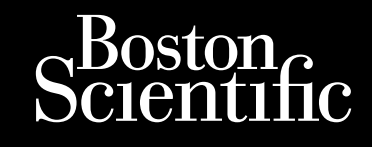

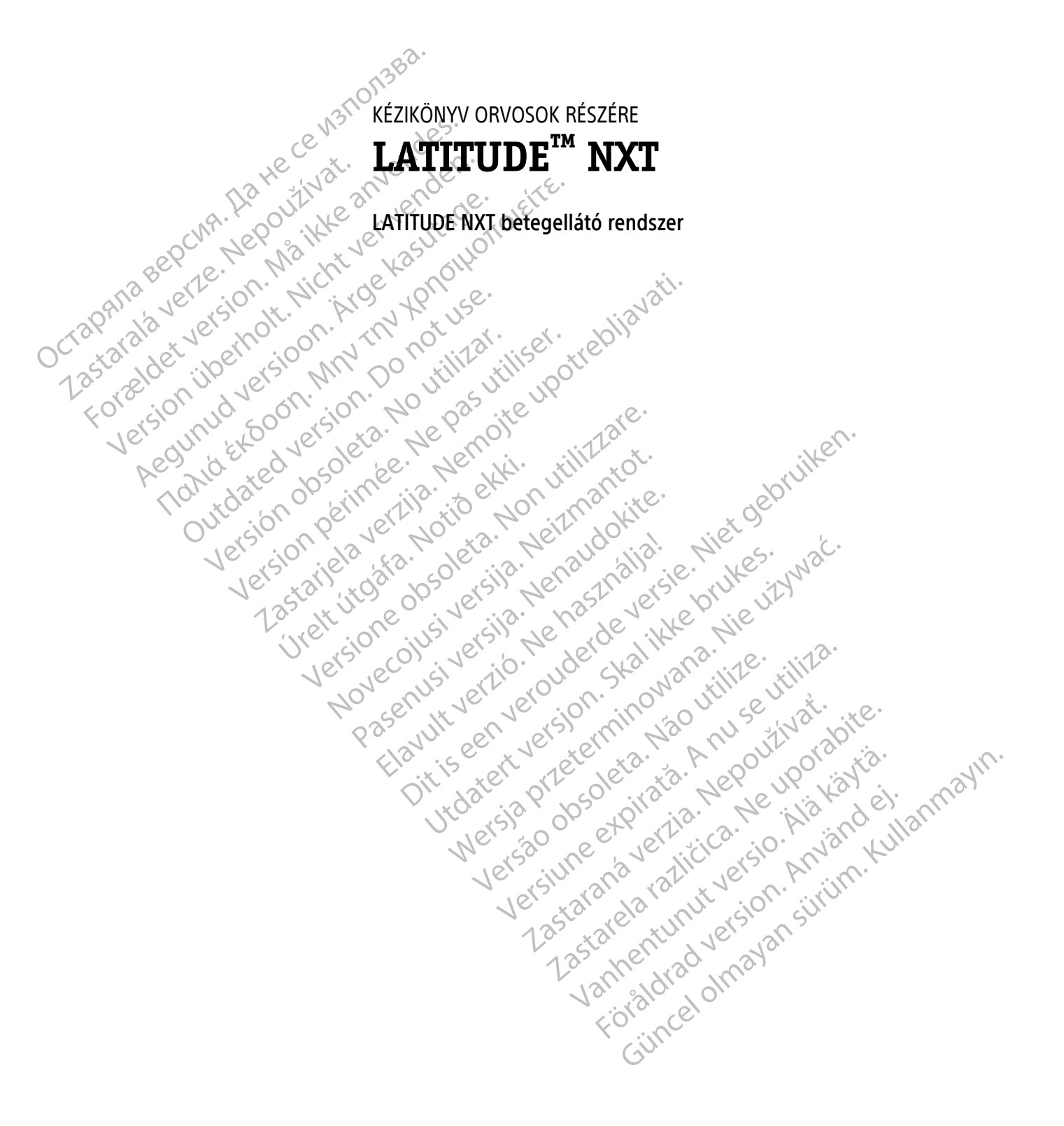

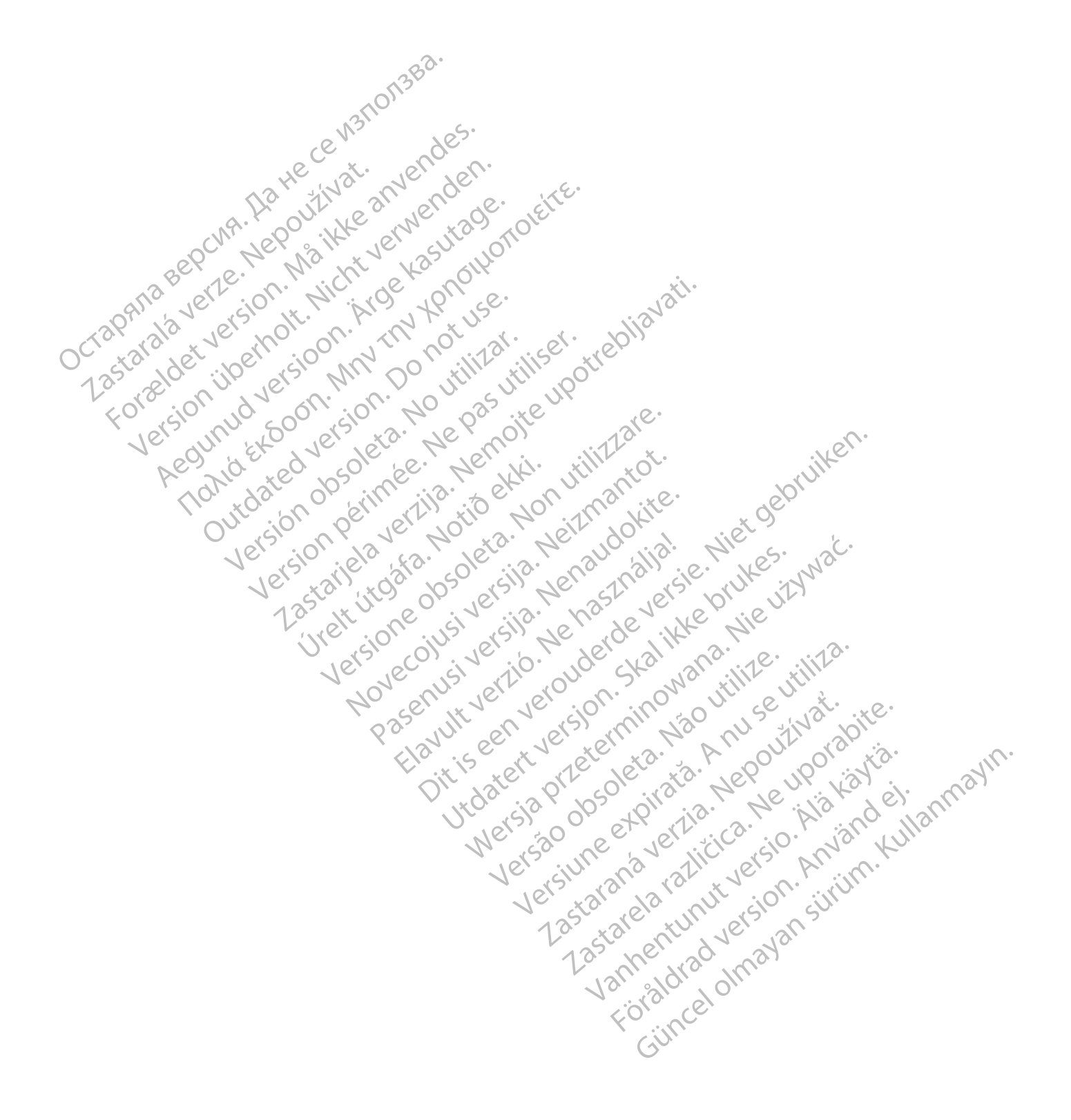

Ez a kézikönyv a LATITUDE NXT betegellátó rendszerre ("LATITUDE NXT rendszer") vonatkozó információkat tartalmaz, amely két különböző típusú kommunikátort tartalmaz: a WAVE VEZETÉK NÉLKÜLI KOMMUNIKÁTOR és a TOUCH-SCREEN VEZETÉK NÉLKÜLI KOMMUNIKÁTORT. A TOUCH-SCREEN VEZETÉK NÉLKÜLI KOMMUNIKÁTOR elérhetősége területenként változó. Az egyes kommunikátormodellekkel kapcsolatos további információkat lásd: ["A LATITUDE kommunikátor](#page-10-0) [áttekintése" a 1-5. oldalon](#page-10-0).

A kézikönyvben szereplő, kommunikátorra vonatkozó információk nagy része mindkét kommunikátortípusra érvényes. Ebben az esetben egyszerűen kommunikátor vagy LATITUDE kommunikátor szerepel hivatkozásként. Ugyanakkor különbséget kell tenni, ha eltérés van a két kommunikátortípus vagy ugyanazon kommunikátortípus különböző modelljeinek LATITUDE NXT rendszerhez kapcsolódása között.

Ebben az útmutatóban a LATITUDE NXT szerverhez történő kapcsolódás háromféle módszere szerepel: mobilhálózat, internet és standard telefonvonal. A kapcsolati módszerek elérhetősége a modelltől és a területtől függ. A további információkat lásd: ["A LATITUDE kommunikátor áttekintése" a 1-5. oldalon.](#page-10-0) A szenzorok (mérleg és vérnyomásmérő), valamint a kiegészítő USB adapter elérhetősége területenként változó. kommunikátortípus különböző<br>Ebben az útmutatóban a LATITI<br>mobilhálózat, internet és stand<br>területtől függ. A további inform<br>szenzorok (mérleg és vérnyomá<br>Célközönség<br>Célközönség<br>Ez a dokumentum a LATITUDE INT<br>Ez a kéziköny

#### **Célközönség**

Ocrap<sub>ávia</sub>ja

Ez a dokumentum a LATITUDE NXT betegellátó rendszer jogosult egészségügyi szolgáltatói részére készült.

Ez a kézikönyv a LATITUDE NXT (terápia) számára készült, azonban végig a LATITUDE Clarity (diagnosztika) rendszerre hivatkozik a LATITUDE webhely várható felhasználói felülete miatt. Lehetséges, hogy a LATITUDE Clarity jelenleg nem minden országban érhető el. A LATITUDE Clarity-re történő hivatkozás figyelmen kívül hagyható, ha még nem áll rendelkezésre a rendelőben. mobilihalozat, internet es standard területtől függ. A további információ<br>szenzorok (mérleg és vérnyomásmé<br>**Célközönség**<br>Ez a dokumentum a LATITUDE NXT<br>Ez a kézikönyv a LATITUDE NXT<br>Clarity jelenleg nem minden ország<br>Clari szenzorok (mérleg és vérnyomásmérő)<br>Alközönség<br>Ez a dokumentum a LATITUDE NXT ber<br>ANOVEZ Ez a kézikönyv a LATITUDE NXT (terápi<br>Clarity jelenleg nem minden országbai<br>Alexandria (hagyható, ha még nem áll rendelkezés)<br>Nicolar Aegunal version.<br>
Alexander version variation.<br>
Alexander version.<br>
Alexander version.<br>
Alexander version.<br>
Alexander version.<br>
Alexander version.<br>
Alexander version.<br>
Alexander version.<br>
Alexander version.<br>
Alexander vers Iség<br>
Ez a dokumentum a LATITUDE NXT betegellátó ren<br>
Ez a kézikönyv a LATITUDE NXT (terápia) számára k<br>
Vendszerre hivatkozik a LATITUDE webhely várható<br>
Clarity jelenleg nem minden országban érhető el.<br>
Megyható, ha még Ez a kézikőnyv a LATITUDE NXT (terápia)<br>
rendszerre hivatkozik a LATITUDE webhe<br>
Clarity jelenleg nem minden országban é<br>
hagyható, ha még nem áll rendelkezésre<br>
MEGJEGYZÉS: Ha a kézikőnyvben szei<br>
akkor a LATITUDE NXT és Ezikönyv a LATITUDE NXT (terápia) számára készült, azonban<br>1997-ben hivatkozik a LATITUDE webhely várható felhasználói felü<br>1998-ben minden országban érhető el. A LATITUDE Clarit<br>1998-ben minden országban érhető el. A LATI

**MEGJEGYZÉS:** Ha <sup>a</sup> kézikönyvben szereplő információk konkrétan az egyikre vagy <sup>a</sup> másikra vonatkoznak, akkor <sup>a</sup> LATITUDE NXT és <sup>a</sup> LATITUDE Clarity hivatkozás szerepel. Amikor az információk általánosságban mindkettőre vonatkoznak, akkor <sup>a</sup> LATITUDE webhely vagy egyszerűen <sup>a</sup> LATITUDE kifejezés szerepel. Clarity jelenleg nem minden országban ér<br>hagyható, ha még nem áll rendelkezésre<br>**MEGJEGYZES:** Ha a kézikőnyvben szere<br>akkor a LATITUDE NXT és a LATITUDE Clari<br>mindkettőre vonatkoznak, akkor a LATITUL<br>tal használt megegyezé arity jelenleg nem minden országban érhető el.<br>19 pas utiliser. A még nem áll rendelkezésre a rendelé<br>19 pas version a LATITUDE Clarity hivatk<br>19 kor a LATITUDE NXT és a LATITUDE Clarity hivatk<br>19 kor a LATITUDE NXT és a L

#### **A kézikönyv által használt megegyezéses kifejezések**

Az ebben az útmutatóban található, a képernyőt ábrázoló képek arra szolgálnak, hogy megismerkedjen a LATITUDE NXT weboldal elrendezésével. A LATITUDE NXT weboldal használata során ténylegesen megjelenő képernyők a modelltől, a területtől és a nyelvtől függően eltérőek lehetnek. lore vonalkoznak, akkor á LATTTUDE<br>1 az útmutatóban található, a képern<br>1 az útmutatóban található, a képern<br>6 NXT weboldal elrendezésével. A LA<br>1 k a modelltől, a területtől és a nyelv<br>1 vőt ábrázoló képeken látható beteg S: Ha a kézikőnyvben szereplő információk konk<br>TÜDE NXT és a LATITÜDE Clarity hivatkozás szerepl<br>vonatkoznak, akkor a LATITÜDE webhely vagy egy<br>negegyezéses kifejezések<br>Non utilizatban található, a képernyőt ábrázoló képe<br> natkoznak, akkor a LATITUDE webhely vagy egy<br>
egyezéses kifejezések<br>
mutatóban található, a képernyőt ábrázoló képe<br>
veboldal elrendezésével. A LATITUDE NXT webo<br>
delltől, a területtől és a nyelvtől függően eltérő<br>
azoló k vezéses kifejezések<br>Atóban található, a képernyőt ábrázoló képek<br>Oldal elrendezésével. A LATITUDE NXT webold<br>Itől, a területtől és a nyelvtől függően eltérőel<br>Itől, a területtől és a nyelvtől függően eltérőel<br>Itől, a terül ban található, a képernyőt ábrázoló képek<br>al elrendezésével. A LATITUDE NXT webolc<br>a területtől és a nyelvtől függően eltérőe<br>cépeken látható betegnevek kitalált nevek.<br>pán véletlen egybeesés.<br>nek és a hangsúlyozások kivét A LAHTIUDE (Janty hivatkozas szerepel. Amikor az informaciók alta<br>
akkor a LATITUDE webhely vagy egyszerűen a LATITUDE kifejezés<br>
s kifejezések<br>
található, a képernyőt ábrázoló képek arra szolgálnak, hogy megi<br>
rendezéséve Maria i Scotten version. Skal i Scotten version.<br>
I datató és a nyelvtől függően eltérőek lehetnek.<br>
I tátható betegnevek kitalált nevek. Bármely élő va<br>
etlen égybeesés.<br>
I hangsúlyozások kivételével – a félkövér betűtípu A Képernyőt ábrázoló képek arra szolgálnak, hogy me<br>A Képernyőt ábrázoló képek arra szolgálnak, hogy me<br>A Kárl Harvelondal használata során tény<br>61 és a nyelvtől függően eltérőek lehetnek.<br>Mató betegnevek kitalált nevek. B

A képernyőt ábrázoló képeken látható betegnevek kitalált nevek. Bármely élő vagy elhunyt személy nevével való hasonlóságuk csupán véletlen egybeesés.

A kézikönyvben – a címek és a hangsúlyozások kivételével – a félkövér betűtípussal szedett szavak a LATITUDE NXT webhelyen ténylegesen megjelenő szavakat képviselik. versees.<br>Sulvozások kivételével – a félkövér betűtípu<br>enő szavakat képviselik.<br>NXT és a "LATITUDE" égyaránt vonatkozik<br>existe.<br>poration védjegyei vágy leányvállalatainak Pesses.<br>Version kivételével – a félköver betűtípussal szede<br>Szavakat képviselik.<br>Vés a "LATITUDE" egyaránt vonatkozik ugyanarra<br>Szavakat képviselik.<br>Szavakat képviselik.<br>Szavakat képviselik.<br>Szavakat képviselik.<br>Szavakat k

Ebben a kézikönyvben a "LATITUDE NXT" és a "LATITUDE" egyaránt vonatkozik ugyanarra a rendszerre webhelyre, szerverre, stb. zak kivételével – a félkövér betűtípussal szec<br>Azastar képviselik.<br>Azastar vonatkozik ugyanari<br>Zastaraná védigyel vágy leányvállalatainak a védigy<br>Az kélhez tártozó védiegyek a következők: Zastarela Različica.<br>2. LATITUDE" egyaránt vonatkozik ugyanarra a rend<br>2. LATITUDE" egyaránt vonatkozik ugyanarra a rend<br>2. LATITUDE" egyaránt vonatkozik ugyanarra a rend<br>2. LATITUDE" egyaránt vonatkozik ugyanarra a rend<br>2 Virupe egyaránt vonatkozik ugyanarra a rend<br>OSS vágy leányvállalatainak a védjegyei. LAT<br>Z tártozó védjegyek a következők.<br>Prorated védjegye. Egyaránt vonatkozik ugyanarra a rendszerre,

#### **Védjegyek**

A következők a Boston Scientific Corporation védjegyei, vagy leányvállalatainak a védjegyei: LATITUDE, LATITUDE Clarity, PaceSafe és HeartLogic. et piralder version. And einer

A jelen útmutatóban megemlített, harmadik félhez tartozó védjegyek a következők:

- Az Adobe és a Reader az Adobe Systems Incorporated védjegye.
- Az Internet Explorer és a Microsoft Edge a Microsoft Corporation védjegye.
- A Mozilla és a Firefox a Mozilla Foundation védjegye.
- Az Apple, a Safari, a Mac, az iPad és az iPhone az Apple Inc. védjegye.
- A Google Chrome a Google LLC védjegye.
- A Bluetooth® szóvédjegy és logók a Bluetooth SIG, Inc. tulajdonában álló bejegyzett védjegyek, és a Boston Scientific Corporation az ilyen jelzéseket licenc alapján használja. Az egyéb védjegyek és márkanevek a megfelelő tulajdonosok tulajdonában állnak.

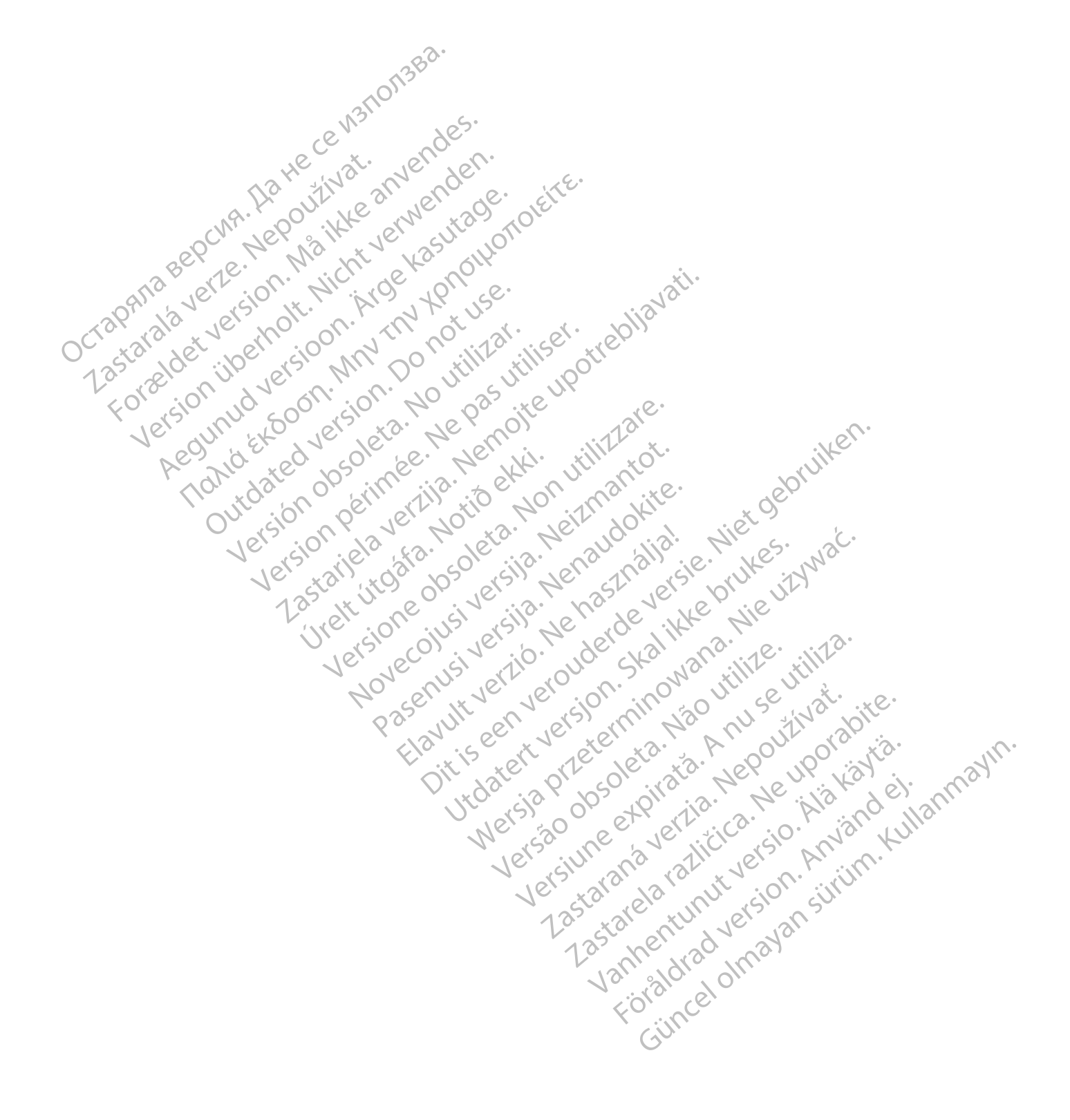

### **TARTALOMJEGYZÉK**

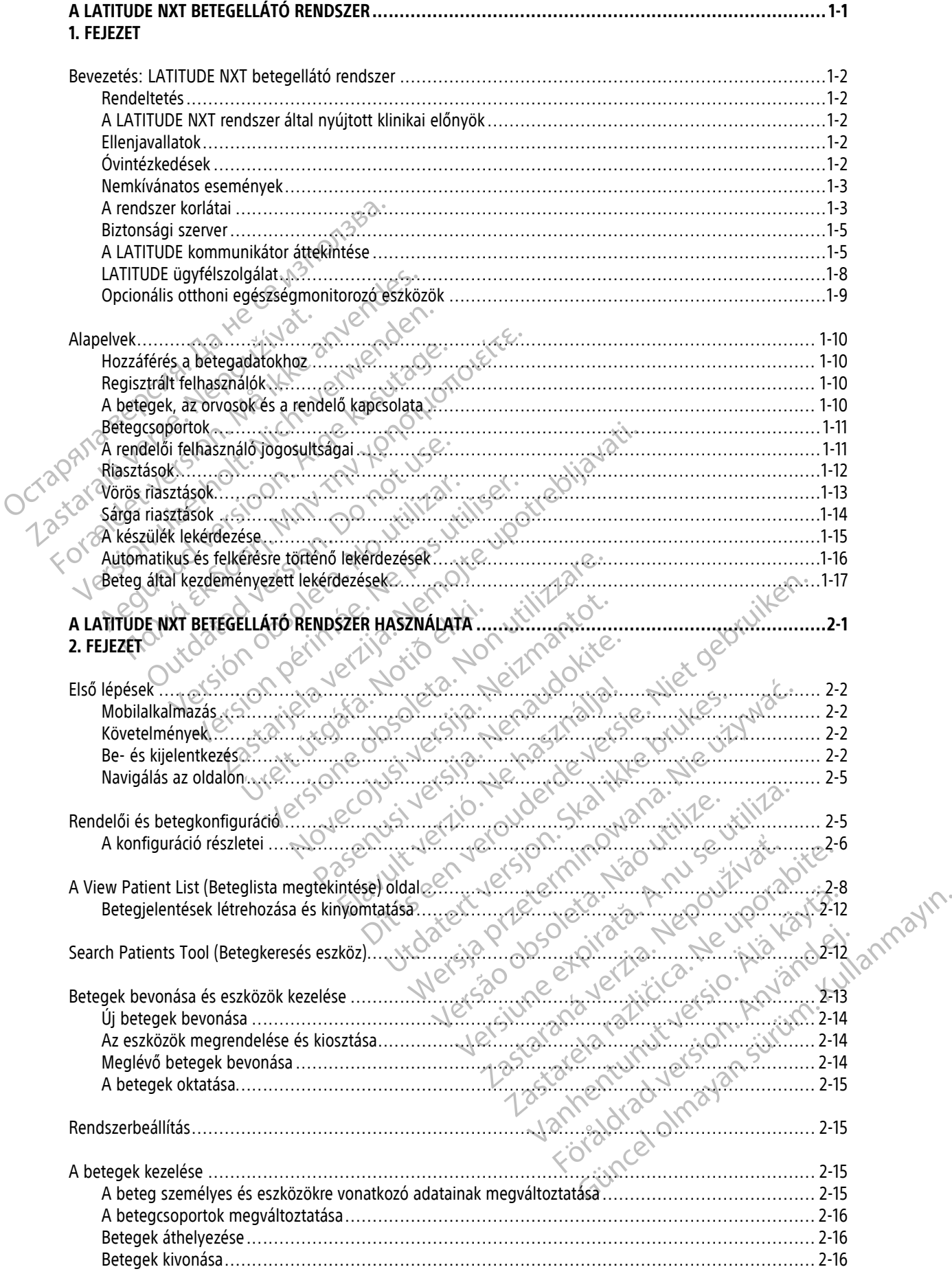

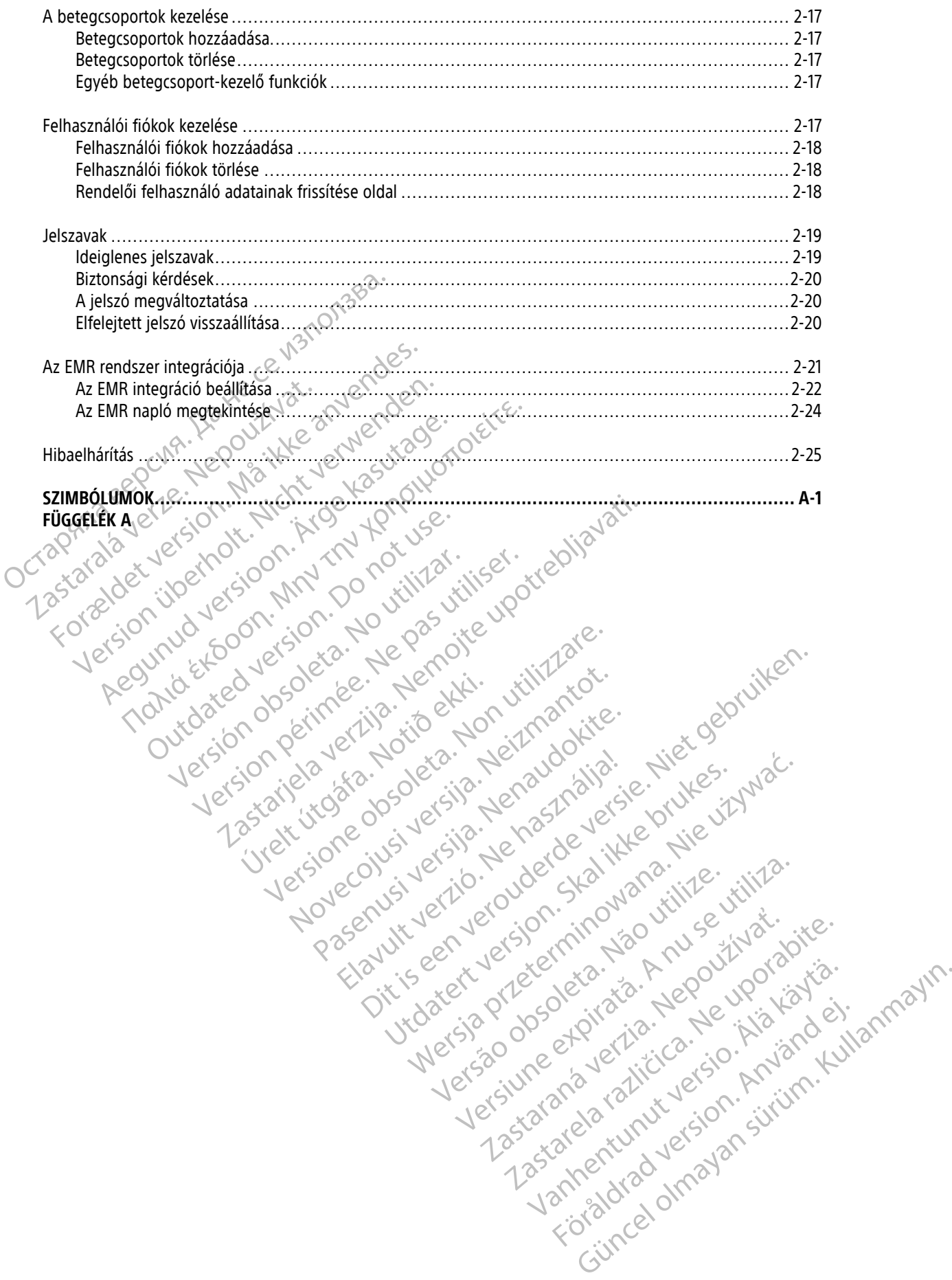

## <span id="page-6-0"></span>**A LATITUDE NXT BETEGELLÁTÓ RENDSZER**

### **1. FEJEZET**

Ez a fejezet a következő témákat tartalmazza:

- ["Bevezetés: LATITUDE NXT betegellátó rendszer" a 1-2. oldalon](#page-7-0)
- ["Alapelvek" a 1-10. oldalon](#page-15-0)

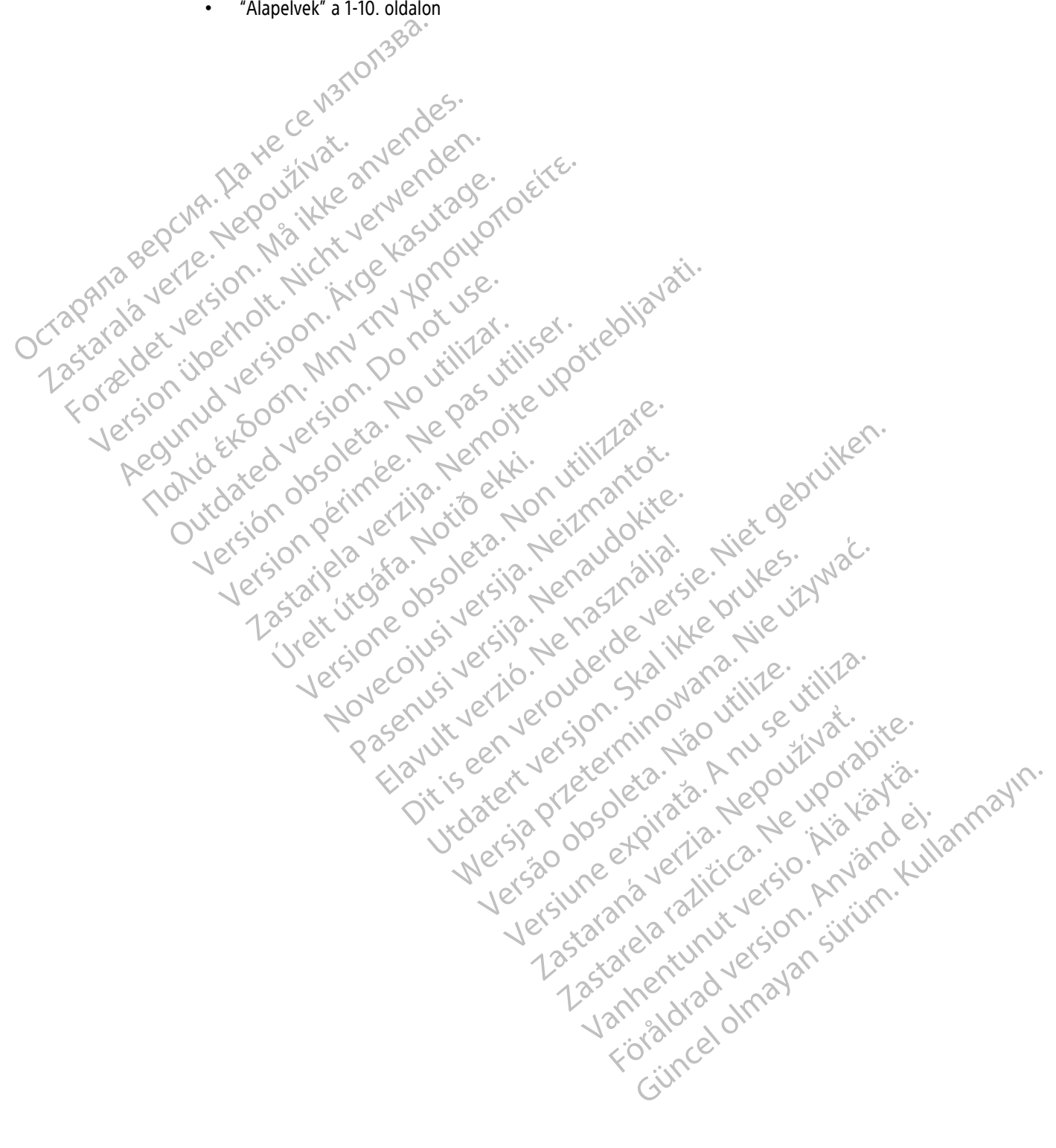

### <span id="page-7-0"></span>**BEVEZETÉS: LATITUDE NXT BETEGELLÁTÓ RENDSZER**

A LATITUDE NXT betegellátó rendszer ("LATITUDE NXT rendszer") az engedéllyel rendelkező rendelői felhasználók számára lehetővé teszi a beteg és a készülék állapotának rendszeres távoli monitorozását. (A készülék és a beteg monitorozott állapotaira vonatkozóan lásd: ["Riasztások" a 1-12. oldalon\)](#page-17-0)

Az adatokat a beültetett készülékről, valamint az opcionális mérlegről, vagy a vérnyomásmérőről gyűjti a rendszer. E belső és külső mérések, valamint a kórtörténeti adatokkal együtt az orvosok a LATITUDE NXT rendszer segítségével tájékozott módon megérthetik a beteg beültetett készülékéről érkező információkat, valamint a beteg kardiológiai státuszát. A rendelői felhasználók időközönként monitorozni tudják az eszközöket, és a betegeket a beültetett készülék jelzése és a klinikai állapot alapján tudják behívni a rendelőbe.

### <span id="page-7-1"></span>**Rendeltetés**

A LATITUDE NXT rendszer arra szolgál, hogy távolról kommunikáljon a Boston Scientific beültetett készülékkel és elküldje az adatokat a központi adatbázisba. A LATITUDE NXT rendszer betegadatokat biztosít, amelyeket fel lehet használni a beteg klinikai értékelésének részeként.

### <span id="page-7-2"></span>**A LATITUDE NXT rendszer által nyújtott klinikai előnyök**

Ha a javallatnak megfelelően, a személyes rendelői értékeléssel együtt használják, a Latitude NXT rendszer lehetővé teszi a kompatibilis készülékek távoli lekérdezését, ami a kizárólag személyes rendelői értékeléshez képest kevesebb személyes készüléklekérdezést tehet szükségesé. A LATITUDE NXT rendszerrel végzett távoli monitorozás lehetővé teszi, hogy a monitorozott paramétereket (beleértve a cardialis eredetű eseményeket és a készülékparamétereket is) korábban értékeljék, mint a kizárólag személyes rendelői értékelések esetében. valamint a beteg kardiológiai státuszát<br>
eszközöket, és a betegeket a beültetett<br>
Rendeltetés<br>
A LATITUDE NXT rendszer arra szolgál,<br>
és elküldje az adatokat a központi adat<br>
lehet használni a beteg klinikai értékel<br>
A LAT A LATITUDE NXT rendszer ar<br>
és elküldje az adatokat a köz<br>
lehet használni a beteg klini<br> **LATITUDE NXT rendszer által nyúj**<br>
1874 javállatnak megfelelőer<br>
2008 – Haza javállatnak megfelelőer<br>
2008 – Haza javállatnak megfe Formula Contribution and the set of the set of the set of the set of the set of the set of the set of the set of the set of the set of the set of the set of the set of the set of the set of the set of the set of the set of A LATITUDE NXT rendszer arra szolgál, hogy tás elküldje az adatokat a központi adatbázisb<br>
lehet használni a beteg klinikai éttékelésének<br> **UDE NXT rendszer által nyújtott klinikai el<br>
VERKT rendszer által nyújtott klinika** es eikülige az adatokat a központi adatokatspa.<br>
lehet használni a beteg klinikai értékelésének répletőve teszi a kompatibilis készülékek távoli képest kevesebb személyes készülékek távoli képest kevesebb személyes készülé és elküldje az adatokat a központi adatbázisba. A LATITUD<br>
lehet használni a beteg klinikai értékelésének részeként.<br> **WT rendszer által nyújtott klinikai előnyök**<br>
Ha a javallatnak megfelelően, a személyes rendelői érték a javallatnak megfelelően, a személyes rend<br>etővé teszi a kompatibilis készülékek távoli le<br>pest kevesebb személyes készülékek távoli le<br>pest kevesebb személyes készülékekérdezést<br>nitorozás lehetővé teszi, hogy a monitoroz Vereszta kompanioms készüléklekérdezést t<br>Kevesebb személyes készüléklekérdezést t<br>Kevesebb személyes készüléklekérdezést t<br>Keparamétereket is) korábban értékeljék, m<br>Konság és a klinikai teljesítmény összefot<br>Konság és a Vesebb személyes készüléklekérdezést tehet szülésztékek a kindek készüléklekérdezést tehet szülész a lehetővé teszi, hogy a monitorozott paramétreket is) korábban értékeljék, mint a kizi<br>ság és a klinikai teljesítmény össz nak megfelelően, a személyes rendelői értékeléssel együtt has<br>
i.a kompatibilis készülékek távoli lekérdezését, ami a kizáróla<br>
ebb személyes készülékek távoli lekérdezését, ami a kizáróla<br>
ebb személyes készülékekérdezést

### **A biztonság és a klinikai teljesítmény összefoglalása**

Az Európai Unióban élő vásárlók a címkén található készüléknév alapján kereshetnek rá a készülékre vonatkozó "A biztonság és a klinikai teljesítmény összefoglalása" című dokumentumra, amely az orvosi készülékek európai adatbázisának (Eudamed) a weboldalán található: https://ec.europa.eu/tools/eudamed. ban élő vásárlók a címkén található k<br>a klinikai teljesítmény összefoglalása<br>Eudamed) a weboldalán található: ht<br>Contained (a véboldalán található: ht<br>Contained a Boston Scientifica.<br>Tendszer kizárólag a Boston Scientifica linikai teljesítmény összefoglalása<br>Velő vásárlók a címkén található készüléknév alapjánikai teljesítmény összefoglalása" című dokument<br>amed) a weboldalán található: https://ec.europa.e<br>Moszer kizárólag a Boston Scientific vásárlők a címkén található készüléknév alapjá<br>ai teljesítmény összefoglalása" című dokumenti<br>ai a weboldalán található: https://ec.europa.europa.europa.europa.europa.europa.europa.europa.europa.europa.europa.europa.europa tměny összefoglalása<br>
Erinkén található készüléknév alapján kereshetnek rá a készüléknév alapján kereshetnek rá a készüléknév alapján kereshetnek rá a készüléknév alapján található: https://ec.europa.eu/tools/eudamed.<br>
Jud

### <span id="page-7-3"></span>**Ellenjavallatok**

A LATITUDE NXT rendszer kizárólag a Boston Scientific beültetett készülékkel használható. Nem minden beültetett Boston Scientific-készülék kompatibilis a LATITUDE NXT rendszerrel. A beültetett készülékkel kapcsolatos ellenjavallatokat lásd a lekérdezett Boston Scientific beültetett készülék rendszerismertetőjében. eljesítmény összefoglalása" című dokumentun<br>a weboldalán található: https://ec.europa.eu/<br>a weboldalán található: https://ec.europa.eu/<br>sizárólag a Boston Scientific beültetett készülé<br>készülék kompatibilis a LATITUDE NXT Elava under The Magazine Contractor Boston Scientific beültetett keszülékkel használhat<br>Kompatibilis a LATITUDE NXT rendszerrel. A beültet<br>Kérdezett Boston Scientific beültetett készülék rend<br>Iyos eseményt jelenteni kell a Boston Scientific váll<br>Skal is exem Werschein Stientific beültetett készülékkel használható. Nem m<br>patibilis a LATITUDE NXT rendszerrel. A beültetett készül<br>dezett Boston Scientific beültetett készülék rendszerisme<br>s eseményt jelenteni kell a Boston Scientif

Minden, a készülékkel kapcsolatos súlyos eseményt jelenteni kell a Boston Scientific vállalatnak és az illetékes helyi hatóságnak.

### <span id="page-7-4"></span>**Óvintézkedések**

Az orvosnak a riasztások megtekintéséhez be kell jelentkezni a LATITUDE NXT weboldalon. A LATITUDE NXT weboldalon akár naponta megjelenhetnek új riasztások. A riasztási állapotok elsődleges értesítése a LATITUDE NXT weboldal **View Patient List** (Beteglista) oldalán keresztül érkezik. Noha e-mailben vagy sms-ben is érkezhetnek másodlagos értesítések, ezek külső rendszerektől függnek, így előfordulhat, hogy késve vagy egyáltalán nem érkeznek meg. A másodlagos értesítési funkció nem váltja ki, illetve nem csökkenti a LATITUDE NXT weboldal ellenőrzésének szükségességét. (Lehetséges, hogy az SMS szolgáltatás nem minden országban elérhető.) Vert Boston Scientific beültetett készülék rendelenteni kell a Boston Scientific vá Versich függnek, így előfordulhat, hogy kiresítési funkció nem váltja. Kiresztűszerisme<br>
Versich függnek, a nu sztások. A riasztási állapotok elsődleges értesítés<br>
Versich függnek, így előfordulhat, hogy kiresítési funkció Fjelenteni kell a Boston Scientific vállalatnak<br>Lelentkezni a LATITUDE NXT weboldalon. A LATITUDE NXT weboldalon. A LATITUDE NXT weboldalon. A LATITUDE NXT weboldalon. A LATITUDE NXT weboldalon. A LATITUDE NXT weboldalon. lenteni kell a Böston Scientific vállalatnak és az ill<br>Atkezni a LATITUDE NXT weboldalon. A LATITUDE<br>K. A riasztási állapotok elsődleges értesítése a LA<br>eresztül érkezik. Noha e-mailben vagy sms-ben i:<br>zerektől függnek, íg Vanheim version.<br>
Vanheim version.<br>
Vanheim version.<br>
Vanheim version.<br>
Vanhentunut version.<br>
Vanhentunut version.<br>
Vanhentunut version.<br>
Vanhentunut version.<br>
Vanhentunut version.<br>
Vanhentunut version.<br>
Vanhentunut versio a LATITUDE NXT weboldalon. A LATITUDE NYESZTÁSI állapotok elsődleges értesítése a LATITUDE NYESZTÁSI állapotok elsődleges értesítése a LATITUDE NYESZTÁSI állapotok elsődleges értesítése a LATITUDE NYESZTÁSI A világy az SMS Santi Upis NXT weboldalon. A LATITUDE NXT<br>ATITUDE NXT weboldalon. A LATITUDE NXT<br>Sai állapotok elsődleges értesítése a LATITUDE<br>Kezik. Noha e-mailben vagy sms-ben is<br>iggnek, így előfordulhat, hogy késve vagy<br>nem váltja ki,

A beültetett készülékről származó adatok és riasztások sikeres lekérdezést követően általában 15 percen belül elérhetők és megtekinthetők a LATITUDE NXT weboldalon. Az adatok feltöltése azonban jelentősebb hosszabb időt (akár 14 napot) is igénybe vehet. Ha a kommunikátor nem tudja lekérdezni a beültetett készüléket, vagy nem képes kapcsolatba lépni a LATITUDE NXT szerverrel az adatok feltöltéséhez, akkor akár 14 nap is eltelhet, amíg a LATITUDE NXT szerver észleli ezeket az állapotokat és a LATITUDE NXT weboldalon keresztül tájékoztatja a rendelői felhasználót, hogy a monitorozás megszakadt. Ha a fenti két állapot egyszerre lép fel, akkor az értesítés akár 28 napot is igénybe vehet. Bizonyos körülmények között előfordulhat, hogy a beültetett készülék adatai és a riasztási jelzések késnek, illetve nem jelennek meg. Ilyen körülmények többek között az alábbiak:

- Rendszerkorlátozások. (Lásd: ["A rendszer korlátai" a 1-3. oldalon.](#page-8-1))
- A kommunikátor nincs bedugva.
- A kommunikátor nem képes csatlakozni a LATITUDE NXT szerverhez a konfigurált csatlakozási móddal.
- A beültetett készülék és a kommunikátor nem képes kapcsolódni és fenntartani egy telemetriás kapcsolatot.
- A kommunikátor megsérült vagy meghibásodott.
- A beteg nem működik együtt az előírásszerű használatnak megfelelően, illetve a LATITUDE NXT rendszert nem a Használati útmutató betegek részére szerint kezeli.

A rendelői felhasználó a **View Patient List** (Beteglista megtekintése) oldalon beállítható **Not Monitored** (Nem monitorozott) szűrő segítségével azonosítani tudja a fenti okok miatt nem monitorozott betegeket. (Lásd: [2–4.](#page-31-1) [ábra A View Patient List \(Beteglista megtekintése\) oldal, a 2-8. oldalon.](#page-31-1)) A kommunikátor megsérült<br>
A beteg nem működik egyi<br>
nem a Használati útmutató<br>
A rendelői felhasználó a **View Propiety (A)**<br>
A rendelői felhasználó a **View Propiety (A)**<br>
A view Patient List (Beteg<br>
a riasztáskonfigurálási A rendelői felhasznál<br>
monitorozott) szűrő<br>
ábra A View Patient 1<br>
ábra A View Patient 1<br>
FIGYELMEZTETÉS:<br>
CASA A MEZTETÉS:<br>
CASA A MEZTETÉS:<br>
CASA A MEZTETÉS:<br>
CASA A MEZTETÉS: For ELMEZTETÉS: A beteg bevonted version. A rendel of the Avew Patient List (Beteglista) A rendelői felhasználó a View Patient<br>
monitorozott) szűrő segítségével azon<br>
ábra A View Patient List (Beteglista me<br>
FIGYELMEZTETÉS: A beteg bevonása<br>
PIGYELMEZTETÉS: A bemutatott ada<br>
MANA Vezethet.<br>
PIGYELMEZTETÉS: A h monitorozott) szűrő segítségével azonosítani tudja<br>
ábra A View Patient List (Beteglista megtekintése)<br>
FIGYELMEZTETÉS: A beteg bevonásakor és adott<br>
Ca riasztáskonfigurálási beállítások minden beteg es<br>
CFIGYELMEZTETÉS: A

**FIGYELMEZTETÉS:** A beteg bevonásakor és adott esetben a beültetett készülék cseréje után ellenőrizze, hogy a riasztáskonfigurálási beállítások minden beteg esetén megfelelőek-e.

**FIGYELMEZTETÉS:** A bemutatott adatok félreértése a beteg vagy a készülék állapotának téves diagnózisához vezethet. Abend A View Patient List (Beteglista mega-<br>Abend A View Patient List (Beteglista mega-<br>Aegusta version. A beteglista minder of the research of the real of the version.<br>The Contract and the version. A benduator date<br>of the FIGYELMEZTETÉS: A bemutatott adato

**FIGYELMEZTETÉS:** A hiányzó vagy hibás készülékadatok kockázata a beteg vagy a készülék állapotának téves diagnosztizálásához vezethet.

**FIGYELMEZTETÉS:** Az opcionális mérleg maximális terhelési kapacitása 200 kg. Ne helyezzen a mérlegre olyan tárgyat, amely meghaladja a mérleg maximális terhelési kapacitását.

Európában a mérleg maximális terhelhetősége különbözik attól függően, hogy melyik kommunikátor van használatban: 200 kg a WAVE VEZETÉK NÉLKÜLI KOMMUNIKÁTOR, illetve 150 kg a TOUCH-SCREEN VEZETÉK NÉLKÜLI KOMMUNIKÁTOR használata esetén. vezethet.<br>
FIGYELMEZTETES: A hiányzó vagy hibas<br>
diagnosztizalásához vezethet.<br>
FIGYELMEZTETÉS: Az opcionális mérleg<br>
olyan tárgyat, amely meghaladja a mérleg<br>
Európában a mérleg maximális terhelhető<br>
használatban: 200 kg Exercise Contract de Maint de la pas utiliser de la pas utiliser de la pas utiliser de la pas utiliser de la pas un de la pas un de la pas un de la pas un de la pas un de la pas un de la pas un de la pas un de la pas un de ztaskonfiguralasi beallitasok minden beteg eseten megfelelőe<br>ELMEZTETÉS: A bemutatott adatok félreértése a beteg vagy<br>het.<br>ELMEZTETÉS: A hiányzó vagy hibas készülékadatok kockázat<br>osztízálásához vezethet.<br>ELMEZTETÉS: Az op Ezieres. Az opcionais meneg magyat, ámely meghaladja a mérleg magyat, ámely meghaladja a mérleg magyat, america magyat és a magyat és a magyat és a magyat és a magyat és a magyat és a magyat és a magyat és a magyat és a ma Version du Comptetion du California de la California de la California de la California de la California de la California de la California de la California de la California de la California de la California de la California S. Az opcionális mérleg maximális terhelési k<br>mely meghaladja a mérleg maximális terhelési<br>erleg maximális terhelhetősége különbözik attól<br>00 kg a WAVE VEZETÉK NEKüli kommunikárok, illetve 1<br>a.<br>a. Latitude NXT Patient Mana B maximális terhelhetősége különbözik attól fi<br>Kg a WAVE VEZETÉK NÉKÜLI KOMMUNIKÁTOR, Illetve 150<br>Attitude NXT Patient Management System bete<br>CONCORRENCE KARLON CONCORRENCE RAVETEZETEK NELKÖLI KOMMUNIKATOR TILETVE 15 Dit is een verouderde versie. Niet gebruiken.

Nem értékelték a Latitude NXT Patient Management System betegkezelő rendszer gyermekgyógyászati alkalmazását. Werker version. Skal in Skal in Statistics version. Skal in Statistics version. Skal in Statistics version. Skal in Statistics version. Skal in Statistics version. Skal in Statistics version. Skal in Statistics version. Sk TECNERIOLI KOMMUNIKATOR TITLELYE 150 Kg a Touch-Screen vezetek<br>atient Management System Betegkezelő rendszer gyerme<br>przeolódoan a betegek a szorongás pszichológiai hatásait<br>polgál a sűrgősségi esetek kezelésére. Ha a beteg

#### <span id="page-8-0"></span>**Nemkívánatos események**

A távoli betegmonitorozáshoz kapcsolódóan a betegek a szorongás pszichológiai hatásait is tapasztalhatják.

#### <span id="page-8-1"></span>**A rendszer korlátai**

A LATITUDE NXT rendszer nem szolgál a sürgősségi esetek kezelésére. Ha a beteg nem érzi jól magát, akkor orvoshoz kell fordulni vagy mentőt kell hívnia. Britain Company of California California California California California California California California California California California California California California California California California California Calif

Ne végezzen távoli monitorozást a személyes, nem készülékkel végrehajtott rendelői értékelés helyett. A beteggel való kevesebb érintkezés következtében észrevétlenek maradhatnak a beteg állapotában bekövetkezett változások. Versiune experimental proprietaria da la petegek a szorongás pszichológiai hatásait<br>A nu se versi versi versi versi versi versi versi versi versi versi versi versi versi versi versi versi versi<br>A nu se versi versi versi ve n a betegek a szorongás pszichológiai hatása<br>Agósségi esetek kezelésére. Ha a beteg hem<br>Agósségi esetek kezelésére. Ha a beteg hem<br>Agásségi esetek kezelésére. Ha a beteg hem<br>Agássági esetek kezelésére. Ha a beteg hem<br>Agáss betegek a szorongás pszichológiai hatásait is tap<br>sségi esetek kezelésére. Ha a beteg nem érzi jól<br>nem készülékkel végrehajtott rendelői értékelés h<br>en észrevétlenek maradhatnak a beteg állapotát<br>egről, és nem szabad rá tá Vanhender<br>Sie estekkezelésére. Ha a beteg hem érzijól m<br>A készülékkelvégrehajtott rendelői értékelés h<br>Eszrevétlenek maradhatnak a beteg állapotáb.<br>A kés nem szapad rá támaszkodni a beteg álta Setek kezelésére. Ha a beteg hém érzi jól ma<br>Szülékkel végrehajtott rendelői értékelés hel<br>Förétenek maradhatnak a beteg állapotábar<br>Szülékkel végrehajtott rendelői értékelés hel<br>Szülékkel végrehajtott rendelői értékelés h ERKezelésére. Ha a beteg hem érzüjől magát, akkor<br>Ilékkel végrehajtótt rendelői értékelés helyett. A<br>Stienek maradhatnak a beteg állapotában<br>Pem szabad rá támaszkodni a beteg állalános<br>Pem szabad rá támaszkodni a beteg ált

A LATITUDE korlátozott információt nyújt a betegről, és nem szabad rá támaszkodni a beteg általános egészségi állapotának megállapításakor.

**A LATITUDE NXT rendszer nem biztosít folyamatos monitorozást**. A LATITUDE NXT rendszer egy távoli monitorozó rendszer, amely időszakos betegmonitorozást végez az orvos által konfigurált beállítások alapján. Számos külső és belső tényező hátráltathatja, késleltetheti, illetve megakadályozhatja a beültetett készülékről, a szenzorról és a betegről érkező adatok orvos által történő beállításnak megfelelő gyűjtését és beérkezését. Ezek a tényezők az alábbiak:

- **A beültetett készülék órája** A beültetett készülékről érkező adatok és a riasztási jelzések LATITUDE NXT rendszerre történő pontos bejelentése függ attól, hogy a beültetett készülék órája pontosan van-e beállítva a programozó/rekorder/monitorhoz (PRM). A pontos jelentési folyamat az óra pontos beállítása után elakadhat attól függően, hogy mekkora adatmennyiség érkezett pontatlan időbeállítással, valamint attól függően, hogy mennyire volt pontatlan a beültetett készülék órája.
- **A beteg környezete** Az adatok átviteléhez a kommunikátort csatlakoztatni kell az elektromos hálózathoz. A kommunikátornak szabályos kapcsolatot kell fenntartania a LATITUDE NXT szerverrel. A betegeknek a megfelelő időkben a kommunikátor tartományán belül kell tartózkodniuk. Az elektromos készülékekből származó rádiófrekvenciás (RF) interferencia zavarhatja a beültetett készülék és a kommunikátor közötti kommunikációt.
- **A LATITUDE NXT rendszerhez való csatlakozás módszerei:**
- **Telefonos rendszer** A vezetékes telefonvonalat használó betegek esetén a telefonszolgáltatók infrastruktúrája közötti inkompatibilitás, valamint a beteg otthon és a telefonszolgáltató készülékei és kapcsolóállomásai közötti telefonvonal minősége is befolyásolhatja a LATITUDE NXT rendszer adatküldését. A beteg otthonában található telefonvonalra csatlakoztatott további berendezések szintén befolyásolhatják az adatküldést. Остаряла версия. Да не се използва. Telefonos rendsze<br>
infrastruktúrája köz<br>
kapcsolóållómásai í<br>
kapcsolóållómásai í<br>
adatküldését. A bet<br>
szintén befolyásolh<br>
z Mobil adatszolgál<br>
Mobil adatszolgál<br>
Mobil adatszolgál<br>
Mobil adatszolgál<br>
S Mobil adatszolgál For Marin Die Kapcsolóal omászer – Avezetékes<br>
infrastruktúrája közötti inkompatib<br>
kapcsolóállomásai közötti telefony<br>
kapcsolóállomásai közötti telefony<br>
szintén befolyásolhatják az adatkül<br>
szintén befolyásolhatják az a Telefonos rendszer – A vezetékes te<br>
infrastruktúrája közötti inkompatibilit<br>
kapcsolóållomásai közötti telefonyon<br>
adatküldését. A beteg otthonában ta<br>
szintén befolyásolhatják az adatküldé<br>
Mobil adatszolgáltatás – A mob A Version. A American version. A American version. A American version.<br>
A Aegune version version. A activities of the szintén befolyásolhatják az adatküldést.<br>
A C Mobil adatszolgáltatás – A mobil adathálózatot<br>
A Mobil a

– **Mobil adatszolgáltatás** – A mobil adathálózatot használó betegek esetén nem garantált a lefedettség. Lehetséges, hogy csatlakoztatni kell egy mobiladaptert. Az aktuális lefedettséget befolyásolhatja a terep, az időjárás, a lombozat, az épületek és egyéb létesítmények, a jelerősség és egyéb tényezők. Mobil adatszolgáltatás – A mobil adatszolgáltatás – A mobil adatszolgáltatás – A mobil adatszolgáltatás a losz<br>Degyéb tényezők.<br>
– Conternetkapcsolat – Az internetkapcsolat – Az internetkapcsolat – Az internetkapcsolat<br>
–

– **Internetkapcsolat** – Az internetkapcsolatot használó betegek esetében a kommunikátor teljesítménye az aktív internetszolgáltatástól függ. Ha a kapcsolathoz USB ethernet adaptert használ, akkor az adapternek csatlakoztatva kell lennie egy működő routerhez/modemhez.

A vezeték nélküli internetcsatlakozáshoz a mobilkészülék **hotspot funkcióját** (nem minden országban elérhető) használó betegeknek be kell kapcsolniuk a hotspot és a Bluetooth® vezeték nélküli technológiát a mobilkészüléken, amíg a kommunikátor mellett tartózkodnak legalább naponta egy órára, valamint a készülék manuális lekérdezéséhez. befolyásolhatja a terep, az időjárás, a lor<br>
vegyéb tényezők.<br> **Internetkapcsolat** – Az internetkapcsola<br>
az aktív internetszolgáltatástól függ. Ha<br>
adapternek csatlakoztatva kell lennie egy<br>
A vezeték nélküli internetcsat version péri a terep, az időjárás, a lombozat,<br>versión tényezők.<br>A terep értényezők.<br>A terep szidikoztat a kalálástól függ. Ha a kapcso<br>daptemek csatlakoztatva kell lennie egy működ.<br>A vezeték nélküli internetcsatlakozásho bil adatszolgáltatás – A mobil adathálózatot használó betege<br>dettség. Lehetséges, hogy csatlakoztatni kell egy mobiladapte<br>bivásolhatja a terep, az időjárás, a lombozat, az épületek és eg<br>ép tényezők.<br>**Eletérvezők.**<br>**Eleté** mek csauakoztatva keil lennie egy m<br>ték nélküli internetcsatlakozáshoz a nő) használó betegéknek be kell kapcs<br>lógiát a mobilkészüléken, amíg a kon<br>alamint a készülék manuális lekérde:<br>**ikátor memóriakapacitása** — Ha a k<br>X pcsolat – Az internetkapcsolatot használó betegel<br>ernetszolgáltatástól függ. Ha a kapcsolathoz USB é<br>c csatlakoztatva kell lennie egy működő routerhez/<br>aélküli internetcsatlakozáshoz a mobilkészülék **hot**<br>asználó betegekne Alakoztatva kell lennie egy működő routerhez/r<br>Alakoztatva kell lennie egy működő routerhez/r<br>Aláló betegéknek be kell kapcsolniuk a hotspot<br>Aláló betegéknek be kell kapcsolniuk a hotspot<br>Aláló betegéknek be kell kapcsolni internetcsatlakozáshoz a mobilkészülék hotsp<br>
b betegeknek be kell kapcsolniuk a hotspot és<br>
bilkészüléken, amíg a kommunikátor mellett<br>
tésztílék manualis lekérdezéséhez.<br>
m**óriakapacitása – Ha** a kommunikátor hossz<br>
nez, tastol függ. Ha a kapcsolathoz USB ethernet adaptert hasznal, akkademinikaide versiestlakozáshoz a mobilkészülék **hotspot funkcióját** (nem mindereknek be kell kapcsolnük a hotspot és a *Bluetooth®* vezeték nélki tüléken, a

- **A kommunikátor memóriakapacitása** Ha a kommunikátor hosszabb ideig nem tud kapcsolódni a LATITUDE NXT szerverhez, akkor a beültetett készülékről érkező adatok tárolására szolgáló memória megtelhet.
- Ha ez előfordul egy WAVE VEZETÉK NÉLKÜLI KOMMUNIKÁTORNÁL, akkor a kommunikátor a beültetett készülékről érkező újabb adatok tárolása érdekében törölni fogja a memóriából a beültetett készülékről érkezett legrégebbi adatokat, amelyek nem tartalmaznak vörös riasztást. Ha a beültetett készülékről érkező minden adat vörös riasztást tartalmaz, akkor a legrégebbi adatok törlődnek. Elazuléken, amíg a kommunikátor mellett<br>Elidek manuális lekérdezéséhez.<br>
Elidek manuális lekérdezéséhez.<br>
Elidekról érkező adal<br>
Elidekról érkező adal<br>
Elidekról érkezülékről érkező adal<br>
Elidekról érkezülékről érkező adal Neri, anna a kommunikátor henett tartozkoulak je<br>anuális lekérdezéséhez.<br>A beültetett készülékről érkező adatok tárolására sz<br>EFEK NERKÜL KOMMUNIKÁTORNAL, akkor a kommunikátor a<br>A érdekében törölni fogja a memóriából a beü Werstein a kommunikátor mellett tartózkodnak legalább na<br>
Malís lekérdezéséhez.<br>
Sza – Ha a kommunikátor hosszabb ideig nem tud kapcs<br>
eültetett készülékről, érkező adatok tárolására szolgáló m<br>
Malíkulu kommunikátor a kel Küli kommunikátornal, akkora kommunikátor<br>Vében törölni fogja a memóriából a beültete<br>Tartalmaznak vörös riasztást. Ha a beültete<br>Tartalmaznak vörös riasztást. Ha a beültete<br>TETEK NÉLKÜLI KOMMUNIKÁTORNAL, akkor a beültete<br> KOMMUNIKATORNAL, akkora kommunikátor a beültete<br>A törölni fogja a memóriából a beültetett készülé<br>A nu szlasztást. Ha a beültetett készülé<br>A nu segrégebbi adatok törlődnek.<br>A nu segrégebbi adatok törlődnek.<br>A nu segrégebbi MUNIKÁTORNAL, akkor a kommunikátor a beültet<br>örölni fogja a memóriából a beültetett készül<br>naznak vörös riasztást. Ha a beültetett készül<br>kor a legrégebbi adatok törlődnek.<br>Küli kommunikátornal, akkor a beültetett készül<br>r Introduct, aktor a kommunikator a betitetett készülékről érnak vörös riasztást. Ha a beültetett készülékről érnak vörös riasztást. Ha a beültetett készülékről érnak vörös riasztást. Ha a beültetett készülékről érnak vörös
	- Ha ez előfordul egy TOUCH-SCREEN VEZETÉK NÉLKÜLI KOMMUNIKÁTORNÁL, akkor a beültetett készülékről érkező újabb adatok tárolása érdekében a memóriából a beültetett készülékről érkezett legrégebbi adatok törlődni fognak. Vorus hasztast. Ha a bethletett készülekről erk<br>Grégebbi adatok törlődnek.<br>MUNIKÁTORNAL, akkor a beültetett készülékről érk<br>a beültetett készülékről érkezett legrégebbi ad<br>apcsolatfelvétel számos ok miatt bekövetkezhe<br>onli IKÁTORNAL, akkor a beültetett készülékről érkez<br>Fültetett készülékről érkezett legrégebbi adat<br>Solatfelvétel számos ok miatt bekövetkezhet,<br>ne, a mobiltelefon nem kapja meg a riasztás<br>nyek között a beteg kommunikátorának<br>a
- **Orvosi környezet** Az orvosokkal való késedelmes kapcsolatfelvétel számos ok miatt bekövetkezhet, például ha a számítógép ki van kapcsolva vagy nincs online, a mobiltelefon nem kapja meg a riasztási üzeneteket, illetve a kórházi személyzet nem elérhető.
- **Ütemezési/konfigurációs változások** Normál körülmények között a beteg kommunikátorának folyamatosan csatlakoztatva kell lennie a hálózathoz, és azt a Használati útmutató betegek részére című dokumentumban leírtaknak megfelelően kell működtetni. Ezek között a normál körülmények között akár nyolc napot is igénybe vehet, amíg az ütemezési és konfigurációs változások eljutnak a beteg kommunikátorára, és érvénybe lépnek. Finaland Körlődnek.<br>GRNAL, akkor a beültetett készülékről érkező NASA<br>etett készülékről érkezett legrégebbi adatok<br>titelvétel számos ok miatt bekövetkezhet,<br>a mobiltelefon nem kapja meg a riasztási<br>kk között a beteg kommun
- **Adatfeldolgozás** Az adatgyűjtés és küldés késedelmes vagy akadályozott lehet az alábbiak miatt:
- A számítógép szerverek átmeneti, ütemezett vagy nem ütemezett leállása miatt.
- A szerver terheltségének és feldolgozási idejének változásai.
- Egyéb adatfeldolgozási problémák.

#### <span id="page-10-1"></span>**Biztonsági szerver**

A LATITUDE NXT biztonsági szerver egy központi számítógép adatbázis, amely a LATITUDE NXT kommunikátorok által küldött betegadatokat, a beültetett készülékek adatait, és a szenzorok adatait tárolja. A LATITUDE NXT biztonsági szerver a rendelő és a rendelői felhasználók konfigurációs adatait is tárolja. A LATITUDE NXT biztonsági szerver tárolja a LATITUDE NXT webhelyén megjelenő betegadatokat, amelyek az interneten keresztül hozzáférhetők az erre jogosult felhasználók részére. Az LATITUDE NXT weboldalra továbbított adatok a beültetett készülékről és a szenzorokról érkező legfrissebb adatok, valamint minden előzmény adata, amit az aktuálisan beültetett készülék segítségével a rendelő a korábbi távoli ellenőrzések során szerzett. kommunikátorok által küldött b<br>LATITUDE NXT biztonsági szerve<br>LATITUDE NXT biztonsági szerve<br>interneten keresztül hozzáférhe<br>továbbított adatok a beültetett<br>előzmény adata, amit az aktuál<br>soránszerzett.<br>**A LATITUDE kommuni** 

### <span id="page-10-0"></span>**A LATITUDE kommunikátor áttekintése**

### <span id="page-10-2"></span>**Elérhető kapcsolati módszerek modellenként**

A LATITUDE NXT rendszer kulcsfontosságú alkatrésze a LATITUDE kommunikátor, egy otthoni betegmonitorozó készülék. A kommunikátor leolvassa a beültetett készülék adatait a rendelőben konfigurált időpontokban. Ezután ezeket a LATITUDE NXT szerverhez továbbítja a háromféle kapcsolati módszer valamelyikén keresztül: mobilhálózat, internet vagy standard telefonvonal. A következőkben láthatók a kapcsolati módszerek és az elérhetőség részletei modellenkénti bontásban: előzmény adata, ami<br>során szerzett.<br>A LATITUDE kommunikátor át<br>Elérhető kapcsolati interneten keresztűl hozzáférhetők a továbbított adatok a beültetett kész<br>
előzmény adata, amit az aktuálisan<br>
során szerzett.<br> **A LATITUDE kommunikátor áttekintése**<br>
SA ikkezülék. A kommunikátor legy szabar<br>
A LATITUDE NA előzmény adata, amit az aktuálisan be A Elérhető kapcsolati módszerek model<br>A LATIFUDE Wommunikátor áttekintése<br>A LATIFUDE NXT-rendszer kulcsfontosság<br>A LATIFUDE NXT-rendszer kulcsfontosság<br>A LATIFUDE NXT-rendszer kulcsfontosság<br>A LATIFUDE NXT-rendszer kulcsfo Során szerzett.<br>
TUDE kommunikátor áttekintésé<br>
Elérhető kapcsolati módszerek modellenként<br>
Elérhető kapcsolati módszerek modellenként<br>
Ezután ezeket a LATITUDE NXT szerverhez továbbít<br>
mobilhálózat, internet vagy standar A LATITUDE NXT-rendszer kulcsfontosság<br>
készülék. A kommunikátor leolvassa a be<br>
Ezután ezeket a LATITUDE NXT szerverhe<br>
mobilhálózat, internet vagy standard tele<br>
elérhetőség részletei modellenkénti bont<br>
A területspecifi Készülék. A kommunikátor leolvassa a bet<br>Ezután ézeket a LATITUDE NXT szerverhez<br>mobilhálózat, internet vagy standard telef<br>elérhetőség részlétei modellenkénti bontá<br>A területspecifikus információkat lásd: "Ko<br>módszerek or Szülék. A kommunikátor leolvassa a beültetett kután ezeket a LATITUDE NXT szerverhez továbbír<br>obilhálózat, internet vagy-standard telefonvonal.<br>erhetőség részlétei modellenkénti bontásban:<br>területspecifikus információkat l ető kapcsolati módszerek modellenként<br>
TEUDE NXT rendszer kulcsfontosságú alkatrésze a LATITUDE kelék.<br>
A kömmunikátor leolvassa a beültetett készülék adatait a<br>
n ézeket a LATITUDE NXT szerverhez továbbítja a háromféle ke

A területspecifikus információkat lásd: "Kommunikátormodellek országonként" a 1-6. oldalon és ["Csatlakozási](#page-12-0) [módszerek országonként és modellenként \(saját országon kívül\)" a 1-7. oldalon](#page-12-0). Specifikus információkat lásd: "Komnek országonként és modellenként (sa Tészletei modellenkénti bontásban:<br>
Cifikus információkat lásd: "Kommunikátormodelle<br>
Verszágon ként és modellenként (saját országon kívü<br>
WAVE VEZETEK NELKÜLI KOMUNIKATOR (6288-as/6290-es mo<br>
WAVE VEZETEK NELKÜLI KOMUNIKA November 1988: "Kommunikatormodellek<br>
Agonként és modellenként (saját országon kívül<br>
Mélye vezette neikuli kommunikator (6288-as/6290-es modellenként (saját országon kívül<br>
Mélye vezette neikuli kommunikator (6288-as/6290 Sciókat lásd: "Kommunikátormodéllek országonként" a 1-6. oldalon<br>Ss modellenként (saját országon kívül)" a 1-7. oldalon<br>Ss modellenként (saját országon kívül)" a 1-7. oldalon<br>Stilhálózati csatlakozáshoz mindegyik modell a

WAVE VEZETÉK NÉLKÜLI KOMMUNIKÁTOR (6288-as/6290-es modell – a modellek elérhetősége területenként változó) • Mobilhálózati csatlakozáshoz mindegyik modell a következőt használja:

- LATITUDE USB mobiladapter.
- Internetes csatlakozáshoz mindegyik modell az alábbiakat használja:
- LATITUDE USB Ethernet-adapter vagy
- Egy mobilkészülék csatlakozási pont (hotspot) funkciója (kiegészítő USB adapter szükséges az elérhetőség területenként változó). WAVE VEZETER NELKÜLI KOMMUNIKATOR (6288-as/6290-es model<br>
MObilhálózati csatlakozáshoz mindegyik modell az<br>
1. MATITUDE USB mobiladapter.<br>
1. MATITUDE USB Ethernet-adapter vagy<br>
Egy mobilkészűlék csatlakozási pont (hotspot VE VEZETEK NELKÜLI KOMMUNIKATOR (6288-as/6290-es model<br>
Mobilhálózati csatlakozáshoz mindegyik modell a<br> **ELATITUDE USB** mobiladapter.<br>
Thernetes csatlakozáshoz mindegyik modell az ala<br> **ELATITUDE USB Ethernet-**adapter vag
	- Standard telefonvonalas csatlakozásnál, ahol elérhető, minden modell esetén.
	- Kizárólag az analóg tone üzemmód támogatott.

Touch-Screen vezeték nélküli kommunikátor (6468-as/6496-os modell – a modellek elérhetősége területenként változó) iálózati csatlakozáshoz mindegyik modell a következőt használj<br>ATITUDE USB mobiladapter.<br>Letes csatlakozáshoz mindegyik modell az alábbiakat használja:<br>ATITUDE USB Ethernet-adapter vagy<br>Sigy mobilkészűték csatlakozási pont ULI KOMMUNIKÁTOR (6288-as/6290-es modell – a modellek elérhetősége ter<br>Aztí csatlakozáshoz mindegyik modell a következőt használja:<br>NDE USB mobiladapter.<br>Csatlakozáshoz mindegyik modell az alábbiakat használja:<br>NDE USB Eth Ikészülék csatlakozási pont (hotspot) funkciója (kiegés<br>ég területenként változó).<br>Solvonalás csatlakozásnál, ahol elérhető, minden mode<br>az analóg tone üzemmód támogátot.<br>Az analóg tone üzemmód támogátot.<br>Száton keresztül Editék csatlakozási pont (hotspot) funkciója (kiegészítő USB ada<br>erületenként változó).<br>Imalás csatlakozásnál, ahol elérhető, minden modell esetén:<br>Imalóg tone üzemmód támogatot.<br>I kömmunikárok (6468-as/6496-os modell – a Exatlakozásnál, ahol elérhető, minden modell esetén:<br>
ig tone üzemmód támogatott.<br>
MINIMIKATOR (6468-as/6496-os modell – a modellek elérhet<br>
MINIMIKATOR (6468-as/6496-os modell – a modellek elérhet<br>
resztül történő csatlak Različica. Ne uporabite.<br>
Različica. Ne uporabite.<br>
Različica. Ne uporabite.<br>
Različica. Ne uporabite.<br>
Različica. Ne uporabite.<br>
Različica. Ne uporabite.<br>
Različica. Ne uporabite.<br>
Različica. Ne uporabite.<br>
Različica. Ne Vanhentunut versio. Älä käytä.

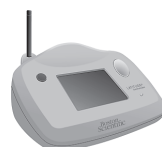

- Mobil adathálózaton keresztül történő csatlakozással:
	- A 6468-as modell egy külső mobiladaptert használ.
	- A 6496-os modell nem támogatja a mobil adathálózaton keresztül történő csatlakozást.
	- Interneten keresztül történő csatlakozással:
	- Nem támogatja az internetes csatlakozást.
- Standard telefonvonalas csatlakozással:
	- Támogatja az analóg tone és pulse üzemmódot.

További információt és a kommunikátorokkal kapcsolatos részleteket az egyes modellekhez a LATITUDE NXT webhely **Help/Contact Us** (Súgó/Kapcsolatfelvétel) része alatt található hibaelhárítási útmutatókban talál. A kommunikátor beállítására és működésére vonatkozó tájékoztatásért olvassa el a megfelelő Rövid útmutatót vagy a Használati útmutató betegek részére dokumentumot. För statakozással;<br>Anjäladaptert használ<br>Explicit a mobil adattálózaton kéresztül történő csatlakozás<br>Anakázzást.<br>Använd version. Andrán el. Använd eg.<br>Ansält version. Andrán egyes modellekhez a LATI<br>Andrán elszeleteket az S/6496-os modell – a modellek elérhetősége területenként<br>Aztakozássak<br>Aztakozássak<br>Aztatákozást.<br>Aztatákozást.<br>Aztatákozást.<br>Aztatákoz, Magyar szepes modellekhez a LATITUDE NXT<br>Aztatásért az egyes modellekhez a LATITUDE NX

#### **MEGJEGYZÉSEK**:

- A LATITUDE kommunikátor kizárólag az adatok leolvasására képes <sup>a</sup> beültetett készülékből, és nem képes <sup>a</sup> készülék újraprogramozására, vezetéktesztek elvégzésére, illetve működésének megváltoztatására. A beültetett készülék kizárólag egy programozó/rekorder/monitor (PRM) segítségével programozható át.
- A LATITUDE kommunikátor nem biztosít folyamatos monitorozást. A kommunikátor leolvassa <sup>a</sup> beültetett készülék adatait <sup>a</sup> rendelői felhasználó által ütemezett időpontokban.
- Amikor <sup>a</sup> LATITUDE kommunikátor csatlakozik <sup>a</sup> LATITUDE NXT szerverhez, akkor megkap minden ütemezési és konfigurációs frissítést, amit az orvos végzett <sup>a</sup> LATITUDE NXT weboldalon.
- A beteg akkor kapja meg <sup>a</sup> LATITUDE kommunikátort <sup>a</sup> rendelőben, amikor <sup>a</sup> beteget bevonták <sup>a</sup> LATITUDE NXT rendszerbe. Miután <sup>a</sup> beteg aktiválja <sup>a</sup> kommunikátort <sup>a</sup> Használati útmutató betegek részére dokumentumnak megfelelően, akkor <sup>a</sup> kommunikátor képes lesz <sup>a</sup> betegbe ültetett készülék adatinak lekérdezésére. (Lásd: "A készülék lekérdezése" <sup>a</sup> 1-15. oldalon.)
- <sup>A</sup> kommunikátor vezeték nélküli (rádiófrekvenciás) kommunikációs rendszer segítségével kommunikál <sup>a</sup> beültetett készülékkel, valamint az opcionális mérleggel és vérnyomásmérővel. A kommunikációt megzavarhatja az elektromágneses interferencia. A betegnek ügyelnie kell arra, hogy ne helyezze <sup>a</sup> kommunikátort más vezeték nélküli kommunikációs eszközök (pl. mobiltelefonok) és elektromágneses energiaforrások (pl. mikrohullámú sütők és számítógép monitorok) közvetlen közelébe. Az S-ICD-t támogató LATITUDE rendszerrel rendelkező betegeknél <sup>a</sup> kommunikátor és az S-ICD közötti vezeték nélküli kommunikáció érzékeny az irányra és <sup>a</sup> távolságra. Bizonyos helyzetekben <sup>a</sup> kommunikátornak az S-ICDhez közelebb kell lennie <sup>a</sup> lekérdezés elvégzéséhez. Amennyiben <sup>a</sup> betegnek segítségre van szüksége <sup>a</sup> kommunikátor megfelelő elhelyezésében vagy <sup>a</sup> lehetséges interferenciaforrásokra vonatkozó kérdés merül fel, akkor kérjük, forduljon <sup>a</sup> LATITUDE ügyfélszolgálathoz. A beteg akkor kapja meg a LATITU<br>
NXT rendszerbe. Miután a beteg al<br>
dokumentumnak megfelelően, akk<br>
lekérdezésére. (Lásd: "A készülék k<br>
lekérdezésére. (Lásd: "A készülék k<br>
keztek nélküli (r.<br>
beültetett készülékkel, val A kommunikátor vezeté<br>
beültetett készülékkel, v<br>
megzavarhatja az elektr<br>
megzavarhatja az elektr<br>
kommunikátort más vez<br>
energiaforrások (pl. mik<br>
támogató LATITUDE ren<br>
kommunikátor érzékeny<br>
hez közelebb kell lennie<br>
k Formation and the state of the state of the state of the state of the state of the state of the state of the state of the state of the state of the state of the state of the state version. The state of the state version of A kommunikátor vezeték nélküli (radiófre<br>
beültetett készülékkel, valamint az opcior<br>
megzavarhatja az elektromágneses intert<br>
kommunikátort más vezeték nélküli kommunikátor<br>
energiaforrások (pl. mikrohullámú sütők é<br>
támo A LATITUDE kommunikátor egyetlen betegetelt a kasztílékkel, valamint az opcionál megzavarhatja az elektromágneses interfer<br>
Kommunikátort más vezeték nélküli kommunikátort más vezeték nélküli kommunikátort más vezeték nélk - A kommunikátor vezeték nélküli (rádiófrekvenciás) kor<br>
beültetett készülékkel, valamínt az opcionális mérlegg<br>
megzavarhatja az elektromágneses interferencia. A be<br>
kommunikátort más vezeték nélküli kommunikációs es<br>
en támogató LATITUDE rendszerrel rendelkező<br>
kommunikáció érzékeny az irányra és a távo<br>
hez közelebb kell lennie a lekérdezés elvégz<br>
kommunikátor megfelelő elhelyezésében va<br>
fel, akkor kérjük, forduljon a LATITUDE ügyfi<br>
A ez közelebb kell lennie a lekérdezés elvégzé<br>Pommunikátor megfelelő elhelyezésében vag<br>I. akkor kérjük, forduljon a LATITUDE ügyfél<br>LATITUDE kommunikátor egyetlen beteg ál<br>Asznált egy beteg, akkor az nem konfigurált<br>No uti Financia de le diferencia el diferente de la diferencia de la diferencia de la diferencia de la diferencia de<br>
Ne participa de la diferencia de la diferencia de la diferencia de la diferencia de la diferencia del diferen<br> orrasok (pl. mikrohullamu sutok és szamítógép monitorok) köz<br>ó LATITUDE rendszerrel rendelkező betegeknél a kommunikáto<br>ikáció érzékeny az irányra és a távolságra. Bizonyos helyzetek<br>lebb kell lennie a lekérdezés elvégzésé
	- A LATITUDE kommunikátor egyetlen beteg általi felhasználásra szolgál. Ha egy kommunikátort már használt egy beteg, akkor az nem konfigurálható újra, illetve nem adható át más betegnek.

#### <span id="page-11-0"></span>**Kommunikátormodellek országonként**

A LATITUDE kommunikátor alábbi táblázatban bemutatott modelljei a következő országokban történő alkalmazásra szolgálnak. Koeleg, akkor áz fiem komiguramato

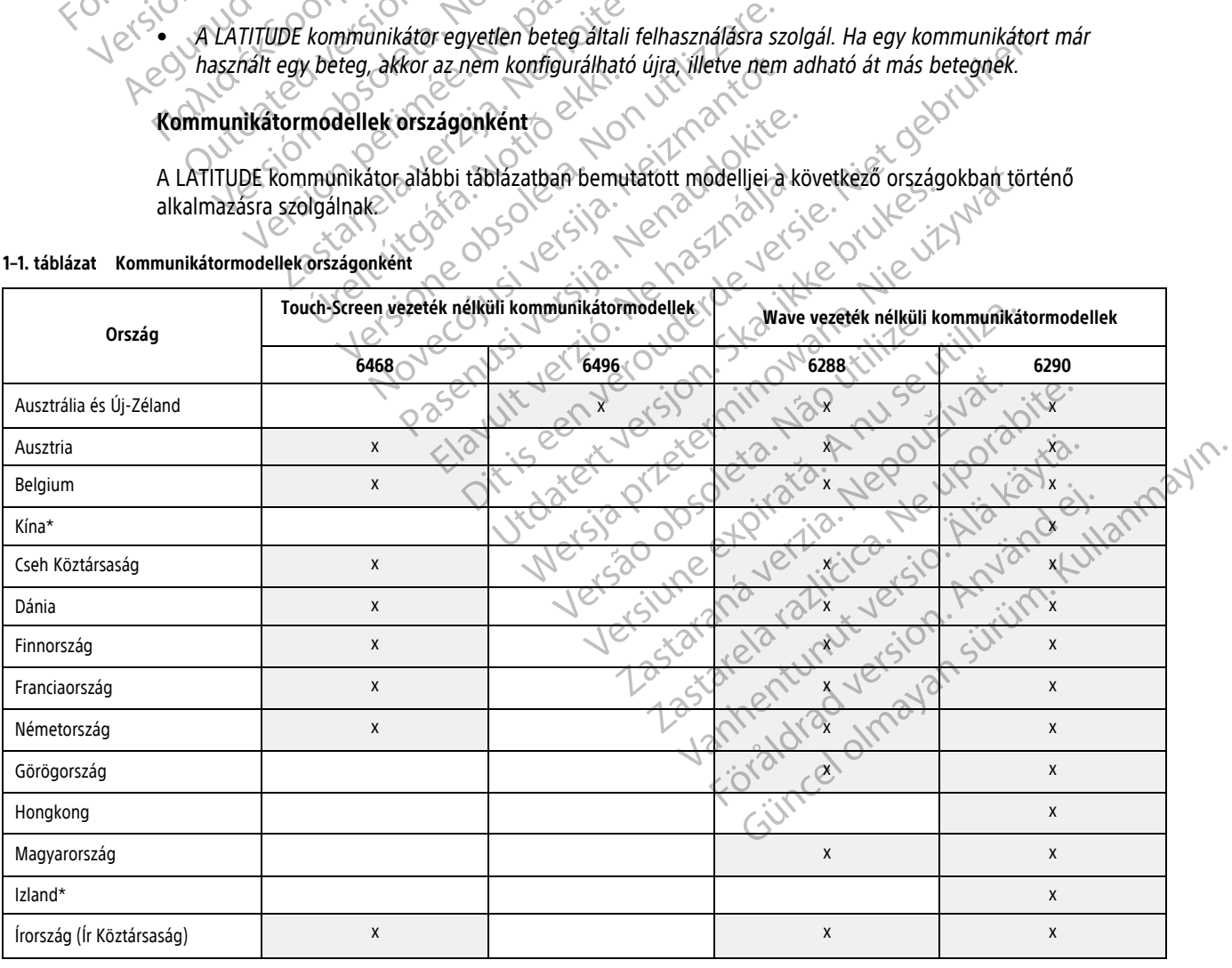

#### <span id="page-11-1"></span>**1–1. táblázat Kommunikátormodellek országonként**

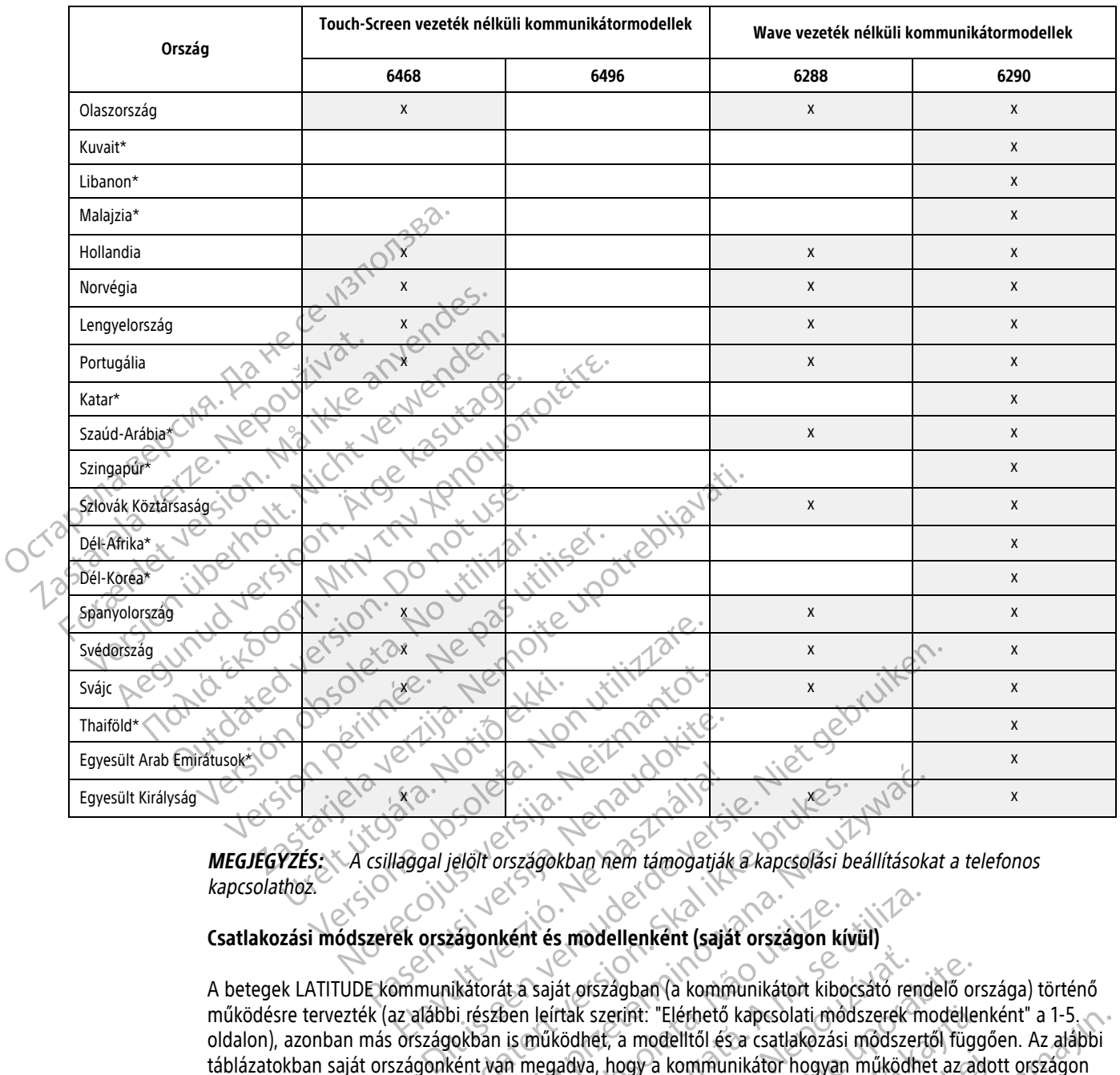

#### **1–1. táblázat Kommunikátormodellek országonként** (folytatás)

**MEGJÉGYZÉS: A csillaggal jelölt** országokban nem támogatják a kapcsolási beállításokat a telefonos<br>kapcsolathoz: kapcsolathoz.

<span id="page-12-0"></span>**Csatlakozási módszerek országonként és modellenként (saját országon kívül)**

A betegek LATITUDE kommunikátorát a saját országban (a kommunikátort kibocsátó rendelő országa) történő működésre tervezték (az alábbi részben leírtak szerint: ["Elérhető kapcsolati módszerek modellenként" a 1-5.](#page-10-2) [oldalon\)](#page-10-2), azonban más országokban is működhet, a modelltől és a csatlakozási módszertől függően. Az alábbi táblázatokban saját országonként van megadva, hogy a kommunikátor hogyan működhet az adott országon kívül. Kérjük, további információkért forduljon a LATITUDE ügyfélszolgálathoz. Elaggal jelölt országokban nem támogatják<br>Elaggal jelölt országokban nem támogatják<br>Ek országonként és modellenként (sajá<br>Pommunikátorát a saját országban (a kommunikátorát a saját országban (a komm elölt országokban nem támoglatják a kapcsolási beállításoka<br>Egyptia verszágokban nem támoglatják a kapcsolási beállításoka<br>Egyptia verszágokban nem támoglatják a kapcsolási beállításoka<br>Egyptia verszágok a kommunikátort ki Versit és modellenként (saját országon kívül)<br>At a saját országban (a kommunikátort kibocsátó rend<br>Jennet leírtak szerint: "Elérhető kapcsolati módszerek m<br>Jennet megadva, hogy a kommunikátor hogyan működhe<br>forduljon a LAT Et di diszagban (a kommunikátort kibocsató rendelő or:<br>Zastaraná verzia. Nepoužívať kibocsató rendelő or:<br>Zastaraná verzia. Nepoužívať a modelltól és a csatlakozási módszertől függ<br>adva, hogy a kommunikátor hogyan működhet

#### **Ausztrália és Új-Zéland**

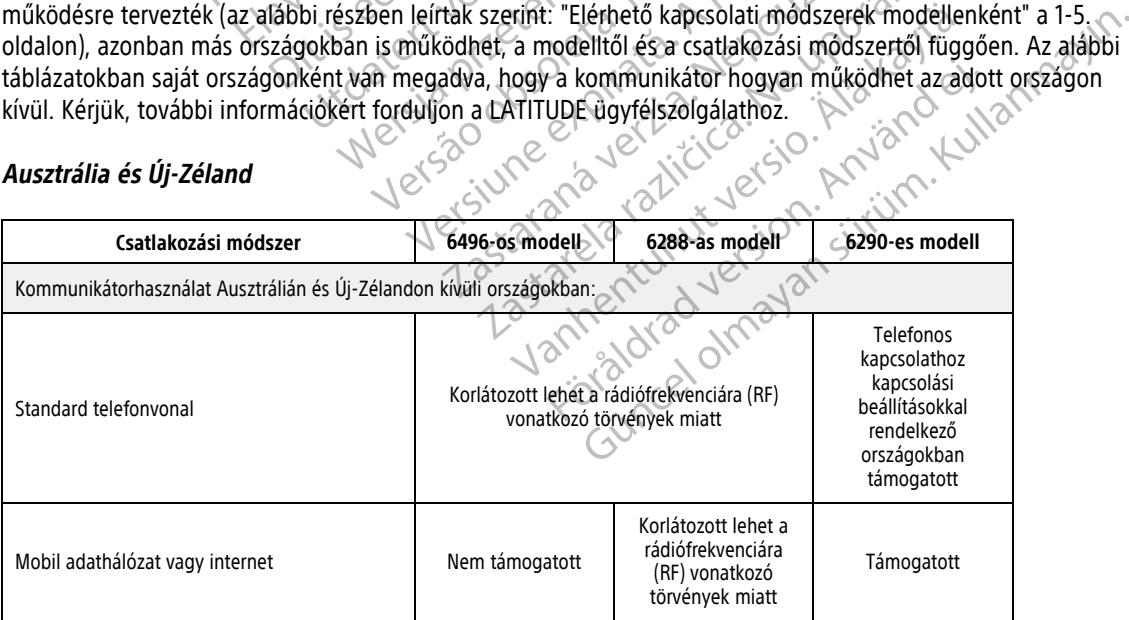

#### **Európa**

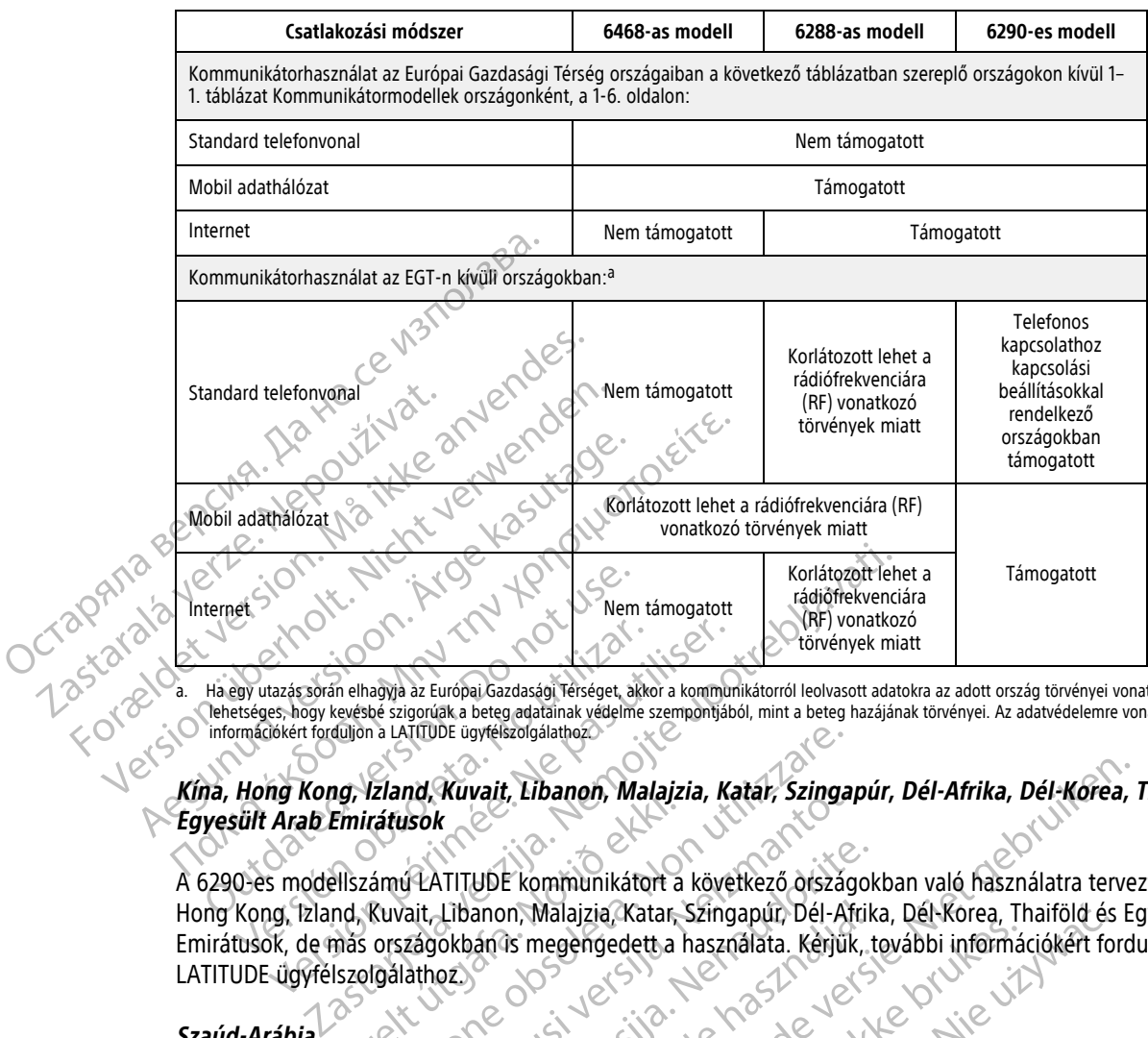

<span id="page-13-1"></span>a. Ha egy utazás során elhagyja az Európai Gazdasági Térséget, akkor a kommunikátorról leolvasott adatokra az adott ország törvényei vonatkoznak, amelyek lehetséges, hogy kevésbé szigorúak a beteg adatainak védelme szempontjából, mint a beteg hazájának törvényei. Az adatvédelemre vonatkozó<br>információkért forduljon a LATITUDE ügyfélszolgálathoz.

#### Kina, Hong Kong, Izland, Kuvait, Libanon, Malajzia, Katar, Szingapúr, Dél-Afrika, Dél-Korea, Thaiföld és **Egyesült Arab Emirátusok**

A 6290-es modellszámú LATITUDE kommunikátort a következő országokban való használatra tervezték: Kína, Hong Kong, Izland, Kuvait, Libanon, Malajzia, Katar, Szingapúr, Dél-Afrika, Dél-Korea, Thaiföld és Egyesült Arab<br>Emirátusok, de más országokbánús megengedett a használata. Kérjük, további információkért forduljon a<br>Szaúd-A Emirátusok, de más országokban is megengedett a használata. Kérjük, további információkért forduljon a LATITUDE ügyfélszolgálathoz. Version obsoleta. No utilizarea eta. No utilizarea eta. No utilizarea eta. No utilizarea eta. No utilizarea eta. No utilizarea eta. No utilizarea eta. No utilizarea eta. No utilizarea eta. No utilizarea eta. No utilizarea UTUDE kommuniká:<br>Urude kommuniká:<br>Kbánas megengede Versione observed observed of the same of the same of the same of the same of the same of the same of the same of the same of the same of the same of the same of the same of the same of the same of the same of the same of nd, Kuvait, Libanon, Malajzia, Katar, Szingap<br>Isok<br>I ATITUDE kommunikátort a következő országo<br>I ATITUDE kommunikátort a következő országo<br>I ATITUDE kommunikátort a következő országo<br>I ATITUDE kommunikátort a következő ors

#### **Szaúd-Arábia**

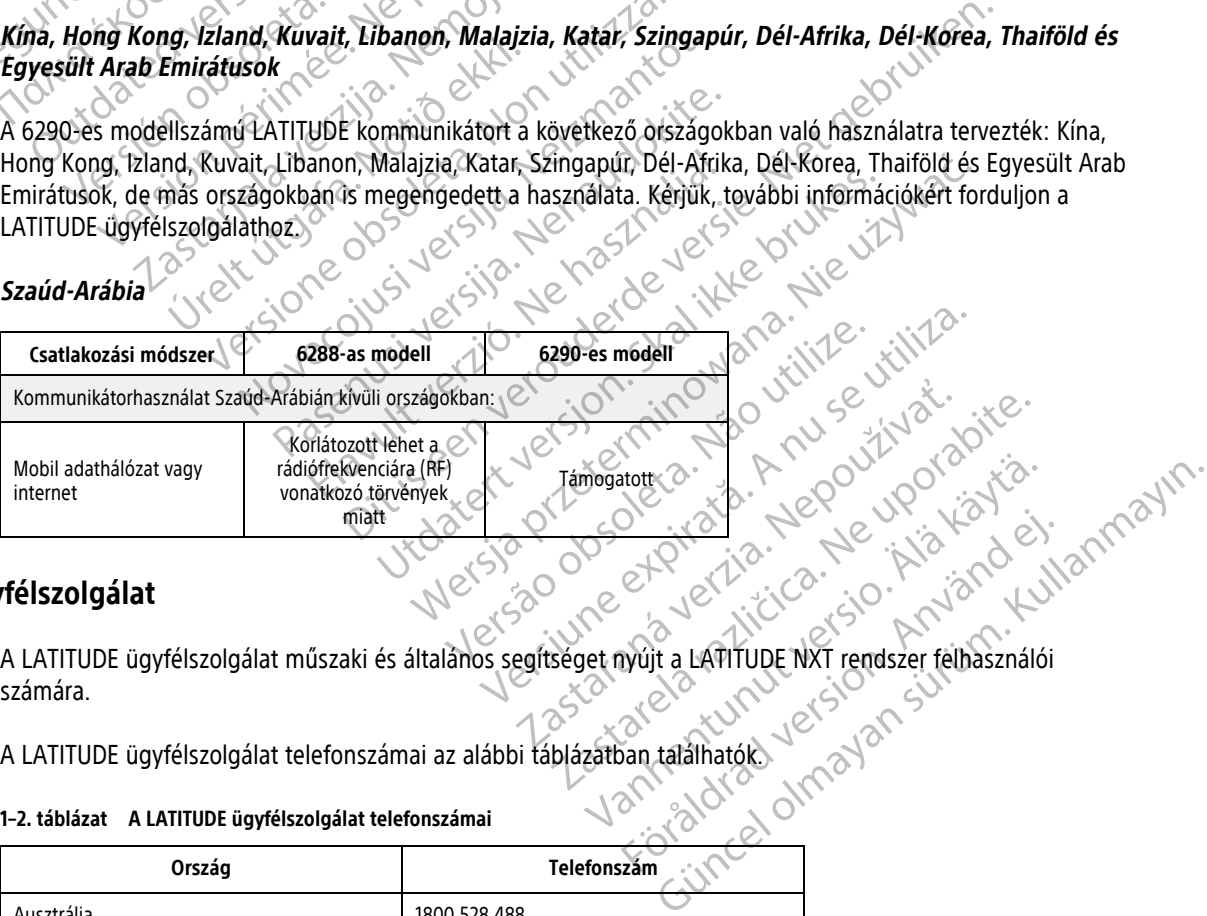

### <span id="page-13-0"></span>**LATITUDE ügyfélszolgálat**

A LATITUDE ügyfélszolgálat műszaki és általános segítséget nyújt a LATITUDE NXT rendszer felhasználói számára. of River in the Misley eight.

A LATITUDE ügyfélszolgálat telefonszámai az alábbi táblázatban találhatók.

#### **1–2. táblázat A LATITUDE ügyfélszolgálat telefonszámai**

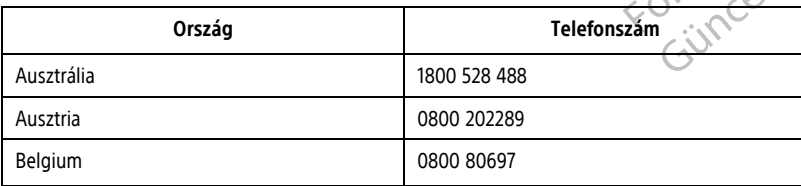

#### **1–2. táblázat A LATITUDE ügyfélszolgálat telefonszámai** (folytatás)

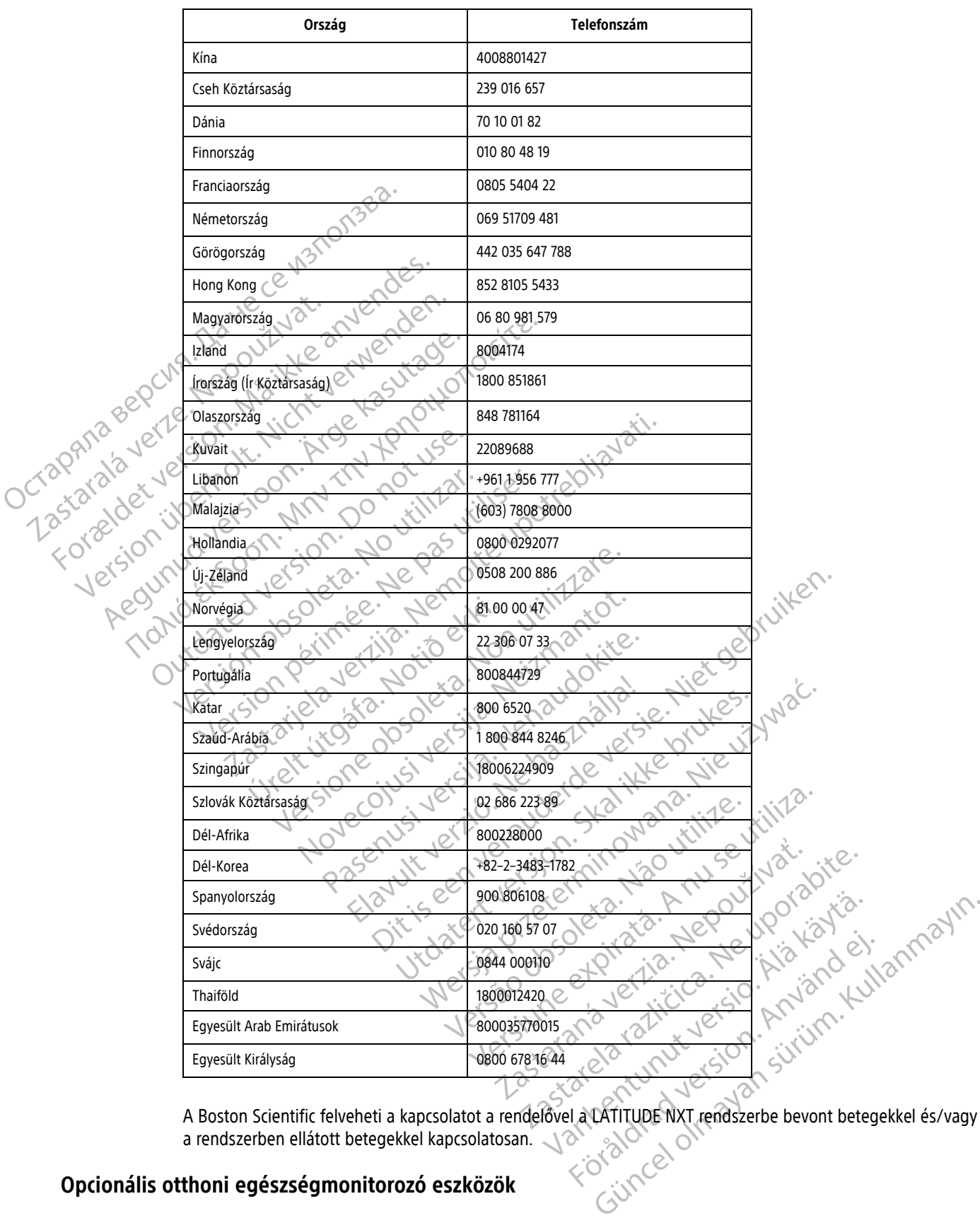

a rendszerben ellátott betegekkel kapcsolatosan.

### <span id="page-14-0"></span>**Opcionális otthoni egészségmonitorozó eszközök**

ست سے ایک کہانی کے استعماد میں ایک میں ہے۔<br>A LATITUDE mérleg és a LATITUDE vérnyomásmérő a LATITUDE NXT rendszer opcionális tartozékai. Ezek a tartozékok a továbbiakban szenzorokként szerepelnek. A méréseket a szenzorok vezeték nélküli kapcsolat segítségével továbbítják a beteg kommunikátorára. A WAVE VEZETÉK NÉLKÜLI KOMMUNIKÁTORBA be kell dugni egy

mellékelt kiegészítő USB adaptert, hogy kommunikálni tudjon a beteg szenzoraival. A szenzorok nem minden országban elérhetők.

A kommunikátor a mérési eredményeket automatikusan elküldi a LATITUDE NXT szerverre, ahol azok elérhetővé válnak orvosi ellenőrzés céljára. Az észlelt tömegre vonatkozó riasztások az észlelés időpontjában kerülnek a LATITUDE NXT szerverre. A WAVE VEZETÉK NÉLKÜLI KOMMUNIKÁTOR a kapott értékeket a következő ütemezett kapcsolatfelvétel alkalmával küldi el a LATITUDE NXT szerverre (legkésőbb hét nap múlva), kivéve riasztás esetén. A TOUCH-SCREEN KOMMUNIKÁTOR naponta elküldi az adatokat.

A mérleg és a vérnyomásmérő egyetlen beteg általi felhasználásra szolgál. A beteg mérlege és vérnyomásmérője nem konfigurálható újra, illetve nem adható át más betegnek.

Bár a beteg bármikor használhatja a mérleget és a vérnyomásmérőt, a LATITUDE NXT weboldalra csak napi egyetlen mérés kerül fel. A szerveren a napi első méréstől számított 20 perces intervallumban végzett utolsó mérés fog megjelenni. Ez az intervallum arra szolgál, hogy a beteg szükség esetén megismételhesse a mérést.

Azokat a testsúlyméréseket, amelyek az előző napi értéktől több mint 9,1 kg-mal eltérnek, érvénytelennek tekinti a rendszer. Ha az előző napi testsúlymérés adatai nem elérhetők, akkor a rendszer az előző (legfeljebb hét nappal azelőtti) értékhez képest 13,6 kg-mal eltérő értékeket tekinti érvénytelennek. A széles skálán mozgó értékek érvénytelenítése a vérnyomásmérésekre nem vonatkozik. A mérleg és a vérnyomásmérő egyetle<br>vérnyomásmérője nem konfigurálható<br>Bár a beteg bármikor használhatja a m<br>egyetlen mérés kerülfel. A szerveren a<br>mérés fog megjelenni. Ez az intervallu<br>mérés fog megjelenni. Ez az interva mérés fog megjelenni. Ez az<br>Azokat a testsúlyméréseket,<br>tekinti a rendszer. Ha az előz<br>hét nappal azelőtti) értékhez<br>ertékek érvénytelenítése a v<br>Zaszlótti a a beteg<br>Zaszlótti a a beteg<br>LATITUDE NXT szerverhez, n<br>POSS LATI Bar a beteg barmikor nasznalnatja a merleg<br>
egyetlen mérés kerül fel. A szerveren a nap<br>
mérés fog megjelenni. Ez az intervallum anvendes.<br>
Azokat a testsúlyméréseket, amelyek az elő<br>
tekinti a rendszer. Ha az előző napi t mérés fog megjelenni. Ez az intervallum arra s<br>Azokat a testsúlyméréseket, amelyek az előző<br>tekinti a rendszer. Ha az előző napi testsúlym<br>hét nappal azelőtti) értékhez képest 13,6 kg-m<br>vértékek érvénytelenítése a vérnyomá Azokat a testsúlyméréseket, amelyek az előző n<br>tekinti a rendszer. Ha az előző napi testsúlymér<br>hét nappal azelőtti) értékhez képest 13,6 kg-ma<br>ertékek érvénytelenítése a vérnyomásmérésekre<br>MEGJEGYZÉS: Ha a beteg kap egy c Azokat a testsúlyméréseket, amelyek az előző napi értéktő<br>tekinti a rendszer. Ha az előző napi testsúlymérés adatai n<br>hét nappal azelőtti) értékhez képest 13,6 kg-mal eltérő ért<br>értékek érvénytelenítése a vérnyomásmérésekr

**MEGJEGYZÉS:** Ha <sup>a</sup> beteg kap egy csereszenzort, akkor <sup>a</sup> kommunikátort először csatlakoztatni kell <sup>a</sup> LATITUDE NXT szerverhez, mivel az új szenzorról érkező mérési eredményeket csak akkor fogadja el.

**FIGYELMEZTETÉS:** Az opcionális mérleg maximális terhelési kapacitása 200 kg. Ne helyezzen a mérlegre olyan tárgyat, amely meghaladja a mérleg maximális terhelési kapacitását.

Európában a mérleg maximális terhelhetősége különbözik attól függően, hogy melyik kommunikátor van használatban: 200 kg a WAVE VEZETÉK NÉLKÜLI KOMMUNIKÁTOR, illetve 150 kg a TOUCH-SCREEN VEZETÉK NÉLKÜLI KOMMUNIKÁTOR használata esetén. EGJEGYZÉS: Ha a beteg kap egy csereszenz<br>TITUDE NXT szerverhez, mivel az új szenzorró<br>SYELMEZTETÉS: Az opcionális mérleg maxin<br>an tárgyat, amely meghaladja a mérleg maxin<br>ropában a mérleg maximális terhelhetősége k<br>sználat VDE NXT szerverhez, mivel az új szenzorról<br>
LMEZTETÉS: Az opcionális mérleg maximi<br>
tárgyat, amely meghaladja a mérleg maximi<br>
ában a mérleg maximális terhelhetősége kü<br>
álatban 200 kg a WAVE (EZETÉK NÉLKÜL KOMUNI)<br>
álatba VXT szerverhez, mivel az új szenzorról érkező m<br>EZTETÉS: Az opcionális mérleg maximális terhe<br>Jyat, amely meghaladja a mérleg maximális terh<br>m a mérleg maximális terhelhetősége különbözik<br>ban: 200 kg a WAVE vézerék nélkül Statemitese a vernyomasmeresekre nem vonatkozik.<br>Statemitese a vernyomasmeresekre nem vonatkozik.<br>Stateminikátor<br>Transporter verzija. Az opcionális mérleg maximális terhelési kapacitása 2<br>t, amely meghaladja a mérleg maxim Úrelt útgáfa. Notið ekki. v meghaladja a mérleg maximális terhelési kapacit<br>I maximális terhelhetősége különbözik attol függő<br>G a WAVE (EZETÉK NÉLKÜL KOMMUNIKÁTOR, Illetve 150 kg<br>Jen A, LATITUDE NXT betegellátó réndszer alapvető<br>Ren A, LATITUDE NXT Romális terhelhetősége különbözik attól függőe<br>MANE VEZETÉK NELKÜLI KOMMUNIKÁTOR, Illetve 150 kg a<br>A LATITUDE NXT betegellátó rendszer alapvető<br>Nei portójus versija.<br>Szerbetegadatok gyűjtésére szolgál, amelyek vég<br>a betega

### <span id="page-15-0"></span>**ALAPELVEK**

A következő részekben A LATITUDE NXT betegellátó rendszer alapvető működési elveinek ismertetése található.

### <span id="page-15-1"></span>**Hozzáférés a betegadatokhoz**

A LATITUDE NXT rendszer betegadatok gyűjtésére szolgál, amelyek védett egészségügyi információk. A betegadatok kizárólag a beteget bevonó rendelő által engedélyezett rendelői felhasználók számára hozzáférhetők. A rendelői felhasználókat hozzá kell rendelni ahhoz a betegcsoporthoz, amelybe a betege tartozik. A betegadatokhoz a Boston Scientific illetékes munkatársainak is hozzáférése van. A LATITUDE betegadatokhoz v tartozik. A betegadatokhoz a Boston Scientific illetékes munkatársainak is hozzáférése van. A LATITUDE betegadatokhoz való minden felhasználói hozzáférés bejelentkezéshez kötött. Pasenusi versija. Nenaudokite. FUDE NXT betegellátó rendszer alapvető n<br>Egadatok gyűjtésére szolgál, amelyek véde<br>Egadatok gyűjtésére szolgál, amelyek véde<br>Asználókat hozzá kell rendelni ahhoz a bet<br>Boston Scientific illetékes munkatársainak<br>Félhasználó The Interaction of the River of the Section of the Section of the Section of the Section of the Control of the Section of the Control of the Section of the Control of the Section of the Control of the Section of the Contro Extra betegellató rendszer alapvető működési elvejne<br>Utdatert version. Skal ikke brukes.<br>Utdatert version. Skal ikke brukes.<br>Utdatert version. Skal ikke brukes.<br>Skal hozzák kell rendelni ahhoz a betegcsoporthoz.<br>Scientific Wersja przeterminowana. Nie używa<sup>ć</sup>. tésére szolgál, amelyek védett egészségüg<br>Adelő által engedélyezett rendelői felhaszni<br>Azzá kell rendelni ahhoz a betegcsoporthoz,<br>Arc illetékes munkatársainak is hozzáférése<br>Ozzáférés bejelentkezéshez kötött.<br>Ozzáférés be ére szolgál, amelyek védett egészségügyi informáló által engedélyezett rendelői felhasználók számi<br>Vell rendelni ahhoz a betegcsoporthoz, amelybe<br>Versi letékes munkatársainak is hozzáférése van. A LAT<br>A nogy inaktiváljon m Ital engedélyezett rendelői felhasználók szán<br>I rendelni ahhoz a betegcsoporthoz, amelybe<br>Skés munkatársainak is hozzáférése van. A Lé<br>Lés bejelentkezéshez kötött.<br>Lés bejelentkezéshez kötött.<br>Skés munkatársainak is hozzáf

#### <span id="page-15-2"></span>**Regisztrált felhasználók**

A Boston Scientific fenntartja magának a jogot, hogy inaktiváljon minden olyan felhasználót, illetve fiókot, aki, illetve amelyből a LATITUDE NXT rendszert a LATITUDE engedélyezési megállapodásban foglaltakkal, a LATITUDE irányelveivel, illetve bármilyen vonatkozó titoktartási és adatvédelmi törvénnyel vagy szabályozással ellentétben álló használatot észlel. engedelyezett fendelor felhasználok szamára<br>Indelni ahhoz a betegcsoporthoz, amelybe a beteg<br>Indelni ahhoz a betegcsoporthoz, amelybe a beteg<br>Indelni kezéshez kötött.<br>Depelentkezéshez kötött.<br>Depelentkezéshez kötött.<br>Depel unkatársainak is hozzáférése van. A LATITUDE<br>Plentkezéshez kötött.<br>Civáljon minden olyan felhasználót, illetve fiók<br>gedélyezési megállapodásban foglaltakkal, a<br>artási és adatvédelmi törvénnyel vagy szabályo<br>Civáljon minden Et al. 2012<br>Et al. 2013<br>Johannden olyan felhasználót, illetve fickot<br>Jélyezési megállapodásban foglaltakkal, a<br>si és adatvédelmi törvénnyel vagy szabályoz<br>zer inaktívnák tekinti, és törlésre kerülhetnek<br> Sainak is nozzarelese van Alampiger<br>Zeshez kötött.<br>Cullanden olyan felhasználót, illetve fiókot, aki,<br>ezési megállapodásban foglaltakkal, a<br>sadatvédelmi törvénnyel vagy szabályozással<br>inaktívnak tekinti, és törlésre kerülh

A hosszabb ideig be nem jelentkezett felhasználókat a rendszer inaktívnak tekinti, és törlésre kerülhetnek.

#### <span id="page-15-3"></span>**A betegek, az orvosok és a rendelő kapcsolata**

A LATITUDE NXT rendszerrel végzett betegmonitorozás a beteg és a rendelő közötti kapcsolaton alapul. A LATITUDE NXT rendszer minden rendelői felhasználója rendelkezik egy felhasználói fiókkal, amely egy adott rendelőhöz tartozik.

A LATITUDE NXT rendszerben lévő összes beteg hozzá van rendelve legfeljebb két különböző rendelőhöz vagy egy rendelő két betegcsoportjához:

- **Elsődleges rendelő (vagy betegcsoport)** (általában egy elektrofiziológus is szerepel benne) Általában ez a rendelő felelős a beteg készülékének monitorozásáért, valamint a rendszeres időközönként végzett, ütemezett készülékellenőrzésekért. A rendelő ezen kívül felelős a beteg beültetett készülékének lekérdezésekor észlelt bármilyen vörös riasztás kezeléséért. Az elsődleges rendelő felelős a sárga riasztások kezeléséért is, ha a riasztási jelzések konfigurálva vannak. A LATITUDE NXT rendszerben lévő összes beteghez hozzá kell rendelni egy elsődleges rendelőt a monitorozáshoz.
- **Másodlagos rendelő (vagy betegcsoport)** (általában egy kardiológus vagy szívelégtelenség-specialista is szerepel benne) $\rightarrow$  A beteg hozzárendelhető egy másodlagos rendelőhöz is. Ez a rendelő nem kapja meg a vörös riasztásokat, azonban monitorozhatja a sárga riasztási állapotokat a beteg számára előírt kezelés típusának megfelelően. Konkrétan, egy szívelégtelen beteg esetén a másodlagos rendelő bevonhat egy szakorvost, aki monitorozza a beteg állapotát a testtömegen, a vérnyomáson és a készülék által mért releváns értékek változásai alapján. Másodlagos rendelő (vag<br>
szerepel benne) – A beteg<br>
vörös riasztásokat, azonbar<br>
típusának megfelelően. Kor<br>
szakorvost, aki monitorozza<br>
releváns értékek változásai<br>
Betegcsoportok<br>
Szakármennyi betegcsoporthoz h<br>
letegcs

### <span id="page-16-0"></span>**Betegcsoportok**

A rendelő egy vagy több betegcsoportba osztható a betegek hatékony kezelése érdekében. Például a betegcsoportokat az orvosok és/vagy a helyszínek szerint lehet megszervezni. A rendelői felhasználók akármennyi betegcsoporthoz hozzárendelhetők. Ha egy rendelői felhasználó hozzá van rendelve egy betegcsoporthoz, akkor a betegcsoportba bevont összes beteg adatait megtekinthetik. A rendelői rendszergazda hozzáféréssel rendelkezik az összes betegcsoport minden betegéhez. szakorvost, aki m<br>
releváns értékek<br> **Betegcsoportok**<br>
Za rendelő egy vagy t<br>
La rendelő egy vagy t<br>
betegcsoportokat az<br>
Za Rakármennyi betegcsoporthoz, aki<br>
Za Rakármennyi betegcsoporthoz, aki Voros riasztasokat, azonban mo<br>típusának megfelelően. Konkrét<br>szakorvost, aki monitorozza a b<br>releváns értékek változásai alap<br>**Betegcsoportok**<br> $\begin{pmatrix} 1 & 0 \\ 0 & 1 \end{pmatrix}$  ( $\begin{pmatrix} 1 & 0 \\ 0 & 1 \end{pmatrix}$  ( $\begin{pmatrix} 1 & 0 \\ 0 & 1 \end{pmatrix}$ szakorvost, aki monitorozza a betek<br>releváns értékek változásai alapjár<br>etegcsoportok<br>A rendelő egy vagy több betegcsoport<br>betegcsoportokat az orvosok és/vagy<br>akármennyi betegcsoporthoz hozzárer<br>betegcsoporthoz, akkor a be Alexandrick Control Control Control Control Control Control Control Control Control Control Control Control Control Control Control Control Control Control Control Control Control Control Control Control Control Control Co (Feleváns értékek változásai alapján.<br>
Soportok<br>
A rendelő egy vagy több betegcsoportba osztható<br>
betegcsoportokat az orvosok és/vagy a helyszínek<br>
akármennyi betegcsoporthoz hozzárendelhetők. Ha<br>
betegcsoporthoz, akkor a betegcsoportokat az orvosok és/vagy a rakármennyi betegcsoporthoz hozzárende<br>betegcsoporthoz, akkor a betegcsoportho<br>rendszergazda hozzáréréssel rendelkezik<br>A betegcsoportok alapértelmezett fiasztá<br>számára. Egy betegre von delő egy vagy több betegcsoportba osztható a betegek haték<br>icsoportokat az orvosok és/vagy a helyszínek szerint lehet mei<br>nemyi betegcsoporthoz hozzárendelhetők. Ha egy rendelői fel<br>soporthoz, akkor a betegcsoportba bevont

A betegcsoportok alapértelmezett riasztásokat és ütemezési konfigurációs beállításokat tartalmaznak a betegek számára. Egy betegre vonatkozóan megadhatók testreszabott beállítások, amelyek eltérnek a betegcsoport alapértelmezett beállításaitól. betegcsoporthoz, akkor a betegcsoporthoz<br>
rendszergazda hozzáféréssel rendelkezik<br>
A betegcsoportok alapértelmezett riasztás<br>
számára. Egy betegre vonatkozóan megac<br>
alapértelmezett beállításaitól.<br>
FIGYELMEZTETÉS: A beteg Marienny, excessoporanoz hozzarendemecka.<br>
Itegcsoporthoz, akkor a betegcsoportba bevont c<br>
Indszergazda hozzáféréssel rendelkezik az összes<br>
betegcsoportok alapértelmezett nasztásokat és i<br>
ámára. Egy betegre vonatkozóan

**FIGYELMEZTETÉS:** A beteg bevonásakor és adott esetben a beültetett készülék cseréje után ellenőrizze, hogy a riasztáskonfigurálási beállítások minden beteg esetén megfelelőek-e.

Ha a rendelőben a betegek betegcsoportokba vannak osztva, akkor egy beteg két betegcsoporthoz is hozzárendelhető. Az egyik betegcsoport az elsődleges, a beteg készülékét kezelő, a másik a másodlagos betegcsoport, amely a beteg állapotát is monitorozza. mezett beallitásaitol.<br>
IEZTETÉS: A beteg bevonásakor és<br>
skonfigurálási beallítások minden bet<br>
delőben a betegék betegcsoportokba<br>
delőben a betegék betegcsoport az el<br>
port, amely a beteg állapotát is mon<br>
skó jogosults ortok alapértelmezett fiasztásokat és ütemezési kordotta.<br>Veregre vonatkozóan megadhatók testreszabott zett beállításaitól.<br>Vert beállításaitól.<br>Vert beállításaitól.<br>Vert a betegek betegcsoportokba vannak osztva, a hetegek Beallitásaitól.<br>S. A beteg bevonásakor és adott esetben a b<br>talási beallítások minden beteg esetén megfel<br>a betegek betegcsoportokba vannak osztva, a<br>5. Az egyik betegcsoport az elsődleges, a beteg<br>mely a beteg állapotát i A beteg bevonásakor és adott esetben a bet<br>ási beállítások minden beteg esetén megfelel<br>betegek betegcsoportokba vannak osztva, akk<br>z egyik betegcsoport az elsődleges, a beteg k<br>y a beteg állapotát is monitorozza.<br>kultsága Egek betegcsoportokba vannak osztva, aki<br>Sigik betegcsoport az elsődleges, a beteg k<br>beteg állapotát is monitorozza.<br>Ságai<br>K három típusú jogosultsági szinttel rende<br>K leírása alább látható. Az egyes jogosult: atkozóan megadhatók testreszabott beállítások, amelyek eltérnek<br>tól.<br>eg bevonásakor és adott esetben a beültetett készülék cseréje utállítások minden beteg esetén megfelelőek-e.<br>k betegcsoportokba vannak osztva, akkor egy etegcsoportokba vannak osztva, akkor egy beteg keszülékét kezel<br>Alapotát is monitorozza.<br>Alapotát is monitorozza.<br>Utdatert version. Skal is monitorozza.<br>Utdatert version. Skal is monitorozza.<br>Az egyes jogosultságokkal elvé

### <span id="page-16-1"></span>**A rendelői felhasználó jogosultságai**

A rendelői felhasználók három típusú jogosultsági szinttel rendelkeznek a betegadatokhoz való hozzáférés szempontjából, amelyek leírása alább látható. Az egyes jogosultságokkal elvégezhető műveletek az alábbi táblázatban találhatók.

- **Csak olvasásra való hozzáférés** Olyan felhasználók számára, akiknek dolgozniuk kell a betegadatokkal, azonban nem felelősek a betegek rendszerben történő kezeléséért. A hozzáférés a hozzárendelt betegcsoportok betegeire korlátozódik. acsoportokba vannak osztva, akkor egy beteg két betegcs<br>csoport az elsődleges, a beteg készülékét kezelő, a másil<br>potát is monitorozza.<br>potát is monitorozza.<br>posút jogosultsági szinttel rendelkeznek a betegadatokho.<br>alább Version observed a betering til 2003.<br>Version of tathato. Az egyes jogosultságokkal elvég<br>S-Olyan felhasználók számára, akiknek do<br>S-Olyan felhasználók számára, akiknek do<br>S-Olyan felhasználók számára, akik felelősek a bet version a hetegatatokho<br>A nu se utilizarea a betegatatokho<br>Itható. Az egyes jogosultságokkal elvégezhető mű<br>Olyan felhasználók számára, akiknek dolgozniuk k<br>A nu szentőrténő kezeléséért. A hozzáférés a hozzáf<br>A nu számára, Zultsági szinttel rendelkeznek a betegadatok<br>
tó. Az egyes jogosultságokkal elvégezhető m<br>
an felhasználók számára, akiknek dolgozniuk<br>
szerben történő kezeléséért. A hozzáférés a l<br>
a radiók számára, akik félelősek a bete zagyes jogosultságokkal elvégezhető művelete<br>Az egyes jogosultságokkal elvégezhető művelete<br>elhasználók számára, akiknek dolgozniuk kell a b<br>rben történő kezeléséért. A hozzáférés a hozzáren<br>lók számára, akik felelősek a b Szamára, akiknek dolgozniuk kell a bentörténő kezeléséért. A hozzáférés a hozzáren<br>Számára, akikrelelősék a betegek kezeléséért.<br>Ket, azonban a hozzáférés csak a hozzárendelt<br>Zdák) – Olyan felhasználók számára, akik felelő iálók számára, akiknek dolgozniuk kell a bete<br>Frénő kezeléséért. A hozzáférés a hozzárend<br>Föráldrad version. A hozzáférés a hozzárendelt<br>Föráldrad version. Az internetes a hozzárendelt<br>Föréléséért. Az összes betegcsoport m K számára, akiknek dolgozniuk kell a betegadatokkal,<br>16 kezeléséért. A hozzáférés a hozzárendelt<br>2. a a a kikrélelősek a betegek kezeléséért. Ezek a<br>2. a a a hozzáférés csak a hozzárendelt<br>2. Güncel betegek kezeléséért. Ez
- **Korlátozott hozzáférés** Olyan felhasználók számára, akik felelősek a betegek kezeléséért. Ezek a felhasználók teljes körűen kezelhetik a betegeket, azonban a hozzáférés csak a hozzárendelt betegcsoportokra korlátozódik.
- **Teljes körű hozzáférés** (Rendelői rendszergazdák) Olyan felhasználók számára, akik felelősek a rendelő, valamint a rendelői felhasználók és a betegek kezeléséért. Az összes betegcsoport minden betegéhez hozzáfér. A rendelői rendszergazda létrehozhat felhasználói fiókokat.

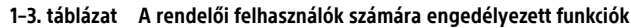

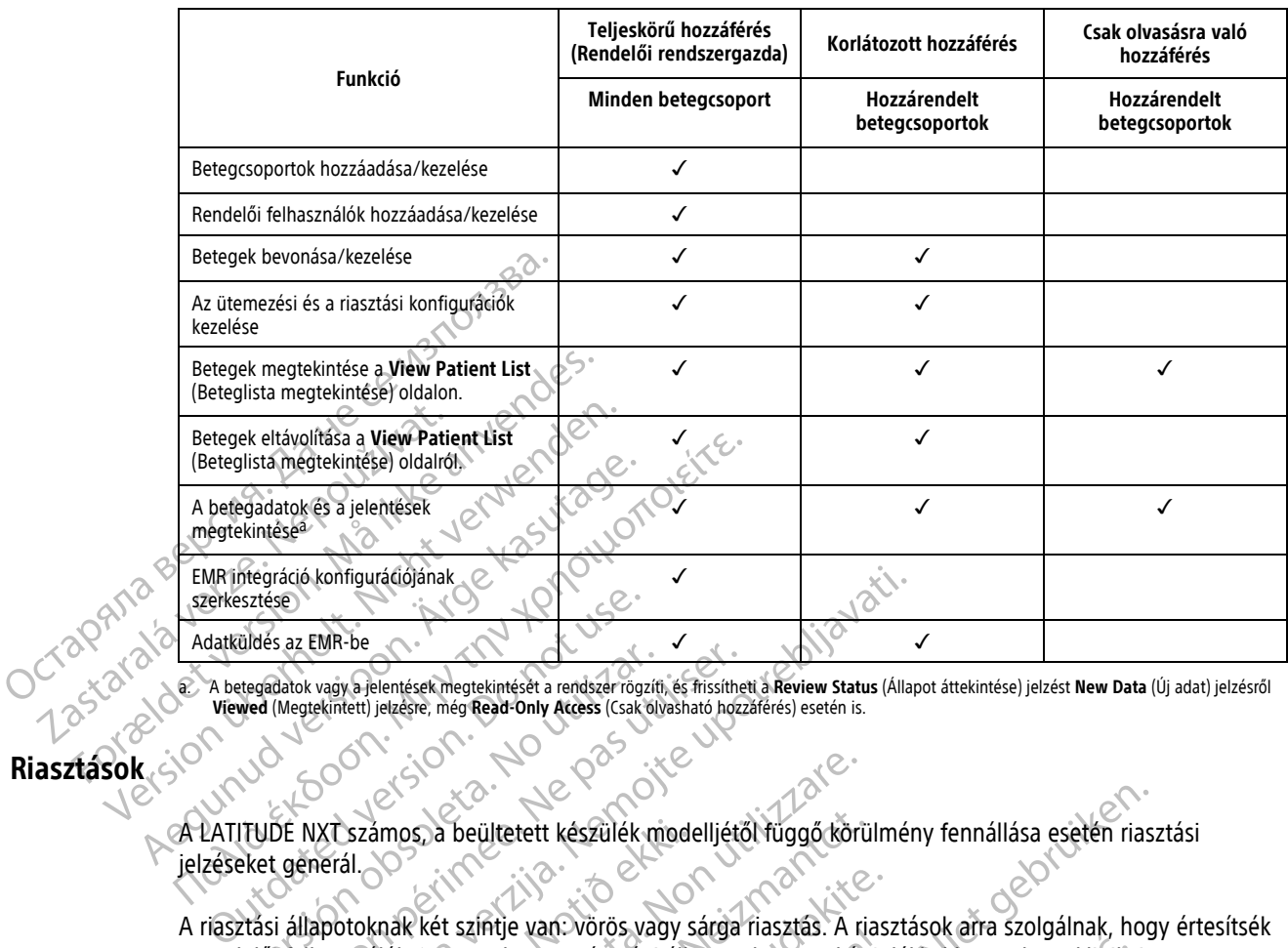

<span id="page-17-1"></span>a. A betegadatok vagy a jelentések megtekintését a rendszer rögzíti, és frissítheti a **Review Status** (Állapot áttekintése) jelzést **New Data** (Új adat) jelzésről **Viewed** (Megtekintett) jelzésre, még **Read-Only Access** (Csak olvasható hozzáférés) esetén is.

### <span id="page-17-0"></span>**Riasztások**

A LATITUDE NXT számos, a beültetett készülék modelljétől függő körülmény fennállása esetén riasztási jelzéseket generál.

A riasztási állapotoknak két szintje van: vörös vagy sárga riasztás. A riasztások arra szolgálnak, hogy értesítsék a rendelői felhasználókat az esetleges egészségi állapottal vagy a készülékkel kapcsolatos klinikai eseményekről. A riasztási jelzések önmagukban nem jelentenek alapot a beteg orvosi ellátásával kapcsolatos döntések meghozatalára. A riasztások ellenőrizhetők a LATITUDE NXT weboldalon, és a programozó/rekorder/ monitor (PRM) segítségével, ahol megtekinthetők a beültetett készülékben tárolt további alátámasztásra szolgáló diagnosztikus információk. tegadatok vagy a jelentések megtekintéset a rendszer rögzíti,<br>wed (Megtekintett) jelzésre, még Read-Only Access (Csak oly<br>wed (Megtekintett) jelzésre, még Read-Only Access (Csak oly<br>DE NXT számos, a beültetett készülék mi<br> Saz Livin-De<br>
datok vagy a jelentések megtekintéset a rendszer rögzíti, és firssíthet<br>
(Megtekintett) jelzésre, még Read-Only Access (Csak olyasható hozzi<br>
(Megtekintett) jelzésre, még Read-Only Access (Csak olyasható hozz EMR-be<br>
EMR-be<br>
EMR-be<br>
EMR-be<br>
Let and Selection and Selection and Selection and Selection and Selection and Selection and Selection and Selection and Selection and Selection and Selection and Selection and Selection and Számos, a beültetett készülék mode<br>ál.<br>Sználókat áz esetleges egészségi álla<br>Friasztási jelzések önmagukban nem<br>Dzatalára. A riasztások ellenőrizhetők<br>egítségével, ahol megtekinthetők a t<br>sztikus információk ámos, a beültetett készülék modelljétől függő körü<br>Amak két színtje van vörös vagy sárga riasztás. A riasztás filókat az esetleges egészségi állapottal vagy a kés<br>Sztási jelzések önmagukban nem jelentenek alapo<br>Alára. A ri S. a beültetett készülék modelljétől függő körül<br>Nét színtje van. vörös vagy sárga fiasztás. A ria<br>A riasztások ellenőrizhetők a LATITUDE NXT<br>Neizjesek önmagukban nem jelentenek alapot<br>A riasztások ellenőrizhetők a LATITUD t színtje van vörös vagy sárga riasztás. A riasz<br>2 esetleges egészségi állapottal vagy a készülelzések önmagukban nem jelentenek alapot a<br>kirásztások ellenőrizhetők a LATITUDE NXT we<br>1, ahol megtekinthetők a beültetett kés Francisco verzió allapottal vagy a készületéges egészségi állapottal vagy a készületéges egészségi állapottal vagy a készületéges egészségi állapottal vagy a készületéges egészségi állapottal vagy a készületéges egészségi Etett készülek modelljétől függő körülmény fennállása esetén riasz<br>
E van: vörös vagy sárga riasztás. A riasztások arra szolgálnak, hogy<br>
Segés egészségi állapottal vagy a készülékkel kapcsolatos klinikai<br>
Comnagukban nem s egészségi állapottal vagy a készülékkel kapcsolat<br>magukban nem jelentenek álapot a beteg orvosi e<br>k ellenőrizhetők a LATITUDE NXT weboldalon, és a<br>gtekinthetők a beültetett készülékben tárolt továbl<br>nfigurált ütemezéstől veres vagy saiga nasztas. A nasztasok and szorgamak, ne<br>dészségi állapottal vagy a készülékkel kapcsolatos klinikai<br>gukban nem jelentenek alapot a beteg otvosi ellátásával<br>lenőrizhetők a LATITUDE NXT weboldalon, és a progr

A riasztási állapotok észlelhetők a konfigurált ütemezéstől függően a napi riasztási ellenőrzések során, a heti monitorozó lekérdezések során, az ütemezett ellenőrző lekérdezések során és a **Patient Initiated Interrogations** (Beteg által kezdeményezett lekérdezések) során. A LATITUDE NXT rendszer értesíti a beteg orvosait az esetlegesen észlelt riasztási állapotokról.

A riasztási jelzés a LATITUDE NXT weboldal **View Patient List** (Beteglista megtekintése) oldalán keresztül érkezik [\(2–4. ábra A View Patient List \(Beteglista megtekintése\) oldal, a 2-8. oldalon](#page-31-1)). A LATITUDE NXT rendszer értesítést küld a rendszer által észlelt riasztási állapotról. A legtöbb riasztás esetén ugyanarra az állapotra vonatkozóan nem generálódik több riasztási jelzés, csak akkor, ha az állapot megszűnik, majd újra jelentkezik egy következő adatgyűjtés során. It ütemezéstől függően a napi riasztási ellett ellenőrző lekérdezések során és a **Patien**<br>t lékérdezések) során. A LATITUDE NXT renc<br>potokról.<br>Wiew Patient List (Beteglista megtekintése<br>lista megtekintése) oldal, a 2-8. ol temezéstől függően a napi riasztási ellenőrzések<br>Ilenőrző lekérdezések során és a **Patient Initiate**<br>Kérdezések) során. A LATITUDE NXT rendszer értes<br>Król:<br>W. **Patient List** (Beteglista megtekintése) oldalán<br>a megtekintése Főrző lekérdezések során és a Patient Initiate<br>lezések) során. A LATITUDE NXT rendszer érte<br>latient List (Beteglista megtekintése) oldalár<br>egtekintése) oldal, a 2-8. oldalón). A LATITUD<br>optról. A legítőbb riasztás esetén u ő lekérdezések során és a **Patient Initiated**<br>Zsek) során. A LATITUDE NXT rendszer értesíti a bet<br>**ent List** (Beteglista megtekintése) oldalán kereszt<br>ekintése) oldal, a 2-8. oldalón). A LATITUDE NXT<br>dl. A legtöbb riasztás Vanheiden version version version version version version version version version version version version version version version version version version version version version version version version version version vers

A Boston Scientific illetékes munkatársai is elhelyezhetnek riasztási értesítéseket a LATITUDE NXT weboldal által küldött értesítések helyett. Ha a LATITUDE NXT rendszer nem képes elküldeni a beültetett készülék adatait, akkor a LATITUDE NXT weboldal vagy a Boston Scientific munkatársai is küldhetnek riasztási jelzéseket. Lehetséges, hogy felveszik a rendelővel a kapcsolatot, ha olyan adatokra van szükség, amelyek nem találhatók a LATITUDE NXT weboldalon. Például, ha a LATITUDE NXT webhelyen automatikusan megjelenik egy riasztási állapot, amely nem hárítható el, akkor lehetséges, hogy a Boston Scientific munkatársai felveszik a kapcsolatot a rendelővel, hogy tájékoztassák őket a riasztás fennállásáról. F(Beteglista megtekintése) oldalán keresztül<br>
e) oldal, a 2-8. oldalón). A LATITUDE NXT rer<br>
gtöbb riasztás esetén ugyanarra az állapotra<br>
r, ha az állapot megszűnik, majd újra jelentk<br>
sztási értesítéseket a LATITUDE NXT eteglista megtekintése) oldalán keresztül<br>oldal, a 2-8. oldalón). A LATITUDE NXT rendszer<br>bb riasztás esetén ugyanarra az állapotra<br>a az állapot megszűnik, majd újra jelentkezik<br>asi értesítéseket a LATITUDE NXT weboldal ál **MEGJEGYZÉS:** <sup>A</sup> beültetett készüléken <sup>a</sup> legtöbb napi mérés és diagnosztika bekapcsolt állapotra van állítva. Ha azonban ezeket <sup>a</sup> funkciókat kikapcsolták <sup>a</sup> beültetett készüléken, akkor <sup>a</sup> LATITUDE NXT rendszer nem fog riasztást küldeni <sup>a</sup> funkció(k)ra vonatkozóan akkor sem, ha <sup>a</sup> hozzá tartozó LATITUDE **riasztás** be van kapcsolva. Először <sup>a</sup> beültetett készüléknek kell <sup>a</sup> mérnie és rögzítenie az adatokat, <sup>a</sup> LATITUDE NXT rendszer csak ezt követően képes azokat észlelni és vörös vagy sárga riasztást generálni.

### <span id="page-18-0"></span>**Vörös riasztások**

A beültetett készülék olyan állapotai, amelyek esetén a készülék és a terápia leállhat a vörös riasztást kiváltó ok miatt.

A LATITUDE NXT weboldal értesíti az elsődleges betegcsoporthoz hozzárendelt rendelői felhasználókat, ha a kommunikátor vörös riasztást küld a LATITUDE NXT szerverre. A vörös riasztási jelzések nem háríthatók el (kivéve akkor, ha a készülék jobb kamrai nem fiziológiás jelet észlelt, vagy a jobb kamrai ingerlő elektróda impedanciájának hirtelen megváltozását jelző riasztásról van szó). Ha a kommunikátor nem tud kapcsolódni és a vörös riasztást 24 órán belül továbbítani a szerverre, akkor a kommunikátoron világítani kezd egy indikátor, amely jelzi a betegnek, hogy lépjen kapcsolatba a rendelővel. miatt.<br>
A LATITUDE NXT weboldal értes<br>
kommunikátor vörös riasztást k<br>
(kivéve akkor, ha a készülék job<br>
impedanciájának hirtelen megy<br>
a vörös riasztást 24 órán belül t<br>
amely jelzi a betegnek, hogy lé<br>
amely jelzi a bete Zastaralá verze. Nepoužívat. Kommunikátor vörös riasztást küld a<br>
(kivéve akkor, ha a készülék jobb ka<br>
impedanciájának hirtelem megváltoz<br>
a vörös riasztást 24 órán belül továb<br>
amely jelzi a betegnek, hogy lépjen<br>
A vörös riasztás jelzese készülék m impedanciájának hirtelem negváltozás<br>
a vörös riasztást 24 órán belül továbbí<br>
amely jelzi a betegnek, hogy lépjen ka<br>
amely jelzi a betegnek, hogy lépjen ka<br>
A vörös riasztás jelzese készülék mode<br>
A vörös riasztás jelzes Aceszülék egy sokk leadásának meredi version.<br>A készülék egy sokk leadásának meredi version.<br>A feszültség túl alacsony a vélelmez<br>A feszültség túl alacsony a vélelmez<br>A feszültség túl alacsony a vélelmez<br>A készülék egy sok A vörös riasztást 24 órán belül továbbítani a szerve<br>
amely jelzi a betegnek, hogy lépjen kapcsolatba a<br>
A vörös riasztás jelzese készülék modelltől függőer<br>
A távoli monitorozás le van tiltva az elem korlá<br>
A feszültség

A vörös riasztás jelzése készülék modelltől függően az alábbi helyzetekben jelenik meg:

- A távoli monitorozás le van tiltva az elem korlátozott kapacitása miatt
- A feszültség túl alacsony a vélelmezett maradék kapacitáshoz Version périodikula keszültség túl alacsony a vélelmezett maradelik sokkoló vezetékek impedianciája a tartomány<br>A készülék egy sokk leadásának megkisérlések<br>A készülék egy sokk leadásának megkisérlések<br>A jobb kamrai vagy a
- A sokkoló vezetékek impedanciája a tartományon kívül van
- A készülék egy sokk leadásának megkísérlésekor a sokkoló vezeték alacsony impedanciáját észleli
- A készülék egy sokk leadásának megkísérlésekor a sokkoló vezeték magas impedanciáját észleli
- A jobb kamrai vagy az egyetlen kamrai ingerlő elektróda impedanciája a tartományon kívül van Sa távoli monitorozás levan tiltva az<br>
A feszültség túl alacsony a vélelmeze<br>
A sokkoló vezetékek impedanciája a<br>
A készülék egy sokk leadásának meg<br>
A készülék egy sokk leadásának meg<br>
A jobb kamiai vagy az egyetlen kam Sa feszültség túl alacsony a vélelmezet<br>A sokkoló vezetékek impedanciája a ta<br>A készülék egy sokk leadásának megk<br>A készülék egy sokk leadásának megk<br>A jobb kamrai vagy az egyetlen kamra<br>A jobb kamrai vagy az egyetlen kamr
	- A jobb kamrai ingerlő elektróda impedanciája hirtelen megváltozik

**MEGJEGYZÉS:** Ha <sup>a</sup> riasztások ellenőrzése között több, mint <sup>14</sup> nap telik el, akkor lehetséges, hogy <sup>a</sup> riasztási állapotra vonatkozó bizonyos adatok már nem lesznek elérhetők. távoli monitorozás le van tiltva az elem korlátozott kapacitása<br>Teszültség túl alacsony a vélelmezett maradék kapacitáshoz<br>Sokkoló vezetékek impedanciája a tartományon kívül van<br>Teszülék egy sokk leadásának megkísérlésekor szülék egy sokk leadásának megkíséi<br>ob kamrai vagy az egyetlen kamrai in<br>ob kamrai ingerlő elektróda impedan<br>JEGYZÉS: Ha a riasztások ellenőrz<br>tási állapotra vonatkozó bizonyos ad lék egy sokk leadásának megkísérlésekor a sokkoló<br>Jék egy sokk leadásának megkísérlésekor a sokkoló<br>Jánmai vagy az egyetlen kamral ingerlő elektróda ir<br>Samrál ingerlő elektróda impedanciája hirtelen meg<br>Samrában kóros jele Roy sokk leadásának megkisérlésekor a sokkoló<br>Mai vagy az egyetlen kamral ingerlő elektróda in<br>Mai ingerlő elektróda impedanciája hirtelen meg<br>Es: Ha a nasztások ellenőrzése között több, n<br>Apotra vonatkozó bizonyos adatok vagy az egyetlen kamrai ingetlő elektroda imp<br>ngerlő elektróda impedanciája hirtelen megvá<br>Ha a riasztások ellenőrzése között több, mi<br>tra vonatköző bizonyos adatok már nem leszn<br>an kóros jelet észlel a készülek<br>ban beállí Elő elektróda impedanciája hirtelen megvalta a riasztások ellenőrzése között több, mi<br>vonatkozó bizonyos adatok már nem leszr<br>kóros jelet észlel a készülek<br>beállított érték elter a Monitor + Terápia<br>dés meghibásodása eadásának megkísérlésekor a sokkoló vezeték alacsony impedanciájá<br>adásának megkísérlésekor a sokkoló vezeték magas impedanciájá<br>egyetlen kamrai ingerlő elektróda impedanciája a tartományon k<br>elektróda impedanciája hirtelen ktróda impedanciája hirtelen megváltozik<br>sztások ellenőrzése között több, mint 14 nap telik e<br>pző bizonyos adatok már ném lesznek elérhetők.<br>Net észlel a készülék<br>tott érték elter a Monitor + Terápia értékeitől<br>sahibásodás Ma impedanciája hirtelen megváltozik<br>Sások ellenőrzése között több, mint 14 nap telik el, akkor le<br>bizonyos adatok márnem lesznek elérhetők.<br>Szalel a készülék<br>ették elter a Monitor + Terápia értékeitől<br>Sásodása<br>Sásodása<br>Sá

- A jobb kamrában kóros jelet észlel a készülék
- A V-Tachy módban beállított érték eltér a Monitor + Terápia értékeitől Jera készülék<br>ékeltér a Monitor + Terápia értékeitől<br>sodása<br>en nagy reszültséget észlel a készülék<br>pcsolt
- A készülék lehetséges meghibásodása
- A töltés alatt a sokkoló vezetékben nagy feszültséget észlel a készülék<br>A készülék biztonsági módba kapcsoltszó
- A készülék biztonsági módba kapcsolt
- A készülék Electrocautery Protection (elektrokauter-védelem) módba kapcsol<br>• A készülék Electrocautery Protection (elektrokauter-védelem) módba kapcsol<br>• A készülék Electrocautery Protection (elektrokauter-védelem) módba zastaraná verzia verzia. Nepoužívať zastaraná verzia. Nepoužívať zastaraná verzia. Nepoužívať zastaraná verzia.<br>Nepoužívať za staraná verzia. Nepoužívať za staraná verzia. Nepoužívať za staraná verzia. Nepoužívať za staran

S-ICD készülékek esetén a vörös riasztás jelzése az alábbi helyzetekben jelenik meg: Wonitor + Terapia errékeitől<br>Szasztíltséget észlel a készülék<br>Szasztíltséget észlel a készülék<br>Ne uporabbite. Ne uporabbite.<br>Ne uporabbite. Ne uporabbite. Ne uporabbite. Vanhender version version version version version version version version version version version version version version version version version version version version version version version version version version vers Före deszel a készülék ez a tásztal a készülék ez a tásztal a készülék ez a tász a tász a tász a tász a tász a<br>Förvédelem) módba kapcsol<br>Bbi helyzetekben jelenik meg:<br>Anvánd Maria Maria a tász a tász a tász a tász a tász a Güncel olmayın sürüm. Kullanmayın.

- A készülék eleme elérte az élettartama végét  $\sqrt{2}$
- Az elektróda impedanciája magas
- A terápia ki van kapcsolva
- A készülék lehetséges meghibásodása

### <span id="page-19-0"></span>**Sárga riasztások**

A sárga riasztások jelzése konfigurálható, és kijelölhető bármely LATITUDE NXT rendszer betegcsoportjára vonatkozóan. Egy betegcsoportra vonatkozóan konfigurálható, hogy megkapja-e az összes sárga riasztást, csak néhányat kapjon vagy egyet sem.

A sárga riasztás jelzése készülék modelltől függően az alábbi körülményekre vonatkozóan konfigurálható:

- Explantálás jelzése elérve
- A jobb kamrai vagy egyetlen kamrai intrinsic elektróda amplitúdója a tartományon kívül van
- A jobb kamrai automatikusan észlelt küszöbérték nagyobb, mint a beprogramozott amplitúdó, vagy fel van függesztve<sup>1</sup> A jobb kamrai vagy egyetlen kamrai<br>
A jobb kamrai automatikusan észle<br>
függesztve<sup>1</sup><br>
Bal kamrai intrinsic amplitudó tarto<br>
A bal kamrai ingerlővezeték imped<br>
A bal kamrai ingerlővezeték imped<br>
A bal kamrai automatikusan é
	- Bal kamrai intrinsic amplitúdó tartományon kívül van
	- A bal kamrai ingerlővezeték impedanciája tartományon kívül van
	- A bal kamrai automatikusan észlelt küszöbérték nagyobb, mint a beprogramozott amplitúdó, vagy fel van függesztve<sup>1</sup> Bal kamrai intrinsic amp A jobb kamrai automatikusan eszleit küldő tartomár a valakamrai interjecte amplitudó tartomár eszleit küldő tartomár a valakamrai ingerlővezeték impedancia kildő tartomár a valakamrai automatikusan eszleit küldő tartomár a Bal kamrai intrinsic amplitudo tartományo
		- pitvari intrinsic amplitúdó tartományon kívül van
		- A pitvari ingerlővezeték impedanciája tartományon kívül van
		- A pitvari automatikusan észlelt küszöbérték nagyobb, mint a beprogramozott amplitúdó, vagy fel van függesztve A bal kamrai automatikusan észlelt küszöbéték<br>
		A bal kamrai automatikusan észlelt küszöbét<br>
		A pitvari intrinsic amplitudó tartományon ki<br>
		A pitvari intrinsic amplitudó tartományon ki<br>
		A pitvari ingerlővezeték impedanciaja - Bal kamrai intrinsic amplitudo tartományon kívül van<br>- A bal kamrai ingerlővezeték impedanciája tartományo<br>- A bal kamrai automátikusan észlelt küszöbérték nagyc<br>- A pitvari intrinsic amplitudo tartományon kívül van<br>- A Tüggesztve<sup>1</sup><br>
		A pityati intrinsic amplitűdő tartományon kí<br>
		A pityati intrinsic amplitűdő tartományon kí<br>
		A pityati automatikusan észlelt küszöbérték<br>
		függésztve<br>
		Az aritmia helyfeállítása érdekében kamrai s<br>
		Az aritmia h pitvari intrinsic amplitúdó tartományon kívi<br>pitvari ingerlővezeték impedanciája tartományon<br>pitvari automatikusan észlelt küszöbérték n<br>ggésztve<br>z aritmia helyreállítása érdekében kamrai so<br>z aritmia helyreállítása érdeké vari intrinsic amplitudo tartományon kívül van<br>vari ingerlővezeték impedanciája tartományon kív<br>vari automatikusan észlelt küszöbérték nagyobb,<br>ssztve<sup>1</sup><br>itmia helyreállítása érdekében kamrai sokkterápi,<br>itmia helyreállítá mrai automatikusan eszlelt küszöbertek nagyobb, mint a bepro<br>intrinsic amplitudó tartományon kívül van<br>ingerlővezeték impedanciaja tartományon kívül van<br>zautomatikusan észlelt küszőbérték nagyobb, mint a beprogra<br>independi atikusan észlelt küszöbérték nagyobb, mint a bepre<br>Veállítása érdekében kamrai sokkterápiára került so<br>Veillítása érdekében tachycardia elleni ingerlésre k<br>Version utilizzare.<br>Version version version kamrai frekvencia maga
			- Az aritmia helyreállítása érdekében kamrai sokkterápiára került sor
			- Az aritmia helyreállítása érdekében tachycardia elleni ingerlésre került sor elyreállítása érdekében kamrai sokkt<br>elyreállítása érdekében tachycardia é<br>kamrai aritmiás epizód Itása erdekében kamrai sokkterápiára került sor<br>Itása erdekében tachycardia elleni ingerlésre ke<br>Aritmiás epizód<br>Itása erdekében tachycardia elleni ingerlésre ke<br>Aritmiás epizód
			- Felgyorsult kamrai aritmiás epizód
			- VT Episodes (V > A) (VT epizódok, a kamrai frekvencia magasabb, mint a pitvari frekvencia)
			- Pitvari aritmia terhelés 24 órán belül (egy felhasználó által beállított értéket meghaladó)

**MEGJEGYZÉS:** Ha <sup>a</sup> riasztások ellenőrzése között több, mint <sup>14</sup> nap telik el, akkor lehetséges, hogy <sup>a</sup> riasztási állapotra vonatkozó bizonyos adatok már nem lesznek elérhetők. a erdekében kamrai sokkterápjára került sor<br>a erdekében tachycardia elleni ingerlésre kerü<br>miás epizód<br>Fepizódok, a kamrai frekvencia magasabb, mi<br>24 Grán belül (egy felhasználó által beállított<br>riasztások ellenőrzése közö rdekében tachycardia elleni ingerlésre keri<br>S epizód<br>Jizódok, a kamrai frekvencia magasabb, m<br>Grán belül (egy felhasználó által beállított<br>Ztások ellenőrzése között több, mint 14 na<br>Zzó bizonyos adatok már nem lesznek elén It kuszoberték nagyobb, mint a beprogramozott amplitudo, vagy<br>Kében kamrai sokkterápiára került sor<br>Kében tachycardia elleni ingerlésre került sor<br>Dizód<br>dok, a kamrai frekvencia magasabb, mint a pitvari frekvencia)<br>n belül Elian Kampai Tekvencia magasabb, mint a pitvari frekvencia magasabb, mint a pitvari frekvencia magasabb, mint a pitvari frekvencia magasabb, mint a pitvari frekvencia magasabb, mint a pitvari frekvencia elementative elemen Experimentale de la propiesa premier de la propiesa propiesa propiesa propiesa propiesa propiesa propiesa propiesa propiesa propiesa propiesa propiesa propiesa propiesa propiesa propiesa propiesa propiesa propiesa propiesa Sur felhasználó által beállított értéket megha<br>Izése között több, mint 14 nap telik el, akko<br>Idátok már nem lésznek elérhetők.<br>Sta került<br>Isése között több, mint 14 nap telik el, akko<br>Isése között több, mint 14 nap telik e elhasználó által beállított értéket meghaládó<br>Se között több, mint 14 nap telik el, akkor lehetség<br>tok már nem lésznek elérhetők.<br>Kerültok a nu se utilizat a nu se utiliza.<br>Se elérte a ftelhasználó által kiválasztható) küs zastratább, mint 14 nap telik el, akkor lehetse<br>már nem lésznek elérhetők.<br>Ilt<br>Sasználó által kiválasztható) küszöbér<br>Pe a (felhasználó által kiválasztható) küszöbér<br>Di lekérdezés beállítható úgy. hogy addig ne triabb, mint 14 nap telik el, akkor lehetségés, ho<br>
nem lésznek elérhetők.<br>
Cassar a razlik el, akkor lehetségés, ho<br>
Cassar a razlik el, akkor lehetségés, ho<br>
Cassar a razlik el, akkor lehetségés, ho<br>
Cassar a razlik el,

- Egy beteg által indított esemény tárolásra került
- Nem tartós kamrai aritmiás epizód(ok)
- A HeartLogic szívelégtelenségi paraméter elérte a (felhasználó által kiválasztható) küszöbértéket vagy meghaladta azt Vanhentunut versio. Älä käytä. et piralder til andre til använd eine til använd en til använd en til använd en til använd en til använd en til<br>En det province til använd en til använd en til använd en til använd efter til använd en til använd en til anv

**MEGJEGYZÉS:** Amikor riasztás történik, <sup>a</sup> napi lekérdezés beállítható úgy, hogy addig ne történjen meg, amíg az állapot meg nem szűnik. Güncel olmayın sürüm. Kullanmayın.<br>Güncel olmayında sürüm. Kullanmayın.<br>16 által kiválasztható) küszöbértéket vagy<br>beállítható úgy, hogy addig ne történjen meg,<br>18 mint a felhasználó által beállítható

• Kardiális reszinkronizációs terápia ingerlési százaléka (kisebb, mint a felhasználó által beállítható százalékos érték)

<sup>1.</sup> Bár a készülék rendelkezik a PaceSafe automatikus ingerhatásosság-mérési funkcióval, a LATITUDE NXT rendszer nem értékeli az ingerlés hatásosságát vagy annak megszűnését, és csak akkor riaszt, ha bizonyos kritériumok teljesülnek a készüléken, és észleli a készülékből származó riasztást.

**MEGJEGYZÉS:** Ez az állapot nem generál riasztást, ha <sup>a</sup> beültetett készülék ingerelt üreg paramétere csak jobb kamraira (RV) van programozva.

- Jobb kamrai ingerlés százaléka (nagyobb, mint a felhasználó által beállítható százalékos érték)
- A készülék brady módja ki van kapcsolva
- Terápiás előzmények pontatlanságát észlelte a rendszer
- Testsúlynövekedés (meghalad egy felhasználó által beállított határértéket a felhasználó által beállított napok számán belül) Testsúlynövekedés (megha<br>
napok számán belül)<br>
Signal Artifact Monitor (Jel-<br>
S-ICD készülékek esetén a sárga<br>
S-ICD készülékek esetén a sárga<br>
A készülékek esetén a sárga<br>
A készülékek esetén a sárga<br>
A készülékek esetén
	- Signal Artifact Monitor (Jel-műtermék monitorozási) készülékdiagnosztika
	- S-ICD készülékek esetén a sárga riasztás jelzése az alábbi körülményekre vonatkozóan konfigurálható:
	- A készülék eleme elérte a választható cserejelzést (Elective Replacement Indicator, ERI) S-ICD készülékek ese Signal Artifact Monitor (Jel-mute<br>S-ICD készülékek esetén a sárga rias<br>S-ICD készülék eleme elérte a válasz<br>P-A ikkezeletten epiződ<br>S-A ikkezeletten epiződ<br>S-A ikkezeletten epiződ<br>S-A ikkezeletten epiződ<br>S-A ikkezeletten e S-ICD készülékek esetén a sárga riaszt.<br>
	A készülék eleme elérte a választh<br>
	Az aritmia helyreállítása érdekébe<br>
	Az aritmia helyreállítása érdekébe<br>
	Az aritmia helyreállítása érdekébe<br>
	Az árzékelés nem teljes mértékbei<br>
	Ne A készülék eleme elérte a választhat<br>
	Az aritmia helyreállítása érdekében<br>
	Az aritmia helyreállítása érdekében<br>
	Az érzékelés nem teljes mertékben<br>
	Az érzékelés nem teljes mertékben<br>
	Az érzékelés nem teljes mertékben<br>
	Az ér Η Καταιτικίνη της ΣΥΛΑΝ ΚΑΤΑΙ<br>ΠΑΛΙΑ ΤΑΙ ΣΑΙΤΟΛΙΚΑ ΕΛΑΙΑ ΤΑΙ ΣΑΙΤΟΛΙΚΑ ΤΑΙ ΣΑΙΤΟΛΙΚΑ ΤΑΙ ΣΑΙΤΟΛΙΚΑ ΤΑΙ ΣΑΙΤΟΛΙΚΑ ΤΑΙ ΣΑΙΤΟΛΙΚΑ ΤΑΙ ΣΑΙΤΟΛΙΚΑ<br>ΠΑΛΙΑ ΤΑΙ ΣΑΙΤΟΛΙΚΑ ΤΑΙ ΣΑΙΤΟΛΙΚΑ ΤΑΙ ΣΑΙΤΟΛΙΚΑ ΤΑΙ ΣΑΙΤΟΛΙΚΑ ΤΑΙ ΣΑΙΤΟΛΙΚΑ ΤΑΙ Σ
		- Az aritmia helyreállítása érdekében sokkterápiára került sor
		- Kezeletlen epizód
		- Az érzékelés nem teljes mértékben optimalizált
		- Mért pitvarfibrilláció 24 órán belül (meghaladja a felhasználó által beállított értéket)
		- SMART Pass (Intelligens átugrás) letiltva

### <span id="page-20-0"></span>**A készülék lekérdezése**

A kommunikátor többféle készüléklekérdezést végezhet. A lekérdezés módja az alábbi táblázatban foglaltak szerint függ a gyűjtött adatok mennyiségétől és típusától: Children epizod Versichten operation operation operation operation operation operation operation operation operation operation operation operation operation operation operation operation operation operation operation operation operation o Verzékelés nem teljes mértékben optimalizá Exerciten epizód<br>
Z érzékelés nem teljes mértékben optimalizált előilő<br>
Z érzékelés nem teljes mértékben optimalizált előilő<br>
MART Páss (Intelligens átugrás) letiltva<br>
MART Páss (Intelligens átugrás) letiltva<br>
Exercite ver ése

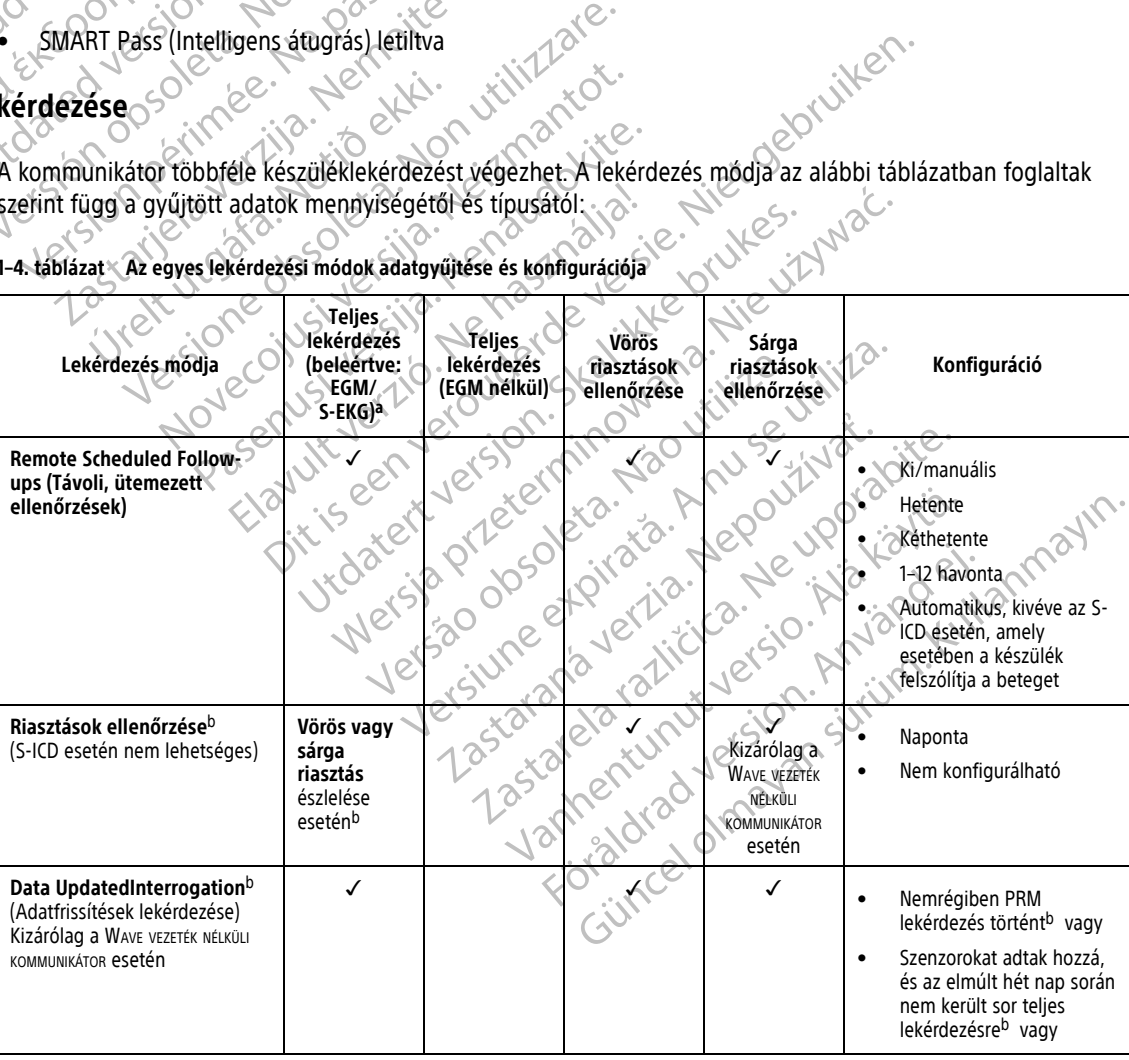

**1–4. táblázat Az egyes lekérdezési módok adatgyűjtése és konfigurációja**

#### **1–4. táblázat Az egyes lekérdezési módok adatgyűjtése és konfigurációja** (folytatás)

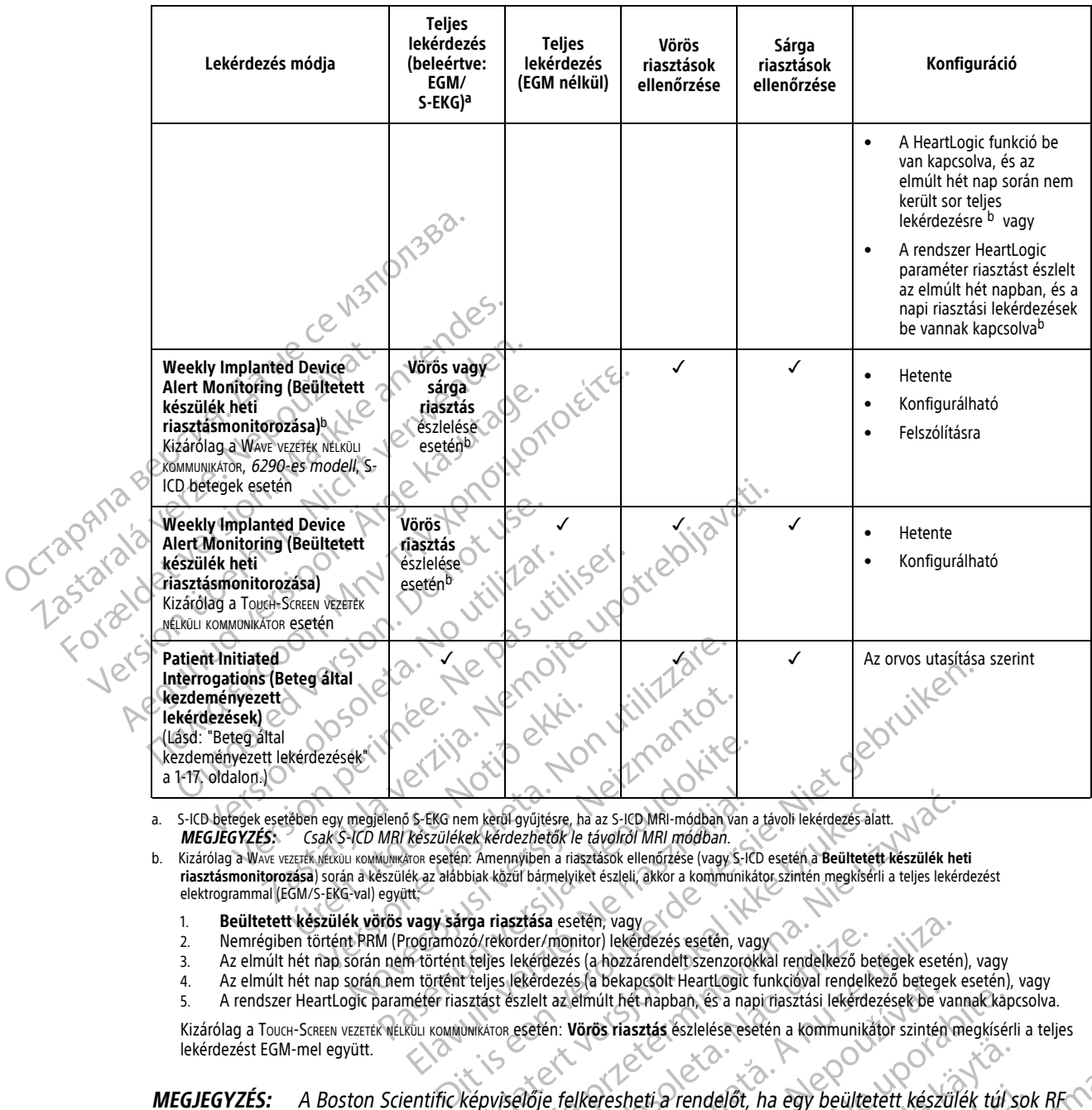

<span id="page-21-2"></span><span id="page-21-1"></span>a. S-ICD betegek esetében egy megjelenő S-EKG nem kerül gyűjtésre, ha az S-ICD MRI-módban van a távoli lekérdezés alatt. **MEGJEGYZÉS:** Csak S-ICD MRI készülékek kérdezhetők le távolról MRI módban.

b. Kizárólag a WAVE VEZETÉK NÉLKÜLI KOMMUNIKÁTOR esetén: Amennyiben a riasztások ellenőrzése (vagy S-ICD esetén a **Beültetett készülék heti riasztásmonitorozása**) során a készülék az alábbiak közül bármelyiket észleli, akkor a kommunikátor szintén megkísérli a teljes lekérdezést elektrogrammal (EGM/S-EKG-val) együtt: Elavult verzió. Ne használja az S-ICD MRI-módban van készülékek kérdezhetők le távolról MRI módban.<br>
Készülékek kérdezhetők le távolról MRI módban.<br>
Készülékek kézül bármelyiket észleli, akkor a kommunikát.<br>
Itt.<br> **Vagy sá** Electric China a a s-ICD MRI-módban van a távoli lekérdezés alatt.<br>
Nek kérdezfetők le távolról MRI módban.<br>
Elektricze versités elemérzés (vagy S-ICD esetén a Beültetett készülék het<br>
Dibiak közül bármelyiket észleli, akk

- 1. **Beültetett készülék vörös vagy sárga riasztása** esetén, vagy
- 2. Nemrégiben történt PRM (Programozó/rekorder/monitor) lekérdezés esetén, vagy
- 3. Az elmúlt hét nap során nem történt teljes lekérdezés (a hozzárendelt szenzorokkal rendelkező betegek esetén), vagy
- 4. Az elmúlt hét nap során nem történt teljes lekérdezés (a bekapcsolt HeartLogic funkcióval rendelkező betegek esetén), vagy
- 5. A rendszer HeartLogic paraméter riasztást észlelt az elmúlt hét napban, és a napi riasztási lekérdezések be vannak kapcsolva.

Kizárólag a Touch-Screen vezeték nélküli kommunikátor **esetén: Vörös riasztás** észlelése esetén a kommunikátor szintén megkísérli a teljes<br>lekérdezést EGM-mel együtt. lekérdezést EGM-mel együtt.

**MEGJEGYZÉS:** <sup>A</sup> Boston Scientific képviselője felkeresheti <sup>a</sup> rendelőt, ha egy beültetett készülék túl sok RF telemetriát használ <sup>a</sup> távoli lekérdezésekhez. Etása esetén, vagy<br>
Ver/monitor) lekéndezés esetén, vagy<br>
Ekéndezés (a bekapcsolt Heartlogic funkcióval rendelkező betegek esetén<br>
Ekéndezés (a bekapcsolt Heartlogic funkcióval rendelkező betegek van<br>
Versium (a nu se a na

#### <span id="page-21-0"></span>**Automatikus és felkérésre történő lekérdezések**

Az automatikus lekérdezéseket nem jelzi a kommunikátoron lévő fényjelzés, és a betegnek nincs tennivalója ilyen esetben. A legtöbb esetben a betegnek nincs is tudomása arról, hogy lekérdezés zajlik. A felkérésre történő lekérdezéseknél azonban a betegnek teendője van. za bekapcsolt HeartLogic funkcióval rendelkező betegek esetén),<br>Zastaraná verzia észlelése esetén a kommunikátor szintén megkísérle<br>Zastaraná verzia. A szeptember a kommunikátor szintén megkísérle<br>Zastar elkezetett a rende eti a rendelőt, ha egy beültetett készülék túl si<br>eti a rendelőt, ha egy beültetett készülék túl si<br>eti a rendelőt, ha egy beültetett készülék túl si<br>on lévő fényjelzés, és a betegnek nincs tenniv<br>omása arról, hogy lekérde Frendelőt, ha egy beültetett készülék túl sok<br>Elevő fényjelzés, és a betegnek nincs tennival<br>Sa arról, hogy lekérdezés zajlik. A felkérésre<br>Szizi a kommunikátoron. A Wave Wireless<br>A betegnek meg kell nyomnia a fehéren vill

A felkérésre történő lekérdezéseket a fehéren villogó gomb jelzi a kommunikátoron. A WAVE WIRELESS COMMUNICATOR (Wave vezeték nélküli kommunikátor) esetében a betegnek meg kell nyomnia a fehéren villogó gombot a lekérdezés elindításához. A TOUCH-SCREEN WIRELESS COMMUNICATOR (Touch-Screen vezeték nélküli kommunikátor) esetében a betegnek szintén meg kell nyomnia a képernyőn megjelenő, lekérdezést lehetővé tevő gombot. (A kommunikátorral kapcsolatos további információkat lásd a megfelelő Használati útmutató betegek részére dokumentumban.) Malejöt, ha egy beültetett készülék túl sok RECOMMAR<br>A Szürüm. Kullanmay (1997-1998)<br>Szenyjelzés, és a betegnek nincs tennivalója<br>A Kenyjelzés, és a betegnek nincs tennivalója<br>A Kenymulanmay lekérdezés zajlik. A felkérésre A legtöbb beteg esetében az automatikus lekérdezést konfigurálják. Ugyanakkor, az S-ICD készülékkel rendelkező betegek esetében a lekérdezés elvégzésére történő valamennyi felkérést mindig fehéren felvillanó, szívet ábrázoló gomb jelzi.

**MEGJEGYZÉS:** <sup>A</sup> fehéren felvillanó gomb azt is jelezheti, hogy <sup>a</sup> kommunikátor nem tudta elvégezni <sup>a</sup> lekérdezést. A Használati útmutató betegek részére dokumentumban az szerepel, hogy <sup>a</sup> betegnek minden esetben meg kell nyomnia <sup>a</sup> gombot, ha az villog.

### <span id="page-22-0"></span>**Beteg által kezdeményezett lekérdezések**

A kommunikátor támogatja a nem ütemezett **Patient Initiated Interrogations** (Beteg által kezdeményezett lekérdezéseket), amelyek az ütemezett ellenőrző lekérdezésekkel egyező adatokat adnak az EGM/S-EKG-val együtt. A kommunikátor támogatja a n<br>
lekérdezéseket), amelyek az üte<br>
együtt.<br>
A kommunikátor korlátozza a P<br>
számát. A kórlátozás a LATITUD<br>
Heti öt alkalom (ha engedé<br>
Heti öt alkalom (ha engedé<br>
Mulla (ha a funkciónincs er<br>
Mu

A kommunikátor korlátozza a **Patient Initiated Interrogations** (Beteg által kezdeményezett lekérdezések) számát. A korlátozás a LATITUDE NXT webhelyen az alábbiak kiválasztásával állítható be:

- Heti öt alkalom (ha engedélyezett)
	- Nulla (ha a funkció nincs engedélyezve)

A teljes vagy korlátozott hozzáféréssel rendelkező, egy betegcsoporthoz hozzárendelt rendelői felhasználók engedélyezhetik vagy tilthatják le a beteg által kezdeményezett lekérdezéseket. A beteg által kezdeményezett lekérdezések konfigurálhatók a betegcsoport összes betegére vonatkozóan, vagy egy-egy betegre vonatkozóan a beteg **Edit/View Schedule and Alert Configuration** (Az ütemezési és a riasztási konfiguráció szerkesztése/ megtekintése) oldalán. A kommunikátor korlatozás<br>
számát. A korlatozás<br>
Heti öt alkalóm (<br>
Heti öt alkalóm (<br>
Heti öt alkalóm (<br>
Nepokoči verzeteletezések konfiguralátozása)<br>
Zastaralátozásak konfiguralátozásak konfiguralátozásak konfiguralátozá együtt.<br>
A kommunikátor korlátozza a Patiei<br>
számát. A korlátozás a LATITUDE NX<br>
Heti öt alkalom (ha engedélyeztek<br>
Mulla (ha a funkció nincs enged<br>
A teljes vagy korlátozott hozzáférés:<br>
A teljes vagy korlátozott hozzáfér A kommunikátor korlátozza a Patient<br>számát. A korlátozás a LATITUDE NXT<br>Heti öt alkalom (ha engedélyezett<br>XIX veresz – Nulla (ha a funkció nincs engedélyezett<br>XIX veres – Nulla (ha a funkció nincs engedélyez<br>engedélyezheti According version. A korlatozás a LATITUDE NXT webhelyen a<br>
Aleti ot alkalom (ha engedélyezett)<br>
According version. Aleti ot alkalom (ha engedélyezett)<br>
According version. Aleti es vagy korlátozott hozzáféréssel rendelkez A teljes vagy korlátozott hozzáféréssel re<br>
engedélyezhetik vagy tilthatják le a bete<br>
lekérdezések konfigurálhatók a betegcso<br>
a beteg Edit/View Schedule and Alert<br>
megtekintése) oldalán.<br>
Há a beteg által kezdeményezett

Ha a beteg által kezdeményezett lekérdezések le vannak tiltva, vagy a beteg elérte a heti limitet, akkor a rendelői felhasználó engedélyezhet egy beteg általi lekérdezést az **Allow one Patient Initiated Interrogation** gomb segítségével a beteg **Edit/View Schedule and Alert Configuration** (Az ütemezési és a riasztási konfiguráció szerkesztése/megtekintése) oldalán. A beteg által kezdeményezett lekérdezések felajánlása előtt az orvos meg kívánhat győződni arról, hogy a beteg stabil, tünetmentes, és képes az általa kezdeményezett lekérdezés elvégzésére. Lásd: "Óvintézkedések" a 1-2. oldalon és ["A rendszer korlátai" a 1-3. oldalon.](#page-8-1) Version of the state of the state of the state of the state of the state of the state of the state of the state of the medel in the a better of the state of the continuance of the continuance of the continuance of the cont Iulia (ha a funkció nincs engedélyezve)<br>
es vagy korlátozott hozzáféréssel rendelkező, egy betegcsopor<br>
délyezhetik vagy tilthatják le a beteg által kezdeményezett lek<br>
dezések konfigurálhatók a betegcsoport összes betegér eg altal kezdemenyezett lekerdezese<br>felhasználó engedélyezhet egy beter<br>gítségével a beteg **Edit/View Sched**<br>áció szerkesztése/megtekintése) olda<br>meg kívánhat győződni arról, hogy a<br>és elvégzésére, Lásd: "Óvintézkedése<br>a W e) oldalán.<br>
Sítal kezdeményezett lekérdezések le vannak tiltva,<br>
asználó engedélyezhet egy beteg általi lekérdezés<br>
égével a beteg Edit/View Schedule and Alert Co<br>
szerkesztése/megtekintése) oldalán. A beteg által<br>
I kívá kezdeményezett lekérdezések le vannak tiltva,<br>náló engedélyezhet egy beteg általi lekérdezés<br>vel a beteg **Edit/View Schedule and Alert Cor**<br>tresztése/megtekintése) oldalán. A beteg által<br>vánhat győződni arról, hogy a beteg I<br>I vezett lekérdezések le vannak tiltva, vagy a beteg elérte a heti lindélyezhet egy beteg általi lekérdezést az **Allow one Patient Initia**<br>Je**kit/View Schedule and Alert Configuration** (Az ütemezési és<br>Zedhi arról, hogy

A beteg a WAVE VEZETÉK NÉLKÜLI KOMMUNIKÁTOR SZÍVET ábrázoló gombjának megnyomásával vagy a TOUCH-SCREEN VEZETÉK NÉLKÜLI KOMMUNIKÁTOR kék színű gombjának megnyomásával kezdeményezhet egy lekérdezést. (A kommunikátorral kapcsolatos további információkat lásd a megfelelő Használati útmutató betegek részére dokumentumban.) A kommunikátor nem végzi el a lekérdezést, ha a funkció le van tiltva, vagy a beteg már elérte az engedélyezett lekérdezések számát. a beteg Edit/View Schedule and Alert Confirent<br>sztése/megtekintése) oldalán. A beteg által ként<br>hat győződni arról, hogy a beteg stabil, tünet<br>sére, Lásd: "Óvintézkedések" a 1-2. oldalon és<br>fék színű gombjának megnyomásáva győződni arról, hogy a beteg stabil, tünet<br>Elásd: "Óvintézkedések" a 1-2. oldalon és<br>Vérkült kommunikátor szívet ábrázoló gombjá<br>színű gombjának megnyomásával kezden<br>formációkat lásd a megfelelő Használati út<br>gzi el a leké Ini ahor, nogy a beteg stabil, tönetmentes, es kép<br>"Óvintézkedések" a 1-2. oldalon és "A rendszer kor<br>"Óvintézkedések" a 1-2. oldalon és "A rendszer kor<br>omnyiának megnyomásával kezdeményezhet egy li<br>ókat lásd a megfelelő H

Ha a beteg által kezdeményezett lekérdezésekre vonatkozó beállítást megváltoztatták, ez a következő alkalommal lép érvénybe, amikor a kommunikátor csatlakozik a LATITUDE NXT szerverhez. A kommunikátor LATITUDE NXT szerverre történő csatlakozásáig akár nyolc nap is eltelhet. Ha a beteg által kezdeményezett lekérdezések le vannak tiltva a kommunikátoron, és a beteg megkísérli a lekérdezést, akkor kommunikátor csatlakozik a LATITUDE NXT szerverhez a friss információk ellenőrzése érdekében. arról, hogy a beteg stabil, tünetmentes, és képes az által<br>vintézkedések" a 1-2. oldalon és "A rendszer korlátai" a 1-<br>vinikátor szívet ábtázoló gombjának megnyomásával vagy<br>bjának megnyomásával kezdeményezhet egy lekérdez Star a megfelelő Használati útmutató betegek részére<br>lezést, ha a funkció le van tiltva, vagy a beteg már elé<br>lezést, ha a funkció le van tiltva, vagy a beteg már elé<br>erdezésekre vonatkozó beállítást megváltoztatták ez<br>com Sekre vonatkozó beállítást megváltoztatták ez a követ<br>nikátor csatlakozik a LATITUDE NXT szerverhez. A ko<br>sárg akár nyolc nap is eltelhet. Ha a beteg által kezde<br>coron, és a beteg megkísérli a lekérdezést, akkor kom<br>ss inf Particular Mathematic Team Science Castlakozik a LATITUDE NXT szerverhez. A konditional team Science Castlakozik a LATITUDE NXT szerverhez. A konditional team Science Castland estate megkísérli a lekérdezést, akkor komposi polc nap is eltelhet. Ha a beteg altal kezdem<br>beteg megkísérli a lekérdezést, akkor komm<br>cíók ellenőrzése érdekében.<br>a kalal var szák version.<br>a kalal var szák var szák var szák var szák var szák var szák var szák var szák Elisabeth Christian School of the Christian School of the Christian School of the Christian School of the Christian School of the Christian School of the Christian School of the Christian School of the Christian School of

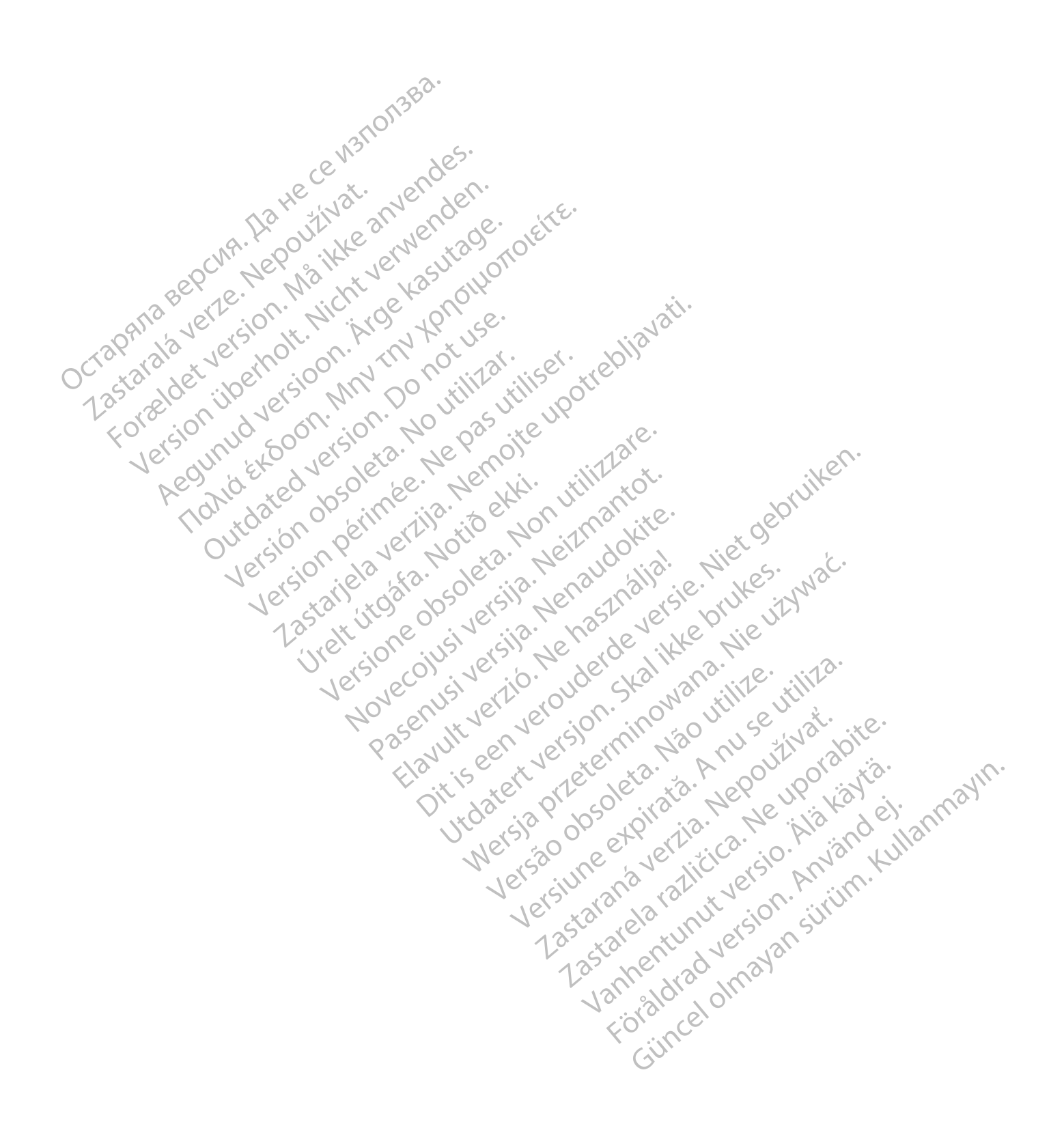

## <span id="page-24-0"></span>**A LATITUDE NXT BETEGELLÁTÓ RENDSZER HASZNÁLATA**

### **2. FEJEZET**

Ez a fejezet a következő témákat tartalmazza:

- ["Első lépések" a 2-2. oldalon](#page-25-0)
- ["Rendelői és betegkonfiguráció" a 2-5. oldalon](#page-28-1)
- ["A View Patient List \(Beteglista megtekintése\) oldal" a 2-8. oldalon](#page-31-0)
- ["Search Patients Tool \(Betegkeresés eszköz\)" a 2-12. oldalon](#page-35-1)
- ["Betegek bevonása és eszközök kezelése" a 2-13. oldalon](#page-36-0)<br>• "Rendszerbeállítás" a 2-15. oldalon<br>• "A betegek kezelése" a 2-15. oldalon<br>• "A betegek kezelése" a 2-15. oldalon<br>• "A betegcsoport"
- "Rendszerbeállítás" a 2-15. oldalon **14 View Patient List (Betegened)<br>
<b>14 View Patients Tool (Betegened)**<br> **14 Petergek bevonása és eszk**<br> **14 Petergek kezelése" a 2-15<br>
14 petergek kezelése" a 2-15<br>
2-10 PA Deterges pontok kezelés<br>
2-12 PA Deterges pontok** Befegek bevon<br>
Rendszerbeállít<br>
Zaparalá verze. Nepoužívat.<br>
Zastaralá verze. Nepoužívat.<br>
Zastaralá verze. Formulation. Må ikke anvendes.<br>
For a straight version of the straight of the straight version of the straight version of the straight version of the straight version of the straight version of the straight version of the Betegek bevonása és eszközök k<br>Rendszerbeállítás" a 2-15. oldalo<br>A Nicht verelése" a 2-15. oldalo<br>A Nicht verwenden. Kezelése" a 2-15. oldalom<br>2 Nicht verwenden. Kezelése" a 2-19. oldalom<br>2 Nicht verwenden. Kezelése" a 2-1
	- "A betegek kezelése" a 2-15. oldalon
	- "A betegcsoportok kezelése" a 2-17. oldalon **Example 2014**<br> **The Manual Version of the Contract of the Contract of the Contract of the Adelteges (a 2-15 oldalon**<br>
	A betegrs oportok kezelése" a 2-17 oldalon<br>
	A betegrs oportok kezelése" a 2-17 oldalon<br>
	A Contract of t EN CORPORATION CONTRACTES
		- "Felhasználói fiókok kezelése" a 2-17. oldalon Version of the North City of the Network A betegesoportok kezelese" a 2-17. oldalon<br>
		Telhasználój fiókok kezelese" a 2-17. oldalon<br>
		Telszavak" a 2-19. oldalon<br>
		Telszavak" a 2-19. oldalon<br>
		Telszavak" a 2-19. oldalon<br>
		Az EMRrendszer-integrációja" a 2-21. oldalon<br>
		A
			- V"Jelszavak" a 2-19. oldalon
			- "Az EMR rendszer integrációja" a 2-21. oldalon Rrendszerintegráfiója" az-21. oldalon 1216.<br>háritás" az-25. oldalon 211. oldalon 1216. egiatioja", az-21. oldalon, itz/21. oldalon, itz/21. oldalon, itz/21. oldalon, itz/21. oldalon, itz/21. oldalon, itz/21. oldalon, itz/21. oldalon, itz/21. oldalon, itz/21. oldalon, itz/21. oldalon, itz/21. oldalon, itz/21. Ler side of the state of the state of the state of the state of the state of the state of the state of the state of the state of the state of the state of the state of the state of the state of the state of the state of th

Elazuki verzió. Ne használja:<br>Are dosokisia. Ne használja:<br>Peolusi verzió. Ne használja:<br>Elazuki verzió. Ne skalja:<br>Aszult verzio. Ne skalja:

Utdatert verside verside verside verside verside verside verside verside verside verside verside verside versi<br>Usi verside New Yorke bruke brukes.<br>Usi verside skal ikke brukes.<br>Utdatert verside in New Yorkes.<br>Ki seen versi

Versão observativa de Nacional

Netsija Neraudekija, Rikkes, Netsija principalnich datartija principalnich datartija principalnich datartija pr<br>Serija Networter Statistike vitiliza.<br>Jerija Networter Statistike vitiliza.<br>Serija prieterminowana. Nie utiliz

Versiune explorative expirative.<br>Kuelekining Nanana utiliza.<br>Kuelekining Napolitika.<br>Ka procedeta. A nu se utoka.<br>Sia procedeta.<br>Ka ka proceditica. A nu sia.<br>Ke ka proceditica. A nu sia.

zksjon, indeptedanter<br>Jetsjeraning, britski kartik<br>1917 Broakera, britski kartik<br>1928 Broaker isticker, britski<br>213 Broaker isticker<br>193 Broaker isticker isticker<br>193 Broaker isticker

Landentunut versio. Älä käytä.

Föräldrad version. Använd ej.

unaya<sub>rında</sub>n sürüm. Kullanmayın.<br>Jawlayan sürüm. Kullanmayın.<br>Güncel Olmayan sürüm.

• "Hibaelhárítás" a 2-25. oldalon Daelháritás", az-25. oldalon ekki.<br>Sion pendang (Abdulon ekki. Notið ekki. Notið ekki. Notið ekki. Notið ekki. Notið ekki. Notið ekki. Notið ekk<br>Sion pendang (Abdulon ekki. Notið ekki. Notið ekki. Notið ekki. Notið ekki. N Novecolusi versija. Nehataka industrialist versija. Neizmantot. Pasenuti versije. Nenaudokite.<br>Pasenusi versije. Nenaudokite.<br>Pasenusi versije. Nenaudokite.<br>Pasenusi versije. Nenasthatis.<br>Pasenusi versije. Nenaudok.<br>Pasenuti versije.

### <span id="page-25-0"></span>**ELSŐ LÉPÉSEK**

A LATITUDE NXT weboldal az orvosoknak kényelmes és biztonságos lehetőséget nyújt a beteg beültetett készülékéről a kommunikátor által, beütemezett módon gyűjtött adatok áttekintésére. Ezen kívül elemző és grafikonkészítő eszközökkel is rendelkezik.

A LATITUDE NXT website hozzáférhető rendelő által engedélyezett, jogosult rendelői munkatársak számára. Ezeket a munkatársakat a LATITUDE NXT weboldalon rendelői felhasználóknak hívják.

### <span id="page-25-1"></span>**Mobilalkalmazás**

Csak Európában: A LATITUDE NXT weboldal használatára jogosult orvosoknak lehetősége van a LATITUDE NXT mobilalkalmazás használatára is, amely Apple™ iPhone™ digitális mobilkészülékről érhető el. Az orvosok a betegadatokhoz való csak olvasás alapú hozzáféréshez, illetve Portable Document Format (PDF), böngészővel vagy Adobe™ Reader™ szoftverrel megtekinthető formátumú jelentések készítéséhez használhatják ezt az angol nyelvű mobilalkalmazást. Internetkapcsolat szükséges. Mobilalkalmazás<br>
Csak Európában: A LATITUDE NXT web<br>
mobilalkalmazás használatára is, amely<br>
betegadatokhoz való-csak olvasás alap<br>
vagy Adobe™ Reader™ szoftverrel m<br>
angol nyelvűmobilalkalmazást. Interne<br>
További informá vagy Adobe™ Réader™szc<br>angol nyelvűmobilalkalmaz<br>További információért az iPr<br>Zastaralá verze.<br>Szentfuggyak<br>Szentfuggyak verzetelmények<br>Zastaralában verzetelmények mobilalkalmazás használatára is, amely App<br>betegadatokhoz való-csak olvasás alapú ho<br>vagy Adobe<sup>TM</sup> Reader <sup>MX</sup> szoftverrel megtel<br>angol nyelvű mobilalkalmazást. Internetkap<br>További információért az iPhone-nal navigá<br>Továb Vagy Adobe™ Reader™ szoftverrel megfekin<br>
angol nyelvű mobilalkalmazást. Internetkapcs<br>
További információért az iPhone-nal navigálig<br>
További információért az iPhone-nal navigálig<br>
Mények<br>
A LATITÜDE webhely az alábbi in

További információért az iPhone-nal navigáljon az alábbi webhelyre:

• http://www.bostonscientific.com/latitudenxt-mobile-europe

### <span id="page-25-2"></span>**Követelmények**

A LATITUDE webhely az alábbi internetböngészőket támogatja<sup>1</sup> :

• Internet Explorer™ internetböngésző

**MEGJEGYZÉS:** Bár az Internet Explorer <sup>8</sup> és <sup>9</sup> <sup>a</sup> weboldal legtöbb funkciója esetén támogatott, előfordulhat, hogy <sup>a</sup> felhasználók valamilyen teljesítményhibát, például csökkent grafikus ábrázolási képességet tapasztalnak. Ennek elkerülése érdekében azt javasoljuk, hogy mindenképpen az Internet Explorer legújabb verzióját <sup>a</sup> használja. Alemand version. Towards informació entre la prone-nal navigalion.<br>
Tovabbi informació entre la prone-nal navigalion.<br>
Alemand version de la propertation (latitudent).<br>
A LATTUDE webhely az alábbi infernetbőngésző.<br>
A LATT Internació ért az iPhone-nal navigáljon az alábbi velepültetek az iPhone-nal navigáljon az alábbi velepültetek<br>
Internació ért az iPhone-nal navigáljon az alábbi velepültetek<br>
Internet Explorer Minternetböngészőket támor<br> SAMTIDE webhely az alábbi internetbőngésző<br>
Internet Explorer <sup>TM</sup> internetbőngésző<br>
Internet Explorer <sup>TM</sup> internetbőngésző<br> **MEGJEGYZÉS:** Bár az Internet Explorer 8<br>
előfordulhat, hogy a felhasználók valamilye.<br>
képesség VER webhely az alábbi internetböngészők<br>ternet Explorer III. internetböngészők<br>**EGJEGYZÉS:** Bár az Internet Explorer 8 és<br>dfordulhat, hogy a felhasználók valamilyen<br>épességet tapásztalnak. Ennek elkerülése ér<br>kplorer legúj DE webhely az alábbi internetböngészőket támo<br>net Explorer III. internetböngésző<br>VEGYZÉS: Bár az Internet Explorer 8 és 9 a wel<br>rdulhát, hogy a felhasználók valamilyen teljesítm<br>sséget tapasztalhak. Ennek elketülése érdeké ww.bostanscientific.com/latitudenxt-mobile-europe<br>
Webhely az alábbi internetböngészőket támogatja!<br>
Explorer ™ internetböngésző<br>
YZÉS: Bár az Internet Explorer 8 és 9 a weboldal legtöbb ful<br>
Internetböngésző<br>
Explorer tap **ES:** Bár az Internet Explorer 8 és 9 delta az internet Explorer 8 és 9 delta az internet és el tapasztalnak. Ennek elkerülése érdek magyar eljen az internet böngésző<br>
Miabb verzióját a használja.<br>
Notió internet böngész Explorer 8 és 9 a weboldal legtöl<br>Version felhasználók valamilyen teljesítményhibát, pasztalnak. Ennek elkerülése érdekében azt javasolj<br>bb verzióját a használja.<br>internetbőngésző<br>Mutiernetbőngésző<br>Muternetbőngésző<br>Muterne ár az Internet Explorer 8 és 9 a weboldal legtöb<br>ha felhasználók valamilyen teljesítményhibát, pé<br>alnak. Ennek elkerülése érdekében azt javasolju<br>erzióját a használja.<br>erzióját a használja.<br>Mac™ az iPad™, és az iPhone™ ké Ak. Ennek elkerülése érdekében azt javasoljuk,<br>iójáta használja.<br>tböngésző<br>hetbőngésző.<br>ac ™ az iPad ™, és az iPhone ™ készülékeken<br>gésző. State is een versier is een versier in de versier is een versier aan de versier is een versier en versier is een versier is een versier is een versier is een versier is een versier is een versier is een versier is een vers

- Microsoft Edge internetböngésző
- Mozilla Firefox™ internetböngésző
- Apple™ Safari™, a Mac™, az iPad™, és az iPhone™ készülékeken található internetböngésző Remainder.
- Google Chrome™ böngésző

Nem támogatott böngésző használata esetén lehet, hogy a LATITUDE webhely nem működik megfelelően.

Adobe™ Reader™ szoftver vagy egy kompatibilis PDF olvasó szükséges a .pdf formátumú jelentések<br>
megtekintéséhez.<br>
Friss antivírus program javasolt.<br>
Triss antivírus program javasolt.<br>
Triss antivírus program javasolt.<br>
Tr megtekintéséhez. www.latitude.bostonscientific.com Utdatert version. Nie używać.<br>
Zeg Jermanne Michael ikke brukes. Werst Wachter.<br>
Wersterminowana. Nie używać.<br>
Alad TM, es az iPhone Mikeszülekeken talalható ihternetbongé<br>
Alad TM, es az iPhone Mikeszülekeken talalható ih Es aziphone M készülékeken található internetbőngé 215. Johnne Maria Verzia. Nepoužívatel<br>A Rogy adatitupe webbely nem működik megfeleli<br>PDF olvasó szükséges a "pdf formátumú jelentések<br>215. June 218. Megfeleli a "pdf" szükönt.<br>216. June 2007. June 1907. Szirom. LATITUDE webhely nem működik megfelelő Biszükséges a pot formátumú jelentések. rukseges a .pdf formátumú jelentések.<br>Eukséges a .pdf formátumú jelentések.<br>2 Jert Litica.<br>2 Jert Litica.<br>2 Jert Litica.<br>2 Jert Lunux Jert Sinning.<br>2 Jert Lunux Jert Sinning.<br>2 Jert Lunux Jert Sinning.

Friss antivírus program javasolt.

#### <span id="page-25-3"></span>**Be- és kijelentkezés**

Az alábbiak szerint jelentkezzen be a LATITUDE webhelyre:

1. Indítsa el a webböngészőt, és írja be a LATITUDE webcímét:

1. A LATITUDE weboldalt azokhoz a webböngészőkhöz fejlesztették, amelyek a fejlesztés időpontjában a legfrissebbek voltak, így a későbbi böngészőverziókkal nem feltétlenül fog megfelelően működni. A támogatott internetböngészők listájáért forduljon a LATITUDE ügyfélszolgálathoz.

Megjelenik az alábbi ábrán látható kezdőoldal.

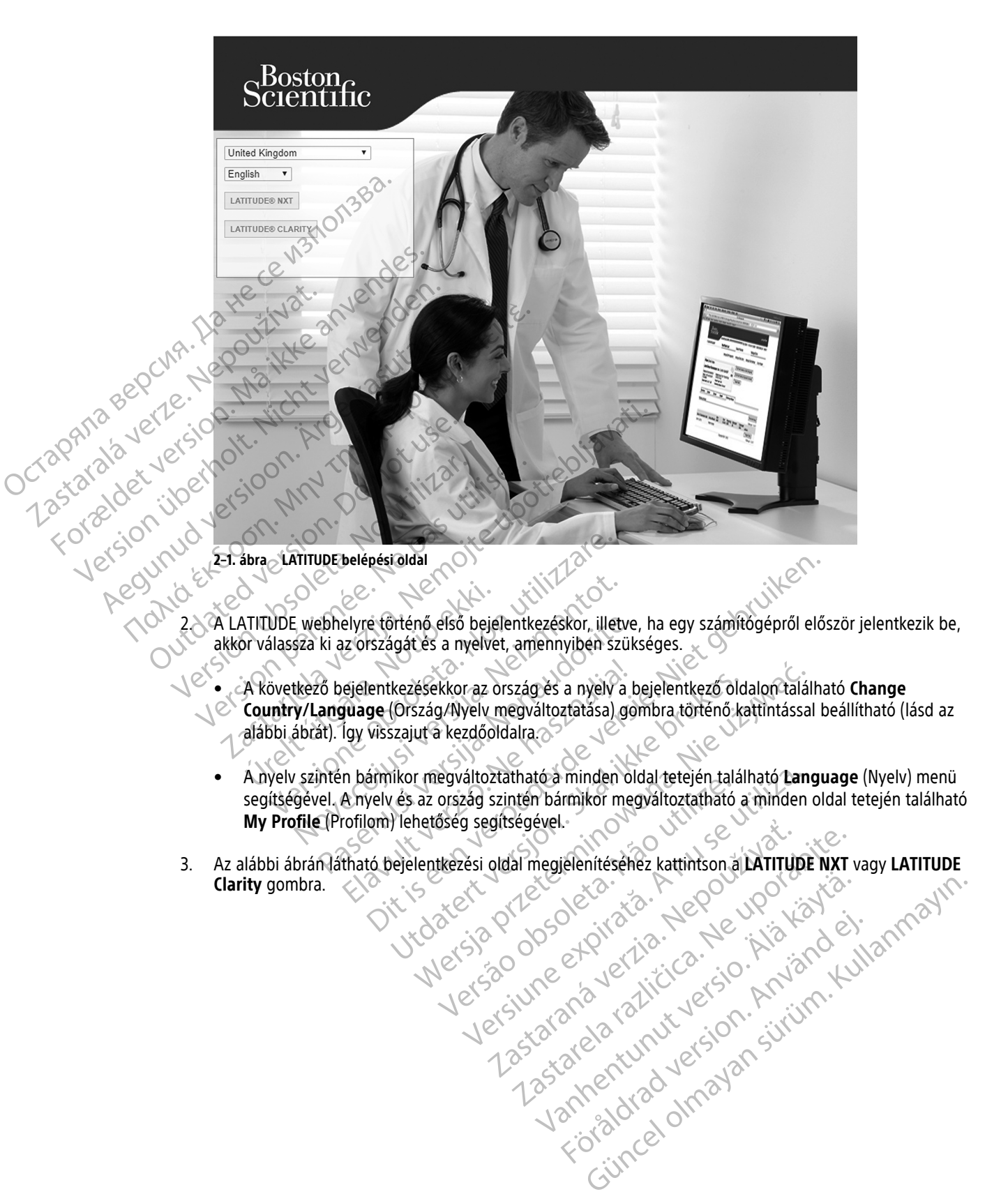

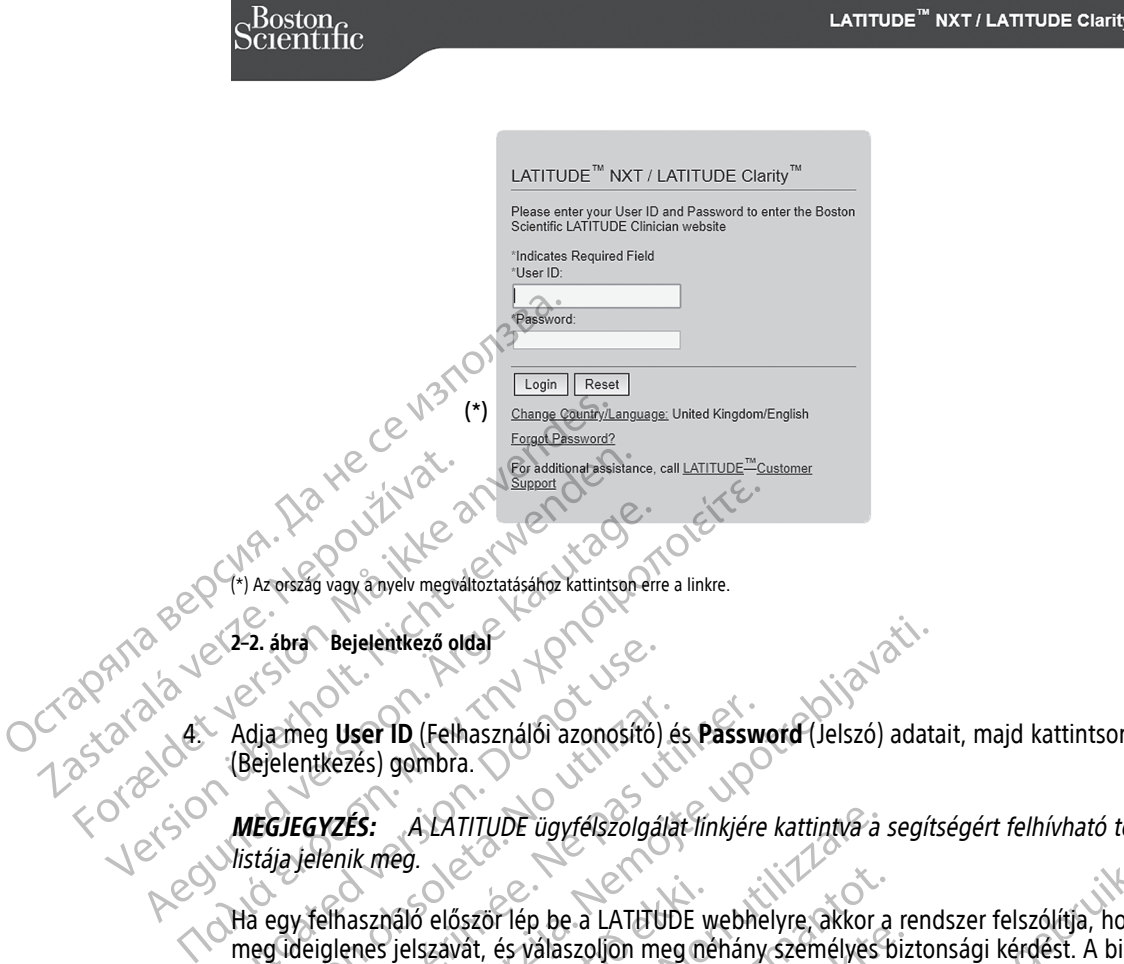

**2–2. ábra Bejelentkező oldal**

4. Adja meg **User ID** (Felhasználói azonosító) és **Password** (Jelszó) adatait, majd kattintson a **Login** (Bejelentkezés) gombra.

**MEGJEGYZÉS:** <sup>A</sup> LATITUDE ügyfélszolgálat linkjére kattintva <sup>a</sup> segítségért felhívható telefonszámok listája jelenik meg.

Ha egy felhasználó először lép be a LATITUDE webhelyre, akkor a rendszer felszólítja, hogy változtassa meg ideiglenes jelszavát, és válaszoljon meg néhány személyes biztonsági kérdést. A biztonsági kérdések később, ha a felhasználó elfelejti a jelszót, akkor a jelszó újrabeállításához használható. (Lásd: ["Elfelejtett](#page-43-2) [jelszó visszaállítása" a 2-20. oldalon.](#page-43-2)) V2-2. abra Bejelentkező oldal<br>
Adja meg User ID (Felhasználói azonosító)<br>
(Bejelentkezés) gombra.<br>
MEGJEGYZÉS: A LATITUDE ügyfélszolgál<br>
MEGJEGYZÉS: A LATITUDE ügyfélszolgál<br>
Mistája jelenik meg.<br>
Ha egy felhasználó előszö dia meg User ID (Felhasználói azonosító) és<br>Sejelentkezés) gombra.<br>AEGJEGYZÉS: A LATITUDE ügyfélszolgálát<br>stája jelenik meg.<br>Ta egy felhasználó először lép be a LATITUD<br>neg ideiglenes jelszávát, és válaszoljon meg<br>ésőbb, h meg User ID (Felhasználói azonosító) és Pásswilentkezés) gombra.<br>VEGYZÉS: A LATITUDE ügyfélszolgálat línkjére<br>a jelenik meg.<br>gy felhasználó először lép be a LATITUDE webhe<br>ideiglenes jelszavát, és válaszoljon meg néhány<br>bb Bejelentkező oldal<br>
g User ID (Felhasználói azonosító) és Pássword (Jelszó) adata<br>
tkezés) gombra.<br>
YZES: ALATITUDE ügyfélszolgálát línkjére kattintva a segíts<br>
lénik meg.<br>
idens jelszávat, és válaszoljon meg néhány személ asználó először lép be a LATITUDE w<br>enes jelszavát, és válaszoljon meg né<br>a felhásználó elfelejti a jelszót, akkor<br>aállítása" a 2-20. oldalon.)<br>ezéskor megjelenhet egy értesítés választ<br>ion Time Out (A bejelentkezés) idő l A LATITUDE ügyfélszolgálat línkjére kattintva a<br>Veg.<br>Szlámátó először lép be a LATITUDE webhelyre, akkor a<br>Jelszavát, és válaszolion meg méhány személyes t<br>lhasználó elfelejti a jelszót, akkor a jelszó újrabeál<br>tása" a 2-2 Nelőször lép be a LATITUDE webhelyre, akkor a<br>szávát, és válaszoljon meg néhány személyes b<br>sználó elfelejti a jelszót, akkor a jelszó újrabeálli<br>"a2-20. oldalon.)<br>"megjelenhet egy értesítés vagy egy közvetítő<br>ne Out (A be is ele a LATHUDE webhelyre, akkor a rendszer felszólítja, hogy váli<br>válaszoljon meg néhány személyes biztonsági kérdést. A biztonsál<br>lejti a jelszót, akkor a jelszó újrabeállításához használható. (Lásd:<br>lokadon.)<br>bejelentk

A bejelentkezéskor megjelenhet egy értesítés vagy egy közvetítő üzenet.

**Login Session Time Out** (A bejelentkezési idő lejárt) – A bejelentkezési idő akkor indul, amikor egy felhasználó bejelentkezik a LATITUDE webhelyre. Ha egy felhasználó bejelentkezve marad, de több, mint 60 percig tétlen a rendszerben, akkor a rendszer automatikusan kijelentkezteti a felhasználót. Ekkor a felhasználót átirányítja a bejelentkező oldalra. vát, és válaszoljon meg néhány személyes bizt<br>atá, és válaszoljon meg néhány személyes bizt<br>atá elfelejti a jelszót, akkor a jelszó újrabeállítá<br>2-20. oldalon.)<br>2. Személyes válaszoljon meg néhány egy közvetítő üz<br>a latili 0. oldalon.)<br>
Senhet egy értesítés vagy egy közvetítő üz<br>
(A bejelentkezési idő lejárt) – A bejelentke<br>
a LATITUDE webhelyre. Ha egy felhasználi<br>
arben, akkor a rendszer automatikusan kije<br>
bejelentkező oldalra<br>
szükséges,

5. Ha két lépéses ellenőrzés szükséges, akkor az első alkalommal kattintson a **Login** (Bejelentkezés) gombra, válassza ki a TFA ellenőrző kódot (SMS üzenet vagy email), majd írja be a mobilszámát vagy az email címét. Amikor megkapja az ellenőrző kódot, írja azt be a két lépéses ellenőrző oldalra. A következő bejelentkezésekkor automatikusan megkapja a két lépéses ellenőrző oldalra beírandó ellenőrző kódot. Egy értesítés vagy egy közvetítő üzenet.<br>
Egy értesítés vagy egy közvetítő üzenet.<br>
Elentkezési idő lejárt) – A béjelentkezési idő akkor in<br>
IUDE webhelyre. Ha egy felhasználó bejelentkezve<br>
akkor a rendszer automatikusan Wertesítés vagy egy közvetítő üzenet.<br>
Wertesítés vagy egy közvetítő üzenet.<br>
Werkezési idő lejárt) – A bejelentkezési idő akkor indul, amil<br>
E webhelyre. Ha egy felhasználó bejelentkezve marad, d<br>
Dr a rendszer automatiku Verhelyje. Ha egy lemásznaló belelentkezvetet a feldálra.<br>
Szidálra.<br>
Ker az első álkalommal kattintson a Login üzenet vagy email), majd írja be a mobilszá<br>
Ker az első álkalommal kattintson a Login üzenet vagy email), maj helyre. Ha egy felhasználó bejelentkezve marad, c<br>ndszer automatikusan kijelentkezteti a felhasználó<br>ilra<br>net vagy email), majd írja be a mobilszámát vagy<br>t, írja azt be a két lépéses ellenőrző oldalra. A köv<br>pia a két lép első alkalommal kattintson a Login (Bejelent<br>vagy email), majd írja be a mobilszámát vag<br>ja azt be a két lépéses ellenőrző oldalta. A kö<br>a két lépéses ellenőrző oldalta beírandó ellen<br>amint az SMS-es és az e-mailes módszer 3 alkalommal kattintson a Login (Bejelentkezés)<br>ay email), majd írja be a mobilszámát vagy az em<br>zt be a két lépéses ellenőrző oldalra. A következő<br>t lépéses ellenőrző oldalra beírandó ellenőrző kó<br>ht az SMS-es és az e-mai

**MEGJEGYZÉS:** <sup>A</sup> két lépéses hitelesítés, valamint az SMS-es és az e-mailes módszer előfordulhat, hogy nem minden országban érhető el.

Az ellenőrző kód küldési módjának megváltoztatásához az **Update Clinic User** (Rendelői felhasználó adatainak frissítése) oldalon görgessen le a **Login Information** and **Security** (Bejelentkezési adatok és biztonság) lehetőséghez, és kattintson a **View/Edit Two Factor Authentication** (Két lépéses ellenőrzés megtekintése/szerkesztése) lehetőségre. Wall), majd írja be a mobilszámát vagy az emiese a két lépéses ellenőrző oldalra. A következő<br>péses ellenőrző oldalra beírandó ellenőrző köz<br>péses ellenőrző oldalra beírandó ellenőrző köz<br>az SMS-es és az e-mailes módszer e es ellenőrző oldalra beírandó ellenőrző ködő<br>
MS-es és az e-mailes módszer előfordulhat,<br>
MS-es és az e-mailes módszer előfordulhat,<br>
az **Update Clinic User** (Rendelői felhasználó<br> **nátión and Security** (Bejelentkezési ada majd írja be a mobilszámát vágy az email<br>Llépéses ellenőrző oldalta. A következő<br>ellenőrző oldalta beírandó ellenőrző kódot.<br>es és az e-mailes módszer előfordulhat, hogy<br>**Jpdate Clinic User** (Rendelői felhasználó<br>**ion** and

A rendelői rendszergazda vagy a LATITUDE ügyfélszolgálat munkatársa létrehozhat egy egyszeri ellenőrző kódot egy rendelői felhasználó számára a következő bejelentkezéshez. Lásd: "Egyéb betegcsoport‑kezelő [funkciók" a 2-17. oldalon](#page-40-3).

6. A LATITUDE webhelyről a képernyő jobb felső sarkában lévő **Logout** (Kijelentkezés) linkre történő kattintással léphet ki. A kijelentkezés befejezéséhez javasolt a webböngésző bezárása.

### <span id="page-28-0"></span>**Navigálás az oldalon**

Az alábbi ábrán láthatók a LATITUDE NXT weboldal tetején elhelyezkedő bannerek és navigációs gombok. A leírások az alábbi táblázatban találhatók.

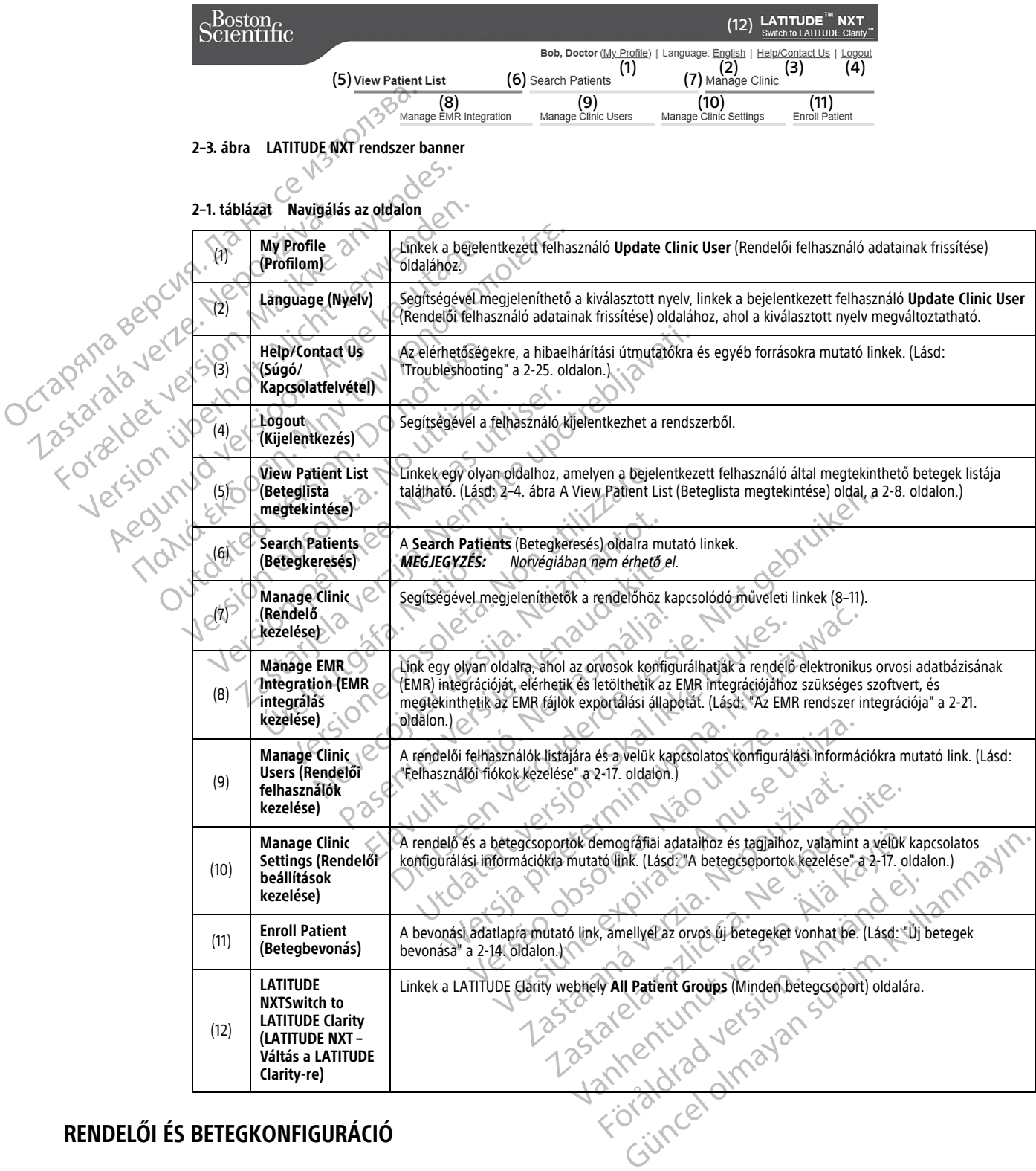

### <span id="page-28-1"></span>**RENDELŐI ÉS BETEGKONFIGURÁCIÓ**

Az alábbi táblázatban látható a LATITUDE NXT weboldal elrendezése, valamint a betegcsoportokra és az egyes betegekre vonatkozóan konfigurálható információtípusok. Az alábbi helyen szereplő információk fontos részletekkel szolgálnak a konfigurációs beállításokra vonatkozóan: ["A konfiguráció részletei" a 2-6. oldalon.](#page-29-0)

#### **2–2. táblázat Betegcsoportok konfigurációja**

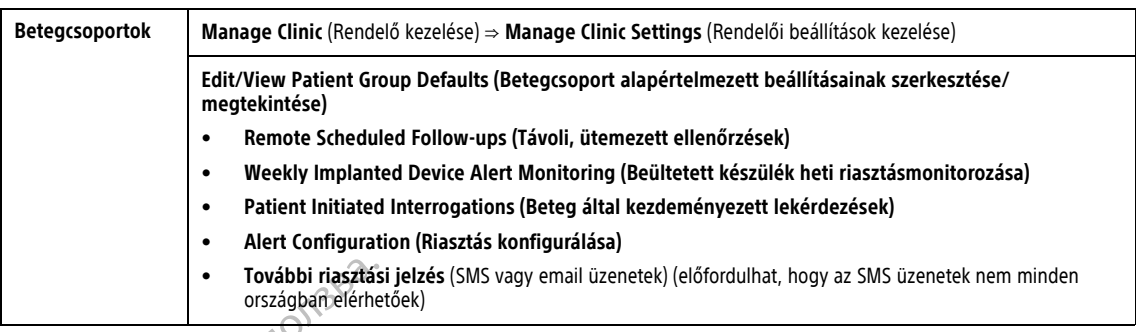

#### **2–3. táblázat Egyes betegek konfigurációja**

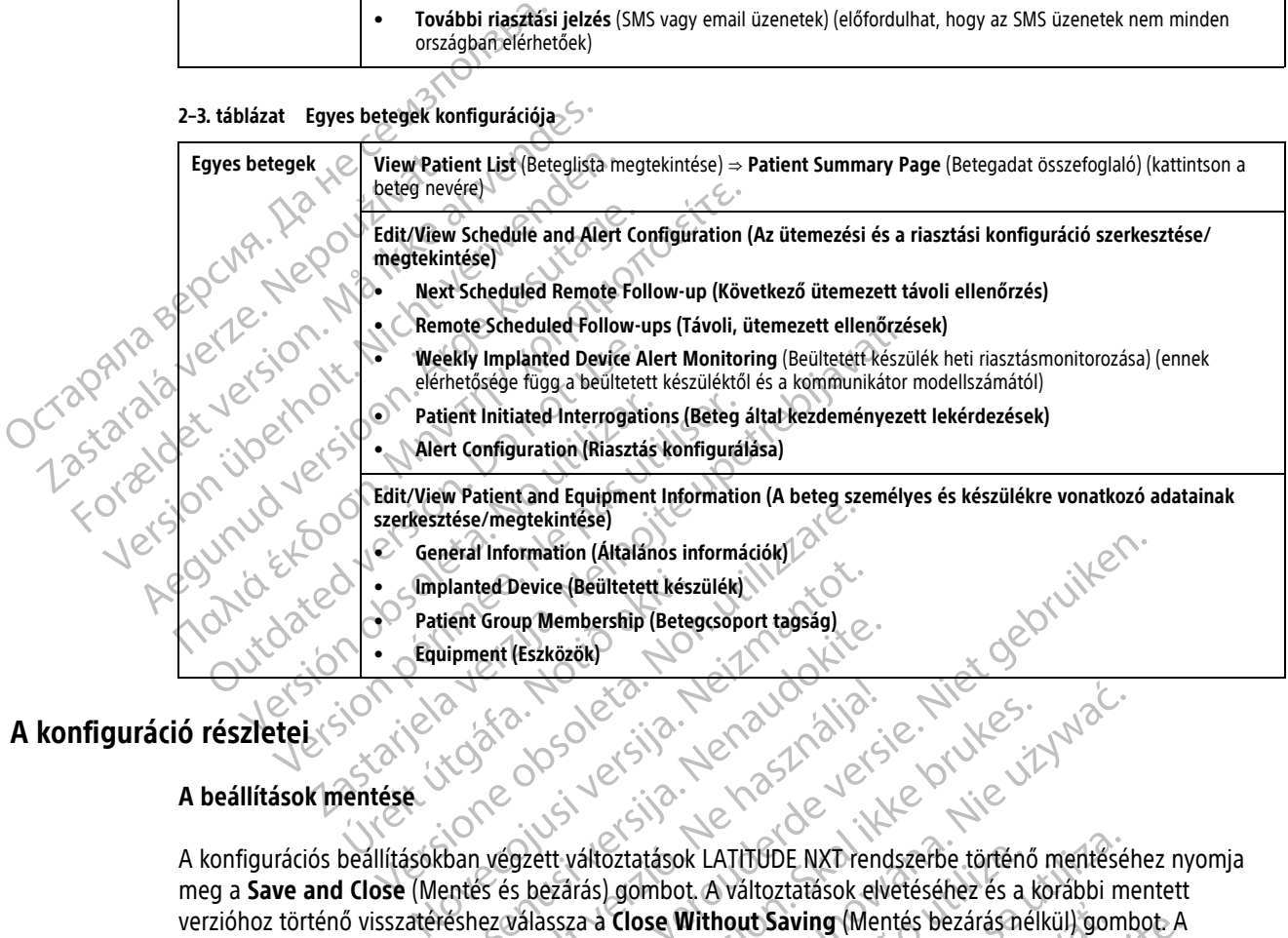

### <span id="page-29-0"></span>**A konfiguráció részletei**

### **A beállítások mentése**

A konfigurációs beállításokban végzett változtatások LATITUDE NXT rendszerbe történő mentéséhez nyomja meg a **Save and Close** (Mentés és bezárás) gombot. A változtatások elvetéséhez és a korábbi mentett verzióhoz történő visszatéréshez válassza a **Close Without Saving** (Mentés bezárás nélkül) gombot. A beállítások változtatásait a rendszer frissíti az érintett beteg kommunikátorán a következő alkalommal, amikor a kommunikátor csatlakozik a LATITUDE NXT szerverhez. **A kommunikátor LATITUDE NXT szerverre történő csatlakozásáig akár nyolc nap is eltelhet. Addig a kommunikátor a korábbi konfigurációval fog tovább üzemelni.** ent Group Membership (Betegcsoport tagsag) Elavult verzió.<br>
Skalje verzió.<br>
Ne használja: Ne használja (1992)<br>
Skalje verziálisztatások LATÍTUDE NXT rend<br>
Skalje verziálisza a Close Without Saving (Mendszer frissíti az érintett beteg kommunikátor<br>
NE haszer frissít Device (Beültetett készülék)<br>
up Membership (Betegcsoport tagság)<br>
(Eszközők)<br>
(Eszközők)<br>
(Eszközők)<br>
(Eszközők)<br>
(Eszközők)<br>
(Eszközők)<br>
(Eszközők)<br>
(Eszközők)<br>
(Eszközők)<br>
(Az A VALLE VIAT LE MATELE VERSÉK LATITUDE NAT Utdatert version. Skal ikke brukes. Werstern under den skal ikke brukes. Werstern version. Skal ikke brukes. Werstern version. Skal ikke brukes. Werstern version in the star and the without Saving (Mentés bezárásnélkül) go Sztatások LATITUDE NXT rendszerbe történő<br>gombot. A változtatások elvetéséhez és a l<br>Close Without Saving (Mentés bezárás né<br>printett beteg kommunikátorán a követke<br>szerverhez. A kommunikátor LATITUDE NX<br>Addig a kommunikát tások LATITÜDE NXT rendszerbe történő mentésél<br>mbot. A változtatások elvetéséhez és a korábbi m<br>se Without Saving (Mentés bezárás nélkül) gom<br>tintett beteg kommunikátorán a következő alkalot<br>verhez. A kommunikátor LATITÜDE Without Saving (Mentés bezárás nélkül) gon<br>
ett beteg kommunikátorán a következő alkalı<br>
hez. A kommunikátor a korábbi konfigurációv<br>
a kommunikátor a korábbi konfigurációv<br>
a kommunikátor a korábbi konfigurációv<br>
tomatiku

#### **Távoli, ütemezett ellenőrzések**

A távoli ellenőrzések ütemezését manuálisan és automatikusan is be lehet állítani. A manuális ütemezéshez minden ellenőrzés alkalmával kiválaszthat egy új ellenőrzési dátumot. Az automatikus ütemezésnél a következő ellenőrzést automatikusan ütemezi a rendszer a konfigurált intervallumnak és a hét napjának megfelelően. Az ütemezés dátumát a távoli, ütemezett lekérdezés adatainak beérkezési időpontjához a konfigurált intervallum hozzáadásával, valamint a hét napjaira vonatkozó konfiguráció hozzáadásával kalkulálja ki a rendszer (ütemezett dátum = lekérdezés dátuma + intervallum + a hét napjaira vonatkozó konfiguráció). nout Saving (Mentes bezaras nelkul) gombot. A<br>beteg kommunikátorán a következő alkalommal,<br>**A kommunikátor LATITUDE NXT szerverre tör**<br>**communikátor a korábbi konfigurációval fog t<br>communikátor a korábbi konfigurációval fo** kómmunikátor LATITUDE NXT szerverre tört<br>
imunikátor a korábbi konfiguracióval fog to<br>
Szerversion is bedehet állítani. A manuális ütemezés<br>
ési dátumot. Az automatikus ütemezésnél a költ<br>
ilt intérvallumnak és a hét napjá Et de la partie de la partie de la partie de la partie de la partie de la partie de la partie de la partie de la partie de la partie de la partie de la partie de la partie de la partie de la partie de la partie de la parti Unikator LaTiTUDE IWAT SZerverre forteno<br>
Sátor a korábbi konfiguracióval fog tovább<br>
Sátor a korábbi konfiguracióval fog tovább<br>
Sátor a korábbi konfiguracióval fog tovább<br>
Sátor Az automatikus ütemezésnél a következő<br>
Va

Ha a beteg ellenőrzési ütemezése megváltozik (az intervallum vagy a hét napja), akkor a következő ellenőrzés dátuma nem változik meg, csak akkor, ha Ön megváltoztatja az adott dátumot. Még automatikus ütemezés esetén is mindig kiválasztható manuálisan egy új ellenőrzési dátum az ütemezési naptár segítségével.

**MEGJEGYZÉS:** Egy havi intervallumhoz használt napok száma <sup>a</sup> hónapok számának 30-szorosa, kivéve <sup>1</sup> és <sup>3</sup> hónap esetén, amelyekre vonatkozóan 31 és 91 nap van megadva. A napok száma az 1–12 hónapokra vonatkozóan: 31, 60, 91, 120, 150, 180, 210, 240, 270, 300, 330 és 360.

Míg a **Remote Scheduled Follow-ups** (Távoli ütemezett ellenőrzések) elemeket az orvos konfigurálja, a lekérdezések időpontja a beültetett készülék típusától függ:

- Az S-ICD beültetett készülék kivételével a lekérdezések automatikusan az ütemezett napokon történnek. A betegnek nincs tennivalója. Ezek a lekérdezések gyakran a beteg tudta nélkül zajlanak.
- S-ICD beültetett készülék esetén automatikus lekérdezésre nem kerül sor, hanem a beteget figyelmezteti a fehéren felvillanó, szívet ábrázoló gomb, hogy kérdezze le a beültetett eszközt.

#### Beültetett készülék heti riasztásmonitorozása (WAVE VEZETÉK NÉLKÜLI KOMMUNIKÁTOR, 6290-es modell és **kizárólag S-ICD betegek esetén)**

A **beültetett készülék heti riasztásmonitorozása** be- és kikapcsolható. Ha be van kapcsolva, akkor a készülék a fehéren felvillanó, szívet ábrázoló gomb segítségével hetente felszólítja a beteget, hogy kérdezze le a beültetett készüléket. Beültetett készülék vörös vagy sárga riasztásának észlelése, nemrégiben végzett PRM lekérdezés esetén, vagy akkor, ha az elmúlt hét nap során nem történt teljes lekérdezés (hozzárendelt szenzorokkal rendelkező betegek esetén), a kommunikátor megkísérli a teljes lekérdezést S-EKG-val együtt, valamint az adatok feltöltését. S-ICD beültetett készülék es fehéren felvillanő, szívet áb<br>Beültetett készülék heti riasz<br>kizárólag S-ICD betegek esete<br>A beültetett készülék heti riasz<br>A beültetett készülék heti ria<br>a fehéren felvillanó, szívet ábra<br>beül Kizárólag S-ICD better<br>A beültetett készüleket<br>A beültetett készüleket<br>A beültetett készüléket<br>De VICT lekérdezés esetén, va<br>Szenzorokkal rendelk<br>Zastaralán az adatok fe<br>Szenzorokkal rendelk<br>Zastaralán az adatok fe<br>Szenzor Beültetett készülék heti riasztásm<br>
Kizárólag S-ICD betegek esetén)<br>
A beültetett készülék heti riasztás<br>
a fehéren felvillanó, szívet ábrázoló<br>
beültetett készüléket. Beültetett kés<br>
S-RAMA az szenzorokkal rendelkező bete Version überholt. Nicht verwenden. A beültetett készülék heti riasztásmondul versiodál a fehéren felviltanó, szívet ábrazoló gomoklattak készüléket. Beültetett készüléket szenzorokkal rendelkező betegek esetén<br>Az az elmi szenzorokkal rendelkező betegek eset A beültetett készülék heti riasztásmonitorozása<br>
a fehéren felvillanó, szívet ábrázoló gomb segítség<br>
beültetett készüléket. Beültetett készülék vörös vag<br>
szénzorokkal rendelkező betegek esetén), a kommu<br>
szénzorokkal re

#### **Beültetett készülék heti riasztásmonitorozása (kizárólag TOUCH-SCREEN VEZETÉK NÉLKÜLI KOMMUNIKÁTOR esetén)**

A **beültetett készülék heti riasztásmonitorozása** be- és kikapcsolható. Ha be van kapcsolva, akkor a beültetett készülék adatait hetente lekérdezi a készülék, az adatokat feltölti a rendszerre, és a konfigurált riasztások észlelésre és jelentésre kerülnek. Vörös riasztás észlelése esetén a kommunikátor szintén megkísérli a teljes lekérdezést EGM-mel együtt. Szenzorokkal rendelkező betegek esetén.<br>
Valamint az adatok feltöltését.<br>
Szeültetett készülék heti-riasztásmonit<br>
A beültetett készülék heti-riasztásmonit<br>
A beültetett készülék heti-riasztásmonit<br>
Tiasztások észlelésre é Valammt az avatok lenokeset.<br>
Beültetett készülék heti riasztásmonito<br>
A beültetett készülék heti riasztásmonito<br>
viasztások észlelésre és jelentésre kerülnel<br>
a teljes lekérdezést EGM-mel együtt.<br>
Beteg által kézdeményeze Manmit az avatok lengtese.<br>Szültetett készülék heti riasztásmonitorozása<br>deültetett készülék adatait hetente lekérdezi a kés<br>sztások észlelésre és jelentésre kerülnek. Vörös<br>teljes lekérdezést EGM-mel együtt.<br>eteg által ke dezés esetén, vagy akkor ha az elmúlt hét nap során nem tört<br>orokkal rendelkező betegek esetén), a kommunikátor megkísé<br>int az adatok feltöltését.<br>**Zasztaria verzi a készülék heti riasztásmonitorozása (kizárólag Touch-1**<br>

#### **Beteg által kezdeményezett lekérdezések**

A **beteg által kezdeményezett lekérdezések** be- (heti öt alkalommal) és kikapcsolhatók. Ezen kívül bármikor konfigurálhatók további beteg által kezdeményezett lekérdezések. A további, beteg által kezdeményezett lekérdezések a **Edit/View Schedule and Alert Configuration** (Az ütemezési és a riasztási konfiguráció szerkesztése/megtekintése) oldalon konfigurálhatók. Lásd: ["Beteg által kezdeményezett lekérdezések" a 1-17.](#page-22-0) [oldalon.](#page-22-0) k észlelésre és jelentésre kerülnek. V<br>ekérdezést EGM-mel együtt.<br>Ital kezdeményezett lekérdezések<br>álhatók további beteg által kezdemér<br>ések a Edit/View Schedule and Aler<br>tések a Edit/View Schedule and Aler Experience of the temperature of the settlement of the settlement of the settlement of the settlement of the settlement of the settlement of the settlement of the settlement of the settlement of the settlement of the set o lésre és jelentésre kerülnek. Vörös riasztás észle<br>lést EGM-mel együtt.<br>**deményezett lekérdezések**<br>ezdeményezett lekérdezések be (heti őt alka<br>további beteg által kezdeményezett lekérdezés<br>sait/View Schedule and Alert Conf ményezett lekérdezések<br>
eményezett lekérdezések be<sup>2</sup>(heti őt alkalo<br>
ábbi beteg által kezdeményezett dekérdezések<br>
XView Schedule and Alert Configuration (A)<br>
kintése) oldalon konfiguration (A)<br>
otification (További riasz Enyezett lekérdezések be- (heti őt alkalo<br>i beteg által kezdeményezett lekérdezése<br>ew Schedule and Alert Configuration (A<br>tése) oldalon konfigurálhatók. Lásd: "Bete<br>ication (További riasztási jelzés)<br>otification (További r t hetente lekérdezi a készülék, az adatokat feltölti a rendszerre, és<br>
entésre kerülnek. Vörös nasztás észlelése esetén a kommunikátor<br>
nel-együtt.<br>
zett lekérdezések be (heti őt alkalommal) és kikapcsolhatók.<br>
Egyétt leké ett lekérdezések be- (heti őt alkalommal) és kikap<br>altal kézdeményezett lekérdezések. A tövábbi, be<br>edüle and Alert Configuration (Az ütemezési és<br>lidalon könfigurálhatók. Lásd: "Beteg által kézdemé<br>lidalon könfigurálhatók

#### **Additional Alert Notification (További riasztási jelzés)**

Az **Additional Alert Notification** (További riasztási jelzés) opció használatával szöveges (SMS) és email üzenetek is konfigurálhatók. (Lehetséges, hogy az SMS szolgáltatás nem minden országban elérhető.) Ezek az emlékeztetők csak a betegcsoportok szintjén konfigurálhatók. A beállításuk **Red Alerts** (Vörös riasztások) (kizárólag) vagy pedig **Red and Yellow Alerts** (Vörös és sárga riasztások) (mindkettő) lehet. A riasztási jelzés elsődlegesen a LATITUDE NXT webhely **View Patient List** (Beteglista megtekintése) oldalán jelenik meg [\(2–4.](#page-31-1) [ábra A View Patient List \(Beteglista megtekintése\) oldal, a 2-8. oldalon\)](#page-31-1). Iekérdezések be- (heti őt alkalommal) és kikapcsolhatók<br>tal kezdeményezett lekérdezések. A tövábbi, beteg által k<br>tule and Alert Configuration (Az ütemezési és a riasztási<br>lon konfigurálhatók. Lásd: "Beteg által kezdeménye Versão de Salaria (1974)<br>Sibbi riasztási jelzés)<br>Sibbi riasztási jelzés)<br>Színtjén könfigurálhatók. A beállításuk Rec<br>Színtjén könfigurálhatók. A beállításuk Rec<br>Színtjén könfigurálhatók. A beállításuk Rec<br>Színtjén könfigur Versiune expirat<sup>ă</sup>. A nu se utiliza. Sztási jelzés)<br>
A sztási jelzés) opció használatával szöveges<br>
dasztási jelzés) opció használatával szöveges<br>
ogy az SMS szolgáltatás nem minden ország<br>
n könfigurálhatók. A beállításuk **Red Alerts**<br>
(**Körös és sárga riasz** asi jelzes)<br>Ztási jelzés) opció használatával szöveges (SMS)<br>Vaz SMS szolgáltátás nem minden országban elé<br>Minigurálhatók. A beállításuk **Red Alerts** (Vörös ri<br>Minigurálhatók. A beállításuk **Red Alerts** (Vörös ri<br>Matient E si jelzés) opció használatával szöveges (SMS) é<br>
SMS szolgáltatás nem minden országban elér<br>
gurálhatók (A beállításuk **Red Alerts** (Vörös riz<br>
pros és sárga riasztások) (mindkettő) lehet. A ri<br>
ent List (Beteglista megtek

Az üzenetküldéshez a következő beállítások választhatók ki: **24 hours a day, 7 days a week** (Napi 24 órában, heti 7 napon) vagy **Custom Business Hours (except Holidays)** (Egyénileg beállított munkaidőben [kivéve ünnepnapokon]). Ha a **Custom Business Hours (except Holidays)** (Egyénileg beállított munkaidőben [kivéve ünnepnapokon]) paraméter van kiválasztva, akkor ünnepeket adhatunk hozzá az **Add Holiday** (Ünnep hozzáadása) gombbal, majd a **Holiday Name** (Ünnepnap neve) és a **Date** (Dátum) bevitelével. Az üzeneteket a rendszer a megadott időben küldi el, még akkor is, ha a beteg riasztását már elhárították. Az SMS és az email küldése nem garantált, az alábbiakban leírtaknak megfelelően: "Óvintézkedések" a 1-2. oldalon. álhatók. A beállításuk **Red Alerts** (Vörös rias<br>és sárga riasztások) (mindkettő) lehet. A rias<br>**List** (Beteglista megtekintése) oldalán jeleni<br>al, a 2-8. oldalón).<br>tók ki: **24 hours a day, 7 days a week** (Nap<br>**Holidays)** ( S) opcio hasznalataval szöveges (SMS) és emlali<br>zolgáltatás nem minden országban elérhető.) Ezek az<br>atók. A beállításuk **Red Alerts** (Vörös riasztások)<br>sárga riasztások) (mindkettő) leheti. A riasztási jelzés<br>**t** (Beteglis

Minden betegcsoporthoz legfeljebb három SMS szám és három email cím adható meg. Riasztás észlelésekor a rendszer egy értesítést küld minden konfigurált SMS számra, és email címre. Az értesítések nem tartalmaznak a beteg azonosítására alkalmas információkat. A felhasználónak ellenőriznie kell a **View Patient List** (Beteglista

megtekintése) oldalt az LATITUDE NXT webhelyen. A LATITUDE NXT rendszer lehetővé teszi egy tesztüzenet küldését minden beállított SMS számra és email címre.

Ha a betegnél azonos időben több riasztás is aktiválódik, akkor mindegyikről külön SMS, illetve email értesítés érkezik.

#### **Az egyes betegek**

Egyetlen betegre vonatkozó konfigurációs beállítások megváltoztatásához a megfelelő rész alatt távolítsa el a pipát a **Use Patient Group Defaults** (Betegcsoportok alapértelmezett beállításainak használata) jelölőnégyzetből. Így már meg tudja változtatni a betegre vonatkozó beállításokat. A beteg adott távoli ütemezett ellenőrzésének dátuma a dátumra történő kattintással megváltoztatható. Ekkor megjelenik az ütemezési naptár, ahol kiválaszthat egy új ütemezett távoli ellenőrzést. Új dátum akkor is kiválasztható, ha a beteg ellenőrzései automatikusan vannak ütemezve egy betegcsoport beállításai szerint.

### <span id="page-31-0"></span>**A VIEW PATIENT LIST (BETEGLISTA MEGTEKINTÉSE) OLDAL**

A LATITUDE NXT webhelyre történő bejelentkezés után először az (alábbiakban látható) **View Patient List** (Beteglista megtekintése) oldal jelenik meg. Az ábrán szereplő számok az ábra alatt lévő számozott tételekre vonatkoznak. Az első bejelentkezést követően, az alapértelmezett beállítás szerint az oldal az összes hozzárendelt betegcsoporton a **For Review** (Ellenőrzésre) szűrő alkalmazásával jeleníti meg a betegeket. Az első bejelentkezést követően, az oldal megjegyzi és megőrzi a legutóbb használt szűrőt és a kiválasztott **Viewing Patient Group** (Betegcsoport megtekintése) csoportot a betegek megjelenítéséhez. Ezen az oldalon létrehozhatók egy vagy több betegre vonatkozó jelentések. pipát a Use Patient Group Defaults (Bielölőnégyzetből. Így már meg tudja vá<br>ütemezett ellenőrzésének dátuma a dá<br>ütemezési naptár, ahol kiválaszthat egy<br>beteg ellenőrzései automatikusan vani<br>beteg ellenőrzései automatikusa VIEW PATIENT LIST (BETEGLISTA M<br>A LATITUDE NXT webhelyre<br>(Beteglista megtekintése) ol<br>vonatkoznak. Az első bejeler<br>hozzárendelt betegcsoporto<br>első bejelentkezést követőer<br>Viewing Patient Group (Be Installation (Better Alexander Version)<br>
For East of The Version of The Version of The Version of The Version of The Version of The Version (Beteglista megtekintése) oldal jelenik meg<br>
For Conatkoznak. Az első bejelentkezé PATIENT LIST (BETEGLISTA MEGTEKINTÉSE)<br>
A LATITUDE NXT webhelyre történő bejelentk<br>
(Beteglista megtekíntése) oldal jelenik meg.<br>
Vonatkoznak. Az első bejelentkezést követően<br>
hozzárendelt betegcsoporton a For Review (E<br>
S A LATITUDE NXT webhelyre történő bejelentkez<br>
(Beteglista megtekintése) oldal jelenik meg. Az<br>
vonatkoznak. Az első bejelentkezést követően, a<br>
hozzárendelt betegcsoporton a For Review (Ellenis első bejelentkezést követően ENT LIST (BETEGLISTA MEGTEKINTÉSE) OLDAL<br>
A LATITUDE NXT webhelyre történő bejelentkezés után elő<br>
(Beteglista megtekíntése) oldal jelenik meg. Az ábrán szer<br>
vonatkoznak. Az első bejelentkezést követően, az alapérte<br>
hózz

<span id="page-31-1"></span>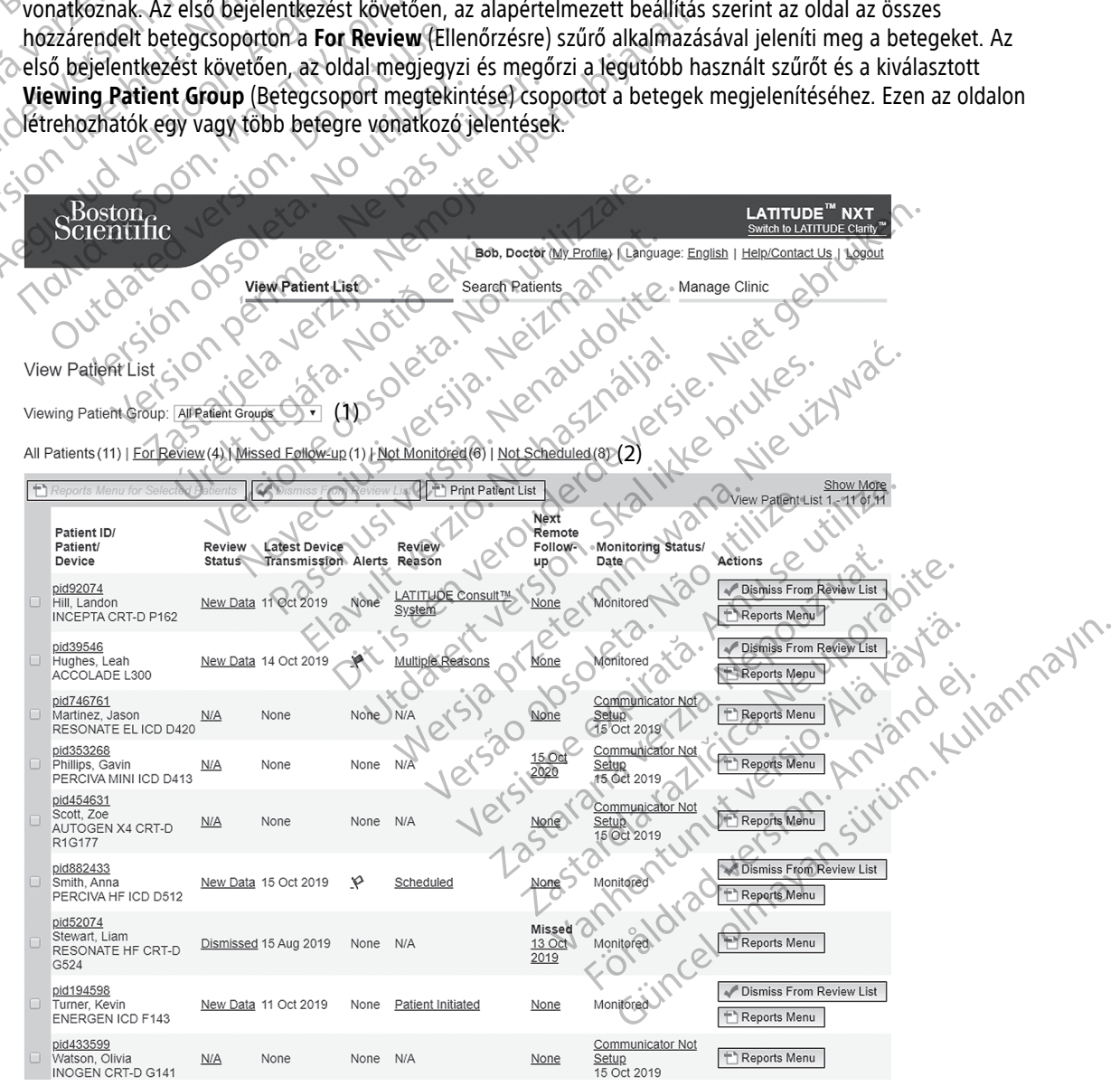

**2–4. ábra A View Patient List (Beteglista megtekintése) oldal**

A következő alfejezetek a **View Patient List** (Beteglista megtekintése) hatékony navigálásához rendelkezésre álló szűrőket, gombokat és oszlopokat ismertetik:

#### **Szűrők**

A beteglisták kijelölésére és szűrésére két lehetőség áll rendelkezésre:

- 1. **Viewing Patient Group** (Betegcsoport megtekintése) legördülő menü, amelyben láthatók a felhasználóhoz hozzárendelt betegcsoportok.
- 2. Szűrők A következő szűrők mindegyikével tovább szűkíthető a betegek köre az adott betegcsoportokon belül:
	- **All Patients** (Összes beteg) A kiválasztott betegcsoportokban található összes beteget megjeleníti. A betegek felsorolása ábécésorrendben történik.
- **For Review** (Ellenőrzésre) Azokat a betegeket jeleníti meg, akiknek ellenőrizendő adataik vannak, amelyeket nem végeztek el. Az ellenőrizendő adatok például a riasztásokkal, a **Remote Scheduled Follow-ups** (Távoli, ütemezett ellenőrzések) vagy a **Patient Initiated Interrogations** (Beteg által kezdeményezett lekérdezések) lehetőségekkel kapcsolatos adatok. A betegek a riasztás súlyossága, majd a nevük ábécésorrendjében vannak feltüntetve. A **For Review** (Ellenőrzésre) lista az alapértelmezett szűrő, amikor a felhasználó először bejelentkezik. Az első bejelentkezést követően az oldal megjegyzi és megőrzi a legutóbb használt, a betegek megjelenítéséhez kiválasztott szűrőt. 2. Szűrők – A következő szűrő<br>
belül:<br> **All Patients** (Összes b<br> **All Patients** (Összes b<br>
betegek felsorolása áb<br>
betegek felsorolása áb<br> **For Review** (Ellenőrzé<br> **For Review** (Ellenőrzé<br> **For Review** (Ellenőrzé<br> **For Rev** Zastaralá verze. Nepoužívatelského All Patients (Összes beteget version)<br>
Editeget version. Må i Patients (Összes beteget version anelyeket nem végeztek e<br>
For Review (Ellenőrzésre)<br>
amelyeket nem végeztek e<br>
Follow-ups (Távoli, üteme:<br>
Kalapértelmezett szű Betegek felsorolása ábécésori<br>
For Review (Ellenőrzésre)<br>
Propiew (Ellenőrzésre)<br>
Propiew (Ellenőrzésre)<br>
Propiew (Ellenőrzésre)<br>
Propiew (Ellenőrzésre)<br>
Propiew (Ellenőrzésre)<br>
Propiew (Ellenőrzésre)<br>
Propiew (Ellenőrzésr For Review (Ellenőrzésre) – Azokat a bete<br>
amelyeket nem végeztek el. Az ellenőrzésre<br>
Follow-ups (Távoli, ütemezett ellenőrzése<br>
Follow-ups (Távoli, ütemezett ellenőrzése)<br>
Migdi a nevük ábécésorrendjében vannak<br>
Malanért

• **Missed Follow-up** (Kihagyott ellenőrzés) – A lista azokat a betegeket tartalmazza, akik még nem fejezték be a távoli, ütemezett ellenőrzésüket. A betegek a távoli ellenőrzés tervezett dátuma szerinti felsorolásban jelennek meg, a legfrissebb található elöl.

• **Not Monitored** (Nem monitorozott) – A lista az aktuálisan nem monitorozott betegeket tartalmazza. Lásd: ["Monitoring Status/Date \(Monitorozás állapota/Dátum\)" a 2-11. oldalon.](#page-34-0) A betegek felsorolása aszerint történik, hogy mikori a **Not Monitored** (Nem monitorozott) státuszuk; a legfrissebb található elöl. Outdated version. Donald a new tik abécésorrendjébe Version obsoleta. No utilizar a version obsoleta. No version of the active of the active of the active of the active of the active of the active of the active of the monitorozott) – A limit of the passer of the passer of t Xezdemenyezett lekerdezések) lehetőségekkel kapcsolatos<br>
majd a nevük ábécésorrendjében vannak feltüntetve. A Fo<br>
Calapértelmezett szűrő, amikor a felhasználó először bejeler<br>
oldal megjegyzi és megőrzi a legutóbb használt Not Monitored (Nem monitorozott)<br>Lásd: "Monitoring Status/Date (Monitorozott)<br>aszerint förténik, hogy mikori a Not<br>elöl.<br>Not Scheduled (Nem ütemezett) – A<br>ellenőrzésük ütemezve a rendszerbe izték be a távoli, ütemezett ellenőrzésüket. A betei<br>orolásban jelennek meg, a legfrissebb található el<br>t Monitored (Nem monitorozott) – A lista az aktuá<br>d: "Monitoring Status/Date (Monitorozás allapota/<br>erint történik, ho Danitored (Nem monitorozott) – A lista az aktuál<br>Monitoring Status/Date (Monitorozás állapota/I<br>Ttörténik, hogy mikori a **Not Monitored** (Nem<br>heduled (Nem ütemezett) – A lista azokat a bet<br>zésük ütemezve a rendszerben. A b France (Mention 1997)<br>
Mem monitorozott) – A lista az aktuálisan nem monitorozott beteg<br>
Status/Date (Monitorozás állapota/Dátum)" a 2-11 oldalon. A be<br>
hogy mikori a Not Monitored (Nem monitorozott) státuszuk; a le<br>
hogy

• **Not Scheduled** (Nem ütemezett) – A lista azokat a betegeket tartalmazza, akiknek jelenleg nincs távoli ellenőrzésük ütemezve a rendszerben. A betegek felsorolása ábécésorrendben történik.

**MEGJEGYZÉS:** Egy beteg többször is megjelenhet egy szűrési listában. Erre akkor kerülhet sor, ha az orvos két különböző betegcsoporthoz van hozzárendelve, és <sup>a</sup> beteg is mindkettőnek tagja. Ebben az esetben az adott betegre vonatkozó bejegyzések az adott betegcsoport neve alatt fognak szerepelni. nitoring Status/Date (Monitorozás allapota/Dá<br>
rténik, hogy mikori a **Not Monitored** (Nem m<br> **uled** (Nem ütemezett) – A lista azokat a bete<br>
dik ütemezve a rendszerben. A betegek felsoro<br>
Egy beteg többször is megjelenhet Elavult verzió.<br>
Elavult verzió. Ne használja azokat a bete<br>
Elavult verzió. Ne használja azokat a bete<br>
Egy beteg többször is megjelenhet egy sz<br>
ző betegcsoporthoz van hozzárendelve, és<br>
eletege vonatkozó bejegyzések az Die utemezett) – A lista azokat a betegeket tartalmaz<br>ve a rendszerben. A betegek felsorolása ábécésorre<br>teg többször is megjelenhet egy szűrési listában. E<br>vonatkozó bejegyzések az adott betegcsoport nev<br>vonatkozó bejegyz Elemezett) – A lista azokat a betegeket tartalmazza, akikne<br>A fendszerben. A betegek felsorolása ábécésorrendben töröbbször is megjelenhet egy szűrési listában. Erre akkor<br>Soporthoz van hozzárendelve, és a beteg is mindket

#### **Gombok**

• **Reports Menu for Selected Patients (A kijelölt betegek jelentés menüje)**

Az egy vagy több beteghez tartozó jelentések a betegek neve melletti jelölőnégyzet kipipálásával és a **Reports Menu for Selected Patients** (A kijelölt betegek jelentés menüje) gombra történő kattintással hozhatók létre. Megnyílik egy új ablak, ahol elkészíthetők a jelentések. Jelentés készítése során mindegyik jelentésről egy PDF fájl készül. A felhasználó kinyomtathatja és mentheti a jelentéseket. A **Reports Menu** (Jelentések) menü az egyes betegekhez is rendelkezésre áll. bszor is megjelenhet egy szüresi listában.<br>
Orthoz van hozzárendelve, és a beteg is milkozó bejegyzések az adott betegcsoport ne<br>
Kozó bejegyzések az adott betegcsoport ne<br>
Corresponding (A kijelölt betegek jelentés menüj) ver is megjelenhet egy szűrési listában. Erre akkor<br>Versi megjelenhet egy szűrési listában. Erre akkor<br>A bejegyzések az adott betegcsoport neve alatt fo<br>Versi versi az adott betegcsoport neve alatt fo<br>Versi versi versi ver Elegyzések az adott betegcsoport neve alatt.<br>
A kijelölt betegek jelentés menüje)<br>
A kijelölt betegek jelentés menüje)<br>
A kijelölt betegek jelentés menüje) gombra t<br>
A kijelölt betegek jelentés menüje) gombra t<br>
A kijelölt Elitera različica. Ne uporabite.<br>
Zastarela različica. Ne uporabite.<br>
Zastarela različica. Ne uporabite.<br>
Zastarela različica. Ne uporabite.<br>
Zastarela različica. Ne uporabite.<br>
Zastarela različica. Ne uporabite.<br>
Zastarel OVA<br>
Sitt Betegek jelentés menüje)<br>
a betegek neve mellétti jelölőnégyzet kipipála<br>
a betegek jelentés menüje) gombra történő k<br>
készíthetők a jelentések. Jelentés készítése so<br>
sinyomtathatja és mentheti a jelentéseket. A Betegek jelentés menüje)<br>Fetegek neve melletti jelölőnégyzet kipipálás<br>Fetegek jelentés menüje) gombra történő kat<br>Zithetők a jelentések. Jelentés készítése sorá<br>Matakata és mentheti a jelentéseket. A Rep<br>Fezésre áll.<br>Anvá Entre a mentije)<br>Segek jelentés mentije)<br>Gek jelentés mentije)<br>Gek jelentés mentije) gombra történő kattintással<br>etők a jelentések. Jelentés készítése során mindegyik<br>tathatja és mentheti a jelentéseket. A **Reports Menu**<br>e

• **Print Patient List (Beteglista nyomtatása)**

Ezzel a gombbal létrehozható egy olyan jelentés, amely a kiválasztott szűrő használatával megszűrt összes beteget tartalmazza.

• **Dismiss From Review List (Eltávolítás az ellenőrző listáról)**

Egy vagy több beteg eltávolítható az ellenőrző listáról betegek neve melletti jelölőnégyzet kipipálásával és a **Dismiss From Review List** (Eltávolítás az ellenőrző listáról) gombra történő kattintással. A **Dismiss From** **Review List** (Eltávolítás az ellenőrző listáról) a **For Review** (Ellenőrzésre) lista egyes betegihez is rendelkezésre áll.

#### **Oszlopok**

#### • **Jelölőnégyzet**

A jelölőnégyzetet egy vagy több beteg mellett is ki lehet pipálni. A beteglista tetején lévő **Reports Menu for Selected Patients** (Jelentés menü a kijelölt betegekhez) és a **Dismiss From Review List** (Eltávolítás az ellenőrző listáról) gomb az összes kipipált betegre vonatkozik.

#### • **Patient ID/Patient/Device (Betegazonosító/Beteg/Készülék)**

A beteg adatainak megtekintéséhez kattintson a beteg azonosítójára. Ell a beteggel kapcsolatos megjegyzéseket jelöli. A szöveg elolvasásához mutasson az egérrel az ikonra, szöveg hozzáadásához vagy szerkesztéséhez pedig kattintson az ikonra. ellenőrző listáról) gomb az összes<br>
• Patient ID/Patient/Device (Beteg<br>
A beteg adatainak megtekintéséhe<br>
megjegyzéseket jelöli. A szöveg el<br>
szerkésztéséhez pedig kattintson a<br>
MEGJEGYZÉS:<br>
A beteggel kapcs<br>
MEGJEGYZÉS:<br>

**MEGJEGYZÉS:** <sup>A</sup> beteggel kapcsolatos megjegyzések <sup>a</sup> betegadat összefoglaló oldal alapján készülnek.

#### • **Review Status (Állapot áttekintése)**

Tájékoztatás a beteg ellenőrzésének állapotáról, például **New Data** (Új adatok), **Viewed** (Megtekintett) vagy **Dismissed** (Elhárított). A beteg bejegyzésén a felhasználó által végzett műveletek részletesebb megtekintéséhez kattintson az állapotra. Weieg addition inegity<br>
megjegyzéseket jelölt.<br>
Szerkesztéséhez pedig k<br>
MEGJEGYZÉS: A bete<br>
MEGJEGYZÉS: A bete<br>
MEGJEGYZÉS: A bete<br>
MEGJEGYZÉS: A bete<br>
MEGJEGYZÉS: A bete<br>
MEGJEGYZÉS: A bete<br>
Megtekintéséhez kattint<br>
Megt A beteg adatainak megtekintéséhez ka<br>
megjegyzéseket jelöli. A szöveg elolvás<br>
szerkesztéséhez pedig kattintson az ikke<br>
MEGJEGYZÉS: A beteggel kapcsolator<br>
MEGJEGYZÉS: A beteggel kapcsolator<br>
MEGJEGYZÉS: A beteggel kapcso X beteg audiannak ineglekintesenez katin<br>
megjegyzéseket jelöli. A szöveg elolvasás<br>
szerkesztéséhez pedig kattintson az ikonr<br>
MEGJEGYZÉS: A beteggel kapcsolatos<br>
MEGJEGYZÉS: A beteggel kapcsolatos<br>
Tájékoztatás a beteg e Szerkesztéséhez pedig katintson az ikonra.<br>
MEGJEGYZÉS: A beteggel kapcsolatos m<br>
Réview Status (Állapot áttekintése)<br>
Tájékoztatás a beteg ellenőrzésének állapot<br>
vagy Dismissed (Elháritott). A beteg bejegy<br>
megtekintéséh Inegjegyzéseket jelöli. A szöveg előlyásásálloz indiáss<br>szerkesztéséhez pedig kattintson az ikonra.<br>MEGJEGYZÉS: A beteggel kapcsolatos megjegyzése<br>szerkesztéséhez kattintson az állapotáról, példá<br>vagy Dismissed (Elhárítot Tájékoztatás a beteg ellenőrzésének állapot<br>
vagy Dismissed (Elhárított). A beteg bejegy<br>
megtekintéséhez kattintson az állapotra.<br>
Latest Device Transmission (Az adatok le<br>
Ez a dátumoz utolsó időpont, amikor a beteg<br>
Ale agy Dismissed (Elháritott). A beteg bejegyzi<br>igy Dismissed (Elháritott). A beteg bejegyzi<br>egtekintéséhez kattintson az állapotra.<br>stest Device Transmission (Az adatok legi<br>test Quim az utolsó időpont, amikor a beteg<br>lerts

#### • **Latest Device Transmission (Az adatok legutolsó átvitele az eszközről)**

Ez a dátum az utolsó időpont, amikor a beteg beültetett készülékéről teljes lekérdezést végeztek.

### • **Alerts (Riasztások)**

Azokat a betegeket jeleníti meg, akiknél fennáll olyan riasztás, amit nem hárítottak el. A riasztások akkortól állnak fenn, amikor a beteget hozzáadják a **For Review** (Ellenőrzésre) listához, addig, amíg el nem távolítják onnan. A megjelenő zászló az adott betegre vonatkozóan aktuális legnagyobb prioritású riasztást jelzi. A riasztások részletes listájának megtekintéséhez kattintson a zászlóra. oztatas a beteg ellenorzesenek allapotarol, pelda<br>
Dismissed (Elháritott). A beteg bejegyzésén a fekintéséhez kattintson az állapotra.<br>
St. Device Transmission (Az adatok legutolsó á<br>
St. Device Transmission (Az adatok leg Status (Állapot áttekintése)<br>atás a beteg ellenőrzésének állapotáról, például New Data (Új<br>missed (Elhárított). A beteg bejegyzésén a felhásználó által ve<br>téséhez kattintson az állapotra.<br>evice Transmission (Az adatok legu áz utolsó időpont, amikora beteg be<br>
iztások)<br>
tegeket jeleníti meg, akiknél fennáll<br>
amikor a beteget hozzáadják a for F<br>
nan: A megjelenő zászló az adott be<br>
tások részletes listájának megtekinté Fransmission (Az adatok legutolsó átvitele az es<br>Itolsó időpont, amikor a beteg beültetett készülék<br>Sokket jeleníti meg, akiknél fennáli olyan riasztás, amikor a beteget hozzáadják a **For Review** (Ellenőrzé<br>Ikor a beteget Soldőpont, amikor a beteg beültetett készüléké<br>
Versija. Akiknel fennáll olyan riasztás, ami a beteget hozzáadják a **For Review** (Ellenőrzés<br>
megjelenő zászló az adott betegre vonatkozóal<br>
szletes listájának megtekintéséhe eníti meg, akiknél fennáll olyan riasztás, amit<br>eteget hozzáadják a **For Review** (Ellenőrzésre<br>gjelenő zászló az adott betegre vonatkozóan<br>etes listájának megtekintéséhez kattintson a z<br>iszló olyan betegeket jelöl, akiknél i meg, akiknél fennáll olyan riasztás, amit<br>get hozzáadják a **For Review** (Ellenőrzésrenő zászló az adott betegre vonatkozóan<br>s listájának megtekintéséhez kattintson a<br>s listájának megtekintéséhez kattintson a<br>ó olyan bete amikora beteg beültetett készülékéről teljes lekérdezést végezte<br>
eg, akiknel fennáll olyan riasztás, amit nem hárítottak el. A riasztá<br>
hozzáadják a **For Review** (Ellenőrzésre) listához, addig, amíg el n<br>
szászló az adott akiknel fennáli olyan riasztás, amit nem hárítottak el. A riasz<br>zzáadják a **For Review** (Ellenőrzésre) listához, addig, amíg e<br>szló az adott betegre vonatkozóan aktuális legnagyobb prior<br>nak megtekntéséhez kattintson a zás

A piros zászló olyan betegeket jelöl, akiknél egy vagy több vörös riasztás vagy vörös és sárga riasztás áll fenn, amelyet még nem hárítottak el. eket jelöl, akiknél egy vagy több vörös frasztás vagy<br>
Inég nem hárítottak el.<br>
Veket jelöl, akiknél egy vagy több sárga riasztás áll fel<br>
Veket jelöl, akiknél egy vagy több sárga riasztás áll fel<br>
Veket jelöl, akiknél egy

A sárga zászló olyan betegeket jelöl, akiknél egy vagy több sárga riasztás áll fenn, amelyet<br>még nem hárítottak el.<br>Nincs észlelt riasztás.<br>Nevészlelt riasztás.<br>Nevészlelt riasztás.<br>Nevészlelt riasztás (al. 1990) a több sá még nem hárítottak el. Idi, akiknél egy vagy több sárga riasztás áll tenn, am<br>La Saskarel egy vagy több sárga riasztás áll tenn, am<br>La Saskarel egy vagy több sárga riasztás áll tenn, am<br>Zastarel egy vagy több sárga riasztás áll tenn, am<br>Zastarel

Nincs zászló Nincs észlelt riasztás.

#### • **Review Reason (Ellenőrzés oka)**

Jelzi, hogy a beteget miért adták hozzá a **For Review** (Ellenőrzésre) listához. Az ellenőrzés okai többek között az alábbiak lehetnek: Xe Detation Nepaulpotoniation of pirac de Meride i jakor ej.<br>effetia. André i piano Kulli<br>lendrzesre listanoz az ellendrzes okai többe<br>annen da Janna Jakor ejemérzes okai többe<br>annen da Janna Jakor ejemérzes okai többe Editate New York Kiata.<br>Girata: New York Kiata:<br>a vertitica. New Kiata ei. Mannayın.<br>a vertitica. Kullanmayın.<br>Sürcel olmaya<br>stadioce olmaya

- **Scheduled (Ütemezett)**
- **Patient Initiated (Beteg által kezdeményezett)**
- **Weight Change (Testtömeg változás)**
- **Implanted Device Alert (Riasztás a beültetett készülékről)**

#### – **Multiple Reasons (Több ok)**

Kattintson az okra az ellenőrzéssel kapcsolatos részletes információk, például az adatátvitel dátumának, a küldés dátumának és az ellenőrizendő adatok összefoglalásának megtekintéséhez.

#### • **Next Remote Follow-up (Következő távoli ellenőrzés)**

A beteg következő ütemezett távoli ellenőrzésének dátumát jelzi. A dátumra kattintva megjelenik az ütemezési naptár és beállításra kerül egy új dátum a beteg következő ütemezett távoli ellenőrzésére.

#### • **Monitoring Status/Date (Monitorozás állapota/Dátum)**

<span id="page-34-0"></span>A beteg aktuális monitorozási állapotát jelzi. A beteg állapota akkor tekinthető monitorozottnak, ha a kommunikátort aktiválták, az kommunikált a beültetett készülékkel, és képes ellenőrizni a riasztásokat, illetve a készülékről adatokat küldeni a rendelői felhasználó által konfigurált módon.

Amikor a LATITUDE NXT rendszer észleli, hogy a monitorozás nem a kívántak szerint zajlik, akkor a beteg állapota nem monitorozottra változik, és megjelenik az alábbi állapotjelzések közül egy, a dátummal együtt, amikor a státusz meghatározása történt. Monitoring Status/Date (I)<br>
A beteg aktuális monitoroz<br>
kommunikátort aktiválták<br>
illetve a készülékről adatok<br>
A mikor a LATHUDE NXT rer<br>
A mikor a LATHUDE NXT rer<br>
allapota nem monitorozott<br>
együtt, amikor a státusz megy illetve a készülék<br>Amikor a LATHU<br>Alapota nem modulation<br>Alapota nem modulation<br>Alapota nem modulation<br>Pattent Transaction A beteg aktualis monitorozasi a<br>
kommunikátort aktiválták, az ko<br>
illetve a készülékről adatokat kü<br>
illetve a készülékről adatokat kü<br>
illetve a készülékről adatokat kü<br>
allapota nem monitorozottra vá<br>
allapota nem monito illetve a készülékről adatokat küld<br>Amikor a LATHÜDE NXT rendszer<br>allapota nem monitorozottra válto<br>együtt, amikor a státusz meghatár<br>AMA együtt, amikor a státusz meghatár<br>AMA együtt, amikor a státusz meghatár<br>AMA elsődleg Amikor a LATHUDE NXT rendszer észleli, hogy<br>
allapota hem monitorozottra változik, és megje<br>
együtt amikor a státusz meghatározása történ<br>
együtt amikor a státusz meghatározása történ<br>
Patient Transferred (Betegáthelyezés

– **Patient Transferred** (Betegáthelyezés megtörtént) – Csak abban a rendelőben látható, amelyből a beteget áthelyezték. (Ehhez az állapotjelzéshez nem tartozik dátum.)

– **No Primary Clinic** (Nincs elsődleges rendelő) – A beteg távoli monitorozásához szükséges egy elsődleges rendelő megadása.

– **No Communicator Assigned** (Nincs hozzárendelve kommunikátor) – A beteghez nincs hozzárendelve kommunikátor.

– **Implanted Device Replaced** (A beültetett készüléket kicserélték) – Addig marad aktív, amíg a kommunikátor sikeresen nem gyűjt adatokat az új beültetett készülékről, és el nem küldi azokat a Patient Transferred (Betegathe)<br>
LATITUDE NXT szerverre. Versich obsoleta. No Primáry Clinic (Nincs elsődleges rende<br>
elsődleges rendelő megadása.<br>
Version communikátor.<br>
Xommunikátor.<br>
Version périnted. Device Replaced (A beültetet.<br>
Version périnted. Device Replaced (A beültet Patient Transferred (Betegåthelyezés megtörtént) – Csak<br>Deteget áthelyezték. (Ehhez az állapotjelzéshez ném tartoz<br>
– No Primary Clinic (Nincs elsődleges rendelő) – A beteg táv<br>
elsődleges rendelő megadása.<br>
– No Communiká Kommunikator<br> **Implanted Device Replaced** (A betikommunikator sikeresen nem gyűjt<br>
LATITUDE NXT szerverre.<br>
Communicator Not Set Up (A kommunikátor sikeresen nem gyűjt a LATITUDE NXT szerverre. Communikator Assigned (Nincs hozzárendelve kommunikator)<br>
Dianted Device Replaced (A beültetett készüléket<br>
Manted Device Replaced (A beültetett készüléket<br>
TTUDE NXT szerverre.<br>
Manunikátor sikeresen hem gyűjt adatokat az unikátor.<br>
Ated Device Replaced (A beültetett készüléket<br>
Inikátor sikeresen nem gyűjt adatokat az új beü<br>
DE NXT szerverre.<br>
Mikátor sikeresen nem gyűjt adatokat az új beü<br>
NAT szerverre.<br>
Mikátor sikeresen nem gyűjt adat Device Replaced (A beültetett készüléket kiálor sikeresen nem gyűjt adatokat az új beültetett készüléket kiálor sikeresen nem gyűjt adatokat az új beültetett készüléket kiálor sikeresen nem gyűjt adatokat az új beültetett

– **Communicator Not Set Up** (A kommunikátor nincs beállítva) – Addig marad aktív, amíg a kommunikátor sikeresen nem gyűjt adatokat az új beültetett készülékről, és el nem küldi azokat a LATITUDE NXT szerverre. Exerverre.<br>
Szerverre.<br>
Elavult verzió. Ne használja az új beült<br>
Szerverre.<br>
Szerverre.<br>
Elavult verzió. Ne használja az új beült<br>
Szerverre.<br>
Szerverre.<br>
Munikální a heultetett készülékkel az üten<br>
Munikální a beültetett

- **Remote Monitoring Disabled** (A távoli monitorozás letiltva) Akkor jelenik meg, ha a beültetett készülék elemének kapacitása korlátozott.
- **Implanted Device Not Found** (A beültetett készülék nem található) A kommunikátor nem képes sikeresen kommunikálni a beültetett készülékkel az ütemezett lekérdezési időponttól számított legalább 14 nap elteltével sem. Dr Assigned (Nincs hozzarendelve kommunikator) – A beteghez n<br>
Replaced (A beyltetett készüléket kicserélték) – Addig marad ak<br>
Keresen nem gyűjt adatokat az új beültetett készülékről, és el nem<br>
erverre.<br>
Dit Set Up (A ko Set Up (A kommunikátor nincs beállítva) – Addig m<br>sen hém gyűjt adatokat az új béültetett készülékrő<br>erre.<br>Disabled (A távoli monitorozás letiltva) – Akkor je<br>apacitása korlátozott.<br>dint a beültetett készülékkel az ütemeze Up (A kommunikátor) nincs beállítva) – Addig marad aktívnem gyűjt adatokat az új beültetett készülekről, és el ne<br>sabled (A távoli monitorozás letiltva) – Akkor jelenik meg<br>icitása korlátozott.<br>Found (A beültetett készülék Versão obsoleta. Não utilize. VA távoli monitorozás letiltva) – Akkor jelenik meg<br>Korlátozott.<br>Versitetett készülék nem található) – A kommunitetett készülékkel az ütemezett lekérdezési időpo<br>Vegyatott szoftver) – A kommunikátor nem támogát<br>Szoftver) – zastaraná verzia.<br>Szasztaraná verzia. Nepoužívať verzia.<br>Nepoužívať verzia. Nepoužívať verzia. Nepoužívať verzia.<br>Nepoužívať verzia.<br>Nepoužívať verzia.<br>Nepoužívať verzia.<br>Nepoužívať verzia.<br>Nepoužívať verzia.<br>Nepoužívať ve Zatarela različica. Ne uporabitetett këszülék nem talalható).<br>Zastarela različica. Ne kommunikator est lekerdezési időponttól s<br>A szoftver) – A kommunikator nem támogatja a bi<br>Monitored (Nem monitorozott). A kommunikátor<br>M Ett kesztilek film (alamato) – A kommunikator<br>Vanhelmezett lekérdezési időponttól sz<br>Vanhelmezett lekérdezési időponttól sz<br>Vanhelmezett version (alamator)<br>A kommunikátor nem csatlakozik) – A kommunikátor<br>Vanhelmezett (ala
- **Software Mismatch** (Nem támogatott szoftver) A kommunikátor nem támogatja a beültetett készülék aktuális szoftverét.
- **Communicator Not Connecting** (A kommunikátor nem csatlakozik) A kommunikátor nem csatlakozott a LATITUDE NXT szerverhez legalább 14 napja.

A betegnél egy időben több mint egy **Not Monitored** (Nem monitorozott) állapot is fennállhat. Ebben az esetben a legutóbbi állapot jelenik meg a **View Patient List** (Beteglista megtekintése) oldalon. A többi állapot a beteg részletes adatait tartalmazó oldalakon jelenik meg. Fer) – A kommunikátor nem támogatja a bedi<br>Ikátor nem csatlakozik) – A kommunikátor ne<br>Iább 14 napja.<br>Dred (Nem monitorozott) állapot is fennállha<br>**atient List** (Beteglista megtekintése) oldaloi<br>Ikon jelenik meg. Faz ütemezett lekérdezési időponttól számított<br>- A kommunikátor nem támogátja a beültetett<br>- A kommunikátor nem támogátja a beültetett<br>- A kommunikátor nem támogátja a beültetett<br>- A kommunikátor nem<br>- A kommunikátor nem<br>-

**MEGJEGYZÉS:** Azt jelzi, hogy <sup>a</sup> betegnél aktuálisan több **Not Monitored** (Nem monitorozott) állapot is fennáll.

Értesítés után az orvos felelős az állapotjelzést kiváltó állapot megoldásáért. Ez például azt is jelentheti, hogy a beteget a LATITUDE ügyfélszolgálathoz vagy betegek számára fenntartott ügyfélszolgálathoz

irányítja abban az esetben, ha az orvos nem képes megoldani az állapotot. Az elérhetőségeket lásd: ["LATITUDE ügyfélszolgálat" a 1-8. oldalon.](#page-13-0) A riasztások és a riasztási jelzések nem jelennek meg, amíg az állapotjelzést kiváltó állapotot meg nem oldották.

Az állapotra történő kattintással megjeleníthető egy ablakban a hibaelhárítási útmutató vonatkozó fejezete.

#### • **Actions (Teendők)**

E gombok segítségével a beteg eltávolítható az ellenőrző listáról, illetve létrehozhatók jelentések.

**MEGJEGYZÉS:** Amikor <sup>a</sup> **Not Monitored** (Nem monitorozott) szűrőt választja <sup>a</sup> **View Patient List** (Beteglista megtekintése) oldalon, az **Actions** (Teendők) oszlop helyett <sup>a</sup> **Patient Notes** (A beteggel kapcsolatos megjegyzések) oszlop jelenik meg.

### <span id="page-35-0"></span>**Betegjelentések létrehozása és kinyomtatása**

A készülék legutóbbi adatátviteléről szóló egy vagy több jelentés is készíthető egy betegre vagy egyszerre több betegre vonatkozóan is. Jelentés kinyomtatása során a jelentés adatai megmaradnak, és mindegyik jelentésről egy PDF fájl készül el. Ha a kiválasztott jelentés(ek) elkészültek, akkor felhasználó kinyomtathatja és elmentheti  $\bar{a}$ zoka $\mathcal C$ MEGJEGYZÉS: Amikor a Not Mo<br>
(Beteglista megtekintése) oldalon,<br>
kapcsolatos megjegyzések) oszlop<br>
Betegjelentések létrehozása és kinyomtatá<br>
A készülék legutóbbi adatátviteléről sz<br>
betegre vonatkozóan is. Jelentés kinyo<br> etegjelentések létrehozása és kin<br>A készülék legutóbbi adatát<br>betegre vonatkozóan is. Jele<br>egy PDF fájl készül el. Ha a k<br>azokat.<br>Zaszczerre több egyéni jelent<br>kinyomtatni, akkor a rendsze<br>Az alábbi jelentések állnak n Kapcsolatos megjegyzesek) oszlop jelen<br>
gjelentések létrehozása és kinyomtatása<br>
A készülék légutóbbi adatátviteléről szóló e<br>
betegre vonatkozóan is. Jelentés kinyomtat<br>
egy PDF fájl készülel. Ha a kiválasztott jelentés<br> Petra létrehozása és kinyomtatása<br>A készülék legutóbbi adatátviteléről szóló egy<br>betegre vonatkozóan is. Jelentés kinyomtatás<br>egy PDF fájl készül el. Ha a kiválasztott jelenté<br>azokat.<br>Begyszerre több egyéni jelentés is kin A készülék legutóbbi adatátviteléről szóló egy vagy több je<br>betegre vonatkozóan is. Jelentés kinyomtatása során a jele<br>egy PDF fájl készül el. Ha a kiválasztött jelentés(ek) elkészi<br>azokat.<br>Egyszerre több egyéni jelentés i

Egyszerre több egyéni jelentés is kinyomtatható. Ha a megengedett maximális számnál több jelentést próbál kinyomtatni, akkor a rendszer arra kéri, hogy kevesebb jelentést nyomtasson ki. Salation (Salation Barnach de Version Barnach de Version Barnach de Version and Salation and Salation and Salation and Salation and Salation Council Medicine Council Council Council Council Council Council Council Council Version obsoleta. No utilizarea en antigar. No utilizar en antigar. No utilizar en antigar. No utilizar en antigar. No utilizar en antigar. No utilizar en antigar. No utilizar en antigar. No utilizar en antigar. No utiliza Burgue i jelentés is kinyomtatható. Ha a megengedétt maximakkor a rendszer arra kéri, hogy kevesebb jelentést nyomtasso<br>Akkor a rendszer arra kéri, hogy kevesebb jelentést nyomtasso<br>Antések allnak rendelkezésre a megfelelő

Az alábbi jelentések állnak rendelkezésre a megfelelő beültetett készülékek esetén:

• Quick Notes jelentés/S-ICD összefoglaló jelentés Partes/S-ICD összefoglaló jélentés<br>SM/S-EKG jélentés<br>Grzési jelentés<br>S Kezelési jélentés<br>S Kezelési jélentés<br>S Kezelési jélentés<br>S Kon utilizzar a Karl SI S Karl S Karl S Karl S Karl S Karl S Karl S Karl S Karl S Karl S Ka

- A legfrissebb EGM/S-EKG jelentés S-EKGJelentés Noveconusi versija. Neizmantot.
- Kombinált ellenőrzési jelentés
- Szívelégtelenség-kezelési jelentés B EGM/S-EKG Jelentés<br>Illenőrzési jelentés<br>Inség-kezelési jelentés<br>Szelentés<br>Majelentés Passimply of the top of the passimple of the passimple of the passimple of the passimple of the passimple of the passimple of the passimple of the passimple of the passimple of the passimple of the passimple of the passimp
- Pitvari aritmia jelentés
- Aritmia-napló jelentés
- Esemény részleteinek jelentése
- A készülék beállításairól szóló jelentés Elentése október 12 kilometralja.<br>Predstavelstva, Nemasználja.<br>Predstavelstva, Nemasználja.<br>Predstavelstva, Nemasználja.<br>Predstavelstva.

Válasszon ki egy vagy több jelentést, majd kattintson a **GENERATE REPORT(S)** (Jelentés(ek) létrehozása) lehetőségre. specialistics and the procedure in the control of the control of the control of the control of the control of the control of the control of the control of the control of the control of the control of the control of the con Utdatert version. Skal ikke brukes. Wersliesterminowana. Nie używać.<br>Skal eksila przeto skal ikke brukes. Wać<br>Skal eksila przeto skal ikke brukes. Nie używać.<br>Skale przeto przeterminowana. Nie używać.<br>Mientése char skala i

A Quick Notes/S-ICD összefoglaló, a kombinált ellenőrzési, az EGM/S-EKG, a pitvari aritmia és a szívelégtelenség-kezelési jelentések korábbi lekérdezésekből is készíthetők, amelyek a beteg **Follow-up History** (Ellenőrzési anamnézis) oldalán találhatók. A **Follow-up History** (Ellenőrzési anamnézis) oldalon található azon távoli lekérdezések listája, amelyek miatt a beteg a **For Review** (Ellenőrzésre) beteglistára került. EN DE SAR MARIA E CHANDER SAR ERASTARATE REPORT(S) (Jelentésiek) létrehozása<br>
Szaszkor – Nepoptif S) (Jelentésiek) létrehozása<br>
Törzési, az EGM/S-EKG, a pitvari aritmia és a<br>
Tezésekből is készíthetők, amelyek a beteg **Follow-uporabite.**<br>
Tezésekből is ENERATE REPORT(S) (Jelentés(ek) létréhozása)<br>FRERATE REPORT(S) (Jelentés(ek) létréhozása)<br>T, az EGM/S-EKG, a pitvari aritmia és a<br>ből is készíthetők, amelyek a beteg Follow-up<br>ow-up History (Ellenőrzési anamnézis) oldalo<br>b RATE REPORT(S) (Jelentés(ek) létréhozása)<br>Férdina version. Analysis (Palacetes)<br>Formalis készíthetők, amelyek a beteg Follow-up<br>Fürster (Ellenőrzési anamnézis) oldalon<br>Feg a For Review (Ellenőrzésre) beteglistára<br>Feket gen TE REPORT(S) (Jelentés(ek) létrehozása)<br>SIM/S-EKG, a pitvarfaritmia és a<br>Gészíthetők, amelyek a béteg Follow-up<br>History (Ellenőrzési anamnézis) oldalon<br>Text Review (Ellenőrzésre) beteglistára került.<br>SIM/S-EKG, a pitvarfar

A jelentés készítésének dátuma, időpontja, valamint a jelentéseket generáló bejelentkezett felhasználó megjelenik a **Review Status** (Állapot áttekintése) felugró ablakban. A **Reports Menu** (Jelentések menü) gomb minden olyan oldalon elérhető, ahol betegek vagy betegadatok vannak felsorolva.

### <span id="page-35-1"></span>**SEARCH PATIENTS TOOL (BETEGKERESÉS ESZKÖZ)**

**MEGJEGYZÉS:** Ez <sup>a</sup> funkció Norvégiában nem érhető el. Ennek megfelelően <sup>a</sup> **Search Patients** (Betegkeresés) menüpont nem lesz látható <sup>a</sup> LATITUDE NXT weboldalon <sup>a</sup> norvégiai orvosok számára. A **Search Patients** (Betegkeresés) eszközre mutató link megtalálható minden weboldal navigációs sávjában. A **Search Patients** (Betegkeresés) eszköz (lásd az alábbi ábrát) segítségével a felhasználó az összes, számára megtekinthető beteglelet közül kikeresheti a kívánt beteg adatait. A betegadatok közötti kereséshez egy vagy több mező is használható. Több mezővel végzett keresés esetén a rendszer az összes beírt szót felhasználja a keresés során.

A **Search** (Keresés) gombra kattintva a keresési kritériumok alatt megjelennek a találatok egy táblázatban, hasonlóan, mint a **View Patient List** (Beteglista megtekintése) oldalon. A táblázatból kinyomtatható a keresési eredménylista, a betegek listában megjelenő elérhetőségei, kinyomtathatók egy vagy több beteg leletei vagy eltávolítható egy beteg az áttekintésből.

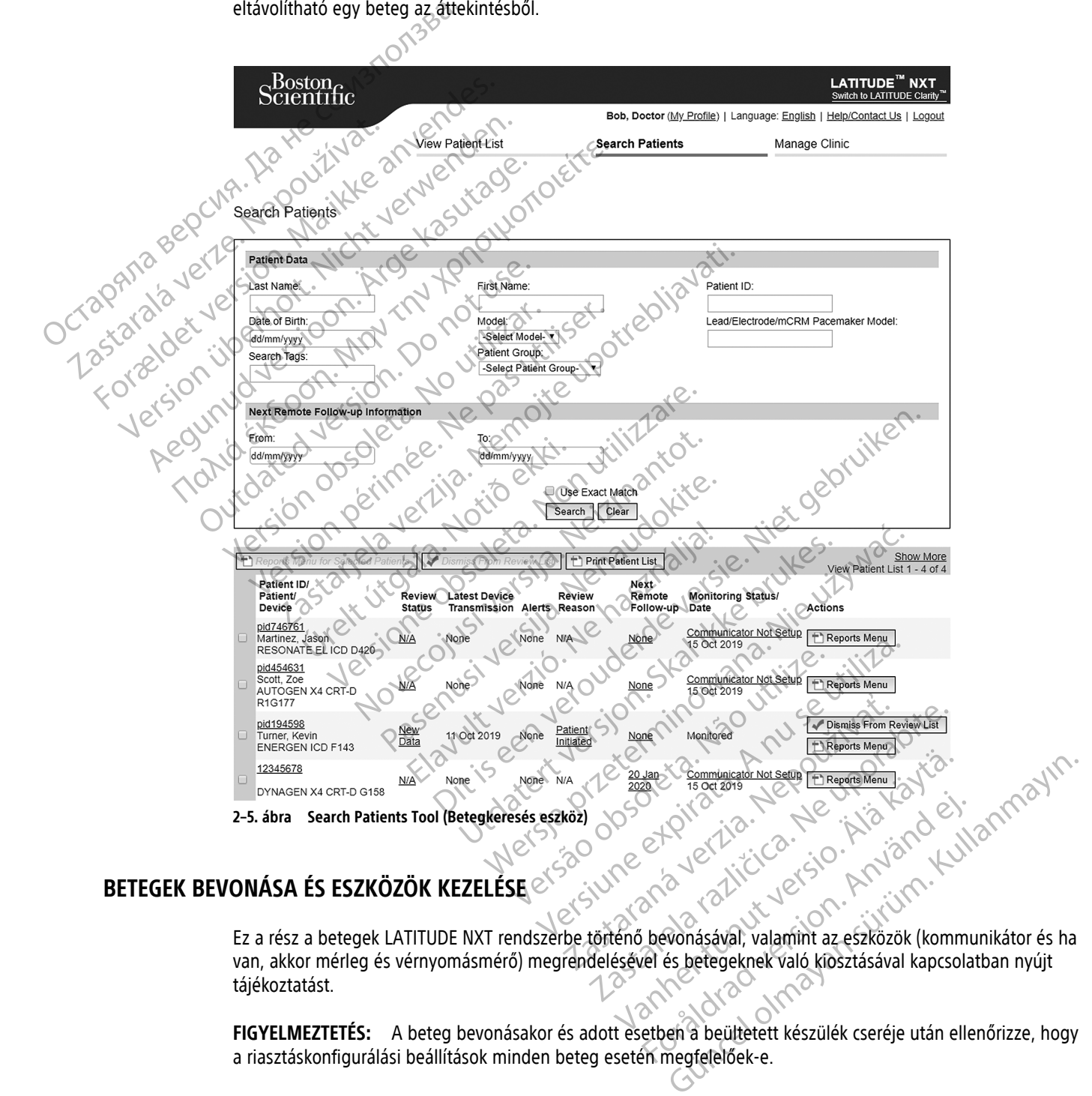

### <span id="page-36-0"></span>**BETEGEK BEVONÁSA ÉS ESZKÖZÖK KEZELÉSE**

Ez a rész a betegek LATITUDE NXT rendszerbe történő bevonásával, valamint az eszközök (kommunikátor és ha van, akkor mérleg és vérnyomásmérő) megrendelésével és betegeknek való kiosztásával kapcsolatban nyújt tájékoztatást. et die la de la de la de la de la de la de la de la de la de la de la de la de la de la de la de la de la de la de la de la de la de la de la de la de la de la de la de la de la de la de la de la de la de la de la de la de

**FIGYELMEZTETÉS:** A beteg bevonásakor és adott esetben a beültetett készülék cseréje után ellenőrizze, hogy a riasztáskonfigurálási beállítások minden beteg esetén megfelelőek-e.

### <span id="page-37-0"></span>**Új betegek bevonása**

A rendelői felhasználók a **Manage Clinic** (Rendelő kezelése) menüpont **Enroll Patient** (Betegbevonás) hivatkozására kattintva vonhatnak be új beteget, az alábbi ábrán láthatóak szerint. A LATITUDE NXT rendszer a betegeket a születési dátumuk, valamint a beültetett készülék modell- és sorozatszáma alapján azonosítja.

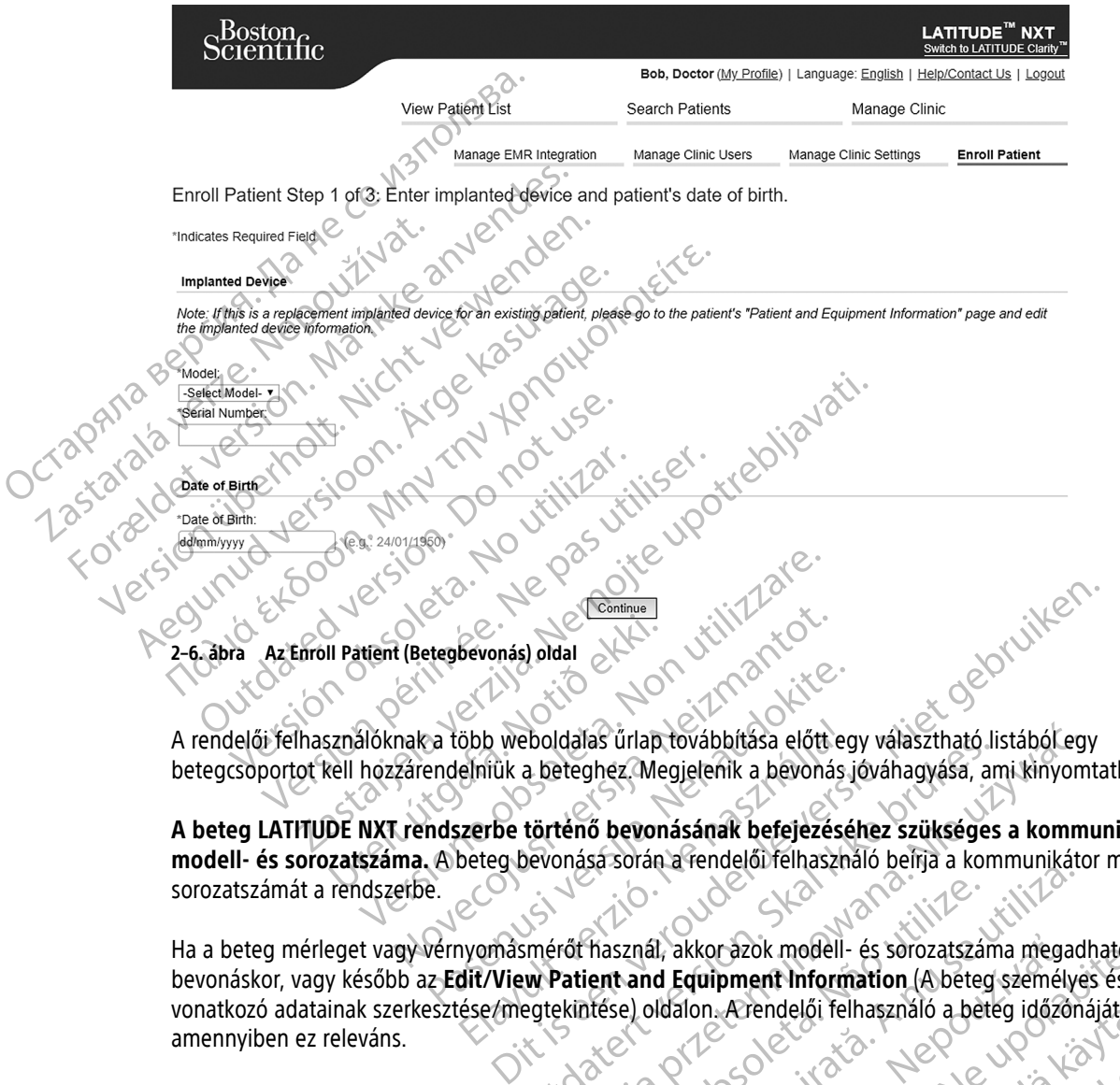

A rendelői felhasználóknak a több weboldalas űrlap továbbítása előtt egy választható listából egy betegcsoportot kell hozzárendelniük a beteghez. Megjelenik a bevonás jóváhagyása, ami kinyomtatható.

**A beteg LATITUDE NXT rendszerbe történő bevonásának befejezéséhez szükséges a kommunikátor modell- és sorozatszáma.** A beteg bevonása során a rendelői felhasználó beírja a kommunikátor modell- és sorozatszámát a rendszerbe. Participality.<br>
Participality version in the series of the series of the series of the series of the series of the series of<br>
A beteg beyonasa soran a rendel of telhaszná<br>
Per constant of the series of the series of the se

Ha a beteg mérleget vagy vérnyomásmérőt használ, akkor azok modell- és sorozatszáma megadható a bevonáskor, vagy később az **Edit/View Patient and Equipment Information** (A beteg személyes és készülékre vonatkozó adatainak szerkesztése/megtekintése) oldalon. A rendelői felhasználó a beteg időzónáját is beírja, amennyiben ez releváns. öbb weboldalas űrlap továbbítása előtt eg<br>elníuk a beteghez. Megjelenik a bevonási<br>izerbe történő bevonásának befejezésé<br>beteg bevonása során a rendelői felhasználja<br>nyomásmérőt használ, akkor azok modell-<br>dit/View Patient Policiais una fovapolitasa elott egy valasztnato liszbon.<br>
a beteghez Megjelenik a bevonás jóváhagyása, an<br>
történő bevonásának befejezéséhez szükséges<br>
bevonása során a fendelői félhasználó belija a kom<br>
skoré sorozatszám Idalas űrlap továbbítása előtt egy választható listából egy<br>eteghez Megjelenik a bevonás jóváhagyása, ami kinyom<br>ténő bevonásának befejezéséhez szükséges a kommunikáto<br>onása során a fendelői félhasználó befija a kommunikát Thasznál, akkor ázok modell- és sorozatszár<br>Eint and Equipment Information (Abeteg<br>Itése) oldalon. Arendelői felhasználó a bet<br>Eresztül rendelhetnek kommunikátorokát, m<br>Imokat meg kell adni a bevonáskor, de kés Sznál, akkor azok modell- és sorozatszáma megad<br>A and Equipment Information (A beteg személye<br>E) oldalon. A rendelői felhasználó a beteg időzön<br>A nu személyes és készülékre vonatkozó ac<br>A kat meg kell adni a bevonáskor, de Kullanmayın.

### <span id="page-37-1"></span>**Az eszközök megrendelése és kiosztása**

A rendelők a LATITUDE ügyfélszolgálaton keresztül rendelhetnek kommunikátorokat, mérlegeket és vérnyomásmérőket. A modell- és sorozatszámokat meg kell adni a bevonáskor, de később is frissíthetők az **Edit/View Patient and Equipment Information** (A beteg személyes és készülékre vonatkozó adatainak szerkesztése/megtekintése) oldalakon. 1, akkor azok modell- és sorozatszáma mega<br>
d Equipment Information (A beteg személy<br>
Idálon: A rendelői felhasználó a beteg időző<br>  $\sqrt{2}$ <br>  $\sqrt{2}$ <br>  $\sqrt{2}$ <br>  $\sqrt{2}$ <br>  $\sqrt{2}$ <br>  $\sqrt{2}$ <br>  $\sqrt{2}$ <br>  $\sqrt{2}$ <br>  $\sqrt{2}$ <br>  $\sqrt{2}$ <br> Kkor azok modell- és sorozatszama megadnato a<br>**quipment Information** (A beteg személyes és kelon. A rendelői felhasználó a beteg időzőnáját is<br>lon. A rendelői felhasználó a beteg időzőnáját is<br>lock eleg személyes és készül Exercide Felhasználó a beteg időzönáját is települetettek és a később is frissíthetők<br>Internek kömmunikátorokat, mérlegeket és<br>Iszemélyes és készülékre vonatkozó adatainal<br>Iszemélyes és készülékre vonatkozó adatainal<br>Iszem Et de la Communikatorokat, mérlegeket és.<br>Et de la bevonáskor, de később is frissíthetők a<br>Et de la bevonáskor, de később is frissíthetők a<br>Et de la bevonáskor, de később is frissíthetők a<br>Et de la bevonáskor, de később is

A rendelők mobil- vagy internet adaptereket is rendelhetnek a LATITUDE ügyfélszolgálaton keresztül. Az adapterek sorozatszámát nem kell rögzíteni.

### <span id="page-37-2"></span>**Meglévő betegek bevonása**

Ha a beteget már korábban bevonták a LATITUDE NXT rendszerbe, akkor a meglévő adatai elérhetőek lesznek az új rendelő számára a bevonási folyamat végeztével. Az új rendelőben dolgozó felhasználók látni fogják a beteg utoljára elküldött adatait, azonban nem fogják látni az ellenőrzések és a riasztások előzményeit. Ha egy beteget már korábban bevontak, akkor a bevonás befejezéséhez a bevonás során megadott születési

dátumnak meg kell egyeznie a rendszerben lévő születési dátummal. Segítségért forduljon a LATITUDE ügyfélszolgálathoz.

**MEGJEGYZÉS:** <sup>A</sup> korábban már bevont norvégiai betegeket nem mindig lehet bevonni új rendelőbe, és <sup>a</sup> meglévő adataik esetleg nem lesznek elérhetőek az új rendelő számára. Segítségért hívja <sup>a</sup> LATITUDE ügyfélszolgálatát. Lásd: "LATITUDE [ügyfélszolgálat"](#page-13-0) <sup>a</sup> 1-8. oldalon.

### <span id="page-38-0"></span>**A betegek oktatása**

Noha minden beteg kap a kommunikátorához egy Használati útmutató betegek részére és egy Rövid útmutató című dokumentumot, azt javasoljuk, hogy a kiosztás során a rendelők tájékoztassák a betegeket a kommunikátor beállításáról és általános működéséről, hogy megismerjék annak használatát. A Használati útmutató betegek részére és a Rövid útmutató további példányai a Kézikönyv klinikusok részére hátoldalán található információk segítségével vagy a LATITUDE ügyfélszolgálaton keresztül rendelhetők meg. Noha minden beteg kap a kom<br>
című dokumentumot, azt javaso<br>
kommunikátor beállításáról és a<br>
útmutató betegek részére és a<br>
található információk segítsége<br>
A Használati útmutató betegek<br>
A Használati útmutató betegek<br>
A H

A Használati útmutató betegek részére online is elérhető a www.bostonscientific-elabeling.com webhelyen.

### <span id="page-38-1"></span>**RENDSZERBEÁLLÍTÁS**

Miután egy beteget hozzárendelnek a kommunikátorhoz, akkor a beteg megjelenik a **Not Monitored** (Nem monitorozott) listában **Communicator Not Set Up** (A kommunikátor nincs beállítva) állapotjelzéssel. A **Monitored** (Monitorozott) állapotjelzéssel való megjelenéshez a betegnek be kell állítania a kommunikátort: A Használati útmutat.<br>
RENDSZERBEALLÍTÁS<br>
RENDSZERBEALLÍTÁS<br>
Miután egy beteget I.<br>
Monitorozott) listába<br>
Zastaralán verzetek Népoleon<br>
Zastaralán verzetek Népoleon<br>
Zastaralán verzetek Népoleon

WAVE VEZETÉK NÉLKÜLI KOMMUNIKÁTOR: A kommunikátor beállításának megkezdéséhez a betegnek meg kell nyomnia a villogó fehér, szívet ábrázoló gombot. Az első beállítás folyamán a kommunikátor elvégez egy **beteg által kezdeményezett lekérdezést**. Ha a beteg befejezte a kommunikátor beállítását, akkor a beteg **Monitored** (Monitorozott) állapotjelzéssel lesz látható a listában. útmutató betegek részére és a Rövitalálható információk segítségével verteszel a Rövitalálható információk segítségével verteszel az a Rövitalálható információk segítségével verteszel az a Rövitalálható információk segítsé A Használati útmutató betegek részére<br>
ENDSZERBEALLÍTÁS<br>
Miután egy beteget hozzárendelnek a<br>
monitorozott) listában Communicator<br>
Monitored (Monitorozott) állapotjelzé<br>
Mave vezetek nékkül kommunikátor: A kom<br>
villogó feh A Massimaal Verlauft vergekrisselige. A Használati útmutató betegek részére online ús éle<br> **ZERBEALLÍTÁS**<br>
Miután égy beteget hozzárendelnek a kommunikát<br>
monitorozott) listában Communicator Not Set Up<br>
Monitorozott) állapotjelzéssel való me<br>
WAVE vezeték NEK monitorozott) listában Communicator N<br>
Monitored (Monitorozott) állapotjelzésse<br>
WAVE VEZETÉK NÉKÜLI KOMMUNIKÁTOR: A Kommunicator<br>
Villogó fehér, szívet ábrazoló gombot, Az<br> **kezdeményezett lekérdezést**. Ha a bet<br>
(Monitor

TOUCH-SCREEN VEZETÉK NÉLKÜLI KOMMUNIKÁTOR: A betegnek a beállításhoz követnie kell a kommunikátor képernyőjén megjelenő utasításokat. Az első beállítás folyamán a kommunikátor elvégzi a beültetett készülék azonosítását, de nem végez lekérdezést. A beteg akkor fog **Monitored** (Monitorozott) állapotjelzéssel megjelenni, ha a kommunikátor értesíti a LATITUDE NXT szervert egy lekérdezésről (legfeljebb nyolc napon belül) vagy ha a beteg saját maga kezdeményez **beteg által kezdeményezett lekérdezést**. WAVE VEZETÉK NÉLKÜLI KOMMUNIKÁTOR: A KOMMUNIKÁTOR: A KOMMUNIKÁTOR: A KOMMUNIKÁTOR: A KEZ**deményezett lekérdezést**. Ha a beteckést.<br>(Monitorozott) állapotjelzéssel lesz látható<br>Touch-Scrien vezeték nélküli kommunikátor: A b AVE VEZETĚK NÉKÜLI KOMMUNIKÁTOR: A kommunikátor b<br>Ilogó fehér, szívet ábrázoló gombot, Az első beál<br>Pas utiliser vezett lekérdezést. Ha a beteg befejez<br>Ionitorozott) állapotjelzéssel lesz látható a listába<br>Jucu-Screen veze Rastaria verzija. Nemotivaria verzija. Nemotivaria verzija. Nemotivaria verzija. Nemotivaria verzija. Nemotiva<br>Teresa (Monitorozott) állapotjelzéssel való megjelenéshez a be<br>Vezerik neukuli kommunikáror: A kommunikátor beá REEN VEZETÉK NÉLKÚLI KOMMUNIKÁTOR: A bete<br>16 utasításokat. Az első beallítás foly<br>végez lekérdezést. A beteg akkor fog<br>ikátor értesíti a LATITUDE NXT szerve<br>ját maga kezdeményez beteg által<br>egnek problémát okoz a beallítás ezett lekérdezést. Ha a beteg befejezte a kommutt) állapotjelzéssel lesz látható a listában.<br>Vezettk nékvüli kommunikáron: A betegnek a beállításh<br>tasításokat. Az első beállítás folyamán a kommuni<br>ez lekérdezést. A beteg a TEK NELKÜLI KOMMUNIKÁTOR. A betegnek a beállításho<br>tásokat. Az első beállítás folyamán a kommunik<br>ekérdezést. A beteg akkor fog **Monitored** (Monitores)<br>extendinyez beteg á**ltal kezdeményezett**<br>problémát okoz a beállítás, a bkat. Az első beállítás folyamán a kommunikát<br>dezést. A beteg akkor fog **Monitored** (Monitor<br>síti a LATITUDE NXT szervert egy lekérdezésről<br>ezdeményez **beteg által kezdeményezett le**<br>blémát okoz a beállítás, akkor a rendel a LATITUDE NXT szervert egy lekérdezésrő<br>eményez **beteg által kezdeményezett le**<br>nát okoz a beállítás, akkor a rendelői felha<br>eállítva) linkre történő kattintással megjele<br>ezdelői felhasználóknak szólnak és a LA<br>znak Ssel lesz látható a listában.<br>
COMMUNIKÁTOR: A betegnek a beállításhoz követnie kell a kommuniká<br>
Zelső beállítás folyamán a kommunikátor elvégzi a beültetett kés.<br>
A beteg akkor fog **Monitored** (Monitorozott) állapotjelzé E NXT szervert egy lekérdezésről (legfeljebb nyolc napon<br>Deteg által kezdeményezett lekérdezést.<br>Deállítás, akkora rendelői felhasználók a Communicator<br>Keretérnő káttintással megjeleníthetta hibaelhárítási ja<br>Keretérnő kát

Ha a betegnek problémát okoz a beállítás, akkor a rendelői felhasználók a **Communicator Not Set Up** (A kommunikátor nincs beállítva) linkre történő kattintással megjelenítheti a hibaelhárítási javaslatokat. UDE NXT SZervert egy lekerdezesről (legfeljebb nyo<br>ez beteg által kezdéményezett lekérdezést.<br>Ez a beállítás, akkor a rendelői felhasználók a Comn<br>Jinkre történő kattintással megjeleníthett a hibael<br>liót felhasználóknak sz

### <span id="page-38-2"></span>**A BETEGEK KEZELÉSE**

Az alábbi információk a rendelői felhasználóknak szólnak és a LATITUDE betegek kezelésére vonatkozó információkat tartalmaznak.

### <span id="page-38-3"></span>**A beteg személyes és eszközökre vonatkozó adatainak megváltoztatása**

A felhasználók megtekinthetik és szerkeszthetik a betegek személyes, beültetett készülékre és a LATITUDE eszközre vonatkozó adatait az **Edit/View Patient and Equipment Information** (A beteg személyes és készülékre vonatkozó adatainak szerkesztése/megtekintése) oldalon a beteg nevére kattintva a **View Patient List** (Beteglista megtekintése) oldalon. Bizonyos adatokat csak az elsődleges rendelő felhasználói módosíthatnak. ERECTES OF STRANDARD AND STRANDARD STRANDARD CONTRACTOR Entre a compactamental de la proporción de la proporción de la proporción de la proporción de la proporción de la proporción de la proporción de la proporción de la proporción de la proporción de la proporción de la propor Sknak szólnak és a LATITUDE betegek kezelé<br>Jatainak megváltoztatása<br>Metik a betegek személyes, beültetett készük<br>Atteint and Equipment Information (A betegek megtekintése) oldalon a beteg nevére kat<br>Myos adatokat csak az e ak szólnak és a LATITUDE betegek kezelésére vor<br>
alnak megváltoztatása<br>
k a betegek személyes, beültetett készülekre és a<br>
ent and Equipment Information (A beteg szemé<br>
megtekintése) oldalon a beteg nevére kattintva a<br>
s a Vanhendright ortatasa megváltoztatása<br>Egek személyes, beültetett készülekre és a L<br>Eduipment Information (A beteg személye<br>Intése) oldalon a beteg nevére kattintva a Vi<br>Dkat csak az elsődleges rendelő felhasználói<br>Konfigurációs adatok között fr Equalitoztatása<br>
Equalitoztatása<br>
Existencilyes, beültetett készülékre és a LATITUDE<br>
Existencilyes, beültetett készülékre és a LATITUDE<br>
Exise el oldalon a beteg nevére kattintva a View Patient<br>
tésak az elsődlegés rendel

Ha a beteg LATITUDE eszközét ki kell cserélni, akkor a konfigurációs adatok között frissíteni kell a modell- és a sorozatszámot.

**MEGJEGYZÉS:** Amikor <sup>a</sup> betegbe beültetett készüléket kicserélik, akkor az előző beültetett készülékről feltöltött adatok, ellenőrzési anamnézis és riasztási előzmények többé már nem lesznek láthatók. Javasoljuk, hogy <sup>a</sup> beültetett készülék frissítése előtt nyomtasson ki minden esetlegesen szükséges jelentést.

A kommunikátor több időérzékeny funkcióval is rendelkezik. Ha a beteg másik időzónába utazik, akkor az **Edit/ View Patient and Equipment Information** (A beteg személyes és készülékre vonatkozó adatainak szerkesztése/megtekintése) oldalon ki kell választani az új időzónát, ahol a kommunikátort használják.

A TOUCH-SCREEN VEZETÉK NÉLKÜLI KOMMUNIKÁTOR készülék esetén az időzóna kiválasztható a kommunikátor képernyőjén.

A kommunikátor, a mérleg és a vérnyomásmérő egyetlen beteg általi felhasználásra szolgál. A beteg kommunikátora, mérlege és vérnyomásmérője nem konfigurálható újra, illetve nem adható át más betegnek.

### <span id="page-39-0"></span>**A betegcsoportok megváltoztatása**

Ha a rendelőben a betegek betegcsoportokba vannak csoportosítva, akkor ez a csoportosítás megváltoztatható az **Edit/View Patient and Equipment Information** (A beteg személyes és készülékre vonatkozó adatainak szerkesztése/megtekintése) oldalon:

• A beteg egyik betegcsoportból áthelyezhető egy másikba. A betegadatokhoz kizárólag az új betegcsoporthoz hozzárendelt rendelői felhasználók férhetnek majd hozzá. Ez a változás nem befolyásolja a beteg adatait, illetve állapotát a **View Patient List** (Beteglista megtekintése) oldalon.

• A beteg hozzárendelhető egy második betegcsoporthoz is. A felhasználónak meg kell adnia, hogy melyik az elsődleges (a készüléket kezelő) és melyik a másodlagos betegcsoport. A betegadatokhoz az eredeti és az új betegcsoporthoz hozzárendelt rendelői felhasználók is hozzáférhetnek. A másodlagos betegcsoport felhasználói látják a beteg aktuális adatait, azonban nem kapnak értesítést a vörös riasztásokról, és nem fogják látni az elsődleges betegcsoporttal kapcsolatos ellenőrzési és riasztási előzményeket. A betegcsoportok megváltoztatása<br>
Ha a rendelőben a betegek betegcsoportaz<br>
az Edit/View Patient and Equipment<br>
szerkesztése/megtekintése) oldalon:<br>
• A betegegyik betegcsoportból áth<br>
betegcsoportbóz hozzárendelt rendelt A betegegyik betegesi<br>
betegesiyek betegesiyet<br>
albeteg adatait, illetve á<br>
albeteg adatait, illetve á<br>
A beteg hozzárendelhet<br>
az új betegesoporthoz h<br>
az új betegesoporthoz h<br>
felhasználói látják a bet<br>
felhasználói látj az Edit/View Patient and Equipment Info<br>szerkesztése/megtekintése) oldalon:<br>• A betegegyik betegcsoportból áthelye:<br>betegcsoporthoz hozzárendelt rendelői<br>a beteg adatait, illetve állapotát a View<br>a beteg hozzárendelhető eg A betegegyik betegcsoportból áthelyezh<br>betegcsoporthoz hozzárendelt rendelőj fe<br>albeteg adatait, illetve állapotát a View P<br>A beteg hozzárendelhető egy második be<br>az elsődleges (a készüléket kezelő) és me<br>az új betegcsopor A beteg adatait, illetve állapotát a View Pater betegcsoporthoz hozzárendelt rendelői felh<br>a beteg adatait, illetve állapotát a View Pater<br>az elsődleges (a készüléket kezelő) és melyi<br>az új betegcsoporthoz hozzárendelt ren - A betegegyik betegcsoportból áthelyezhető egy mási betegcsoporthoz hozzárendelt rendelői felhasználók felélte.<br>
a beteg-adatait, illetve állapotát a View Patient List (lasználók felélteg adatait, illetve állapotát a Vie az elsődleges (a készüléket kezelő) és melyi<br>az új betegcsoporthoz hozzárendelt rendelő<br>felhasználói látják a beteg aktuális adatait,<br>fogják látni az elsődleges betegcsoporttal k<br>ezése<br>ezése<br>adelő bevon egy beteget, akkor hozzárendelhető egy második betegcsoporthoz is. A felhaszná<br>
eges (a készüléket kezelő) és melyik a másodlagos betegcsop<br>
egcsoporthoz hozzárendelt rendelői felhasználók is hozzáférh<br>
álói látják a beteg aktuális adatait,

### <span id="page-39-1"></span>**Betegek áthelyezése**

A betegek áthelyezhetők egyik meglévő rendelőből egy új rendelőbe a beteg beleegyezésével. Amikor egy új rendelő bevon egy beteget, akkor a korábbi rendelőben a felhasználó lát egy jelzést, hogy a beteget egy másik rendelőben követik. Ha az új rendelőben a felhasználó jelzi, hogy a beteg hozzájárult az áthelyezéshez, akkor a bevonás teljessé válik, és a beteg azonnal átkerül az új rendelőbe. A betegek áthelyezhetők egyik meglévő rendelőből egy új rendelőbe a beteg beleegyezésével. Amikor egy új<br>rendelő bevon egy beteget, akkor a korábbi rendelőben a felhasználó lát egy jelzést, hogy a beteget egy mási<br>rendelőb versión látják a beteg aktuális adatait, az<br>Ilhasználói látják a beteg aktuális adatait, az<br>Igják látni az elsődleges betegcsoporttal kap<br>Igják látni az elsődleges betegcsoporttal kap<br>Igják a helyezhetők egyik meglévő rend Sználói látják a beteg aktuális adatait, azonban n<br>K látni az elsődleges betegcsoporttal kapcsolatos<br>K látni az elsődleges betegcsoporttal kapcsolatos<br>K látni az elsődleges betegcsoporttal kapcsolatos<br>Celt kapcsolatos<br>Celt Nontók egyik meglévő rendelőből egy új rendelőbe<br>beteget, akkor a korábbi rendelőben a felhasználó<br>Ha az új rendelőben a felhasználó jelzi, hogy a belik, és a beteg azonnal átkerül az új rendelőbe.<br>blgozó felhasználók látn

Az új rendelőben dolgozó felhasználók látni fogják a beteg aktuális adatait, valamint az előző rendelőben el nem hárított riasztásokat. Nem fogják látni az előző rendelőben végzett ellenőrzési és a riasztási előzményeket.

A meglévő ellenőrzési anamnézis kinyomtatható bármilyen kívánt jelentéshez. Az előző rendelő munkatársai már nem fogják látni a beteg új adatait. Az előző klinika az **Unenroll Patient** (Beteg eltávolítása) gombra kattintva távolíthatja el a beteget az Edit/View Patient and Equipment Information (A beteg személyes és készülékre vonatkozó adatainak szerkesztése/megtekintése) oldalon. ik egyik meglévő rendelőből egy új rendelőbe a<br>Peet, akkor a korábbi rendelőben a felhasználó laz új rendelőben a felhasználó lelzi, hogy a betés<br>a beteg azonnal átkerül az új rendelőbe.<br>20 felhasználók látni fogják a bete új rendelőben a felhasználó jelzi, hogy a betei<br>beteg azomal átkerül az új rendelőbe.<br>Palasználók látni fogják a beteg aktuális adat<br>palasználók látni az előző rendelőben végzett<br>vem fogják látni az előző rendelőben végzet Elava verzió. Ne használók látni fogják a beteg aktuális adat<br>1 fogják látni áz előző rendelőben végzett<br>2 fogják látni áz előző rendelőben végzett<br>2 fogják kinyomtatható bármilyen kívánt jelent<br>1 fogják az előző kinika az eglévő rendelőből egy új rendelőbe a beteg beleegyezésével. Ami a korábbi rendelőben a felhasználó lát egy jelzést, hogy a betegelőben a felhasználó jelzi, hogy a beteg hozzájárult az áthelyezés azonnal átkerül az új rende Sk látni fogják a beteg aktuális adatait, valamint az<br>
elátni az előző rendelőben végzett ellenőizési és a<br>
a allapotát **Patient Transferred** (Beteg áthelyezve)<br>
yomtatható bármilyen kívánt jelentéshez. Az előző<br>
ait: Az e atni fogják a beteg aktuális adatait, valamint az előző rendelőben végzett ellenőrzési és a riasztási lapotát Patient Transferred (Beteg áthelyezve) értékűnel<br>nitatható bármilyen kívánt jelentéshez. Az előző rendelő r<br>Az e tható bármilyen kívánt jelentéshez. Az előző<br>előző klinika az **Unenroll Patient (Beteg elfordatorik)**<br>ew Patient and Equipment Information (A E<br>e/megtekintése) oldalon.<br>mindig helyezhetők át egy meglévő rendel<br>gálathoz.<br>ex Takin Hanskvánt jelentéshez. Az előző rendelő<br>16 bármilyen kívánt jelentéshez. Az előző rendelő<br>16 klinika az Unenroll Patient (Beteg eltávolítása)<br>Patient and Equipment Information (A beteg szen<br>16 beteg szenegtekintése)

**MEGJEGYZÉS:** <sup>A</sup> norvégiai betegek nem mindig helyezhetők át egy meglévő rendelőből egy új rendelőbe. Segítségért forduljon <sup>a</sup> LATITUDE ügyfélszolgálathoz. Kullanmayın

### <span id="page-39-2"></span>**Betegek kivonása**

A rendelői felhasználó eltávolíthat egy beteget az **Edit/View Patient and Equipment Information** (A beteg személyes és készülékre vonatkozó adatainak szerkesztése/megtekintése) oldal **Unenroll Patient** (Beteg eltávolítása) gombjára kattintva. Egy beteg kivonásával a beteg adatai azonnal hozzáférhetetlenné válnak. Example de la Betegisze<br>
Lekintése) oldalon<br>
Lekintése) oldalon<br>
Delyezhetők ár egy meglévő rendelőből egy<br>
Delyezhetők ár egy meglévő rendelőből egy<br>
Cesztése/megtekintése) oldal Unenroll Patie<br>
Cesztése/megtekintése) old and Equipment Information (A beteg szemelyes<br>
ntése) oldalon<br>
Vezhetők at egy meglévő rendelőből egy új rend<br>
Vezhetők at egy meglévő rendelőből egy új rend<br>
Vezhetőkel rendelőből egy új rend<br>
Vezhetőkel rendelőből egy új Metők át egy meglévő rendelőből egy újvende<br>
Szerveztekntése, oldal Unenroll Patient (Bete<br>
Beteg adatai azonnal hozzáférhetetlenné válna<br>
A LATITUDE NXT rendszeren megszűnik a bete<br>
hagos rendelőben még be van vonva, akko

Ha a beteget eltávolítják az elsődleges rendelőből, akkor a LATITUDE NXT rendszeren megszűnik a beteg adatainak monitorozása és gyűjtése. Ha a beteg a másodlagos rendelőben még be van vonva, akkor ott a felhasználó a beteget **No Primary Clinic** (Nincs elsődleges rendelő) állapotúnak fogja látni. Ha a beteg meglévő adatai a másodlagos rendelőben még láthatók, azonban új adatok nem küldhetők, csak akkor, ha a beteg az elsődleges rendelőben be van vonva. Et de la Composition de la Composition de la Composition de la Composition de la Composition de la Composition de la Composition de la Composition de la Composition de la Composition de la Composition de la Composition de

**MEGJEGYZÉS**: Amennyiben <sup>a</sup> rendelő már nem működik, akkor felelős <sup>a</sup> betegek eltávolításáért. Ha egy rendelő feloszlik, <sup>a</sup> Boston Scientific személyzete felveheti <sup>a</sup> kapcsolatot az érintett rendelőben bevont betegekkel.

### <span id="page-40-0"></span>**A BETEGCSOPORTOK KEZELÉSE**

<span id="page-40-6"></span>A meglévő betegcsoportok listája megtekinthető a következővel: **Manage Clinic** (Rendelő kezelése) > **Manage Clinic Settings** (Rendelői beállítások kezelése). A rendelői felhasználók csak a hozzájuk rendelt betegcsoportokat láthatják.

#### <span id="page-40-1"></span>**Betegcsoportok hozzáadása**

A rendelői rendszergazda a **Manage Clinic Settings** (Rendelői beállítások kezelése) oldalon található **Add Patient Group** (Betegcsoport hozzáadása) gomb segítségével új betegcsoportot hozhat létre. Egy betegcsoport hozzáadásakor a rendszer a csoporthoz automatikusan hozzárendel minden rendelői rendszergazdát. Megjelenik egy második képernyő, amelynek segítségével rendelői felhasználók is hozzárendelhetők a betegcsoporthoz.

### <span id="page-40-2"></span>**Betegcsoportok törlése**

A betegcsoportokat a rendelői rendszergazdák eltávolíthatják, de csak akkor, ha az adott csoportban nincs beteg. Betegcsoport törléséhez kattintson a betegcsoport **Edit/ View Demographics and User Membership** (Demográfiai adatok és felhasználói tagság szerkesztése/megtekintése) gombjára a **Manage Clinic Settings** (Rendelői beállítások kezelése) oldalon. Majd kattintson a **Remove Patient Group** (Betegcsoport eltávolítása) gombra. Patient Group (Betegcsoporthe hozzáadásakor a rendszér a csom<br>Megjelenik egy második képerre<br>Detegcsoportok törlése<br>Betegcsoportok törlése<br>A betegcsoportokat a rendelői<br>Detegcsoportokat a rendelői<br>(Demográfiai adatok és fe Betegcsoportok törlése Betegcsoportok törlése etegcsoportok törlése A betegcsoportokat a rendelői rendszerg.<br>
A betegcsoport törléséhez kattintsc<br>
(Demográfiai adatok és felhasználói tags.<br>
(Rendelői beállítások kezelése) oldalon.<br>
Gombra.<br>
További betegcsoport-kezelő funkciók<br>
További bet A betegcsoportokat a rendelői rendszergazdák eltá<br>
beteg Betegcsoport törléséhez kattintson a betegc<br>
(Demografiai adatok és felhasználói tagság szerkes<br>
(Rendelői beállítások kezelése) oldalon. Majd kattin<br>
gombra.<br>
bete

### <span id="page-40-3"></span>**Egyéb betegcsoport‑kezelő funkciók**

További betegcsoport‑kezelő funkciók a **Manage Clinic Settings** (Rendelői beállítások kezelése) oldalon találhatók:

- **Edit/View Patient Group Defaults** (Betegcsoport alapértelmezett beállításainak szerkesztése/ megtekintése) – a betegcsoporthoz tartozó gombra kattintva a rendelői felhasználók kezelhetik a következő beállításokat: **Remote Scheduled Follow-ups** (Távoli, ütemezett ellenőrzések), **Weekly Implanted Device Alert Monitoring** (Beültetett készülék heti riasztásmonitorozása), **Patient Initiated Interrogations** (Beteg által kezdeményezett lekérdezések), valamint **Alert Configuration** (Riasztás konfigurálása). Edit/View Patient Group Defaults (Betegcsoport alapértelmezett beállításainak szerkesztése/<br>
megtekintése) – a betegcsoporthoz tartozó gombra kattintva a rendelői felhasználók kezelhetik a következ<br>
beállításokat: Remote S gombra.<br>
Legcsoport-kezelő funkciók<br>
További betegcsoport-kezelő funkciók<br>
További betegcsoport-kezelő funkciók<br>
Lalálhatók:<br>
Lalálhatók:<br>
Lalálhatók:<br>
Lalálhatók:<br>
Lalálhatók:<br>
Lalálhatók:<br>
Lalálhatók:<br>
Lalálhatók:<br>
Lalál Versión (1997)<br>További betegcsoport-kezelő funkciók<br>További betegcsoport-kezelő funkciók a M<br>Lalálhatók:<br>Czelitz View Patient Group Defaults<br>The Medilitásokat: Remote Scheduled Fol<br>Alert Monitoring (Beültetett készülék<br>Czi Oport-kezelő funkciók<br>
Wábbi betegcsoport-kezelő funkciók a Manage<br>
Iálhatók:<br>
Edit/View Patient Group Defaults (Betegcsoport<br>
Edit/View Patient Group Defaults (Betegcsoport<br>
Desilitásokat: Remote Scheduled Follow-ups<br>
Ale delői beálítások kezelése) oldalon. Majd kattintson a Remove<br>
Dria verzelő funkciók<br>
Dria verzelő funkciók<br>
Dria verzelő funkciók<br>
Adok:<br>
Dria verzelő funkciók<br>
dit/View Patient Group Defaults (Betegcsoport alapértelmez<br>
e Experience of the Rental Barbara are relationship of the red strength and the relationship of the online of the property of the continuity of the continuity of the continuity of the continuity of the continuity of the cont
	- **Edit/View Demographics and User Membership** (Demográfiai adatok és felhasználói tagság szerkesztése/megtekintése) – a betegcsoporthoz tartozó gombra kattintva a rendelői felhasználók rendelői rendszergazdák hozzárendelhetnek és eltávolíthatnak rendelői felhasználókat a betegcsoportból. Vegye figyelembe, hogy a rendelői rendszergazdák minden betegcsoporthoz hozzá vannak rendelve, és nem távolíthatók el a betegcsoportból. Patient Group Defaults (Betegcsoport alapériese)<br>
	Se) – a betegcsoporthoz tartozó gombra kattintu<br>
	t: Remote Scheduled Follow-ups (Távoli, űter<br>
	toring (Beültetett készülék heti ilasztásmonitor<br>
	nényezett lekérdezések), va a betegtsoportioz antozo gombia katuntua<br>
	lemote Scheduled Follow-ups (Távoli, üteme<br>
	ng (Beültetett készülék heti riasztásmonitoroz<br>
	yezett lekérdezések), valamint Alert Configur<br>
	nographics and User Membership (Demograph ett lekerdezések), valamint Alert Configurett lekerdezések), valamint Alert Configurett<br>
	raphics and User Membership (Demographics and User Membership (Demographics<br>
	ekintése) – a betegcsoporthoz tartozó gor<br>
	csoport nevét oup Defaults (Betegcsoport alapérfelmezett beállításainak szerkes egcsoporthoz tartozó gombra kattintva a rendelői felhasználók ke:<br>
	Scheduled Follow-ups (Távoli, ütemezett ellenőrzések), Weekly<br>
	ültetett készülek heti nas erdezések), valamint Alert Configuration (Riasztás)<br>
	s and User Membership (Demográfiai adatok és f<br>
	se) – a betegcsoporthoz tartozó gombra kattintva a<br>
	t nevét, leírását, és láthatják a betegcsoporthoz rer<br>
	hozzárendelbet Szések), valamint Alert Configuration (Riasztás konfiguration)<br>Szések), valamint Alert Configuration (Riasztás konfiguration)<br>The Diservembership (Demográfiai adatok és felhasznál<br>The betegcsoporthoz tartozó gombra kattint
	- **Edit/View Clinic Demographics** (Rendelői demográfiai adatok szerkesztése/megtekintése) a gomb használatával a rendelői felhasználók frissíthetik az **General Information** (Általános információk) értékeit, beleértve a jelölőnégyzet állapotát a **User passwords expire every 180 days** (A felhasználói jelszavak 180 naponként lejárnak) beállításra, a **Contact Information** (Elérhetőségi adatok) értékeit, valamint hogy szerepeljen-e a **Clinic Name in Alert Notification** (Rendelő neve a riasztási jelzésben). endelhetnek és eltávolíthatnak rendelői fellelői rendszergazdák minden betegcsoporthortból.<br>Verső ortból.<br>Verső obsoleta. Nárma a General Information (a General Information (a General Information (a General Information (a A persistent a nu se de la mais de la mais de la mais de la mais de la mais de la mais de la mais de la mais d<br>
	en de la mais de la mais de la mais de la mais de la mais de la mais de la mais de la mais de la mais de la ma Elői demográfiai adatok szerkesztése/megfe<br>Issíthetik az General Information (Általános<br>Ser passwords expire every 180 days (A fe<br>Information (Elérhetőségi adatok) értéke<br>Information (Rendelő neve a riasztási jelzésbe<br>Islá Example 19 and 20 and 20 and 20 and 20 and 20 and 20 and 20 and 20 and 20 and 20 and 20 and 20 and 20 and 20 and 20 and 20 and 20 and 20 and 20 and 20 and 20 and 20 and 20 and 20 and 20 and 20 and 20 and 20 and 20 and 20 a mográfiai adatok szerkesztése/megtekintése)<br>tik az **General Information** (Általános informá<br>s**swords expire every 180 days** (A felhasznál)<br>**ormation** (Elérhetőségi adatok) értékeit, valam<br>**tion** (Rendelő neve a riasztási j

### <span id="page-40-5"></span><span id="page-40-4"></span>**FELHASZNÁLÓI FIÓKOK KEZELÉSE**

A rendelői rendszergazdák elérik az összes rendelői felhasználó (kivéve saját maguk) összes fiókfelügyeleti funkcióját a **Manage Clinic** (Rendelő kezelése) > **Manage Clinic Users** (Rendelői felhasználók kezelése) > **Edit/ View Demographics and Access Settings** (Demográfiai adatok és hozzáférési beállítások szerkesztése/ megtekintése) gomb > **Update Clinic User** (Rendelői felhasználó adatainak frissítése) oldalon. A rendelői rendszergazdák a saját **Update Clinic User** (Rendelői felhasználó adatainak frissítése) oldalukat a LATITUDE NXT webhely minden oldalának tetején a saját nevükhöz tartozó **My Profile** (Profilom) linkre kattintva érhetik el. Förds expire every 180 days (A felhasználói<br>
ation (Elérhetőségi adatok) értékeit, valamir<br>
f (Rendelő neve a riasztási jelzésben).<br>
Förds valamir<br>
filmasználó (kivéve saját maguk) összes fiókfe<br>
filmasználó (kivéve saját riai adatok szerkesztese/megtekintese) – a gomb<br>
s**eneral Information** (Általános információk) értékeit,<br> **is expire every 180 days** (A felhasználói jelszavak 180<br> **on** (Elérhetőségi adatok) értékeit, valamint hogy<br>
endelő

### <span id="page-41-0"></span>**Felhasználói fiókok hozzáadása**

A rendelői rendszergazda adhat hozzá rendelői felhasználói fiókokat. Felhasználó hozzáadásához válassza a **Manage Clinic Users** (Rendelői felhasználók kezelése) oldal **Add Clinic User** (Rendelői felhasználó hozzáadása) lehetőségét. Az **Add Clinic User** (Rendelői felhasználó hozzáadása) oldalon kötelezően és opcionálisan kitöltendő adatmezők találhatók. Egy felhasználói fiók hozzáadásakor meg kell adni a felhasználó jogosultságait, és hozzá kell rendelni egy betegcsoporthoz.

### <span id="page-41-1"></span>**Felhasználói fiókok törlése**

A rendelői rendszergazda törölhet felhasználói fiókokat. Betegcsoport törléséhez kattintson a felhasználó **Edit/ View Demographics and Access Settings** (Demográfiai adatok és hozzáférési beállítások szerkesztése/ megtekintése) gombjára a **Manage Clinic Users** (Rendelői felhasználók kezelése) oldalon, majd kattintson a **Remove Clinician** (Orvos eltávolítása) gombra. A fiók eltávolításával a felhasználó többet semmilyen betegadathoz nem fér hozzá, és fiókja törlődik. A rendelői rendszergazda törölfiet felh.<br>
View Demographics and Access Setti<br>
megtekintése) gombjára a Manage Cli<br>
Remove Clinician (Orvos eltávolítása)<br>
betegadathoz nem fér hozzá, és fiókja<br>
A rendelő felelőssége azoknak megtekintése) gombjára a Manage Clinic I<br>
Remove Clinician (Orvos eltávolítása) gom<br>
betegadathoz ném fér hozzá, és flókja töllő<br>
A rendelő felelőssége azoknak a félhasznál<br>
számára már nem szükséges a LATITUDE N.<br>
A hossz

A rendelő felelőssége azoknak a felhasználóknak a törlése, akik már nem dolgoznak a rendelőben, illetve akik számára már nem szükséges a LATITUDE NXT rendszerben tárolt betegadatokhoz való hozzáférés. Betegadathoz nem fér hozza betegadathoz ném fér hozzá, és fiókja törlődi<br>A rendelő felelőssége azoknak a felhasználók<br>számára márnem szükséges a LATITUDE NXT<br>SA hosszabb ideig be nem jelentkezett felhaszn<br>Ól **felhasználó adatainak frissítése oldal**<br>

A hosszabb ideig be nem jelentkezett felhasználókat a rendszer inaktívnak tekinti, és törlésre kerülhetnek.

### <span id="page-41-2"></span>**Rendelői felhasználó adatainak frissítése oldal**

További rendszergazdai funkciók érhetők el a rendelői rendszergazda és a rendelői felhasználó számára az **Update Clinic User** (Rendelői felhasználó adatainak frissítése) oldalon.

- A rendelői rendszergazda ezt az oldalt a **Manage Clinic** (Rendelő kezelése) > **Manage Clinic Users** (Rendelői felhasználók kezelése) lehetőség, majd az **Edit/View Demographics and Access Settings** (Demográfiai adatok és hozzáférési beállítások szerkesztése/megtekintése) gomb kiválasztásával érheti el. A rendelő felelőssége azoknak a felhasználókna<br>számára már nem szükséges a LATITUDE NXT re<br>A hosszabb ideig be nem jelentkezett felhaszná<br>felhasználó adatainak frissítése oldal<br>S További rendszergazdai funkciók érhetők el A rendelő felelőssége azoknak a felhasználóknak a törlése<br>számára már nem szükséges a LATITUDE NXT rendszerben<br>A hosszabb ideig be nem jelentkezett felhasználókat a ren<br>**nasználó adatainak frissítése oldal**<br>További rendsze Sandat alatainak frissítése oldal<br>Sandat Clinic User (Rendelői felhasználó adatainak frissítése oldal<br>Jakobb Fendszergazdai funkciók érhetők el a rendelői rendszergazda ezt az oldalt a Ma<br>(Rendelői felhasználók kezelése) l Bi rendszergazdai funkciók érhetők el a rendelői rendelői rendelői rendelői rendelői rendelői rendelői rendelői rendelői rendelői rendelői rendelői rendelői rendelői rendelői rendelői rendelői rendelői kezelése) lehetőség, deig be nem jelentkezett felhasználókat a rendszer inaktívnak<br>**datainak frissítése oldal**<br>szergazdai funkciók erhetők el a rendelői rendszergazda és a r<br>**c User** (Rendelői felhasználó adatainak frissítése) oldalon.<br>ői rend Szergazda ezt az oldalt a Manage Clinic (Rendelő<br>sználók kezelése) lehetőség, majd az Edit/View Do<br>atok és hozzáférési beállítások szerkesztése/megt<br>sználók az Update Clinic User (Rendelői felhasználó<br>aját nevükhöz tartozó
	- A rendelői felhasználók az **Update Clinic User** (Rendelői felhasználó adatainak frissítése) oldalt az összes oldal tetején a saját nevükhöz tartozó **My Profile** (Profilom) linkre kattintva érhetik el. Hhasználók kezelése) lehetőség, majd<br>al adatok és hozzáférési beállítások sz<br>elhasználók az **Update Clinic User** (F<br>a a saját nevükhöz tartozó **My Profile**<br>at az **Update Clinic User** (Rendelői fe

Az alábbi táblázat az **Update Clinic User** (Rendelői felhasználó adatainak frissítése) oldalon elérhető funkciókat ismerteti:

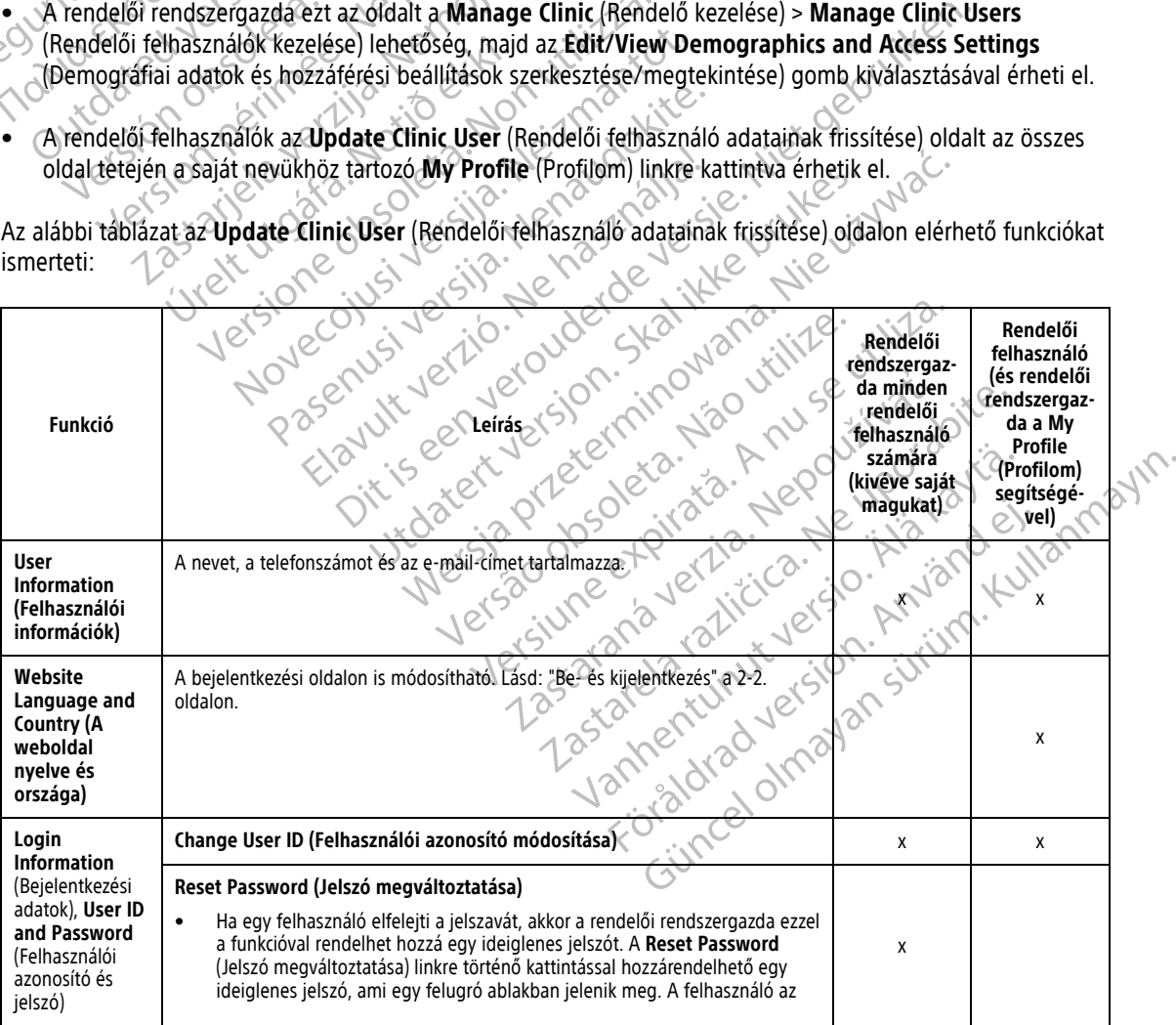

#### [A LATITUDE NXT BETEGELLÁTÓ RENDSZER HASZNÁLATA](#page-24-0) **[Jelszavak](#page-42-0) 2-19**

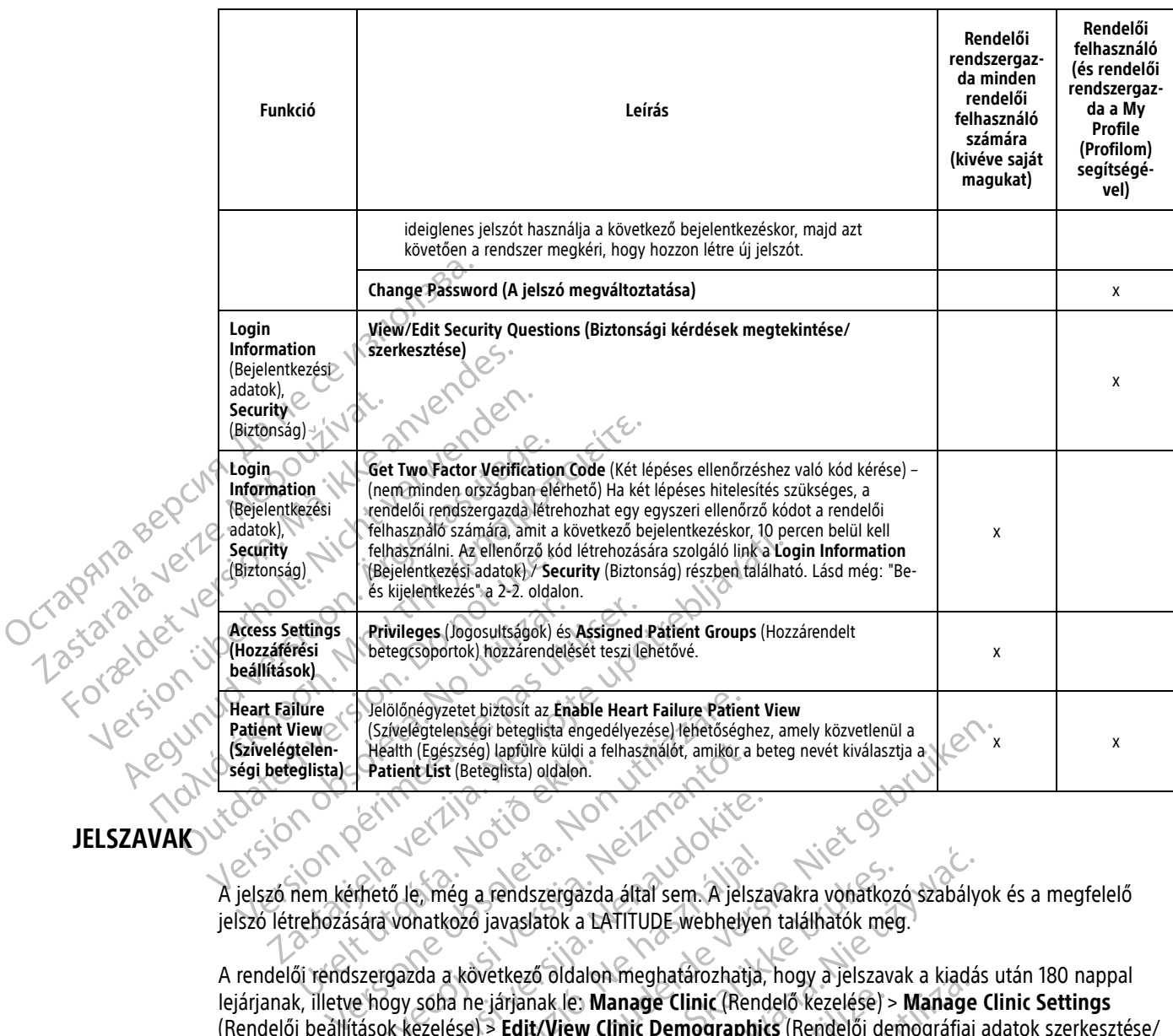

### <span id="page-42-0"></span>**JELSZAVAK**

A jelszó nem kérhető le, még a rendszergazda által sem. A jelszavakra vonatkozó szabályok és a megfelelő jelszó létrehozására vonatkozó javaslatok a LATITUDE webhelyen találhatók meg. A jelszó nem kérhető le, még a rendszergazda által sem. A jelszavakra vonatkozó szabályok és a megfelelő<br>A jelszó nem kérhető le, még a rendszergazda által sem. A jelszavakra vonatkozó szabályok és a megfelelő<br>A rendelői r

lejárjanak, illetve hogy soha ne járjanak le: **Manage Clinic** (Rendelő kezelése) > **Manage Clinic Settings** (Rendelői beállítások kezelése) > **Edit/View Clinic Demographics** (Rendelői demográfiai adatok szerkesztése/ megtekintése). Hat egymás utáni sikertelen bejelentkezési kísérlet után, helytelen jelszó (vagy Európában igazoló kód) esetén a rendszer zárolja a felhasználói fiókot. Ha a felhasználói fiók zárolásra kerül, akkor a felhasználó fel tudja azt oldani, ha válaszol egy biztonsági kérdésre, vagy a rendelői rendszergazda újra be tudja állítani a felhasználó jelszavát. Lásd: ["Rendelői felhasználó adatainak frissítése oldal" a 2-18. oldalon](#page-41-2) és ["Elfelejtett jelszó visszaállítása" a 2-20. oldalon.](#page-43-2) Health (Egészség) lapfülre küldi a felhasználót, amikor a l<br>
Patient List (Beteglista) oldalon.<br>
Thető le, még a rendszergazda által sem. A jelsz<br>
sára vonatkozó javaslatok a LATITUDE webhelye<br>
szergazda a következő oldalo Pasta versija. Nenaudokite.<br>Paska versija. Nenaudokite.<br>Paska versija. Nenaudokite.<br>Paska versija.<br>Paska versija.<br>Paska versija.<br>Paska versija.<br>Paska versija.<br>Paska versija.<br>Paska versija.<br>Paska versija.<br>Paska versija.<br>Pas Elavult verzió.<br>
Elavult verzió a filal sem A jelsza<br>
hatkozó javaslatok a LATITUDE webhelyen<br>
da a következő oldalon meghatározhatja,<br>
soha ne járjanak lei **Manage Clinic (Rendezetése) > Edit/View Clinic Demographic**<br>
más lenségi beteglista engedélyezése) téhétőséghez, amely közvetlenül a<br>sézség) lapfülre küldi a felhasználót, amikor a beteg nevét kiválasztja a<br>t. (Beteglista) oldalon.<br>Teleggista) oldalon.<br>Dit is eleggista a teleggista a te a rendszergazda által sem. A jelszavakra vonatkozó<br>
javaslatok a LATITUDE webhelyen találhatók meg<br>
övetkező oldalon meghatározhatja, hogy a jelszava<br>
e járjanak le: **Manage Clinic (Rendelő kezelése) >**<br>
Skal ikértelen bej endszergazda által sem. A jelszavakra vonatkozó szabály<br>vaslatok a LATITUDE webhelyen találhatók meg.<br>tkező oldalon meghatározhatja, hogy a jelszavak a kiadás<br>írjanak le: **Manage Clinic** (Rendelő kezelése) > **Manage Clinic** mak le **Manage Clinic (Rendelő kezelése)**<br> **t/View Clinic Demographics** (Rendelői de<br>
rentelen bejelentkezési kísérlet után, helytel<br>
ja a felhasználói fiókot. Ha a felhasználói fió<br>
díaszol egy biztonsági kérdésre, vagy a Ile Manage Clinic (Rendelő kezelése) > Manage<br>
lev Clinic Demographics (Rendelő i demográfiai<br>
elen bejelentkezési kísérlet után, helytelen jelszó (<br>
relhasználói fiókot. Ha a felhasználói fiók zárolási<br>
szol egy biztonság Zastaranálói fiókot. Ha a felhasználói fiók zárolá<br>Anasználói fiókot. Ha a felhasználói fiók zárolá<br>Anasználói felhasználó adatainak firssítése old<br>Ilon.<br>Anarom hónappal lejárnak Olaszországban.<br>Anarom hónappal lejárnak Ol Jelentkezési kiserlet utan, helytelen jelsző (vagy Lenálói fiókot. Ha a felhasználói fiók zárolásra kerü<br>Zastarela različica. Ne vágy a rendelői rendszergandelői felhasználó adatainak frissítése oldal a 2-1<br>Am hónáppal lej

**MEGJEGYZÉS:** <sup>A</sup> jelszavak <sup>a</sup> kiadás után három hónappal lejárnak Olaszországban.

#### <span id="page-42-1"></span>**Ideiglenes jelszavak**

Amikor a rendelői rendszergazda létrehoz egy fiókot, vagy átállítja egy rendelői felhasználó jelszavát, akkor egy ideiglenes, egyszeri jelszót rendel hozzá a fiókhoz. A rendelői rendszergazda ezt a jelszót átadja a rendelői felhasználónak. A rendelői felhasználónak az első bejelentkezéskor meg kell változtatnia ezt az ideiglenes jelszót. ztonsági kérdésre, vagy a rendelői rendszergaz<br>16i felhasználó adatainak frissítése oldal<sup>4</sup> a 2-1<br>16i felhasználó adatainak frissítése oldal<sup>4</sup> a 2-1<br>16i felhasználó i rendelői rendelői felhasználó jelsz<br>16i felhasználó j Förbal lejárnak Olaszországban, jálló kilottak<br>Förbaldrad version. Andre version. Andre version. Använd egy rendelőj felhasználó jelszar<br>Fendelőj rendszergazda ezt a jelszót átadja a<br>Fentkezéskor meg kell változtatnia ezt gu kerdesre, vagy a rendelő rendszergazda ujra be<br>asználó adatainak frissítése oldal<sup>4</sup>j a 2-18. oldalon és<br>bal lejárnak Olaszországban.<br>pal lejárnak Olaszországban.<br>pal lejárnak Olaszországban.<br>pal lejárnak Olaszországban

Az ideiglenes jelszavak a kiadás után hat hónappal lejárnak.

**MEGJEGYZÉS:** Olaszországban az ideiglenes jelszavak <sup>a</sup> kiadás után három hónappal lejárnak.

### <span id="page-43-0"></span>**Biztonsági kérdések**

A rendelői felhasználónak meg kell változtatnia a jelszavát, amikor először belép a rendszerbe az ideiglenes jelszóval. Ekkor a rendelői felhasználónak meg kell adnia a választ három kiválasztott biztonsági kérdésre.

Ha a rendelői felhasználó elfelejti a jelszót és azt újra be kell állítani, akkor a rendszer felszólítja, hogy válaszoljon a megadott biztonsági kérdések egyikére. A rendelői felhasználók megkérhetik a rendelői rendszergazdát is, hogy változtassa meg a jelszavukat. Olvassa el a következőt: ["Elfelejtett jelszó visszaállítása"](#page-43-2) [a 2-20. oldalon](#page-43-2).

### <span id="page-43-1"></span>**A jelszó megváltoztatása**

A rendelői felhasználó saját jelszavát módosíthatja a LATITUDE NXT webhely minden oldalának tetején, a saját nevéhez tartozó **My Profile** (Profilom) linkre történő kattintással, majd a **Login Information** (Bejelentkezési adatok) részben a **Change Password** (Jelszó megváltoztatása) linkre történő kattintással. Adja meg a régi és az új jelszót az alábbi ábrán látható módon. Kattintson a **Save and Close** (Mentés és bezárás) gombra. Az új jelszó a következő bejelentkezéstől lesz érvényes.

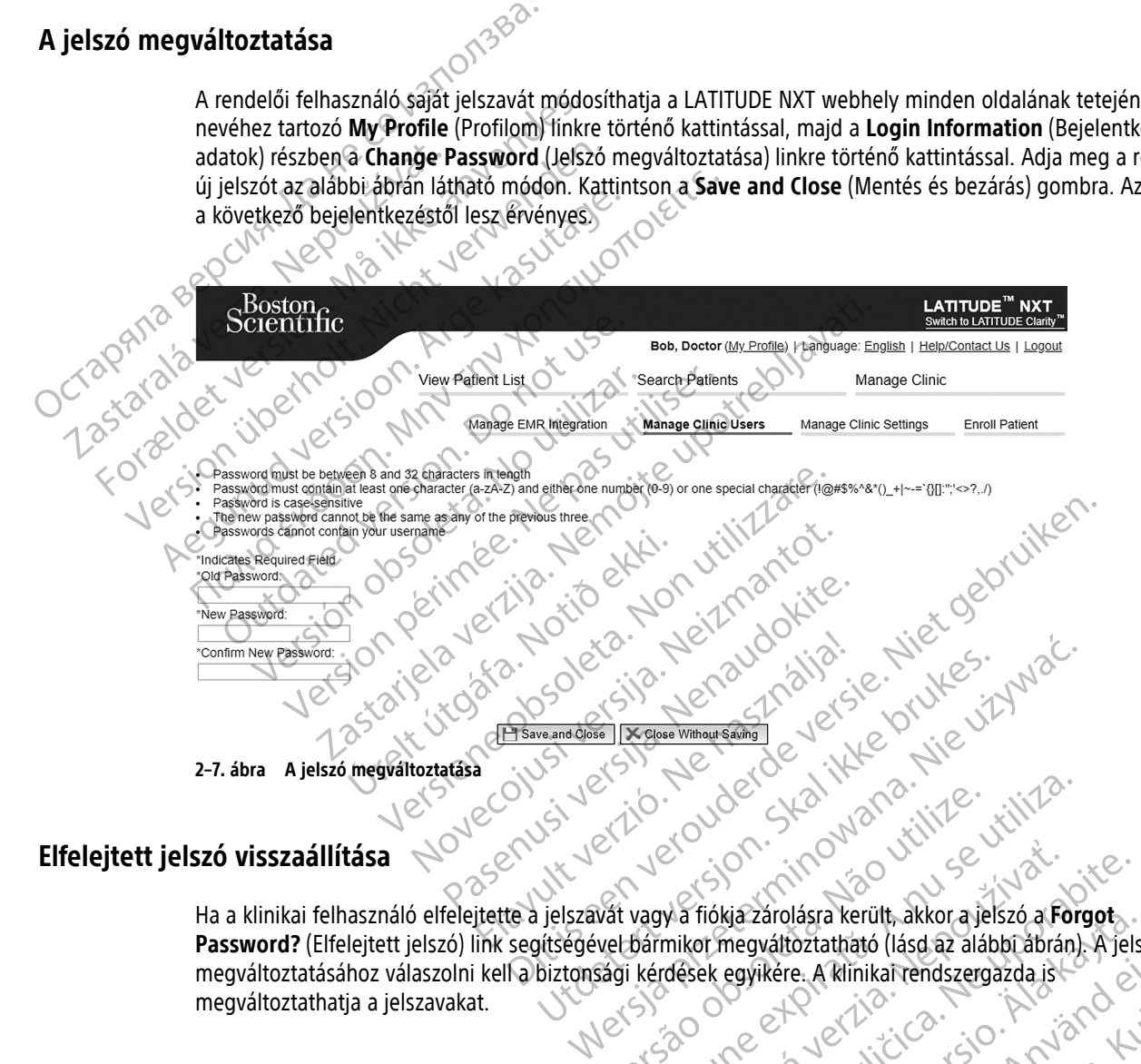

<span id="page-43-2"></span>Ha a klinikai felhasználó elfelejtette a jelszavát vagy a fiókja zárolásra került, akkor a jelszó a **Forgot Password?** (Elfelejtett jelszó) link segítségével bármikor megváltoztatható (lásd az alábbi ábrán). A jelszó megváltoztatásához válaszolni kell a biztonsági kérdések egyikére. A klinikai rendszergazda is megváltoztathatja a jelszavakat. Version observation observations in the state of the state of the state of the state of the state of the state of the state of the state of the state of the state of the state of the state of the state of the state of the Wa fiókja zarolásra került, akkor a jelszó a Formikor megváltoztatható (lásd az alábbi ábrán<br>mikor megváltoztatható (lásd az alábbi ábrán<br>dések egyikére. A klinikai rendszergazda is<br>2. szlovence – A klinikai rendszergazda Fiókjazárolásra került, akkor a jelszó a **Forgot**<br>or megváltoztatható (lásd az alábbi ábrán). A jels<br>ek egyikére. A klinikat rendszergazda ist<br>ek egyikére. A klinikat rendszergazda ist<br>ex ex ex ex ex ex ex ex ex ex ex ex e ria zárolásra került, akkor a jelszó a Förgöt.<br>Megváltoztatható (lásd az alábbi ábrán). A jelsz<br>egyikére. A klinikai rendszergazda is<br>egyikére. A klinikai rendszergazda is<br>egyikére. A klinikai rendszergazda is<br>egyikére. A Refe. A Rimikamendszergazda istorial Masia Kerum, akkora yelszo a rorgos.<br>Loztatható (lásd az alábbi abrán). A jelszó<br>re. A klinikai rendszergazda is<br>e. A klinikai rendszergazda is<br>e. A klinikai rendszergazda is<br>a verti tilloristoristoristoristoristoristorist

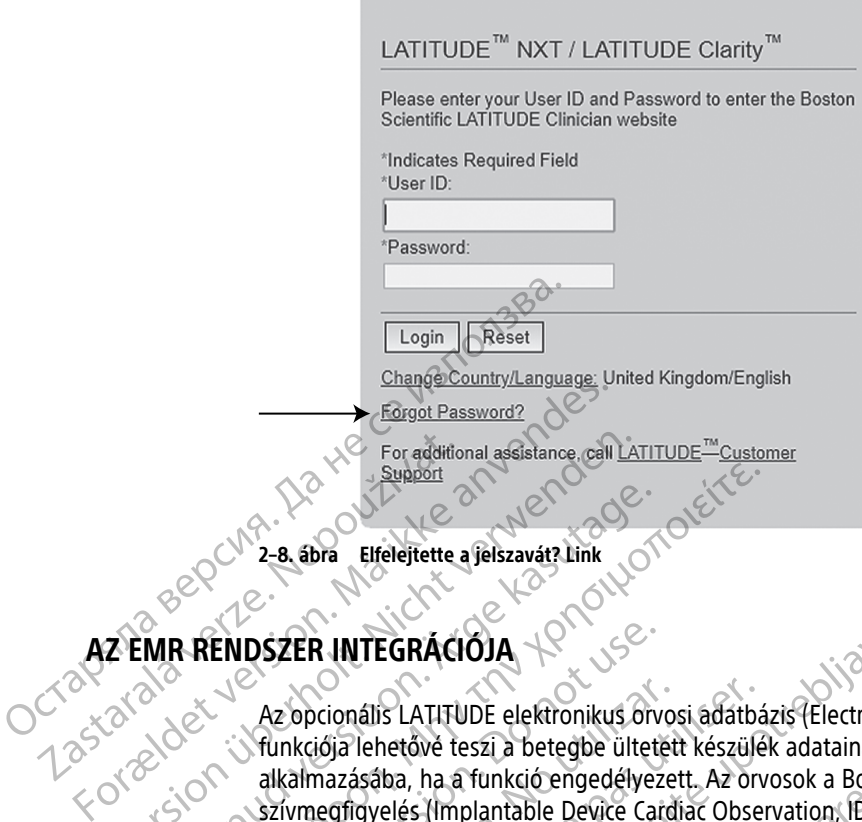

<span id="page-44-1"></span>**2–8. ábra Elfelejtette a jelszavát? Link**

### <span id="page-44-0"></span>**AZ EMR RENDSZER INTEGRÁCIÓJA**

Az opcionális LATITUDE elektronikus orvosi adatbázis (Electronic Medical Record, EMR) rendszer integrációs funkciója lehetővé teszi a betegbe ültetett készülék adatainak automatikus exportálását a rendelő belső EMR alkalmazásába, ha a funkció engedélyezett. Az orvosok a Boston Scientific implantálható eszközzel végzett szívmegfigyelés (Implantable Device Cardiac Observation, IDCO) integrációs jellemzőire vonatkozó dokumentumban találhatnak részletes információkat arról, hogy a készülék adatai hogyan konvertálódnak IDCO üzenetekké, amelyek segítségével a betegadatok az EMR alkalmazásba kerülnek. Eri addition For additional assistance, cell LAT<br>
Support<br>
2-8, abra Elfelejtette a felszavátz Link<br>
2 EMR RENDSZER INTEGRÁCIÓJA<br>
2 Az opcionális LATITUDE elektronikus o<br>
12 Az opcionális LATITUDE elektronikus o<br>
12 Az opcionális LATIT Azen Elfelejtette a jelszavátz Link<br>
MR RENDSZER INTEGRÁCIÓJA<br>
Az opcionális LATITUDE elektronikus orv<br>
Az opcionális LATITUDE elektronikus orv<br>
alkalmazásába, ha a funkció engedélyez<br>
alkalmazásába, ha a funkció engedélye Support<br>
2-8 abra Elfelejtette a felszavát? Link<br>
1999 - Az opcionális LATITUDE elektronikus orvosi adatbáz<br>
1999 - Az opcionális LATITUDE elektronikus orvosi adatbáz<br>
1999 - Az opcionális LATITUDE elektronikus orvosi ada ENDSZER INTEGRÁCIÓJA<br>
Az opcionális LATIFUDE elektronikus orvostinkciója lehetővé teszi a betegbe ültete<br>
alkalmazásába, ha a funkció engedélyeze<br>
szívmegfigyelés (Implantable Device Care<br>
dokumentumban találhatnak részlet Az opcionális LATITUDE elektronikus orvos<br>funkciója lehetővé teszi a betegbe ültetett<br>alkalmazásába, ha a funkció engedélyezet<br>szívmegfigyelés (Implantable Device Cardi<br>dokumentumban találhatnak részletes infe<br>distance dev z opcionális LATITUDE elektronikus orvosi adatbá<br>nkciója lehetővé teszi a betegbe ültetett készüle<br>kalmazásába, ha a funkció engedélyezett. Az orv<br>ívmegfigyelés (Implantable Device Cardiac Obser<br>okumentumban találhatnak ré **RINTEGRÁCIOJA**<br>
A INTEGRÁCIOJA<br>
Constitue de le extremieus orvosi adatbázis (Electronic Me<br>
idja lehetővé teszi a betegbe ültetett készülék adatainak autor<br>
mazásába, ha a funkció engedélyezett. Az orvosok a Boston Sc<br>
eg

Az adatok tartalmazhatják az EGM/S-EKG jelentést, a kombinált ellenőrzési jelentést, a szívelégtelenségkezelési jelentést, az aritmia napló jelentést és az esemény részleteinek jelentését PDF-formátumban, amennyiben ezek rendelkezésre állnak. Nem minden EMR alkalmazás fogadja el az ilyen típusú adatokat. Ha be van kapcsolva, akkor az EMR integrációs rendszer a rendelőhöz tartozó összes betegcsoport minden betegének adatait exportálja. ké, amelyek segítségével a betegada<br>Ik tartalmazhatják az EGM/S-EKG jele<br>jelentést, az aritmia napló jelentést é<br>ben ezek tendelkezésre állnak. Nem<br>solva, akkor az EMR integrációs rend<br>xportálja. elés (Implantable Device Cardiac Observation, IDCC<br>mban találhatnak részletes információkat arról, hog<br>amelyek segítségével a betegadatok az EMR alkal<br>intalmazhatják az EGM/S-EKG jelentést, a kombinál<br>ntést, az aritmia nap Hudmanna Resides implimadora diror, nog<br>Elyek segítségével a betegadatok az EMR alkaln<br>mazhatják az EGM/S-EKG jelentést, a kombinált<br>at, az aritmia hapló jelentést és az esemény rész<br>ek tendelkezésre állnak. Nem minden EMR zhatják az EGM/S-EKG jelentést, a kombinált e<br>z aritmia napló jelentést és az esemény részle<br>endelkezésre állnak. Nem minden EMR alkalm<br>r az EMR integrációs rendszer a rendelőhöz ta<br>funkció az alábbi lehetőségeket biztosít Ittilia hapio jelejitest és az esemeny feszielkezésre állnak. Nem minden EMR alkalm<br>EEMR integrációs rendszer a rendelőhöz ta<br>LeMR integrációs rendszer a rendelőhöz ta<br>Kició az alábbi lehetőségeket biztosítja.<br>-<br>- és kikap hak részletes információkat arról, hogy a készülék adatai hogyan k<br>ségével a betegadatok az EMR alkalmazásba kerülnek.<br>sz EGM/S-EKG jelentést, a kombinált ellenőrzési jelentést, a szíve<br>ia napló jelentést és az esemény rés

Az EMR integrációs funkció az alábbi lehetőségeket biztosítja:

- Szükség szerint be- és kikapcsolható az EMR integráció (az alapbeállítás a kikapcsolt állapot).
- A konfigurációnak megfelelően exportálja a betegadatokat az EMR alkalmazásba minden alkalommal, amikor a beteg megjelenik a **For Review** (Ellenőrzésre) listában, kivéve a testtömegváltozást. Az adatok az **Implanted Device Alerts** (Beültetett készülék riasztásai), a **Remote Scheduled Follow-ups** (Távoli, ütemezett ellenőrzések) és a **Patient Initiated Interrogations** (Beteg által kezdeményezett lekérdezések) adatokkal együtt jelennek meg. Final i Standard EMR alkalmazás fogadja el<br>
Integrációs rendszer a rendelőhöz tartozó összes be<br>
Finalábbi lehetőségeket biztosítja:<br>
Salábbi lehetőségeket biztosítja:<br>
Salábbi lehetőségeket biztosítja:<br>
Salábbi lehetősége ilinak. Nem minden EMR alkalmazás fogadja el az ilyen t<br>grációs rendszer a rendelőhöz tartozó összes betegcsopo<br>bíbbi lehetőségeket biztosítja.<br>solható az EMR integráció (az alapbeállítás a kikapcsolt á<br>en exportálja a bet Ható az EMR integráció (az alapbeállítás a k<br>exportália a betegadatokat az EMR alkalma<br>r Review (Ellenőrzésre) listában, kivéve a te<br>etett készülék riasztásai), a Remote Sched<br>tient Initiated Interrogations (Beteg által<br>sá Netosegeket biztositja:<br>
S az EMR integráció (az alapbeállítás a kikapcsolt<br>
S az EMR integráció (az alapbeállítás a kikapcsolt<br>
S az EMR integráció (az alapbeállítás a kikapcsolt<br>
S avec utilization (a nu se s a s a nu se Link Integracio (az ampecantas a multiples)<br>
Signalization (Ellenőrzésre) listában, kivéve a testtömeg<br>
Szülék riasztásai), a Remote Scheduled Folitiated Interrogations (Beteg által kezdemeg<br>
megfelelő adatormátumot.<br>
Gjel á betegadatokat az EMR alkalmazásba minden al<br>Ellenőrzésre) listában, kivéve a testtömegváltozá:<br>Ilék riasztásai), a Remote Scheduled Follow-ups<br>ated Interrogations (Beteg által kezdeményezett<br>gfelelő adatformátumot.<br>Inter mőrzésre) listában, kivéve a testtömegváltozás<br>
riasztásai), a Remote Scheduled Follow-ups<br>
Interrogations (Beteg által kezdeményezett<br>
elő adatformátumot.<br>
Elő adatformátumot.<br>
Elő adatformátumot.<br>
Elő adatformátumot.<br>
El terrogations (Beteg által kezdeményezett le re) listában, kivéve a testtömegváltozást. Az adatok az:<br>
sai), a **Remote Scheduled Follow-ups** (Távoli,<br>
rogations (Beteg által kezdeményezett lekérdezések)<br>
atformátumot.<br>
sürüm.<br>
sürüm.<br>
sürüm.<br>
sürüm.<br>
sürüm.<br>
sürüm.<br>
- Kiválasztja az Ön EMR alkalmazásának megfelelő adatformátumot.
- Minden egyes adatexport részleteit megjeleníti például az időbélyegzőt és az exportálás állapotát.
- Lehetővé teszi az EMR adatok ismételt elküldését.

#### **MEGJEGYZÉSEK:**

• The LATITUDE NXT rendszer csak akkor exportálja az EMR fájlokat, ha <sup>a</sup> LATITUDE NXT weboldalon kipipálták az **Enable EMR Integration** (EMR integráció engedélyezése) jelölőnégyzetet. Ha az EMR nincs aktiválva, akkor <sup>a</sup> rendszer <sup>a</sup> kapott lekérdezett betegadatokról nem hoz létre EMR fájlokat, és azokat nem exportálja. Olvassa el <sup>a</sup> következőt: "Az EMR [integráció](#page-45-0) beállítása" <sup>a</sup> 2-22. oldalon.

- A kapcsolódási problémák késleltethetik vagy megakadályozhatják az EMR fájl küldését az EMR alkalmazásba. A LATITUDE NXT rendszer rögzíti az adatokat <sup>a</sup> távoli betegellátáshoz. Az orvos nem támaszkodhat <sup>a</sup> EMR alkalmazásban található adatokra <sup>a</sup> távoli ellenőrzés, illetve <sup>a</sup> **Implanted Device Alert** (Beültetett készülékből érkező riasztás) tekintetében.
- A tömegre vonatkozó riasztások nem exportálódnak az EMR alkalmazásba. A szenzor mérések szintén nem exportálódnak.
- Az EMR alkalmazáson belüli adatváltozások nem eredményezik <sup>a</sup> LATITUDE NXT rendszer adatainak megváltozását.
- Előfordulhat, hogy bizonyos EMR alkalmazások nem importálják közvetlenül az LATITUDE NXT adatokat. Önnek vagy ez EMR-t értékesítő félnek egy további szoftvert kell biztosítania arra <sup>a</sup> célra, ha <sup>a</sup> LATITUDE NXT adatait az EMR alkalmazásba kívánja importálni. A műszaki információk <sup>a</sup> Boston Scientific IDCO és HL7 integrációs specifikációkat tartalmazó külön dokumentumában találhatók.
- Ha egy EMR fájl exportálási kísérlete sikertelen, akkor <sup>a</sup> LATITUDE NXT rendszer továbbra is megkísérli <sup>a</sup> fájl exportálását az EMR alkalmazásba további 30 napon keresztül. Ekkor <sup>a</sup> LATITUDE NXT rendszer abbahagyja az EMR fájl exportálási kísérleteit, és egy **Failed** (Sikertelen) állapotjelentést küld. Ilyen esetben <sup>a</sup> **Resend** (Újraküldés) gomb segítségével megpróbálhatja újraküldeni az adatokat. megváltozását.<br>
• Előfordulhat, hogy bizonyos EMR a<br>
Önnek vagy ez EMR-t értékesítő fé<br>
NXT adatait az EMR alkalmazásba.<br>
integrációs specifikációkat tartalma<br>
• Ha egy EMR fájl exportálási kísérle<br>
exportálását az EMR alk Zastaralá verze. Nepoužívat. UNIT adatait az EMR alkalmazásba kívár<br>
MXT adatait az EMR alkalmazásba kívár<br>
integrációs specifikációkat tartalmazó k<br>
exportálását az EMR alkalmazásba tová<br>
az EMR fájl exportálási kísérletett, és eg<br>
(Újraküldés) gomb integrációs specifikációkat tartalmazó kületeket a egy EMR fájl exportálási kísérlete siker exportálásat az EMR alkalmazásba tovább az EMR fájl exportálási kísérleteit, és egy (Újraküldés) gomb segítségével megprób.<br>
Thegr - Ha egy EMR fájl exportálási kísérlete sikerte<br>
exportálását az EMR alkalmazásba tövábbi.<br>
- az EMR fájl exportálási kísérleteit, és egy Fa<br>
- (Újraküldés) gomb segítségével megpróbáll<br>
tegráció beállítása<br>
- ALATITUDE EM Η A egy EMR fájl exportálási kísérlete sikertelen, akkor<br>
exportálásat az EMR alkalmazásba tövábbi 30 napon k<br>
az EMR fájl exportálási kísérleteit, és egy Failed (Siker<br>
(Újraküldés) gomb segítségével megpróbálhatja újrak

### <span id="page-45-0"></span>**Az EMR integráció beállítása**

A LATITUDE EMR integrációs funkcióját engedélyezni és konfigurálni kell, mielőtt az EMR fájlok a rendelő belső EMR alkalmazásába exportálhatók lennének.

**Az EMR integrációs szoftver telepítése, konfigurálása és regisztrálása**

Az EMR integrációs szoftvert általában a rendelő EMR alkalmazásszerverére vagy egy másik rendelői szerverre, és nem pedig egy személyes munkaállomásra telepítik. Az EMR integrációs szoftver telepítéséhez szükséges lehet a célrendszerhez való rendszergazdai hozzáférés. Ha nem ismeri a célrendszer vagy az EMR alkalmazás beállítását, kérjük, vegye fel a kapcsolatot a rendelői rendszerek kezeléséért felelős informatikai szakemberrel. CONTRACT CONTRACT CONTRACT CONTRACT CONTRACT CONTRACT CONTRACT CONTRACT CONTRACT CONTRACT CONTRACT CONTRACT CONTRACT CONTRACT CONTRACT CONTRACT CONTRACT CONTRACT CONTRACT CONTRACT CONTRACT CONTRACT CONTRACT CONTRACT CONTRA ITUDE EMR integrációs funkcióját engedélyelkalmazásába exportálhatók lennének.<br>No utilizarásába exportálhatók lennének.<br>No integrációs szoftver táltalában a rendelő h<br>n pedig egy személyes munkaállomásra tela célrendszerhe DE EMR integrációs funkcióját engedélyezni és ki<br>mazásába exportálhatók lennének.<br>ntegrációs szoftver telepítése, konfigurálása<br>ntegrációs szoftver telepítése, konfigurálása<br>edig egy személyes munkaállomásra telepítik. A:<br> Sasaba exportálhatók lennének.<br>Zasába exportálhatók lennének.<br>Zasába exportálhatók lennének.<br>Zasába exportálhatók lennének.<br>Zasába exportálhatók lennének.<br>Zasába exportálhatók lennének.<br>Zasába exportálhatók lennének.<br>Zasáb iós szoftvert általában a rendelő EMF<br>ay személyes munkaállomásra telepít<br>zerhez való rendszergazdai hozzáféré<br>ik, vegye fel a kapcsolatot a rendelői<br>iós szoftver telepítéséhez az alábbial<br>sre utalnak): szoftvertelepítése, konfigurálása és regisztrá<br>szoftvert általában a rendelő EMR alkalmazásszerv<br>zemélyes munkaállomásra telepítik. Az EMR integr<br>nez való rendszergazdai hozzaférés. Ha nem ismeri<br>egye fel a kapcsolatot a r Mert általában a rendelő EMR alkalmazásszerve<br>Alyes munkaállomásra telepítik. Az EMR integraló rendszergazdai hozzáférés. Ha nem ismeri<br>Az EMR integraló rendelői rendszerek kezelé<br>Az EMR integration (EMR integráció kezelés Pasenusi versija. Nenaudokite. Politicse, konfiguralása és regisztrálása<br>Biban a rendelő EMR alkalmazásszerverére vagy egy másik rendelő<br>Raállomásra telepítik. Az EMR integrációs szoftver telepítéséhez szergazdai hozzáférés. Ha nem ismeri a célrendszer

Az EMR integrációs szoftver telepítéséhez az alábbiak szerint járjon el (az ábrákon szereplő számok a kapcsolódó lépésre utalnak): Rapcsolatot a rendelői rendszerek kezelése<br>Pepítéséhez az alábbiak szerint járjon el (a<br>IR Integration (EMR integráció kezelése)<br>61.<br>EMR Configuration (EMR konfiguráció sze

- 1. Válassza ki a **Manage EMR Integration** (EMR integráció kezelése) oldalt a **Manage Clinic** (Rendelő kezelése) legördülő listából.
- 2. Kattintson az **Edit/View EMR Configuration** (EMR konfiguráció szerkesztése/megtekintése) gombra:

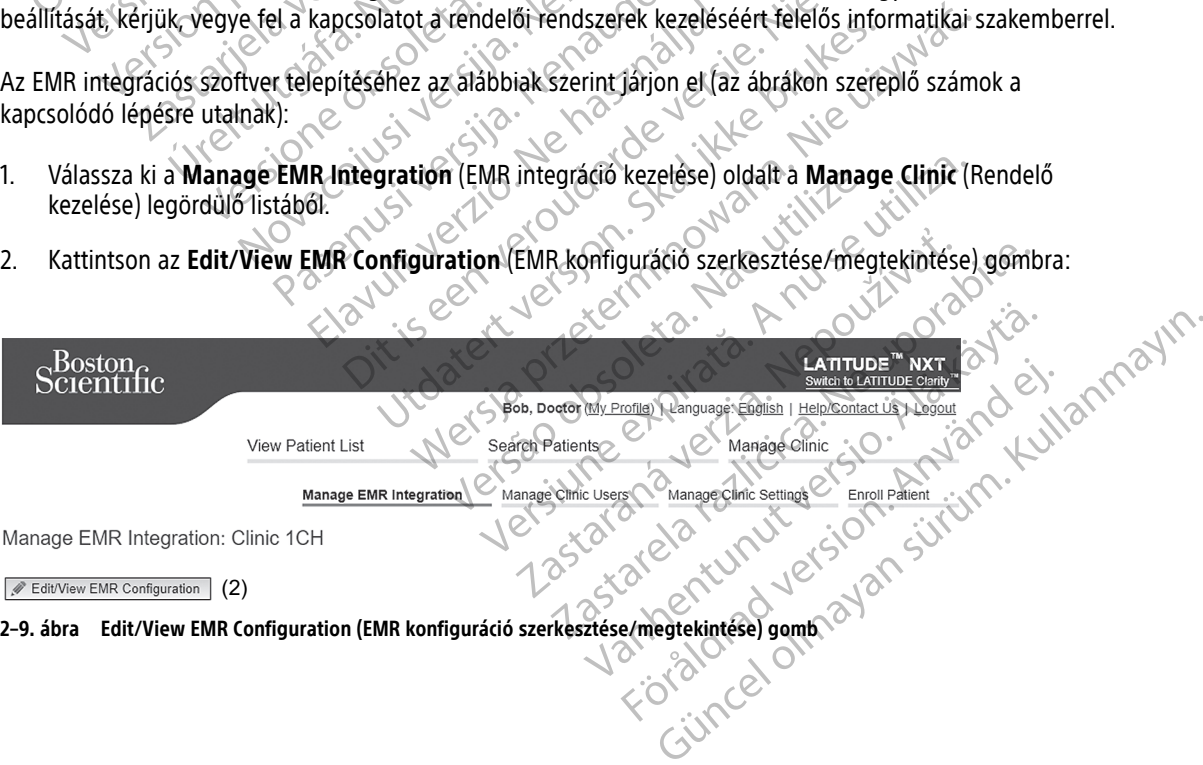

3. Nyomja meg a megfelelő váltógombot a **LATITUDE NXT Output** (LATITUDE NXT kimenet) vagy a **LATITUDE Clarity Output** (LATITUDE Clarity kimenet) lehetőségnél:

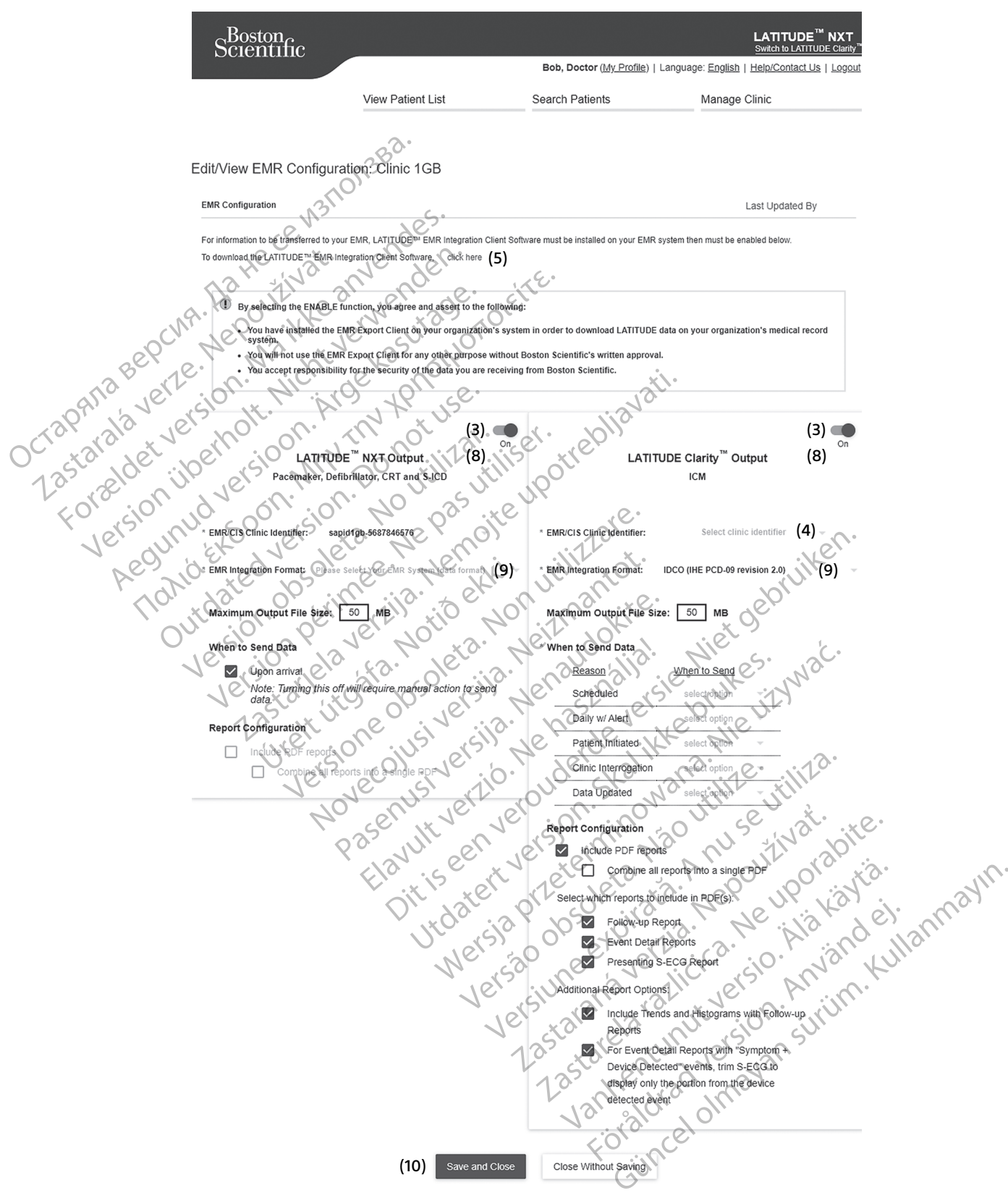

**2–10. ábra Edit/View EMR Configuration (EMR-konfiguráció szerkesztése/megtekintése) oldal**

- 4. A **LATITUDE Clarity Output** (LATITUDE Clarity kimenet) esetén válassza ki a rendelő azonosítóját a **Select clinic identifier** (Rendelői azonosító kiválasztása) legördülő listából.
	- Ha azt szeretné, hogy az exportálások a LATITUDE NXT-vel megegyező kimeneti helyre kerüljenek, válassza ki az első azonosítót, amelynek meg kell egyeznie a **LATITUDE NXT Output** (LATITUDE NXT kimenet) részben látható **EMR/CIS Clinic Identifier** (EMR/CIS rendelői azonosító) azonosítóval.
	- Ha azt szeretné, hogy az exportálások a LATITUDE NXT kimenettől eltérő kimeneti helyre kerüljenek, válassza a második azonosítót.

Jegyezze fel a kívánt kimenet **EMR/CIS Clinic Identifier** (EMR/CIS rendelői azonosító) azonosítóját.

**Fontos**: Az azonosító szükséges az EMR integrációs kliens szoftver regisztrációjához. Az azonosító segítségével jutnak a LATITUDE klinikai feljegyzések a rendelő EMR alkalmazásába.

- 5. Az EMR integrációs szoftver letöltéséhez kattintson a **click here** (kattintson ide) linkre.
- 6. Ekkor a rendszer a LATITUDE-ról átirányítja a telepítendő EMR integrációs szoftver weboldalára. Kövesse a weboldalon található telepítésre és beállításra vonatkozó útmutatásokat.

Az EMR integráció engedélyezése előtt telepítse és regisztrálja a szoftvert.

**MEGJEGYZÉS:** <sup>A</sup> telepítés és <sup>a</sup> regisztráció után az EMR integrációs szoftver nem igényel további konfigurálást. <sup>A</sup> Boston Scientific munkatársai azonban felvehetik Önnel <sup>a</sup> kapcsolatot további konfigurálás elvégzése érdekében. Jegyezze fel a kívánt kimenet **EMR/CIS**<br>
Fontos: Az azonosító szükséges az EM<br>
jutnak a LATITUDE kimikai feljegyzések<br>
5. Az EMR integrációs szoftver letölté<br>
6. Ekkora rendszer a LATITUDE-ről ár<br>
weboldalon található tele 5. Az EMR integrációs szot<br>6. Ekkora rendszer a LATF<br>weboldalon található te<br>8. Az EMR integráció enge<br>7. Az EMR integráció enge<br>*MEGEGYZÉS: A tele<br>konfigurálást. A Boston<br>elvégzése érdekében.* jutnak a LATITUDE klinikai feljegyzések a re<br>
5. Az EMR integrációs szoftverletöltéséhe<br>
weboldalon található telepítésre és be<br>
weboldalon található telepítésre és be<br>
weboldalon található telepítésre és be<br>
WEGJEGYZÉS: A 5. Az EMR integraciós szoftver letöltéséhez<br>6. Ekkora rendszer a LATITUDE-ról átirányít<br>weboldalon található telepítésre és beálli<br>1987 – Az EMR integració engedélyezése előtt te<br>1987 – MEGJEGYZÉS: A telepítés és a regiszt 6. Ekkora rendszer a LATITUDE-ről átirányítja<br>
weboldalon található telepítésre és beállítá<br>
27. Az EMR integráció engedélyezése előtt tele<br>
MEGJEGYZÉS: A telepítés és a regisztrác<br>
Configuralást. A Boston Scientific munka Falkona rendszer a LATITUDE-ról átirányítja a telepítem<br>
weboldalon található telepítésre és beállításra vonatk<br>
7. Az EMR integráció engedélyezése előtt telepítes és re<br> **MEGJEGYZÉS:** A telepítés és a regisztráció után a MEGJEGYZÉS: A telepítés és a regisztráció konfigurálást. A Boston Scientific munkatár:<br>
elvégzése érdekében.<br>
CATITUDE EMR integrációjának engedélyez<br>
Térjen vissza az Edit/View EMR Configural<br>
nyomja meg a váltógombot az

#### **A LATITUDE EMR integrációjának engedélyezése**

8. Térjen vissza az **Edit/View EMR Configuration** (EMR konfiguráció szerkesztése/megtekintése) oldalra, és nyomja meg a váltógombot az EMR integráció engedélyezéséhez.

9. A legördülő menüből válassza ki a megfelelő **EMR Integration Format** (EMR integrációs formátum) lehetőséget. A kiválasztott formátumnak meg kell felelnie az Ön EMR alkalmazásának. A támogatott formátumok a legördülő menüben találhatók. onnguralast. A Boston Scientific munkatarsa<br>Ivégzése érdekében.<br>ITUDE EMR integrációjának engedélyezés<br>Érjen vissza az Edit/View EMR Configuration<br>Vomja meg a váltógómbot az EMR integráció<br>hetőséget. A kiválasztott formátu Iguralast. A Boston Scientific munkatarsal azonba<br>Jzése érdekében.<br>DE EMR integrációjának engedélyezése<br>Ne pasza az Edit/View EMR Configuration (EMR<br>nija meg a váltógombot az EMR integráció enged<br>jördülő menüből válassza k EVZÉS: A telepítés és a regisztráció után az EMR integrációs<br>Filást. A Boston Scientific munkatársai azonban felyehetik Önne<br>e érdekében.<br>EMR integrációjának engedélyezése<br>Ssza az Edit/View EMR Configuration (EMR konfigurá g a valtogombot az EMR integració első menüből válassza ki a megfelelő EM<br>E. A kiválasztott formátumnak meg ke<br>K. A kiválasztott formátumnak meg ke<br>K. a legördülő menüben találhatók.<br>S. Save and Close (Mentes és bezárás) Edit/View EMR Configuration (EMR konfiguráció<br>Váltógombot az EMR integráció engedélyézéséhez<br>Phüből válassza ki a megfelelő EMR Integration E<br>kiválasztott formátumnak meg kell felelnie az Ön I<br>Tegördülő menüben találhatók. égombot az EMR integráció engedélyezéséhez.<br>
2001 válassza KI a megfelelő **EMR Integration Formation alakorában az Ön Elektron alakorában alakorában az Ön<br>
31 sztott formátumnak meg kell felelnie az Ön Elektron találhatók.** Válassza kí a megfelelő **EMR Integration Form**<br>Etott formátumnak meg kell felelnie az Ön EM<br>Ilő menüben találhatók.<br>Pase (Mentes és bezárás) gombra<br>Szérésével Ön elfogadja és hozz.<br>Intézmény rendszerére.<br>Intézmény rendszer MR Configuration (EMR konfiguration szerkesztése/megtekintése)<br>az EMR integració engedélyezéséhez.<br>a Kramagyaranak meg kell felelnie az Ön EMR alkalmazásának. A támog<br>uiben találhatók.<br>(Mentés és bezárás) gombra<br>pengedélye

10. Kattintson a **Save and Close** (Mentés és bezárás) gombra.

**Megjegyzés**: Az EMR integráció engedélyezésével Ön elfogadja és hozzájárul az alábbi felhasználási feltételekhez: menüben találhatók.<br>
Sze (Mentés és bezárás) gombra (2012)<br>
idéengedélyezésével Ön elfogadja és hozz<br>
ezmény rendszerére.<br>
Elavult verzió.<br>
Ezmény rendszerére.<br>
Et más célokra nem használja fel a Boston entés és bezárás) gombra<br>
edélyezésével ön elfogadja és hozzájárul az alábbi<br>
Edélyezésével ön elfogadja és hozzájárul az alábbi<br>
UTHUDE adatok intezményi orvosi hyilvántartási ret<br>
V rendszerére<br>
Cselokra nem használja fe találhatók.<br>Sz és bezárás) gombra (2012-2012) (1122-2012)<br>Ilyezésével Ön elfogadja és hozzájárul az alábbi felhaszná<br>Ilyezésével Ön elfogadja és hozzájárul az alábbi felhaszná<br>Ilyezésével másználja fel a Boston Scientific

- Az EMR integrációs szoftvert a LATITUDE adatok intézményi orvosi nyilvántartási rendszerébe történő letöltéséhez telepíti az intézmény rendszerére.
- Az EMR integrációs szoftvert más célokra nem használja fel a Boston Scientific írásbeli hozzájárulása nélkül.
- Elfogadja, hogy a Boston Scientifictől kapott adatok biztonságáért Ön a felelős.

Az oldal tetején található **Last Updated By** (Utolsó frissítés) linkre kattintva megjelenik egy felugró ablak, amelyben megtekinthető az EMR konfiguráció utolsó változtatásának dátuma és időpontja, valamint a módosítást végző felhasználó neve. E adatok intézményi orvosi hyilvántartási reszerére.<br>Szerére.<br>A nem használja fel a Boston Scientific írást<br>pott adatok biztonságáért Ön a felelős.<br>(Utolsó frissítés) linkre kattintva megjelenik<br>ció utolsó változtatásának Vatok intezményi orvosi hyllvántartási rendszerébe<br>ére:<br>em használja fel a Boston Scientific írásbeli hozzáj<br>tt adatok biztonságáért Őn a felelős.<br>olsó frissítés) linkre kattintva megjelenik egy felüg<br>utolsó változtatásána Masznália fel a Boston Scientific írásbeli hozz<br>dátok biztonságáért Ön a felelős<br>Zátok biztonságáért Ön a felelős<br>Só változtatásának dátuma és időpontja, vala<br>Zátok változtatásának dátuma és időpontja, vala Ználiá fel a Boston Scientific írásbeli hozzájárulás<br>Sk biztonságáért Ön a felelős<br>Sk biztonságáért Ön a felelős<br>Altoztatásának dátuma és időpontja, valamint a<br>Sk közelésel oldal View EMR Log (EMR napló Valia fel a Boston Scientific írásbeli hozzájárúlása<br>viztonságáért Ön a felelős<br>Sel linkre kattintva megjelenik egy felügró abla<br>oztatásának dátuma és időpontja, valamint a<br>Sel kézelése) oldal **View EMR Log** (EMR napló<br>fáj

#### <span id="page-47-0"></span>**Az EMR napló megtekintése**

Az alább látható **Manage EMR Integration** (EMR integráció kezelése) oldal **View EMR Log** (EMR napló megtekintése) ablakában megtekinthető azoknak az EMR fájloknak a listája, amelyekre EMR adatátvitel vonatkozik. A naplóban csak azok a betegek szerepelnek, akik adatainak megtekintéséhez a rendelői felhasználó jogosultsággal rendelkezik. A rendelői rendszergazdák a rendelő összes betegének adatait látják. Förágáért Ön a felelős<br>Förkre kattintva megjelenik egy felügró ablak,<br>tásának dátuma és időpontja, valamint a<br>Kézelése) oldal **View EMR Log** (EMR napló<br>Oknak a listája, amelyekre EMR adatátvitel<br>Kádatainak megtekintéséhez Busston Scientific Hasbell nozzajarulasa helkul.<br>Güncel on a felelős<br>Space kattintva megjelenik egy felügró ablak,<br>ának dátuma és időpontja, valamint a<br>Space kattintva megjelenik egy felügró ablak,<br>ának dátuma és időpontja

A napló opcionálisan szűrhető úgy, hogy beírja a dátumokat a **Filter by Device Transmission Date** (Szűrés az adatátvitel dátuma alapján) szakasz egyik vagy mindkét dátummezőjébe, majd a **Filter** (Szűrés) gombra kattint.

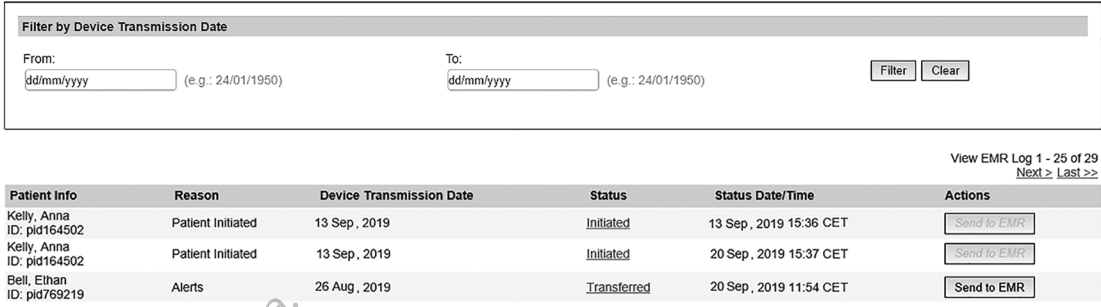

## **2–11. ábra Az EMR napló ablak megtekintése**

Az EMR napló rendezése a **Device Transmission Date** (Adatátvitel dátuma) alapján történik. Az alábbi táblázatban a **View EMR Log** (EMR napló megtekintése) ablak egyes oszlopainak leírása látható:

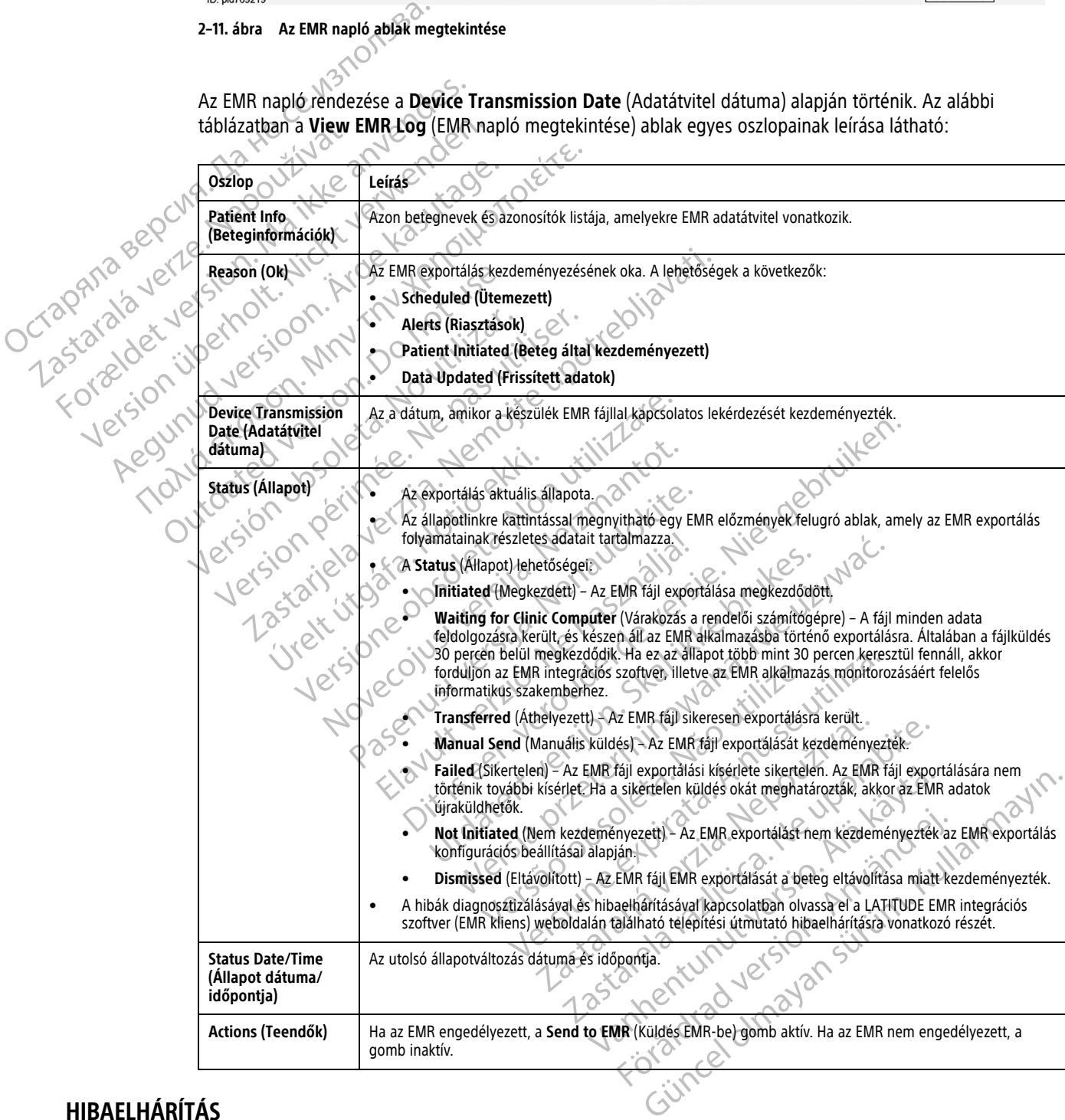

### <span id="page-48-0"></span>**HIBAELHÁRÍTÁS**

<span id="page-48-1"></span>A LATITUDE NXT weboldal **Help/Contact Us** (Súgó/Kapcsolatfelvétel) része alatt található hibaelhárítási útmutató az orvosok számára a beteg kommunikátorral és szenzorral kapcsolatos problémáinak megoldására szolgál. Amennyiben nem sikerül megoldania a beteg kommunikátorával vagy szenzorával kapcsolatos

problémát a megadott javaslatok alapján, akkor Ön vagy a beteg a megfelelő LATITUDE ügyfélszolgálathoz fordulhat az alábbi elérhetőségeken: ["LATITUDE ügyfélszolgálat" a 1-8. oldalon](#page-13-0).

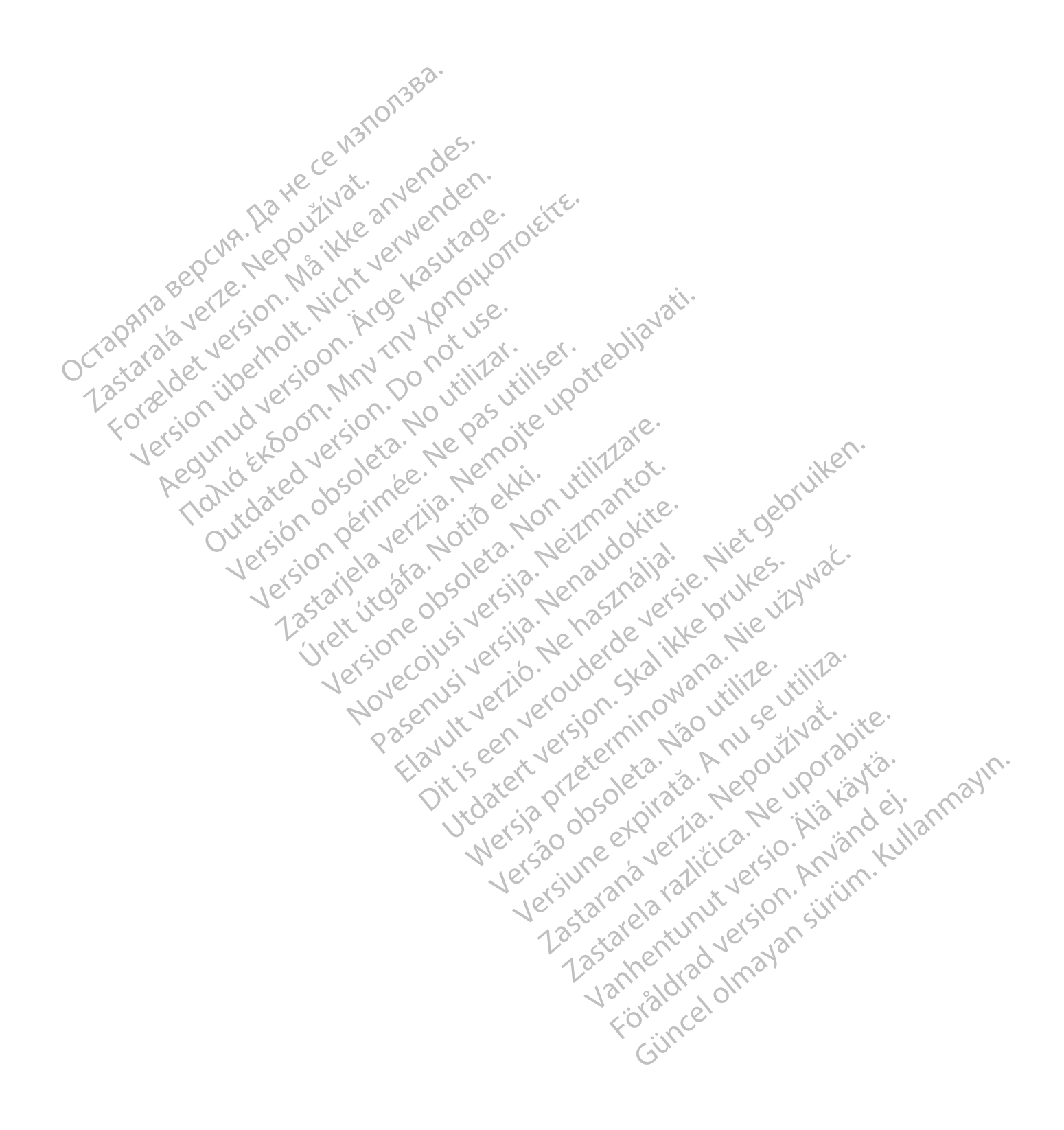

### <span id="page-50-0"></span>**SZIMBÓLUMOK**

### **FÜGGELÉK A**

#### **–1. táblázat A szimbólumok magyarázata**

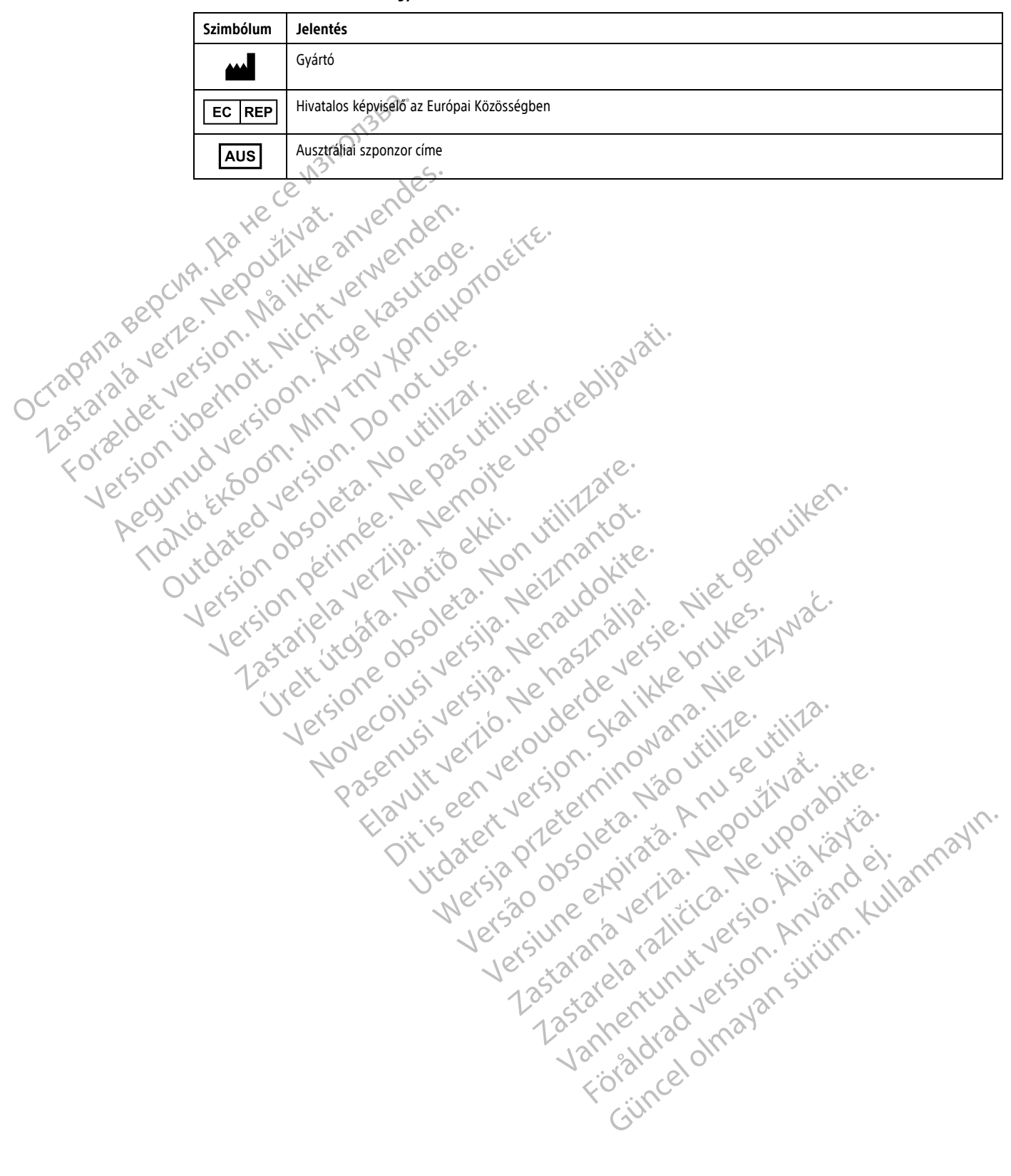

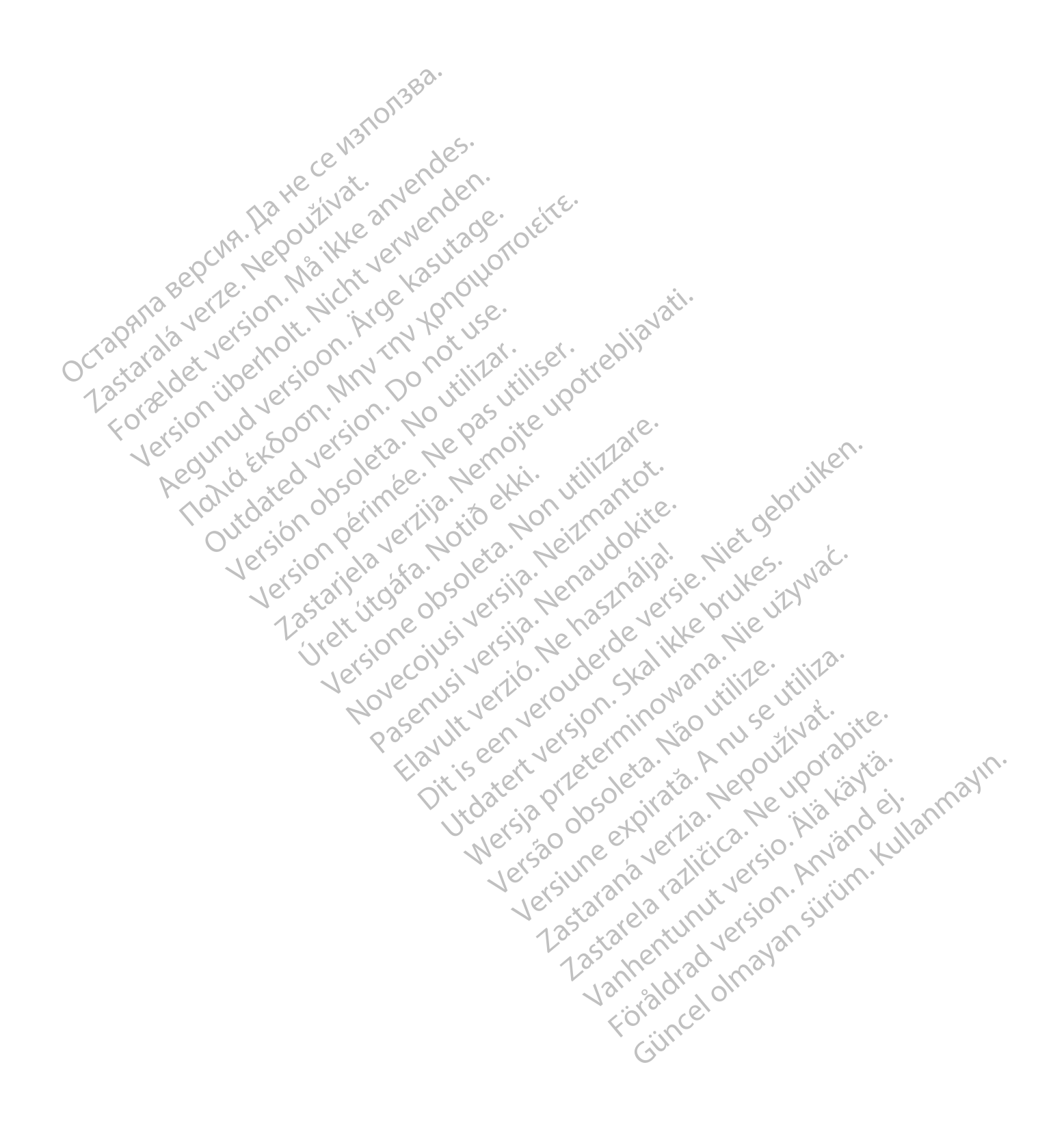

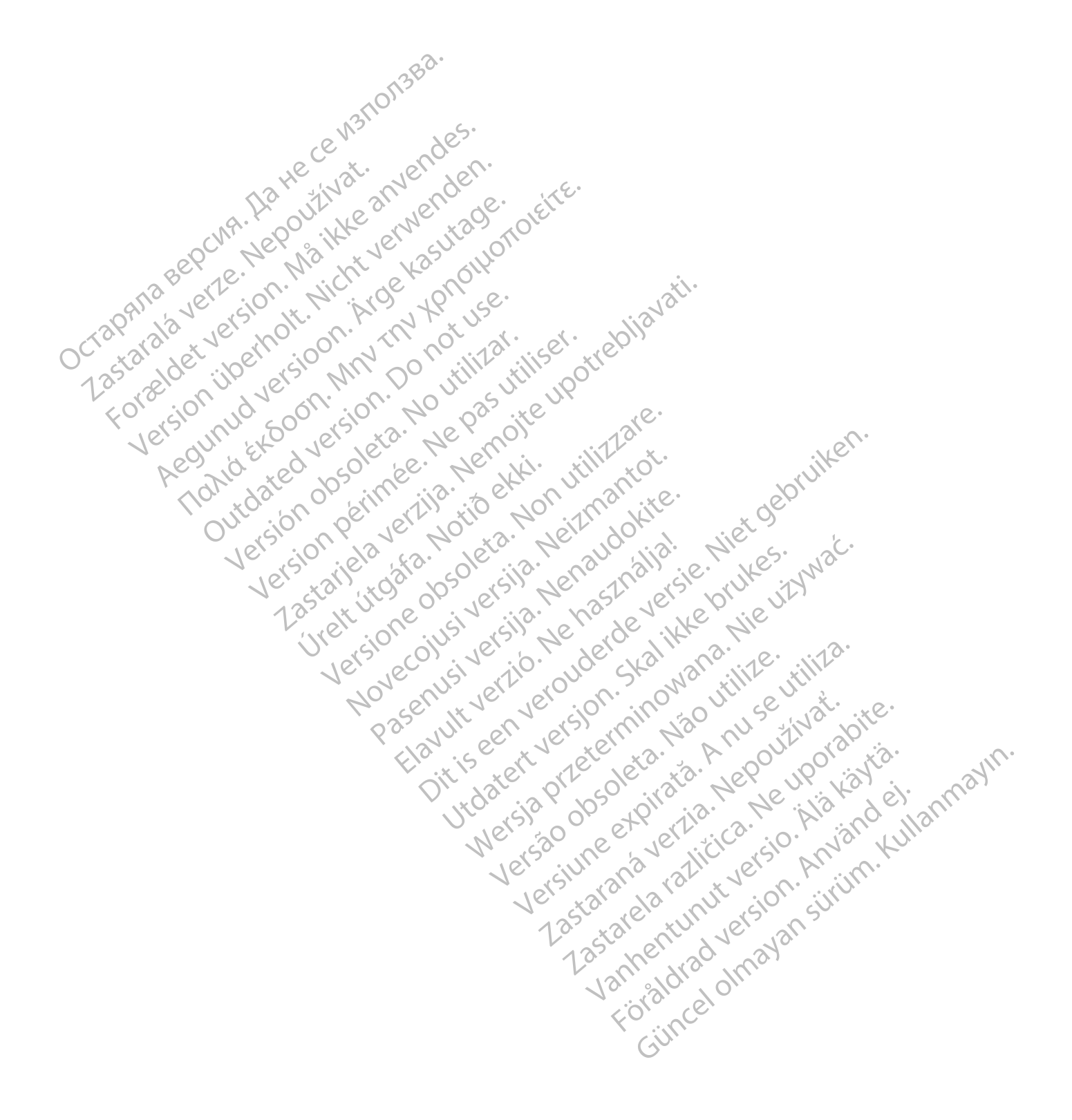

Boston Scientific Corporation 4100 Hamline Avenue North St. Paul, MN 55112-5798 USA

### $EC$  REP

Guidant Europe NV/SA; Boston Scientific Green Square, Lambroekstraat 5D 1831 Diegem, Belgium

Boston Scientific (Australia) Pty Ltd PO Box 332 BOTANY NSW 1455 Australia Free Phone 1 800 676 133 Free Fax 1 800 836 666 Green Square, Lambroekstraat 5D<br>
Green Square, Lambroekstraat 5D<br>
Boston Scientific (Australia) Pty Ltd<br>
PO Box 332<br>
BOTANY NSW 1455 Australia<br>
Free Phone 1 800 676 133<br>
Free Fax 1 800 836 666<br>
www.bostonscientific.com<br>
WW PO BOX 332<br>
BOTANY NSW 1455 Australia<br>
Free Phone 1 800 676 133<br>
Free Fax 1 800 836 666<br>
www.bostonscientific.com<br>
1.800.CARDIAC (227.3422)<br>
41.651.582,4000<br>
20222 BostonScientific.Comporation or its affiliates<br>
20222 Bost Max 332 Asster (Australia) Pty Ltd Companion of the Companion of the Companion of the Companion of the Companion of the Companion of the Companion of the Companion of the Companion of the Companion of the Companion of the Werden Entertainmental Street werden under den Bernette der Entwicklung der Aussicher Einer Einer Einer Einer Einer Einer Einer Einer Einer Einer Einer Einer Einer Einer Einer Einer Einer Einer Einer Einer Einer Einer Eine Regund Et Goon's Christian Partie Companion of the Magnetic Companion of the Magnetic Companion of the Magnetic Companion of the Magnetic Companion of the Magnetic Companion of the Magnetic Companion of the Magnetic Compan Topicor or the there is not the the resolution of the time the contraction of the time of the contraction of the time of the contraction of the contraction of the contraction of the contraction of the contraction of the co

© 2022 Boston Scientific Corporation or its affiliates.

Outdated version. Do not use. Versión obsoleta. No utilizar.

Version périus Ne pas de Ne pas de Principale de Ne pas de Ne pas de Ne Pas de Ne Pas de Ne Pas de Ne Pas de Ne<br>Version périus Paradio et Ne paradiotie.<br>12 statelle de de Ne pas de Ne pas de Ne Pas de Ne Pas de Ne Pas de N

Pasenuti versije. Nenaudokite.<br>Palesta. Nenaudokite.<br>Palesta. Nenaudokite.<br>Pasenusi versije. Nenasznaja.<br>Pasenusi versije. Nenaudok.<br>Pasenuti versije. Nenaudok.<br>Pasenuti versije.

Elazuk verzió. Ne használja:<br>Are dosokisia. Ne használja:<br>Peolusi verzió. Ne használja:<br>Elazuk verzió. Ne skalja:<br>Aszult verzio. Ne skalja:

Docember 1997 versija. Neizmantot.

Videoja oraședrată. Maletin de Christianul IIIa - Maletin de Christianul IIIa - Villa - Villa - Villa - Villa<br>Popelius version de de de Version de Villa - Villa - Villa - Villa - Villa - Villa - Villa - Villa - Villa - V<br>P

Dit is are the residentite in the experimentation of the depthine in the control of the control of the control of the control of the control of the control of the control of the control of the control of the control of the

Netsija, Netalude Stratia, Netsija przez przez przez przez przez przez przez przez przez przez przez przez prz<br>Seczija, Netalude de Nikke prute używać.<br>Jerzija, Netouder, Skarjana. Nie używać.<br>Seczija przez przez przez prz

Versiune explorative expirative.<br>Sixty experimental province italistic<br>Sixty experimental province italistic<br>Sixty explorative. Negotitude.<br>Sixty explorative experimental<br>Negiune explorative.com. Antar

zksjon, indexninger<br>Jersierera, Nepoužívař, 1946<br>1946 verzia. Nepoužívař, 1946<br>1948 staraná verzičica. Napon<br>24 staraná verzinutur 1946, 1947<br>24 staraná verzinutur 1946, 1947<br>1948 starená verzian

Zastarela različica. Ne uporabite.

Landentunut versio. Älä käytä.

Föråldrad version. Använd ej.

Unaunayan sürüm. Kullanmayın.<br>Güncel olmayan sürüm. Kullanmayın.<br>Güncel olmayan sürüm.

Utdatert verside verside verside verside verside verside verside verside verside verside verside verside versi<br>Usi verside New Yorke bruke brukes.<br>Usi verside skal ikke brukes.<br>Utdatert verside in New Yorkes.<br>Ki seen versi

Versão observativa de Nacional

2 starting a verzija. Nemotionalistica. Nemotionalistica. Nemotionalistica. Nemotionalistica. Nemotionalistica<br>Soon Michael verzija. Nemotionalistica.<br>Doon verzija. Nemotionalistica.<br>Doon verzija. Nemotionalistica.<br>Nemotio

Jrelt útgåfa. Notið ekki.<br>A doseimerilig. Notið ekki.<br>Sion deimerilig. Notið ekki.<br>Astatiela. Notidelsija. Notid.<br>A diet útgåfa.

www.bostonscientific.com

1.800.CARDIAC (227.3422)

+1.651.582.4000

All rights reserved.

92436023-011 HU CE 2022-03

# CE 2797 <u>\*92411 | 193411 | 193511 | 193611 | 193611 | 19371 | 19381 | 19381 | 19381 | 19381 | 19381 | 19381 | 19381 | 1</u>